# Farvelaserprinter Brugerhåndbog

# forestil dig mulighederne

Tak, fordi du har købt et Samsung-produkt.

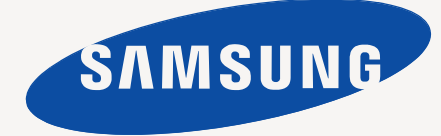

# <span id="page-1-0"></span>Copyright

© 2010 Samsung Electronics Co., Ltd. Alle rettigheder forbeholdes.

Denne brugerhåndbog er udelukkende ment som orientering. Alle oplysninger indeholdt heri kan til enhver tid ændres uden forudgående varsel. Samsung Electronics er ikke ansvarlig for skader, direkte eller indirekte, der opstår som følge af brugen af denne brugerhåndbog.

- Samsung og Samsung-logoet er varemærker tilhørende Samsung Electronics Co., Ltd.
- Microsoft, Windows, Windows XP, Windows Vista, Windows 7 og Windows Server 2008 R2 er enten registrerede varemærker eller varemærker tilhørende Microsoft Corporation.
- TrueType, LaserWriter og Macintosh er varemærker, der tilhører Apple Computer, Inc.
- Alle andre navne på mærker eller produkter er varemærker tilhørende de respektive virksomheder og organisationer.

Oplysninger om open source-licensen finder du i filen **LICENSE.txt** på den medfølgende cd-rom.

**REV. 4.00**

<span id="page-2-0"></span>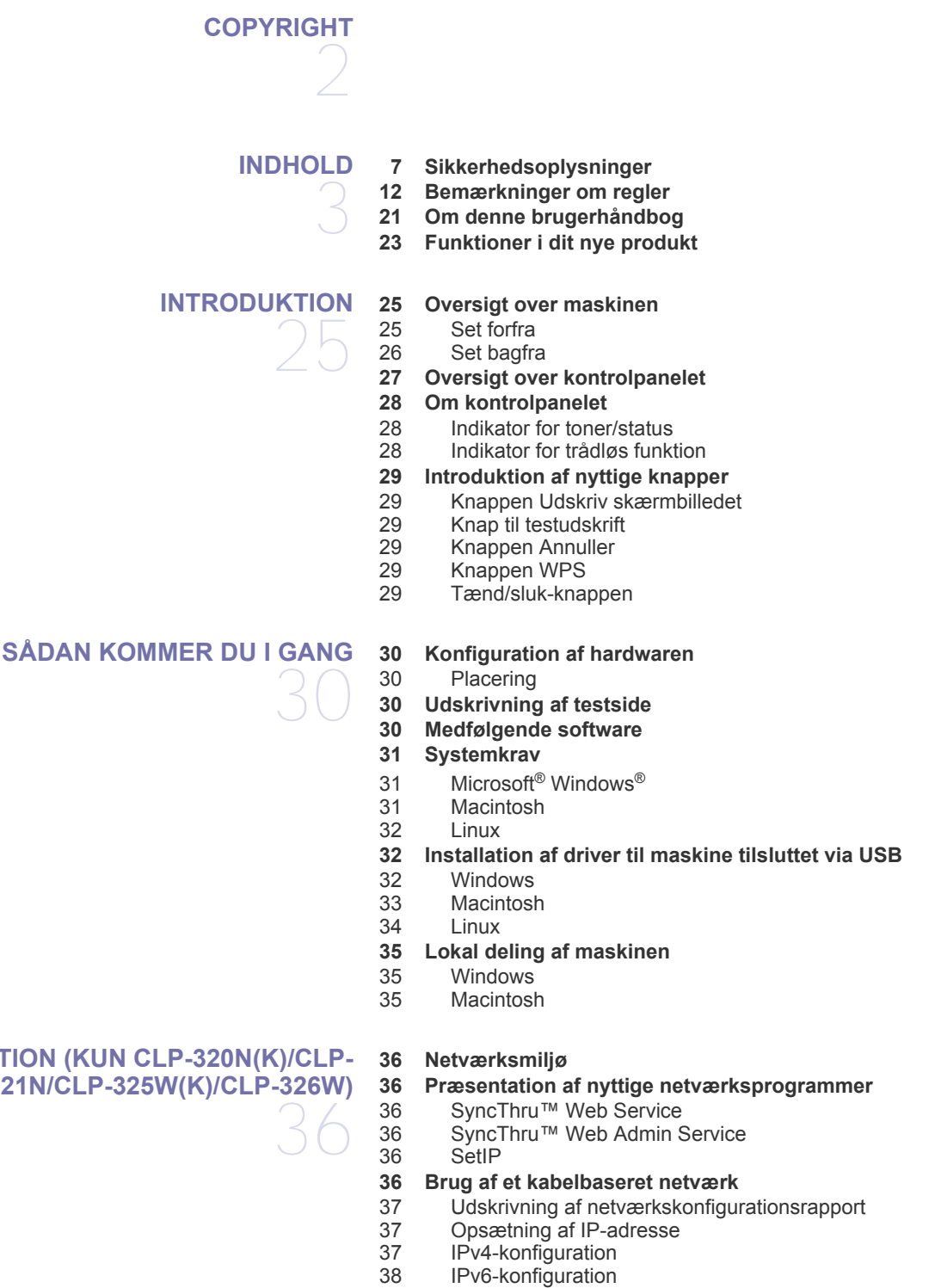

- [39 Gendannelse af standardindstillingerne med SyncThru™ Web Service](#page-38-0)
- **[39 Installation af driver på en maskine, der er tilsluttet netværket](#page-38-1)**
- [39 Windows](#page-38-2)
- [40 Macintosh](#page-39-0)

#### **[NETVÆRKSKONFIGURATION \(KUN CLP-320N\(K\)/CLP-](#page-35-0)[321N/CLP-325W\(K\)/CLP-326W\)](#page-35-0)**

#### **[OPSÆTNING AF TRÅDLØST NETVÆRK](#page-41-0) [\(KUN CLP-325W\(K\)/CLP-326W\)](#page-41-0)**

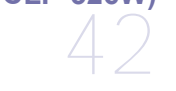

[41 Linux](#page-40-0)

#### **[42 Sådan kommer du i gang](#page-41-1)**

- [42 Valg af netværksforbindelse](#page-41-2)<br>42 Det trådløse netværks navn
	- Det trådløse netværks navn og netværksnøgle
- **[42 Valg af installationstypen for det trådløse netværk](#page-41-4)**
- [42 Fra kontrolpanelet](#page-41-5)
- [42 Fra computeren](#page-41-6)
- **[43 Konfiguration af et trådløst netværk med knappen WPS](#page-42-0)**
- [43 Konfiguration af et trådløst netværk med knappen WPS](#page-42-1)
- **[44 Installation af et trådløst netværk fra computeren](#page-43-0)**
- [44 Oprettelse af et trådløst netværk ved hjælp af et USB-kabel](#page-43-1)
- [49 Oprettelse af et trådløst netværk ved hjælp af et netværkskabel](#page-48-0)
- **[50 Færdiggørelse af installationen](#page-49-0)**
- **[51 Aktivering og deaktivering af WiFi-netværket](#page-50-0)**
- **[51 Fejlfinding](#page-50-1)**
- [51 Løsning af problemer, der kan opstå under valg af trådløse indstillinger](#page-50-2)  og installation af maskinens driver
- [51 Løsning af andre problemer](#page-50-3)

#### **[GRUNDLÆGGENDE KONFIGURATION](#page-52-0)**

53

# **[53 Højdejustering](#page-52-1)**

- **[53 Konfiguration af standardbakke og -papir](#page-52-2)**
- [53 Fra computeren](#page-52-3)
- **[54 Brug af strømsparefunktionen](#page-53-0)**
- **[54 Ændring af skrifttypeindstilling \(kun CLP-320N\(K\)/CLP-321N/CLP-](#page-53-1)325W(K)/CLP-326W)**
- **[54 Indstilling af tilstanden for Fugtighed](#page-53-2)**

# **[MEDIER OG BAKKE](#page-54-0)**  55

- **[55 Valg af udskriftsmedier](#page-54-1)**
- [55 Retningslinjer for valg af udskriftsmedie](#page-54-2)<br>55 Mediestørrelser, der understøttes i de fo
	- [55 Mediestørrelser, der understøttes i de forskellige tilstande](#page-54-3)

#### **[56 Ændring af bakkestørrelse](#page-55-0)**

- **[57 Ilægning af papir i bakken](#page-56-0)**
- [57 I bakken](#page-56-1)
- [58 Manuel arkindføring i bakken](#page-57-0)
- **[59 Udskrivning på specialmedier](#page-58-0)**
- [60 Konvolutter](#page-59-0)<br>60 Transparent
- [60 Transparenter](#page-59-1)<br>61 Etiketter
- **Etiketter**
- [61 Karton/materialer i brugerdefinerede størrelser](#page-60-1)
- [61 Brevpapir/fortrykt papir](#page-60-2)
- [61 Genbrugspapir](#page-60-3)
- [61 Glittet fotopapir](#page-60-4)
- [61 Mat fotopapir](#page-60-5)
- **[62 Indstilling af papirstørrelse og -type](#page-61-0)**
- **[62 Brug af udskriftsstøtten](#page-61-1)**

#### **[UDSKRIVNING](#page-62-0)**

- 63
- **[63 Introduktion af nyttige softwareprogrammer](#page-62-1)**
- [63 Samsung AnyWeb Print](#page-62-2)<br>63 Samsung Easy Color Ma
	- Samsung Easy Color Manager
- **[63 Egenskaber for printerdriveren](#page-62-4)**
- [63 Printerdriver](#page-62-5)
- **[63 Grundlæggende udskrivning](#page-62-6)**
- [64 Annullering af et udskriftsjob](#page-63-0)
- 
- 
- -
	-
	-

# Indhold

- **[64 Åbning af Udskriftsindstillinger](#page-63-1)**
- [64 Brug af en foretrukken indstilling](#page-63-2)
- **[65 Brug af Hjælp](#page-64-0)**
- **[65 Brug af de specielle udskrivningsfunktioner](#page-64-1)**
- [65 Udskrivning af flere sider på ét ark papir](#page-64-2)<br>65 Udskrivning af plakater
- [65 Udskrivning af plakater](#page-64-3)
- Udskrivning af brochurer (manuel)
- [66 Udskrivning på begge sider af papiret \(manuel\)](#page-65-0)<br>66 Ændre dokumentets procentsats
- [66 Ændre dokumentets procentsats](#page-65-1)<br>66 Tilpasse dokumentet til en valgt p
- Tilpasse dokumentet til en valgt papirstørrelse
- [66 Brug af vandmærker](#page-65-3)<br>67 Brug af overlav
- [67 Brug af overlay](#page-66-0)<br>67 Indstillinger und
- Indstillinger under fanen Grafik
- **[68 Ændring af standardindstillingerne for udskrivning](#page-67-0)**
- **[68 Indstilling af maskinen til standardmaskine](#page-67-1)**
- **[69 Udskrivning til en fil \(PRN\)](#page-68-0)**
- **[69 Macintosh-udskrivning](#page-68-1)**
- [69 Udskrivning af et dokument](#page-68-2)<br>69 Ændring af printerindstillinge
- [69 Ændring af printerindstillinger](#page-68-3)<br>70 Udskrivning af flere sider på é
- Udskrivning af flere sider på ét ark papir

#### **[70 Linux-udskrivning](#page-69-1)**

- [70 Udskrivning fra programmer](#page-69-2)<br>71 Udskrivning af filer
- [71 Udskrivning af filer](#page-70-0)<br>71 Konfiguration af pri
- Konfiguration af printeregenskaber

# **[ADMINISTRATIONSVÆRKTØJER](#page-71-0)**  72

- **[72 Introduktion til nyttige administrationsværktøjer](#page-71-1)**
- **[72 Brug af SyncThru™ Web Service](#page-71-2)**
- [72 Sådan får du adgang til SyncThru™ Web Service](#page-71-3)<br>72 Oversigt over SyncThru™ Web Service
- [72 Oversigt over SyncThru™ Web Service](#page-71-4)<br>73 Konfiguration af e-mail-underretninger
- Konfiguration af e-mail-underretninger
- [73 Setting the system administrator information](#page-72-1)

#### **[73 Brug af programmet Smart Panel](#page-72-2)**

- [73 Sådan fungerer Smart Panel](#page-72-3)
- [74 Ændring af programindstillingerne for Smart Panel](#page-73-0)
- **[74 Brug af Unified Linux Driver Configurator](#page-73-1)**
- [74 Åbning af Unified Driver Configurator](#page-73-2)
- [75 Vinduet Printers configuration](#page-74-0)<br>76 Ports configuration
- Ports configuration

# **[VEDLIGEHOLDELSE](#page-76-0)**  77

#### **[77 Udskrivning af en maskinrapport](#page-76-1)**

#### **[77 Rengøring af maskinen](#page-76-2)**

- [77 Udvendig rengøring af maskinen](#page-76-3)<br>77 lndvendig rengøring
- Indvendig rengøring

#### **[79 Opbevaring af tonerpatronen](#page-78-0)**

- [79 Opbevaring af tonerpatroner](#page-78-1)
- [79 Håndteringsvejledning](#page-78-2)<br>79 Brug af ikke-Samsung-
- Brug af ikke-Samsung-tonerpatroner og genopfyldte patroner
- [79 Forventet patronlevetid](#page-78-4)
- **[79 Tip til flytning og opbevaring af maskinen](#page-78-5)**

# **[FEJLFINDING](#page-79-0)**  80

- **[80 Fordeling af toner](#page-79-1)**
- **[80 Tip til at undgå papirstop](#page-79-2)**
- **[81 Sådan afhjælper du papirstop](#page-80-0)**
- [81 I bakken](#page-80-1)
- [81 Inde i maskinen](#page-80-2)
- [82 I området for papirudføring](#page-81-0)
- **[83 Løsning af andre problemer](#page-82-0)**
- [83 Systemproblemer](#page-82-1)<br>84 Strømproblemer
- 
- [84 Strømproblemer](#page-83-0)<br>84 Problemer med p [84 Problemer med papirindføring](#page-83-1)<br>85 Udskrivningsproblemer
- 
- [85 Udskrivningsproblemer](#page-84-0)<br>87 Problemer med udskrifts [87 Problemer med udskriftskvaliteten](#page-86-0)
- [89 Almindelige Windows-problemer](#page-88-0)
- [90 Almindelige Linux-problemer](#page-89-0)<br>91 Almindelige Macintosh-proble
- Almindelige Macintosh-problemer

#### **[FORBRUGSSTOFFER](#page-91-0) [92 Sådan køber du](#page-91-1)**

- 92 **[92 Tilgængelige forbrugsstoffer](#page-91-2)**
	- **[92 Vedligeholdelsesdele](#page-91-3)**
	- **[93 Udskiftning af tonerpatronen](#page-92-0)**
	- **[94 Udskiftning af billedenheden](#page-93-0)**
	- **[95 Udskiftning af beholderen til spildtoner](#page-94-0)**

# **[SPECIFIKATIONER](#page-95-0) [96 Hardwarespecifikationer](#page-95-1)** 96

- **[96 Miljøspecifikationer](#page-95-2)**
	- **[97 Elektriske specifikationer](#page-96-0)**
	- **[98 Specifikationer af udskriftsmedier](#page-97-0)**

#### **[CONTACT SAMSUNG WORLDWIDE](#page-98-0)**

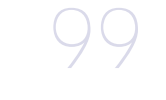

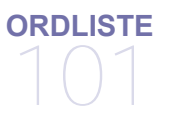

**[INDEKS](#page-106-0)** 

107

# <span id="page-6-0"></span>Sikkerhedsoplysninger

Disse advarsler og forholdsregler er medtaget for at forhindre skader på dig og andre, samt for at undgå potentiel beskadigelse af maskinen. Du skal læse og forstå alle disse instruktioner, inden du bruger maskinen.

Brug almindelig sund fornuft, når du bruger elektriske apparater og denne maskine. Følg alle advarsler og instruktioner på maskinen samt i dokumentationen til maskinen. Når du har læst dette afsnit, skal du opbevare det et sikkert sted til fremtidig reference.

# **Vigtigt sikkerhedssymboler**

I dette afsnit forklares betydningen af alle ikoner og tegn, der benyttes i brugervejledningen. Sikkerhedssymbolerne er anført i rækkefølge efter risikograden.

#### **Forklaring af ikoner og tegn anvendt i brugerhåndbogen:**

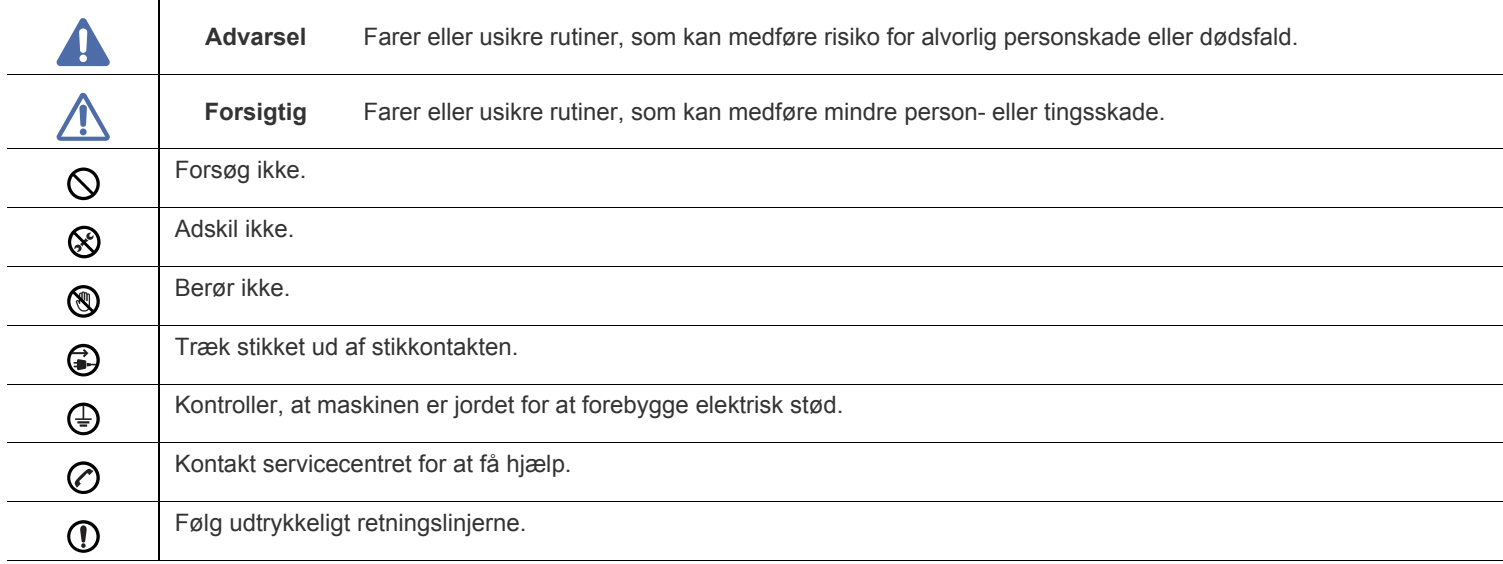

# **Driftsmiljø**

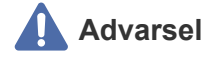

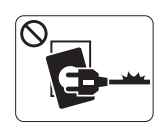

Brug ikke, hvis netledningen er beskadiget, eller hvis stikkontakten ikke er jordforbundet.

► Det kan medføre elektrisk stød eller brand.

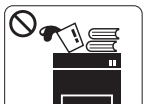

Placer ikke noget oven på maskinen (vand, små metalgenstande eller tunge genstande, lysestager, tændte cigaretter osv.). ► Det kan medføre elektrisk stød eller brand.

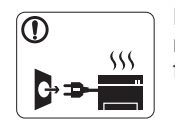

Hvis maskinen overophedes, udsender den røg, mærkelige lyde eller en ubehagelig lugt. Sluk straks for strømmen, og tag stikket ud af stikkontakten.

► Det kan medføre elektrisk stød eller brand.

# **Forsigtig**

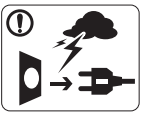

Tag stikket ud af stikkontakten i tordenvejr eller i perioder, hvor maskinen ikke bruges.

► Det kan medføre elektrisk stød eller brand.

- Vær forsigtig. Området, hvor udskrifterne sendes ud, er varmt. ► Det kan medføre forbrændinger.
- Afbryd alle forbindelser til maskinen, og tilkald en kvalificeret  $\mathcal{D}$ servicetekniker, hvis maskinen har været tabt eller kabinettet ser ud til at være beskadiget.
	- ► Ellers kan det medføre elektrisk stød eller brand.
- Afbryd alle forbindelser til maskinen, og tilkald en kvalificeret  $\mathbf{I}$ servicetekniker, hvis maskinens ydeevne pludselig ændres mærkbart.
	- ► Ellers kan det medføre elektrisk stød eller brand.

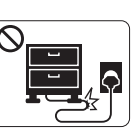

Bøj ikke og anbring ikke tunge genstande på netledningen.

► Hvis der trædes på eller anbringes en tung genstand på netledningen, kan det medføre elektrisk stød eller brand.

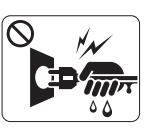

Fjern ikke stikket ved at trække i ledningen, og rør ikke stikket med våde hænder.

► Det kan medføre elektrisk stød eller brand.

Forsøg ikke at tvinge stikket ind, hvis det ikke nemt går ind i  $\heartsuit$ stikkontakten.

► Tilkald en elektriker, som kan ændre stikkontakten, da der ellers er risiko for elektrisk stød.

Lad ikke kæledyr tygge på vekselstrøms-, telefon- eller  $\mathcal O$ pc-ledningerne.

► Dette kan resultere i, at dit kæledyr bliver udsat for elektrisk stød eller brand, og/eller at det bliver såret.

- Afbryd alle forbindelser til maskinen, og tilkald en kvalificeret  $\mathbf \Omega$ servicetekniker, hvis maskinen ikke fungerer korrekt efter at disse instruktioner er fulgt.
	- ► Ellers kan det medføre elektrisk stød eller brand.

# **Forsigtig**

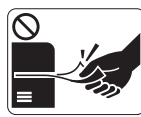

Træk ikke papiret ud under udskrivning. ► Det kan beskadige maskinen.

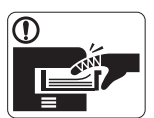

Pas på ikke at få hænderne ind mellem maskinen og papirbakken.

► Du kan komme til skade.

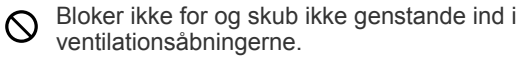

► Det kan øge temperaturen i komponenterne og forårsage beskadigelse eller brand.

Vær forsigtig, når du udskifter eller fjerner fastklemt papir.  $\circledR$ ► Nyt papir har skarpe kanter og kan medføre smertefulde snitsår.

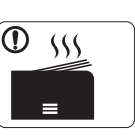

Området, hvor papiret udsendes, kan blive meget varmt, når der udskrives store mængder. Lad ikke børn røre området.

► Det kan medføre forbrændinger.

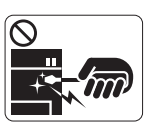

Brug ikke en pincet eller skarpe metalgenstande, når du fjerner fastklemt papir.

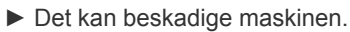

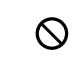

Stak ikke for mange ark papir i udskriftsbakken.

- ► Det kan beskadige maskinen.
- Strømmen til maskinen afbrydes ved at tage netledningen ud. ⊕ ► Tag netledningen ud af stikkontakten for at slukke for strømforsyningen.

# **Installation/flytning**

# **Advarsel**

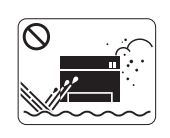

Anbring ikke maskinen et støvet eller fugtigt sted eller et sted med vandudslip. ► Det kan medføre elektrisk stød eller brand.

# **Forsigtig**

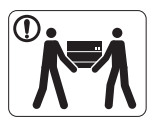

Sluk maskinen og fjern alle kabler, inden den flyttes. Løft derefter maskinen:

•Hvis maskinen vejer under 20 kg, kan den løftes af en enkelt person.

•Hvis maskinen vejer 20-40 kg, skal den løftes af to personer.

•Hvis maskinen vejer mere end 40 kg, skal den løftes af fire eller flere personer.

► Maskinen kan falde på gulvet og medføre personeller tingsskade.

Anbring ikke maskinen på en ustabil overflade.  $\bigcirc$ 

► Maskinen kan falde på gulvet og medføre person- eller tingsskade.

- Maskinen skal tilsluttes en strømkilde med en strømstyrke som  $\circledcirc$ angivet på mærkaten.
	- ► Kontakt elselskabet, hvis du er i tvivl om strømstyrken.
- Brug kun en telefonledning af typen 26 AWG<sup>a</sup> eller større.  $\bigcap$ 
	- ► Ellers kan det beskadige maskinen.

a.AWG: Amerikansk trådkalibermål

Tildæk ikke maskinen, og anbring den ikke et lufttæt sted, f.eks.  $\mathcal{O}$ et skab.

► Hvis maskinen ikke ventileres tilstrækkeligt, kan der opstå brand.

- Sørg for, at stikket sættes i en jordet stikkontakt.  $\bigcirc$ 
	- ► Ellers kan det medføre elektrisk stød eller brand.
- Stikkontakter og forlængerledninger må ikke overbelastes.  $\mathcal{O}$ ► Det kan forringe ydeevnen og medføre elektrisk stød eller brand.

Brug den netledning, der fulgte med maskinen, af hensyn til  $\mathcal{D}$ sikker drift. Hvis du bruger en ledning på over 2 meter til en maskine på 140V, skal den være 16 AWG eller kraftigere.

► Ellers kan den beskadige maskinen og medføre elektrisk stød eller brand.

# **Forsigtig**

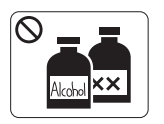

Tag dette produkt ud af stikkontakten inden indvendig rengøring af maskinen. Rengør **ikke** maskinen med benzen, fortynder eller alkohol. Sprøjt ikke vand direkte ind i maskinen.

► Det kan medføre elektrisk stød eller brand.

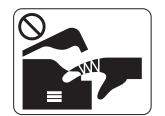

Benyt ikke maskinen, mens du arbejder inde i maskinen for at skifte forbrugsstoffer eller rengøre den indvendigt.

► Du kan komme til skade.

Sørg for, at netledningen og stikkets kontaktflader er fri for støv  $\mathcal{D}$ eller vand.

► Ellers kan det medføre elektrisk stød eller brand.

Fjern ikke dæksler eller skærme, der er fastgjort med skruer.

► Maskinen må kun repareres af en Samsung-servicetekniker.

# **Anvendelse af forbrugsstoffer**

ଝେ

# **Forsigtig**

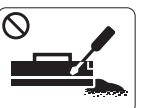

Skil ikke tonerpatronen ad.

► Tonerstøv kan være farligt, hvis det indåndes eller indtages.

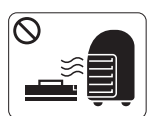

Brænd ikke forbrugsstoffer, f.eks. tonerpatroner eller fikseringsenheder.

► Dette kan medføre eksplosion eller en ukontrollerbar brand.

- Pas på ikke at få tonerstøv på kroppen eller tøjet, når du skifter  $\Omega$ tonerpatron eller fjerner fastklemt papir.
	- ► Tonerstøv kan være farligt, hvis det indåndes eller indtages.

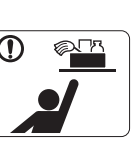

Hold rengøringsmidler uden for børns rækkevidde. ► Børn kan komme til skade.

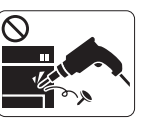

Adskil, reparer eller ombyg ikke selv maskinen.

► Det kan beskadige maskinen. Tilkald en

certificeret tekniker, hvis maskinen skal repareres.

- Følg brugervejledningen til maskinen, når den skal rengøres og ᠓ bruges.
	- ► Ellers kan du beskadige maskinen.

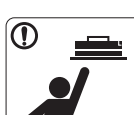

Hold forbrugsstoffer som f.eks. tonerpatroner uden for børns rækkevidde ved opbevaring.

► Tonerstøv kan være farligt, hvis det indåndes eller indtages.

- 
- Benyttelse af genanvendte forbrugsstoffer, f.eks. toner, kan beskadige maskinen.

► I tilfælde af skade, som skyldes brug af genanvendte forbrugsstoffer, opkræves et servicegebyr.

Hvis du får toner på tøjet, skal du ikke bruge varmt vand til at ① vaske det.

► Varmt vand opløser toneren, så den sætter sig fast i tøjet. Brug koldt vand.

# <span id="page-11-0"></span>Bemærkninger om regler

Denne maskine er udviklet til et normalt arbejdsmiljø og certificeret med flere lovmæssige erklæringer.

# **Erklæring om lasersikkerhed**

Printeren er certificeret i USA til at overholde kravene i DHHS 21 CFR, kapitel 1 afsnit J for laserprodukter i klasse I (1) og er andetsteds certificeret som et laserprodukt i klasse 1, der overholder kravene i EC 60825-1:1993, A1:1997 og A2:2001.

Klasse 1-laserprodukter anses ikke for at være farlige. Lasersystemet og printeren er konstrueret, så der aldrig er risiko for strålingsfare ud over klasse 1-niveau under normal drift, vedligeholdelse udført af brugere eller under de foreskrevne servicebetingelser.

- **Bølgelængde**: 800 nm
- **Spredning af stråle**
	- Paraller: 12 grader
	- **Vinkelret**: 30 grader
- **Maks. effekt eller energioutput**: 5 mW

#### **ADVARSEL**

Undlad at betjene eller servicere printeren, når beskyttelsesdækslet er fjernet fra laser-/scannerenheden. Den reflekterede stråle kan, selvom den er usynlig, beskadige dine øjne.

Når du benytter dette produkt, skal almindelige sikkerhedsprocedurer altid følges for at reducere risikoen for brand, elektrisk stød og personskader:

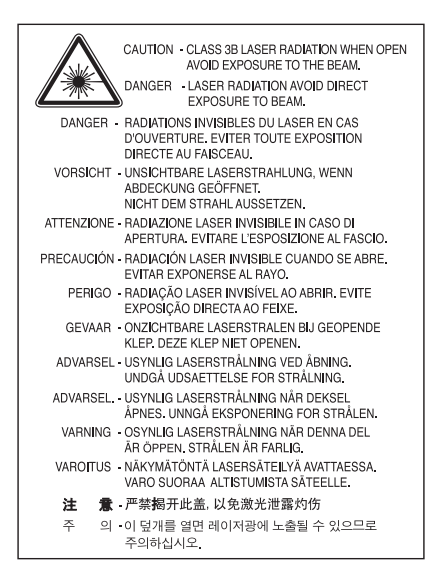

## **Sikkerhed i forbindelse med ozon**

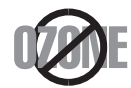

Ved normal drift producerer denne maskine ozon. Denne ozon udgør ikke en fare for brugeren. Det anbefales imidlertid, at maskinen bruges på et sted med god ventilation.

Hvis du ønsker flere oplysninger om ozon, bedes du kontakte den lokale Samsung-forhandler.

### **Strømsparer**

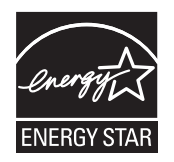

Denne printer benytter avanceret teknologi til reduktion af energiforbruget, når den ikke benyttes til udskrivning. Når printeren ikke modtager data i et længere tidsrum, reducerer den automatisk strømforbruget. ENERGY STAR og ENERGY STAR-mærket er registrerede mærker i USA. [Du kan finde flere oplysninger om ENERGY STAR-programmet på http://www.energystar.gov.](http://www.energystar.gov)

## **Genbrug**

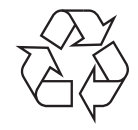

Genbrug eller bortskaf emballagen fra dette produkt på en miljømæssigt forsvarlig måde.

# **Kun Kina**

# 回收和再循环

为了保护环境, 我公司已经为废弃的产品建立了回收和再循环系统。 我们会为您无偿提供回收同类废旧产品的服务。 当您要废弃您正在使用的产品时,请您及时与工厂取得联系, 我们会及时为您提供服务。

# **Korrekt bortskaffelse af dette produkt (Affald i gruppen Elektrisk & Elektronisk udstyr)**

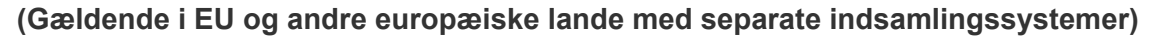

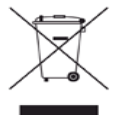

Denne mærkning på produktet, tilbehøret eller de trykte materialer angiver, at produktet og dets elektroniske tilbehør (f.eks. lader, headsæt, USB-kabel) ikke må bortskaffes sammen med andet husholdningsaffald ved slutningen af deres levetid. For at undgå potentiel skade på miljøet eller den menneskelige sundhed på grund af ukontrolleret affaldsbortskaffelse bedes du adskille dette produkt fra andre typer af affald og genbruge det forsvarligt for at fremme bæredygtig genbrug af materialeressourcer.

Private brugere skal kontakte enten forhandleren, hvor produktet blev købt, eller den lokale forvaltning, for at få oplysninger om, hvor dette produkt kan indleveres til miljørigtig genbrug.

Erhvervsbrugere skal enten kontakte deres forhandler eller kontrollere bestemmelserne og betingelserne i købskontrakten. Dette produkt må ikke blandes med andet erhvervsaffald til bortskaffelse.

#### **FCC-oplysninger til brugeren**

Denne enhed overholder afsnit 15 i FCC-reglerne. Driften er underlagt følgende to betingelser:

- Denne enhed må ikke forårsage skadelig interferens.
- Denne enhed skal acceptere al modtaget interferens, herunder interferens som kan medføre uønsket drift.

Dette apparat er blevet testet og overholder begrænsningerne for en klasse B digital enhed i overensstemmelse med Del 15 i FCC-reglerne. Disse grænseværdier er beregnet til at give en rimelig beskyttelse mod skadelig interferens ved installation i private hjem. Dette apparat genererer, bruger og kan udstråle radiofrekvensenergi, og kan forårsage skadelig påvirkning af anden radiokommunikation, hvis det ikke installeres og bruges i overensstemmelse med instruktionerne. Der er imidlertid ingen garanti for, at der ikke kan opstå interferens i forbindelse med en given installation. Hvis apparatet forårsager skadelig interferens i radio- eller TV-modtagelsen, hvilket kan fastslås ved at slukke og tænde apparatet, anbefales det, at brugeren forsøger at fjerne interferensen ved hjælp af en eller flere af disse forholdsregler:

- Drej eller flyt modtagelsesantennen.
- Øg afstanden mellem apparat og modtager.
- Tilslut apparatet til en stikkontakt, der tilhører et andet kredsløb end det, modtageren er tilsluttet.
- Kontakt forhandleren eller en erfaren radio/tv-tekniker for at få hjælp.

Ændringer eller justeringer, der ikke er udtrykkeligt godkendt af den producent, der er ansvarlig for, at apparatet overholder gældende M lovgivning, kan ophæve brugerens ret til at betjene udstyret.

#### **Canadiske regler for radiointerferens**

Dette digitale apparat overskrider ikke grænserne for klasse B-radiostøjudsendelse fra digitale apparater, som beskrevet i standarden for støjudsendende udstyr med titlen "Digital apparatus", ICES-003 fra Industry and Science Canada.

Cet appareil numérique respecte les limites de bruits radioélectriques applicables aux appareils numériques de Classe B prescrites dans la norme sur le matériel brouilleur : «?Appareils Numériques?», ICES-003 édictée par l'Industrie et Sciences Canada.

### **USA**

#### **Federal Communications Commission (FCC)**

#### **Strålingskilde ifølge FCC Part 15**

Svagstrømsenheder af typen radio-LAN (trådløse radiofrekvenskommunikationsenheder (RF-enheder)), der arbejder i 2,4/5 GHz-båndet, kan være til stede (integreret) i printersystemet. Dette afsnit er kun gældende, hvis disse enheder findes. Se systemmærkaten for at kontrollere, om trådløse enheder er til stede.

Trådløse enheder, der muligvis findes i systemet, må kun bruges i USA, hvis der findes et FCC ID-nummer på systemmærkaten.

FCC har som tommelfingerregel angivet en afstand på 20 cm mellem enheden og kroppen, når en trådløs enhed bruges i nærheden af kroppen (dette omfatter ikke arme og ben). Enheden skal bruges med mindst 20 cm fra kroppen, når der er tændt for trådløse enheder. Den afgivne effekt for den eller de trådløse enheder, som kan være integreret i printeren, ligger et godt stykke under RF-eksponeringsgrænserne som angivet af FCC.

Denne sender må ikke placeres eller bruges sammen med en anden antenne eller sender.

Denne enheds virkemåde er underlagt følgende to betingelser: (1) Denne enhed må ikke forårsage skadelig interferens, og (2) denne enhed skal acceptere enhver form for modtaget interferens, inklusive interferens, der kan forårsage uønsket drift af enheden.

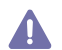

Trådløse enheder må ikke repareres af brugeren. De må ikke ændres på nogen måde. Hvis en trådløs enhed ændres, vil det ugyldiggøre godkendelsen til at bruge den. Kontakt producenten for at få service.

#### **FCC-erklæring om brug af trådløst LAN:**

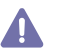

Under installation og drift af denne kombination af sender og antenne kan eksponeringsgrænsen for radiofrekvens på 1 mW/cm2 blive overskredet ved afstande tæt på den installerede antenne. Brugeren skal derfor altid opretholde en minimumafstand på 20 cm fra antennen. Enheden må ikke placeres sammen med en anden sender eller sendeantenne.

#### • RoHS

EEE Yönetmeliğine Uygundur. This EEE is compliant with RoHS.

• Bu ürünün ortalama yaşam süresi 7 yıl, garanti suresi 2 yildir.

## **Kun Rusland**

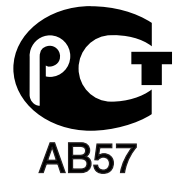

## **Kun Tyskland**

Das Gerät ist nicht für die Benutzung am Bildschirmarbeitsplatz gemäß BildscharbV vorgesehen.

# **Udskiftning af det monterede stik (kun for Storbritannien)**

#### **Vigtigt!**

Lysnetledningen til denne maskine er udstyret med et standardstik på 13 ampere (BS 1363) og en sikring på 13 ampere. Når du udskifter eller undersøger sikringen, skal du sætte den korrekte 13-amperes sikring tilbage på plads. Derefter skal du sætte sikringsdækslet på igen. Hvis du har mistet sikringsdækslet, skal du ikke bruge stikket, før du har et andet sikringsdæksel.

Kontakt stedet, hvor du købte maskinen.

13-amperes stikket er det mest almindelige i Storbritannien, og det bør være egnet. Nogle bygninger (hovedsageligt ældre bygninger) har imidlertid ikke de almindelige 13-amperes stikkontakter. Du skal købe en egnet stikadapter. Fjern ikke det formstøbte stik.

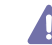

Hvis du klipper det formstøbte stik af, skal det bortskaffes med det samme. Du kan ikke slutte ledninger til stikket igen, og du kan få elektrisk stød, hvis du sætter det i en stikkontakt.

#### **Vigtig advarsel:**

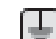

Du skal jordforbinde denne maskine.

Ledningerne i lysnetledningen har følgende farvekode:

- **Grøn og gul:** Jord
- **Blå:** Neutral
- **Brun:** Strømførende

Hvis ledningerne i lysnetledningen ikke svarer til de farver, der er mærket på stikket, skal du gøre følgende:

Du skal forbinde den grønne og gule ledning med det ben, der er mærket med bogstavet "E" eller med sikkerhedssymbolet "jord", eller som er grøn og gul eller grøn.

Du skal forbinde den blå ledning med det ben, der er mærket med bogstavet "N", eller som er sort.

Du skal forbinde den brune ledning med det ben, der er mærket med bogstavet "L", eller som er rødt.

Du skal have en 13 amperesikring i stikket, adapteren eller stikdåsen.

#### **Godkendelser og certificeringer**

CE-mærkningen på dette produkt symboliserer Samsung Electronics Co., Ltd.'s overensstemmelseserklæring med følgende gældende 93/68/ EØF-direktiver fra den Europæiske Union fra de nedenfor angivne datoer:

**CLP-320 Series:** Lavspændingsdirektivet (2006/95/EF), EMC-direktivet (2004/108/EF)

**CLP-325W(K):** R&TTE-direktivet (1999/5/EF).

Overensstemmelseserklæringen kan findes på **[www.samsung.com/printer](http://www.samsung.com/printer)**, gå til Support > Download center, og angiv din printers (MFP's) navn for at gennemse EuDoC.

**01.01.1995:** Rådsdirektiv 2006/95/EF, tilnærmelse af lovgivningen i medlemslandene med hensyn til svagstrømsudstyr (Lavspændingsdirektivet).

**01.01.1996:** Rådsdirektiv 2004/108/EF (92/31/EØF), tilnærmelse af lovgivningen i medlemslandene med hensyn til elektromagnetisk kompatibilitet (EMC-direktivet).

**09.03.1999:** Rådsdirektiv 1999/5/EF vedrørende radioudstyr og telekommunikationsterminaludstyr og den gensidige anerkendelse af deres forenelighed (Radio-og Teleterminal-direktivet). En fuld erklæring med definitioner for relevante direktiver og benyttede standarder kan ses hos din repræsentant for Samsung Electronics Co., Ltd.

#### **Oplysninger om europæisk radiogodkendelse (for produkter udstyret med EU-godkendte radioenheder)**

Svagstrømsenheder af typen radio-LAN (trådløse radiofrekvenskommunikationsenheder (RF-enheder)), der arbejder i 2,4/5 GHz-båndet, kan være til stede (integreret) i printersystemet, der er beregnet til hjemme- eller kontorbrug. Dette afsnit er kun gældende, hvis disse enheder findes. Se systemmærkaten for at kontrollere, om trådløse enheder er til stede.

Trådløse enheder, der kan være tilstede i systemet, er kun kvalificeret til anvendelse i Den Europæiske Union eller tilknyttede områder, hvis

CE-mærket med  $\epsilon$   $\epsilon$  et registreringsnummer og advarselssymbolet forefindes på etiketten.

Udgangseffekten for den eller de trådløse enheder, der kan være integreret i printeren, ligger et godt stykke under de RF-eksponeringsgrænser, der er fastsat af Europakommissionen gennem R&TTE-direktivet.

#### **Europæiske lande kvalificeret under godkendelsen:**

EU

Belgien, Cypern, Danmark, Estland, Finland, Frankrig (med frekvensrestriktioner), Grækenland, Holland, Irland, Italien, Letland, Litauen, Luxembourg, Malta, Polen, Portugal, Slovakiet, Slovenien, Spanien, Sverige, Storbritannien, Tjekkiet, Tyskland, Ungarn og Østrig. EEA/EFTA-lande

Island, Liechtenstein, Norge og Schweiz.

#### **Europæiske lande med anvendelsesrestriktioner:**

EU

I Frankrig er frekvensområdet begrænset til 2446,5-2483,5 MHz for enheder med en transmissionseffekt på over 10 mW, f.eks. trådløse enheder.

EEA/EFTA-lande

Ingen begrænsninger på dette tidspunkt.

#### **Trådløs styring**

Svagstrømsenheder af typen radio-LAN (trådløse radiofrekvenskommunikationsenheder (RF-enheder)), der arbejder i 2,4/5 GHz-båndet, kan være til stede (integreret) i printersystemet. Følgende afsnit er en generel oversigt af hensyn under drift af trådløst udstyr.

Yderligere begrænsninger, advarsler og overvejelser i bestemte lande er angivet i afsnittet for disse lande (eller grupper af lande). De trådløse enheder i systemet er kun kvalificeret til anvendelse i de lande, der er angivet med radiogodkendelsesmærker på systemmærkaten. Hvis det land, den trådløse enhed skal benyttes i, ikke findes på listen, skal du kontakte den lokale radiogodkendelsesmyndighed. Trådløse enheder er strengt reguleret og er måske ikke tilladte.

Udgangseffekten for den eller de trådløse enheder, der kan være integreret i printeren, ligger et godt stykke under de RF-eksponeringsgrænser, der er kendt på nuværende tidspunkt. Da de trådløse enheder (der kan være integreret i printeren) udsender mindre energi end tilladt af radiofrekvenssikkerhedsstandarder og anbefalinger, er det producentens overbevisning, at disse enheder er sikre at benytte. Uanset effektniveauerne bør der være minimal kontakt med mennesker under normal drift.

Som en generel retningslinje anføres, at der typisk kræves en adskillelse på 20 cm mellem den trådløse enhed og kroppen, ved brug af en trådløs enhed tæt på kroppen (dette inkluderer ikke arme og ben). Enheden bør anvendes i en afstand på mindst 20 cm fra kroppen, når de trådløse enheder er tændt og sender.

Denne sender må ikke placeres eller bruges sammen med en anden antenne eller sender.

Visse omstændigheder kræver begrænsninger af brugen af trådløse enheder. Eksempler på almindelige begrænsninger findes på listen herunder:

Trådløs radiofrekvenskommunikation kan forstyrre udstyr i flyvemaskiner. Gældende luftfartsregler kræver, at trådløse enheder slukkes ombord på fly. IEEE 802.11 (trådløst Ethernet) og Bluetooth-kommunikationsenheder er eksempler på enheder, der anvender trådløs kommunikation.

I miljøer, hvor risikoen for interferens på andre enheder eller tjenester er skadelig eller anses for skadelig, kan muligheden for at anvende trådløse enheder være begrænset eller forbudt. Lufthavne, hospitaler og omgivelser med ilt eller brændbare gasser er eksempler på områder, hvor anvendelse af trådløse enheder kan være begrænset eller forbudt. Når du færdes i miljøer, hvor du er usikker på, om du må bruge trådløse enheder, skal du spørge den relevante myndighed til råds, før du tænder eller benytter trådløse enheder.

I hvert land gælder forskellige begrænsninger for anvendelsen af trådløse enheder. Da dit system er udstyret med en trådløs enhed, bør du Kontrollere godkendelserne, før du rejser til andre lande med den trådløse enhed.

Hvis dit system blev leveret med en intern, integreret trådløs enhed, må du ikke bruge enheden, medmindre alle dæksler og afskærmninger er  $\Box$  på plads og systemet er fuldt samlet.

Trådløse enheder må ikke repareres af brugeren. De må ikke ændres på nogen måde. Hvis en trådløs enhed ændres, vil det ugyldiggøre  $\angle$  godkendelsen til at bruge den. Kontakt producenten for at få service.

Benyt kun drivere, der er godkendt i det land, hvor de benyttes. Se fabrikantens systemgendannelseskit, eller kontakt fabrikantens tekniske Support for at få yderligere oplysninger.

## **OpenSSL-licens**

Copyright © 1998-2001 The OpenSSL Project. Alle rettigheder forbeholdes.

Redistribution og brug i kildeform og binær form, med eller uden ændringer, er tilladt under forudsætning af, at de følgende betingelser er opfyldt:

- **1.** Redistributioner af kildekode skal gengive ovenstående meddelelse om ophavsret, denne liste med betingelser og den følgende ansvarsfraskrivelse.
- **2.** Videreformidling i binær form skal gengive ovenstående meddelelse om ophavsret, denne liste med betingelser og den følgende ansvarsfraskrivelse i dokumentationen og/eller andre materialer, som er en del af distributionen.
- **3.** [Alt reklamemateriale, der nævner funktioner eller brug af denne software, skal indeholde følgende bekendtgørelse: "Dette produkt omfatter](http://www.openssl.org/)  software udviklet af OpenSSL Project til brug i OpenSSL Toolkit (http://www.openssl.org/)".
- **4.** Navnene "OpenSSL Toolkit" og "OpenSSL Project" må ikke bruges til at godkende eller markedsføre produkter, der er udviklet med denne software uden forudgående skriftlig tilladelse. Kontakt openssl-core@openssl.org vedrørende skriftlig tilladelse.
- **5.** Produkter, der er udviklet med denne software, må ikke kaldes "OpenSSL", og "OpenSSL" må ikke være en del af navnet uden forudgående skriftlig tilladelse fra OpenSSL Project.
- **6.** [Alle former for videreformidling skal indeholde følgende bekendtgørelse: "Dette produkt omfatter software udviklet af OpenSSL Project til](http://www.openssl.org/)  brug i OpenSSL Toolkit (http://www.openssl.org/)".

DENNE SOFTWARE LEVERES AF OpenSSL PROJECT SOM DEN ER OG FOREFINDES. OpenSSL PROJECT FRASKRIVER SIG ALLE FORPLIGTELSER ELLER GARANTIER, DET VÆRE SIG UDTRYKKELIGE ELLER STILTIENDE, HERUNDER, MEN IKKE BEGRÆNSET TIL, ANSVAR FOR SALGBARHED ELLER EGNETHED TIL BESTEMTE FORMÅL. OpenSSL PROJECT ELLER DETS BIDRAGYDERE VIL UNDER INGEN OMSTÆNDIGHEDER KUNNE HOLDES ANSVARLIGE FOR NOGEN FORM FOR DIREKTE, INDIREKTE, HÆNDELIGE ELLER SÆRLIGE SKADER, PØNALE SKADER ELLER FØLGESKADER (HERUNDER, MEN IKKE BEGRÆNSET TIL, ANSKAFFELSE AF ERSTATNINGSVARER ELLER -TJENESTER, TAB AF BRUG ELLER DATA, DRIFTSTAB ELLER DRIFTSFORSTYRRELSER) UANSET ÅRSAGEN OG ANSVARSBEGRUNDELSEN, HERUNDER KONTRAKTBRUD, SKÆRPET ERSTATNINGSANSVAR ELLER SKADEFORVOLDELSE (HERUNDER UAGTSOMHED OG LIGNENDE), DER OPSTÅR SOM FØLGE AF BRUG AF DENNE SOFTWARE, UANSET OM OpenSSL PROJECT ELLER DETS BIDRAGYDERE ER BLEVET GJORT OPMÆRKSOM PÅ MULIGHEDEN FOR SÅDANNE SKADER.

Dette produkt omfatter kryptografisk software skrevet af Eric Young (eay@cryptsoft.com). Dette produkt omfatter software skrevet af Tim Hudson (tjh@cryptsoft.com).

Copyright © 1995-1998 Eric Young (eay@cryptsoft.com). Alle rettigheder forbeholdes.

Denne pakke er en SSL-implementering skrevet af Eric Young (eay@cryptsoft.com). Implementeringen er skrevet, så den passer til Netscapes SSL.

Dette bibliotek kan bruges gratis i erhvervsmæssigt og privat øjemed, hvis følgende betingelser overholdes. De følgende betingelser gælder alle koder i denne distribution, uanset om det er RC4, RSA, lhash, DES osv., kode, ikke kun SSL-koden. SSL-dokumentationen i denne distribution er dækket af samme betingelser for ophavsretlig beskyttelse, men indehaveren af ophavsretten er Tim Hudson

(tjh@cryptsoft.com). Ophavsretten forbliver Eric Youngs, og generelt fjernes meddelelser om ophavsret ikke i koden. Hvis denne pakke bruges i et produkt, skal Eric Young anføres som forfatter til de dele af biblioteket, der anvendes. Dette kan ske i form af en tekstmeddelelse ved programmets start eller i dokumentationen (online eller i manual), der leveres sammen med pakken.

Redistribution og brug i kildeform og binær form, med eller uden ændringer, er tilladt under forudsætning af, at de følgende betingelser er opfyldt:

- **1.** Redistributioner af kildekode skal angive meddelelsen om ophavsret, denne liste med betingelser og den følgende ansvarsfraskrivelse.
- **2.** Videreformidling i binær form skal gengive ovenstående meddelelse om ophavsret, denne liste med betingelser og den følgende ansvarsfraskrivelse i dokumentationen og/eller andre materialer, som er en del af distributionen.
- **3.** Alt reklamemateriale, der nævner funktioner eller brug af denne software, skal indeholde følgende bekendtgørelse: "Dette produkt omfatter kryptografisk software skrevet af Eric Young (eay@cryptsoft.com)." Ordet "kryptografisk" kan udelades, hvis rutinerne i det anvendte bibliotek ikke er kryptografiske.
- **4.** Hvis der inkluderes en specifik Windows-kode (eller en udledning heraf) i apps-kataloget (programkode), skal du medtage en bekendtgørelse: "Dette produkt omfatter software skrevet af Tim Hudson (tjh@cryptsoft.com)".

DENNE SOFTWARE LEVERES AF ERIC YOUNG "SOM DEN ER OG FOREFINDES". ERIC YOUNG FRASKRIVER SIG ALLE FORPLIGTELSER ELLER GARANTIER, DET VÆRE SIG UDTRYKKELIGE ELLER STILTIENDE, HERUNDER, MEN IKKE BEGRÆNSET TIL, ANSVAR FOR SALGBARHED ELLER EGNETHED TIL BESTEMTE FORMÅL. FORFATTEREN ELLER BIDRAGYDERNE VIL UNDER INGEN OMSTÆNDIGHEDER KUNNE HOLDES ANSVARLIGE FOR NOGEN FORM FOR DIREKTE, INDIREKTE, HÆNDELIGE ELLER SÆRLIGE SKADER, PØNALE SKADER ELLER FØLGESKADER (HERUNDER, MEN IKKE BEGRÆNSET TIL, ANSKAFFELSE AF ERSTATNINGSVARER ELLER -TJENESTER, TAB AF BRUG ELLER DATA, DRIFTSTAB ELLER DRIFTSFORSTYRRELSER) UANSET ÅRSAGEN OG ANSVARSBEGRUNDELSEN, HERUNDER KONTRAKTBRUD, SKÆRPET ERSTATNINGSANSVAR ELLER SKADEFORVOLDELSE (HERUNDER UAGTSOMHED OG LIGNENDE), DER OPSTÅR SOM FØLGE AF BRUG AF DENNE SOFTWARE, UANSET OM FORFATTEREN ELLER DENNES BIDRAGYDERE ER BLEVET GJORT OPMÆRKSOM PÅ MULIGHEDEN FOR SÅDANNE SKADER.

Betingelser for licens og distribution for enhver offentlig tilgængelig version eller udledning af denne kode kan ikke ændres. Denne kode kan med andre ord ikke bare kopieres og sættes under en anden distributionslicens (herunder GNU Public Licence).

# 产品中有毒有害物质或元素的名称及含量

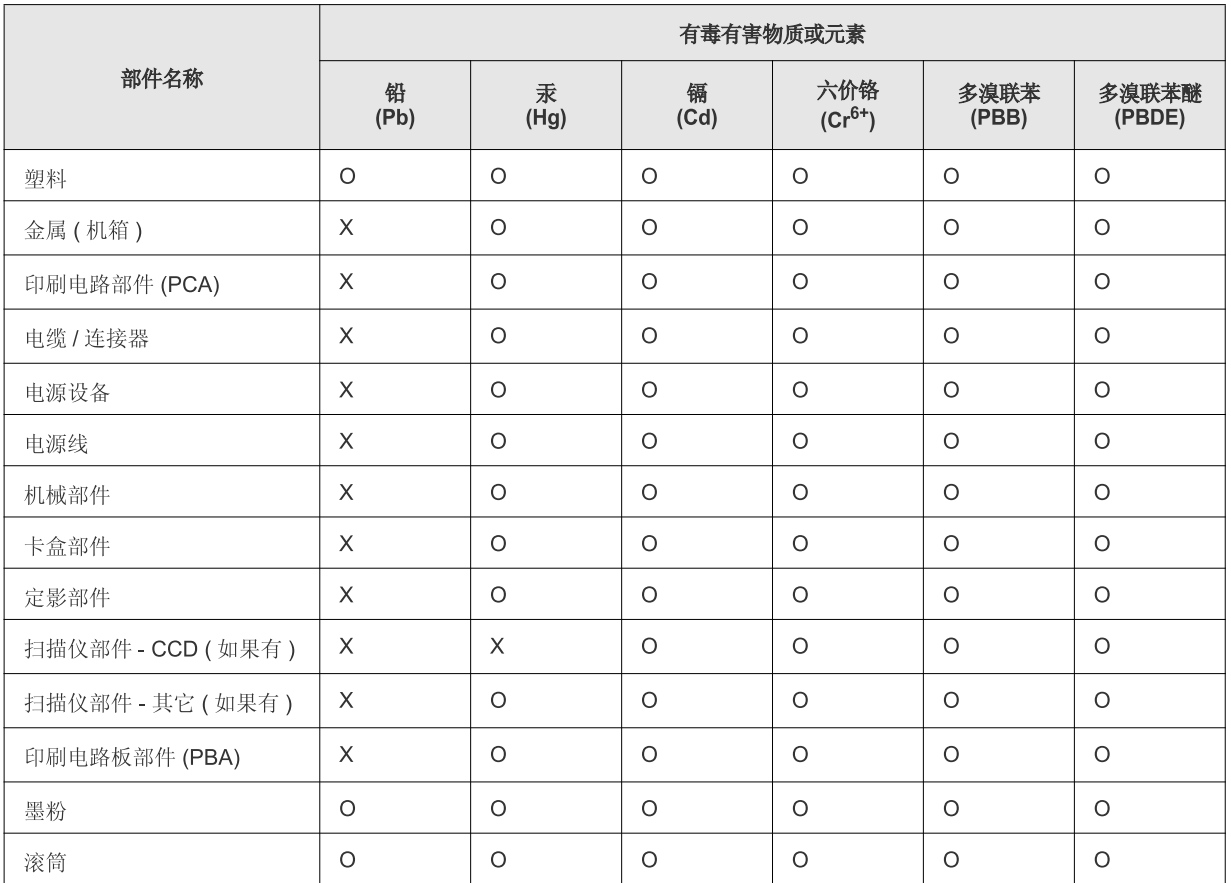

O: 表示该有毒有害物质在该部件所有均质材料中的含量均在 SJ/T 11363-2006 标准规定的限量要求以下。

×: 表示该有毒有害物质至少在该部件的某一均质材料中的含量超出 SJ/T 11363-2006 标准规定的限量要求。

以上表为目前本产品含有有毒有害物质的信息。本信息由本公司的配套厂家提供, 经本公司审核后而做成, 本产品的部分部件含有有毒有害物<br>质, 这些部件是在现有科学技术水平下暂时无可替代物质, 但三星电子将会一直为满足 SJ/T 11363-2006 标准而做不懈的努力。

# <span id="page-20-0"></span>Om denne brugerhåndbog

Denne brugerhåndbog indeholder oplysninger om maskinens grundlæggende funktioner samt en detaljeret beskrivelse af de enkelte trin i forbindelse med anvendelsen af maskinen. Det er en praktisk ressource for både nybegyndere og professionelle brugere til korrekt installation og brug af maskinen.

- Læs sikkerhedsoplysningerne inden brug af maskinen.
	- Se kapitlet om fejlfinding, hvis du har problemer med at bruge maskinen (se ["Fejlfinding" på side](#page-79-3) 80).
	- Termer, der benyttes i denne brugerhåndbog, er forklaret i ordlisten (se ["Ordliste" på side](#page-100-1) 101).
	- Illustrationer i denne brugerhåndbog kan være anderledes end på din maskine, afhængigt af maskinens tilbehør eller model.
	- Arbejdsgangene i denne brugerhåndbog er hovedsageligt baseret på Windows XP.

## **Konvention**

Nogle udtryk i denne vejledning bruges som synonymer, som beskrevet herunder.

- Dokument betyder det samme som original.
- Papir er synonymt med medie eller udskriftsmedie.
- Med maskine menes printer eller MFP (printer og scanner).

Følgende tabel beskriver de konventioner, der anvendes i denne håndbog.

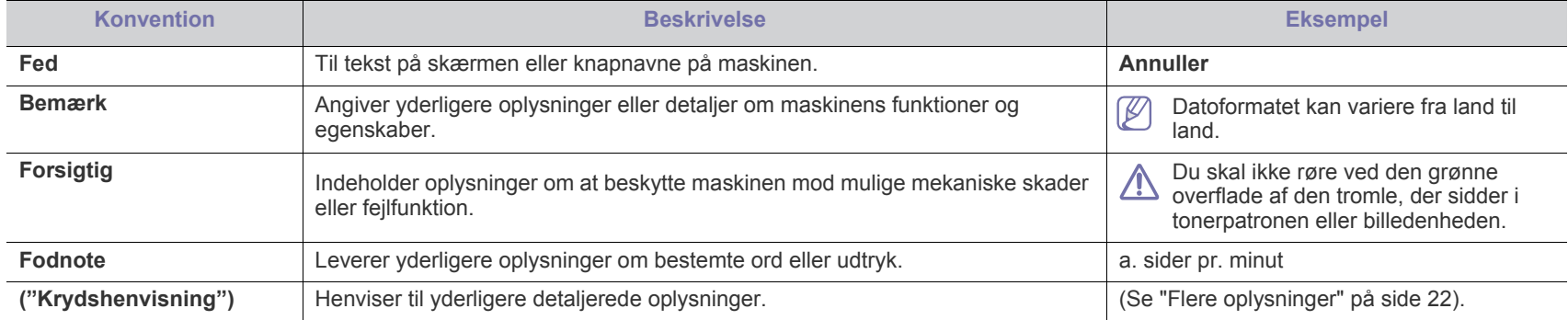

# <span id="page-21-0"></span>**Flere oplysninger**

Du kan finde oplysninger om klargøring og brug af maskinen i de følgende ressourcer, enten som udskrifter eller direkte på skærmen.

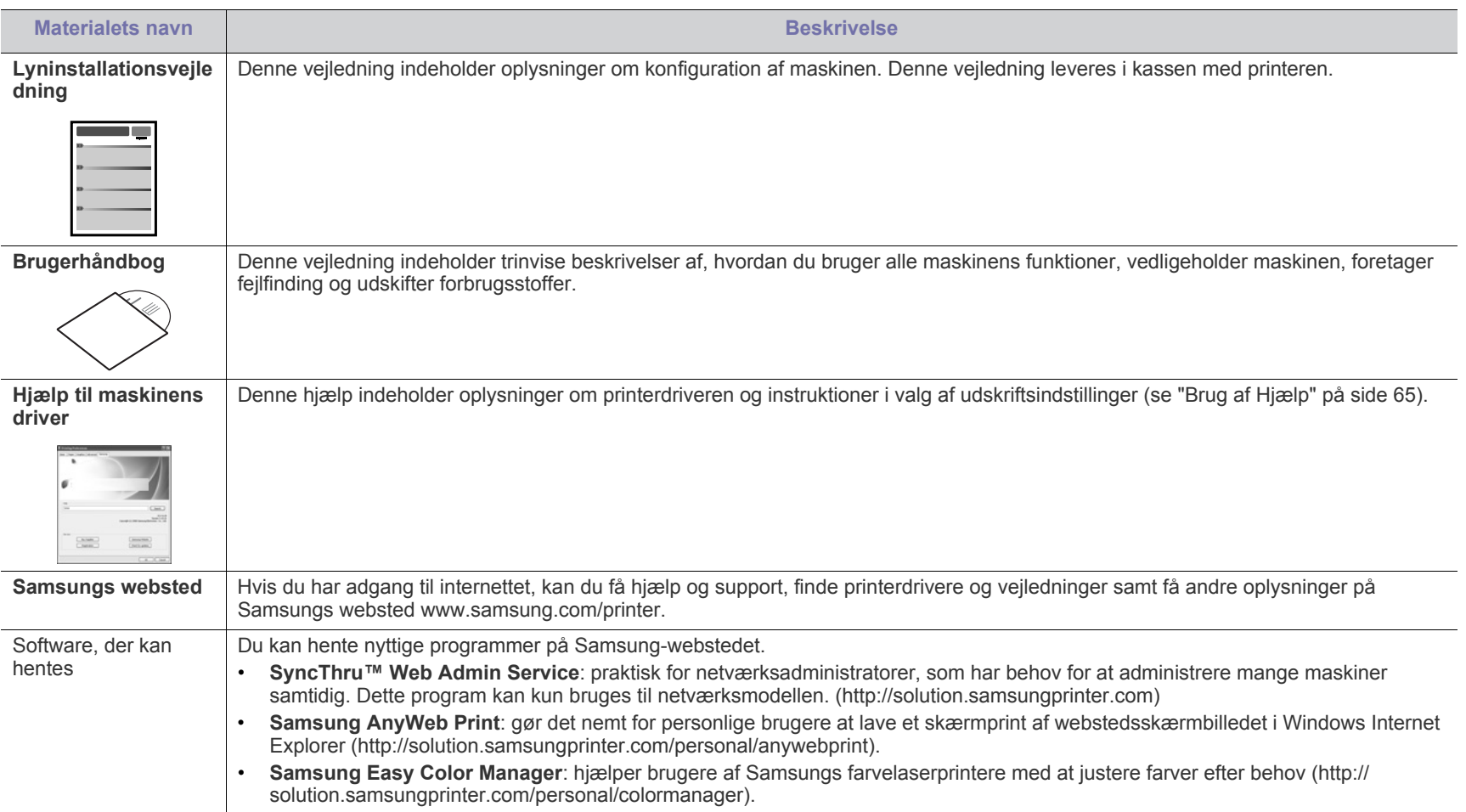

# <span id="page-22-0"></span>Funktioner i dit nye produkt

Din nye maskine er udstyret med et antal specielle funktioner, der forbedrer kvaliteten af de dokumenter, du udskriver.

# **Specielle funktioner**

#### **Udskrive i enestående kvalitet og med høj hastighed**

- Du kan udskrive i et fuldt farveområde med cyan, magenta, gul og sort.
- Du kan udskrive med en opløsning på op til 2.400 x 600 dpi effektiv udskrift.
- Denne maskine udskriver papir i A4-størrelse med op til 16 sider pr. minut og papir i Letter-størrelse med op til 17 sider pr. minut i sort samt 4 sider pr. minut i farve.

#### **Håndtere mange forskellige typer udskriftsmateriale**

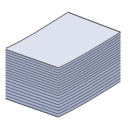

DPI

- Bakkens kapacitet er op til 150 ark almindeligt papir i forskellige størrelser.
- Du kan lægge forskellige brugerdefinerede mediestørrelser i bakken.

#### **Opret professionelle dokumenter (kun Windows)**

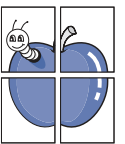

- Udskriv vandmærker. Du kan tilpasse dine dokumenter med ord som "Fortroligt" (se ["Brug af vandmærker" på side](#page-65-4) 66).
- Udskriv plakater. Teksten og billederne på hver side i dokumentet forstørres og udskrives på tværs af papirarket og kan derefter tapes sammen til at udgøre en plakat (se ["Udskrivning af plakater" på side](#page-64-6) 65).
- Du kan bruge fortrykte formularer og brevpapir sammen med almindeligt papir (se ["Brug af overlay" på side](#page-66-2) 67).

#### **Spare tid og penge**

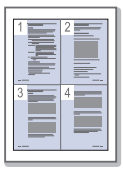

- Du kan udskrive flere sider på et enkelt ark for at spare papir (se ["Udskrivning af flere sider på ét ark papir" på side](#page-64-7) 65).
- Maskinen sparer automatisk strøm ved at reducere strømforbruget betydeligt, når den ikke er i brug.
- Du kan spare papir ved at udskrive på begge sider af papiret (manuelt) (se ["Udskrivning på begge sider af papiret](#page-65-5)  [\(manuel\)" på side](#page-65-5) 66).

#### **Udskrive i forskellige miljøer**

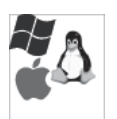

- Du kan udskrive med Windows-, Linux- og Mac-operativsystemer.
- Maskinen er udstyret med et hurtigt USB 2.0-interface.
- Maskinen leveres med et indbygget netværksinterface: Ethernet 10/100 BaseTX. (Kun CLP-320N(K)/CLP-321N/ CLP-325W(K)/CLP-326W)
- Maskinen har indbygget netværksgrænseflade i form af trådløst 802.11 b/g/n LAN. (kun CLP-325W(K)/CLP-326W)

#### **kun IPv6 (CLP-320N(K)/CLP-321N/CLP-325W(K)/CLP-326W)**

Denne maskine understøtter IPv6 (se ["IPv6-konfiguration" på](#page-37-1)  [side](#page-37-1) 38).

# **Funktioner pr. model**

Maskinerne er udviklet til at understøtte alle dine dokumentbehov – fra udskrivning til mere avancerede netværksløsninger til din virksomhed. **Nogle funktioner og valgfrie elementer er muligvis ikke tilgængelige, afhængigt af modeller eller lande.** Funktioner pr. model omfatter:

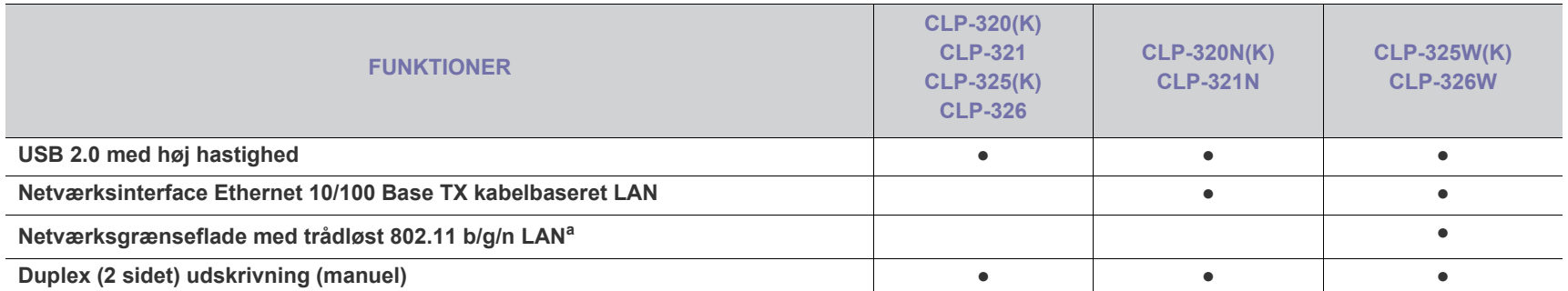

a.Afhængigt af hvilket land du bor i, er der ikke sikkert, at du kan få kort til trådløse netværk. Kontakt din lokale Samsung-repræsentant eller forhandleren, hvor du har købt printeren.

( ●: medfølger, tom: ikke tilgængelig)

# <span id="page-24-0"></span>**Introduktion**

Dette kapitel indeholder en oversigt over din maskine.

## **Kapitlet omfatter:**

- [Oversigt over maskinen](#page-24-1)
- 
- <span id="page-24-1"></span>**Oversigt over maskinen**

# <span id="page-24-2"></span>**Set forfra**

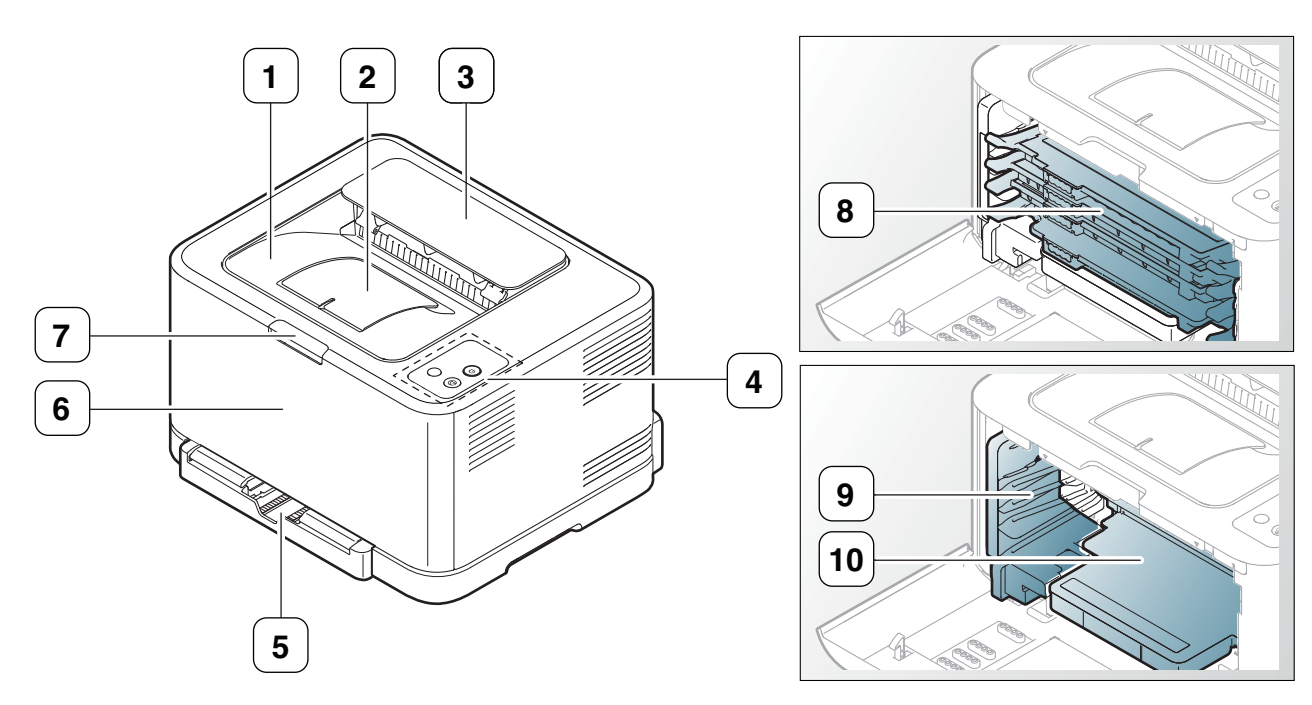

Denne illustration afviger muligvis fra din maskine, afhængigt af den konkrete model.

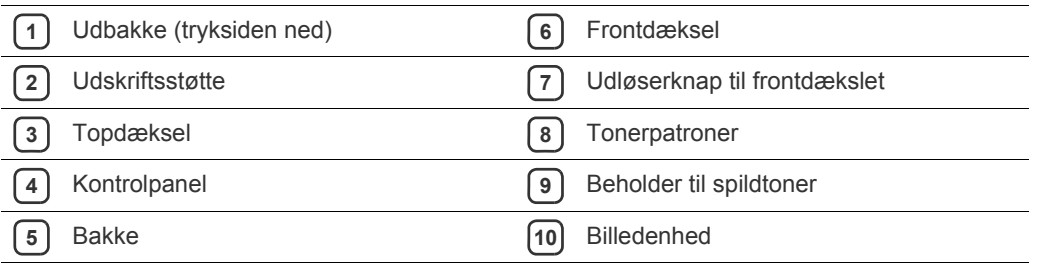

- [Om kontrolpanelet](#page-27-0)
- Oversigt over kontrolpanelet [Introduktion af nyttige knapper](#page-28-0)

<span id="page-25-0"></span>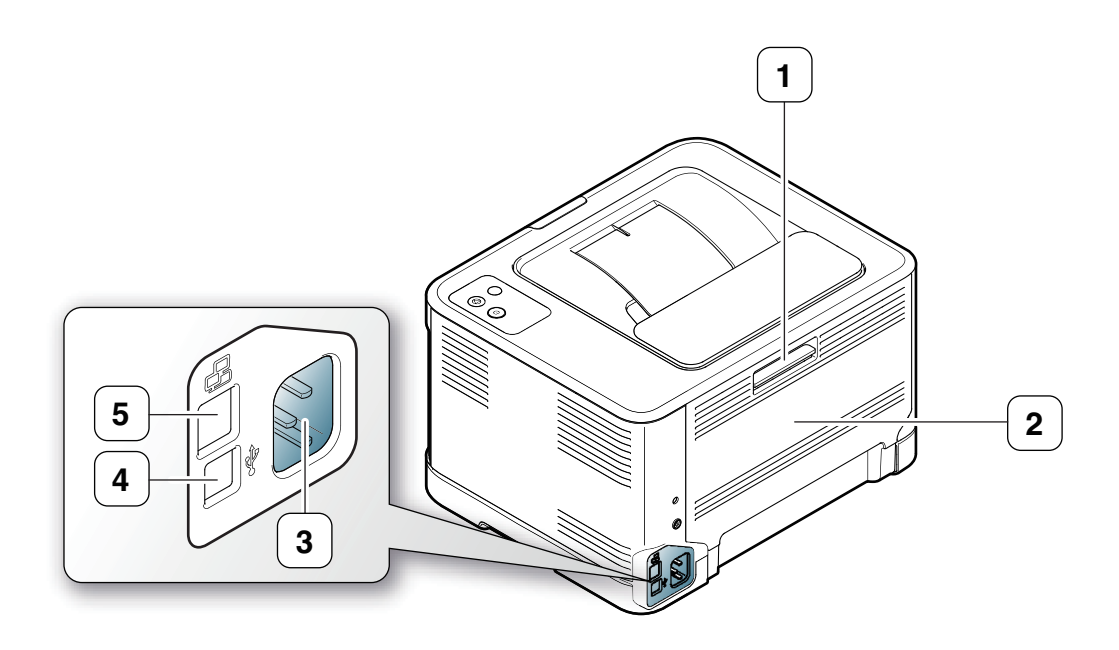

Denne illustration afviger muligvis fra din maskine, afhængigt af den konkrete model.

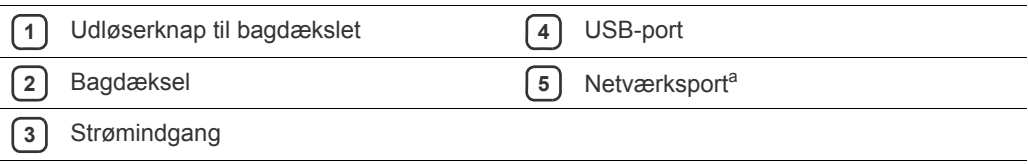

a.Kun CLP-320N(K)/CLP-321N.

# <span id="page-26-0"></span>**Oversigt over kontrolpanelet**

Denne illustration afviger muligvis fra din maskine, afhængigt af den konkrete model.

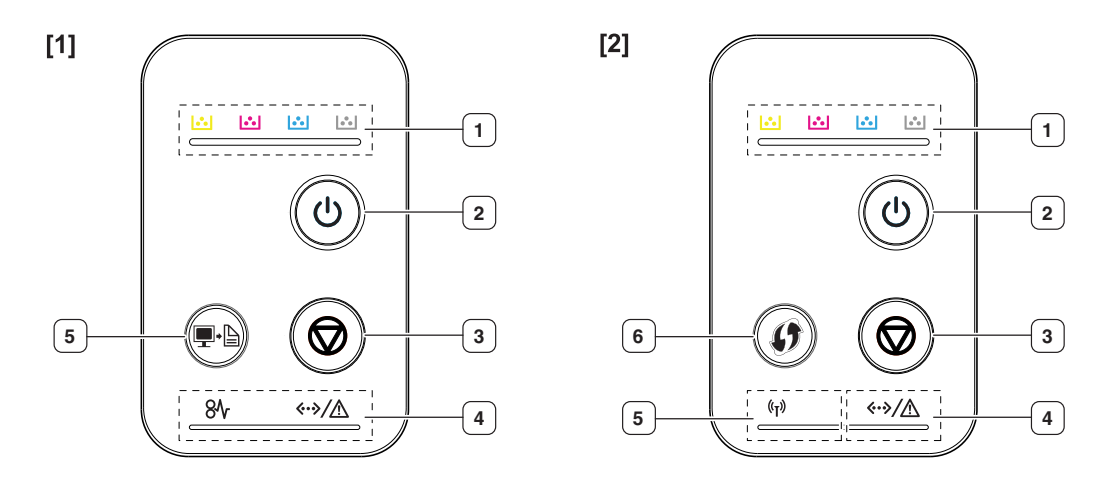

#### **[1] CLP-320(K)/CLP-321/CLP-325(K)/ CLP-326/CLP-320N(K)/CLP-321N**

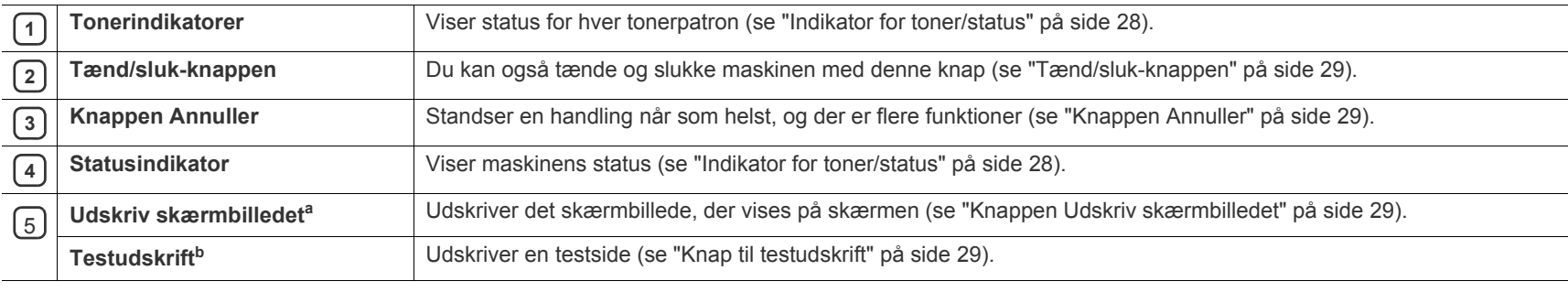

a.Kun CLP-320(K)/CLP-321/CLP-325(K)/CLP-326.

b.Kun CLP-320N(K)/CLP-321N.

#### [2] **CLP-325W(K)**/**CLP-326W**

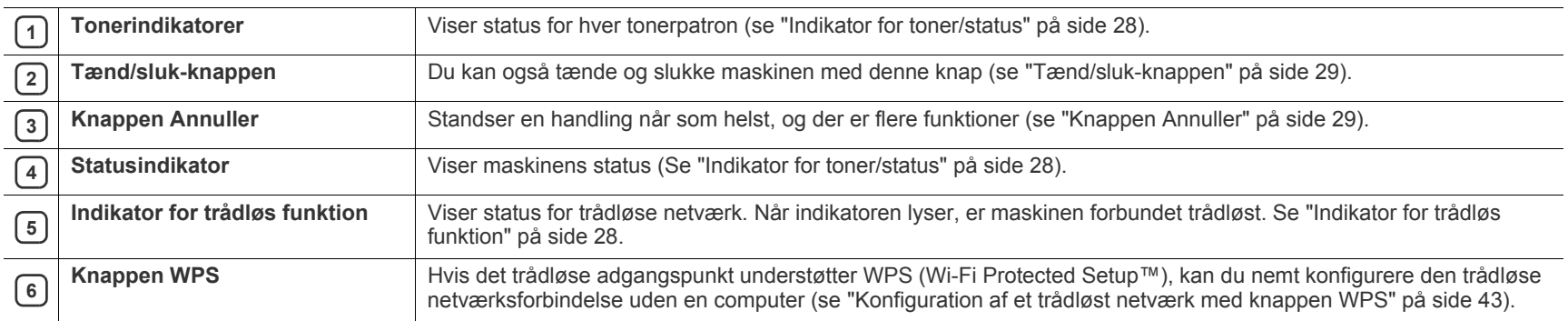

### <span id="page-27-1"></span><span id="page-27-0"></span>**Indikator for toner/status**

LED'ens farve angiver maskinens aktuelle status.

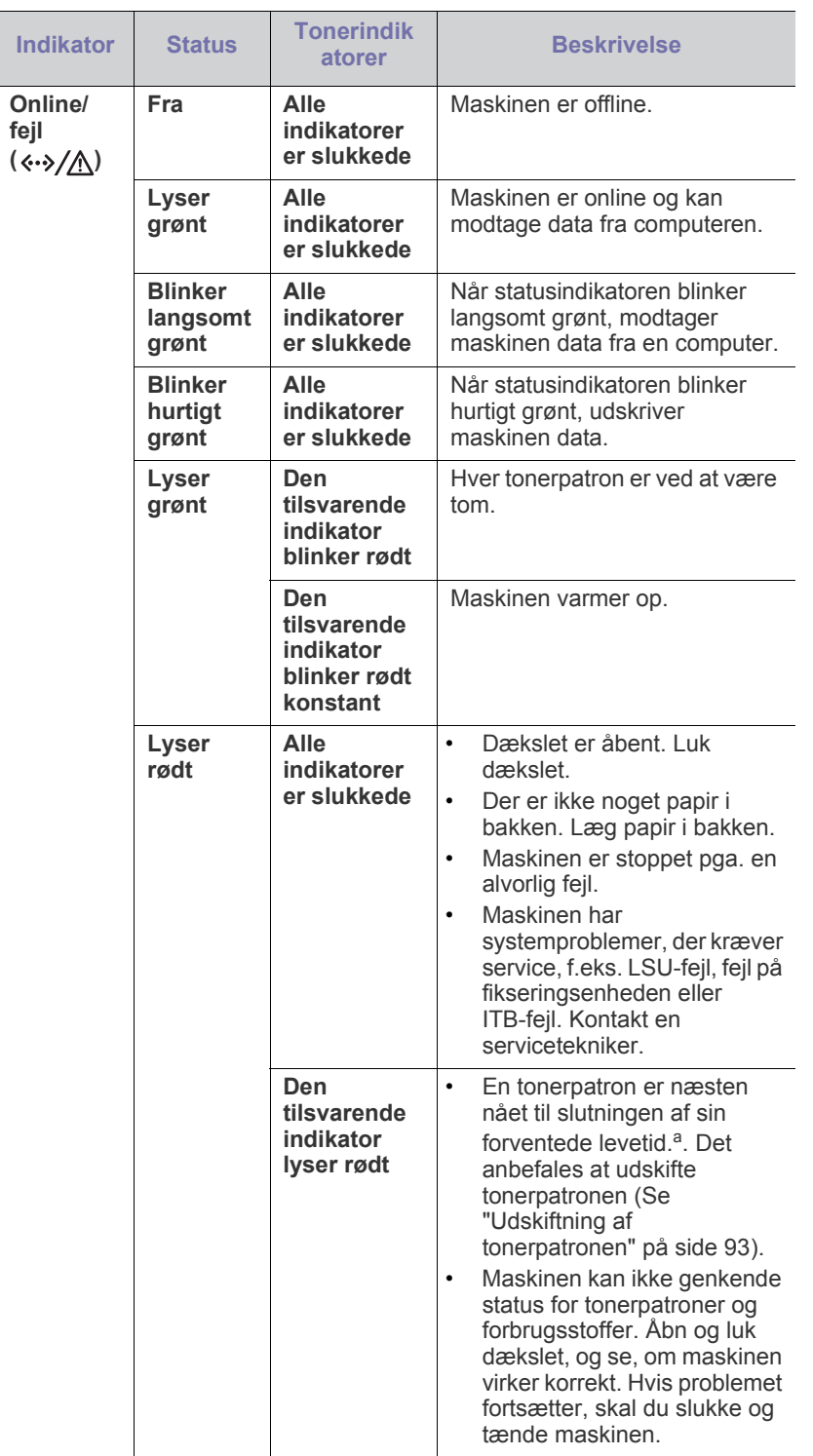

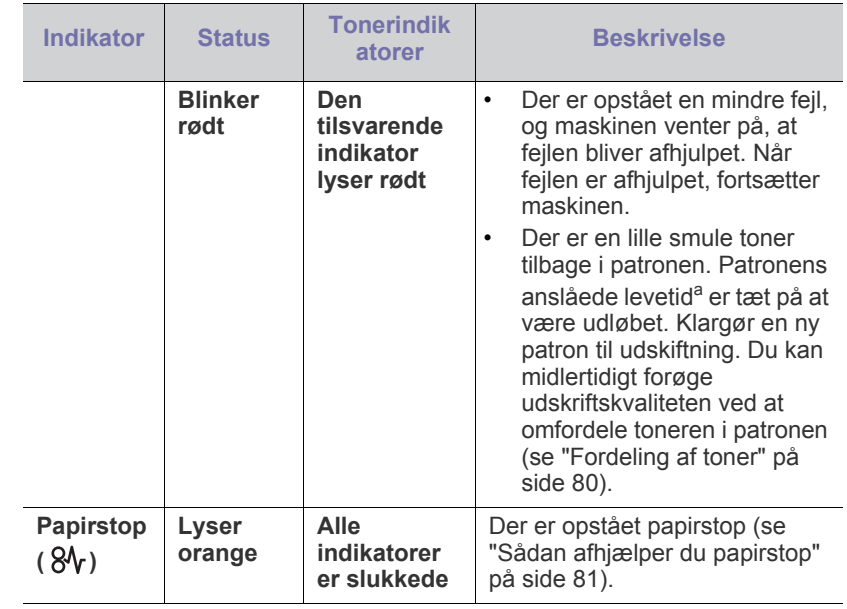

a.Den anslåede patronlevetid er den forventede eller anslåede levetid for tonerpatronen, som angiver den gennemsnitlige kapacitet for udskrifter og er udviklet i henhold til ISO/IEC 19798. Antallet af sider kan påvirkes af driftsmiljøet, udskrivningsintervallet, grafik, medietypen og mediestørrelsen. Der kan være en vis mængde toner tilbage i patronen, selv om den røde indikator lyser og printeren holder op med at udskrive.

Samsung anbefaler ikke anvendelse af tonerpatroner, der ikke er  $\blacktriangle$ originale Samsung-tonerpatroner, f.eks. genpåfyldte eller genfremstillede tonerpatroner. Samsung kan ikke garantere for kvaliteten af ikke-originale Samsung-tonerpatroner. Service eller reparation som følge af brug af ikke-originale Samsung-tonerpatroner dækkes ikke af maskinens garanti.

Alle udskrivningsfejl vises i Smart Panel-programvinduet. Tilkald  $\mathscr{L}$ service, hvis problemet fortsætter (se ["Brug af programmet Smart](#page-72-4)  [Panel" på side](#page-72-4) 73).

# <span id="page-27-3"></span><span id="page-27-2"></span>**Indikator for trådløs funktion**

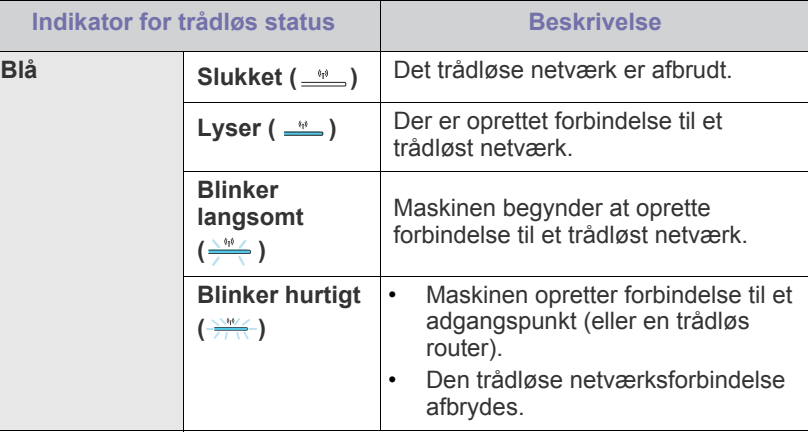

# <span id="page-28-0"></span>**Introduktion af nyttige knapper**

## <span id="page-28-1"></span>**Knappen Udskriv skærmbilledet**

### **(kun CLP-320(K)/CLP-321/CLP-325(K)/CLP-326)**

Når du trykker på knappen Udskriv skærmbilledet ( $\blacksquare$ · ), kan du gøre følgende.

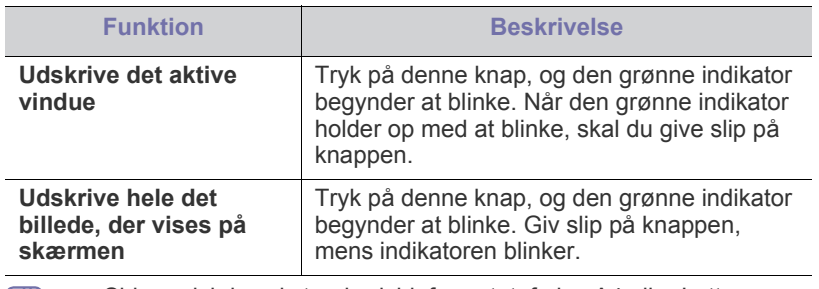

- Siden udskrives i standardsideformatet, f.eks. A4 eller Letter. M
	- Du kan kun bruge denne funktion, når maskinen er tilsluttet via USB.
	- **Udskriv skærmbilledet** kan kun bruges med Windows- og Macintosh-operativsystemer.
	- Du kan kun bruge denne funktion, hvis programmet Smart Panel er installeret.

# <span id="page-28-2"></span>**Knap til testudskrift**

## **(kun CLP-320N(K)/CLP-321N)**

Der udskrives en demoside, når der kun trykkes på denne knap. Den udskrevne side viser den bedst mulige farveudskriftskvalitet og maskinens generelle udskriftsegenskaber.

## <span id="page-28-3"></span>**Knappen Annuller**

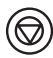

Hvis du trykker på knappen **Annuller** ((a)), kan du gøre følgende.

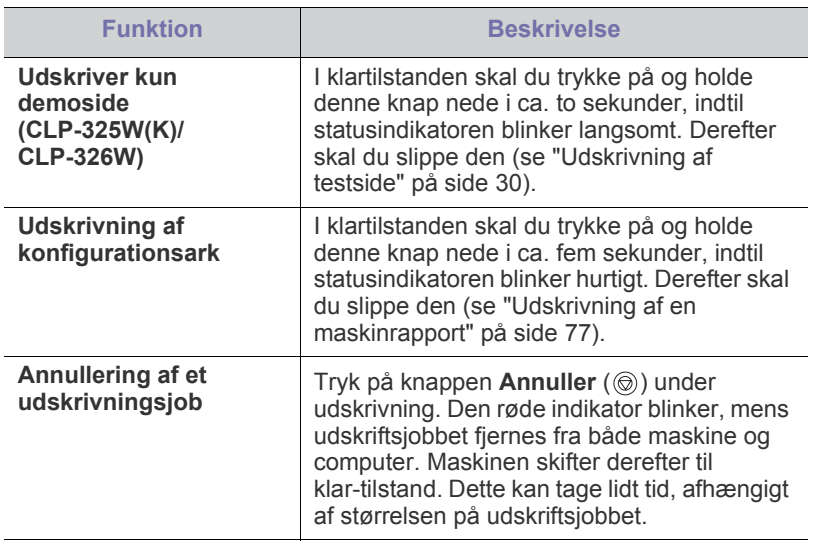

# <span id="page-28-4"></span>**Knappen WPS**

# **(kun CLP-325W(K)/CLP-326W)**

Denne funktion registrerer automatisk den WPS-tilstand (Wi-Fi Protected Setup™), som adgangspunktet bruger. Med et tryk på en knap på det trådløse adgangspunkt (eller den trådløse router) og maskinen kan du konfigurere det trådløse netværk og sikkerhedsindstillingerne (se ["Konfiguration af et trådløst netværk med knappen WPS" på side](#page-42-2) 43).

### <span id="page-28-5"></span>**Tænd/sluk-knappen**

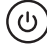

Denne knap skal bruges til at tænde/slukke maskinen.

#### <span id="page-28-6"></span>**Tænde for maskinen**

- **1.** Sæt netledningen i.
- **2.** Tryk på *t*ænd/sluk-knappen  $(\circledcirc)$ ) på kontrolpanelet.

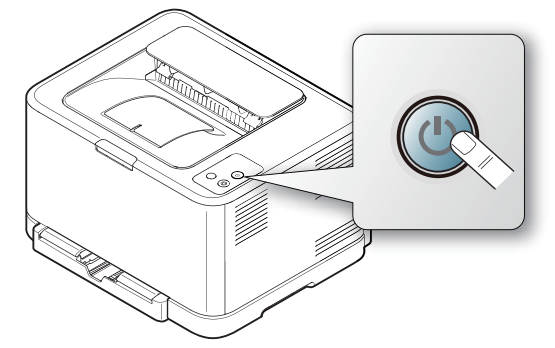

Hvis du vil slukke for strømmen, skal du trykke på denne knap og  $\mathbb {Z}$ holde den nede i ca. tre sekunder.

# <span id="page-29-0"></span>Sådan kommer du i gang

## Dette kapitel indeholder trinvise instruktioner til opsætning af den USB-tilsluttede maskine og softwaren.

#### **Kapitlet omfatter:**

- [Konfiguration af hardwaren](#page-29-1)
- [Udskrivning af testside](#page-29-3)
- Medfølgende software

# <span id="page-29-1"></span>**Konfiguration af hardwaren**

Dette afsnit viser de trin, der skal udføres for at konfigurere hardwaren, som det er beskrevet i Lyninstallationsvejledning. Husk at læse Lyninstallationsvejledning først og følge trinnene nedenfor:

### <span id="page-29-2"></span>**Placering**

**1.** Vælg en stabil placering.

Vælg et plant, stabilt sted med tilstrækkelig plads til luftcirkulationen. Sørg for, at der er tilstrækkelig plads til at åbne dæksler og bakker. Stedet skal være godt udluftet og må ikke være udsat for direkte sollys, andre varmekilder, kulde eller fugt. Anbring ikke maskinen tæt på kanten af et bord eller et skrivebord.

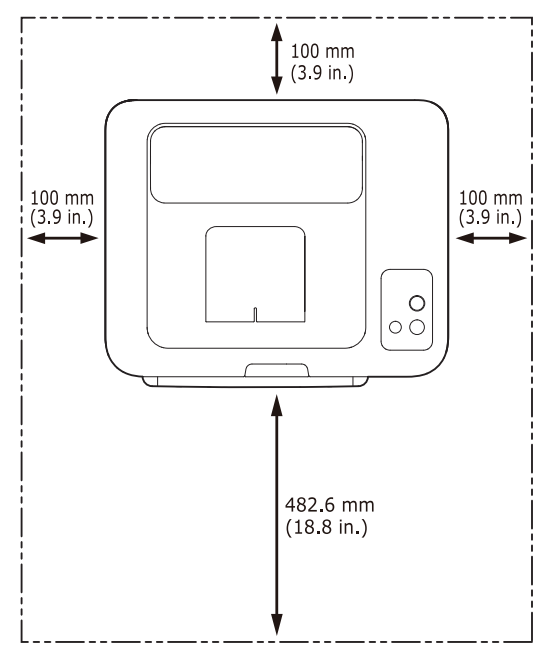

Udskrivning kan udføres ved højder under 1.000 m. Se højdeindstillingen for at optimere udskrivningen (se ["Højdejustering" på](#page-52-4)  [side](#page-52-4) 53).

Anbring maskinen på en flad, stabil overflade med en hældning på maks. to mm. Dette er nødvendigt for at sikre udskriftskvaliteten.

- **[Systemkrav](#page-30-0)**
- [Installation af driver til maskine tilsluttet via USB](#page-31-1)
- [Lokal deling af maskinen](#page-34-0)

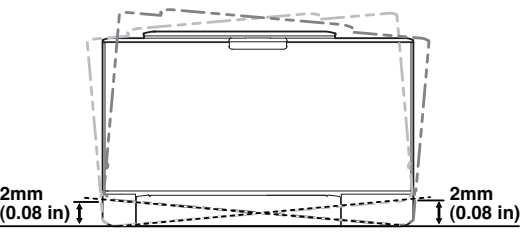

- **2.** Pak maskinen ud, og undersøg alle de medfølgende komponenter.
- **3.** Fjern tapen, mens du holder fast i maskinen.
- **4.** Læg papir i (se ["Ilægning af papir i bakken" på side](#page-56-2) 57).
- **5.** Kontroller, at alle kabler er sluttet til maskinen.
- **6.** Tænd for maskinen (se ["Tænde for maskinen" på side](#page-28-6) 29).

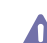

#### Denne maskine virker ikke ved strømsvigt.

## <span id="page-29-5"></span><span id="page-29-3"></span>**Udskrivning af testside**

Udskriv en demoside for at kontrollere, at maskinen fungerer korrekt. **Sådan udskrives en testside.**

I klartilstand skal du trykke på og holde knappen **Annuller** (**@**) nede et par sekunder og derefter give slip. (kun CLP-325W(K)/CLP-326W)

Du kan også bruge knappen **Testside** (A) til at udskrive en testside. Denne knap findes kun på CLP-320N(K)/CLP-321N.

# <span id="page-29-4"></span>**Medfølgende software**

Når du har konfigureret maskinen og sluttet den til computeren, skal du bruge den medfølgende cd til at installere printersoftwaren. Hvis du bruger [et Windows- eller Macintosh-operativsystem, skal du installere softwaren på](www.samsung.com/printer)  den medfølgende cd. Hvis du bruger et Linux-operativsystem, skal du hente softwaren på Samsungs websted (www.samsung.com/printer) og installere den.

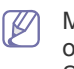

Maskinens software opdateres af og til, f.eks. i forbindelse med nyt operativsystem. Den nyeste version kan om nødvendigt hentes fra Samsung-webstedet. (www.samsung.com/printer).

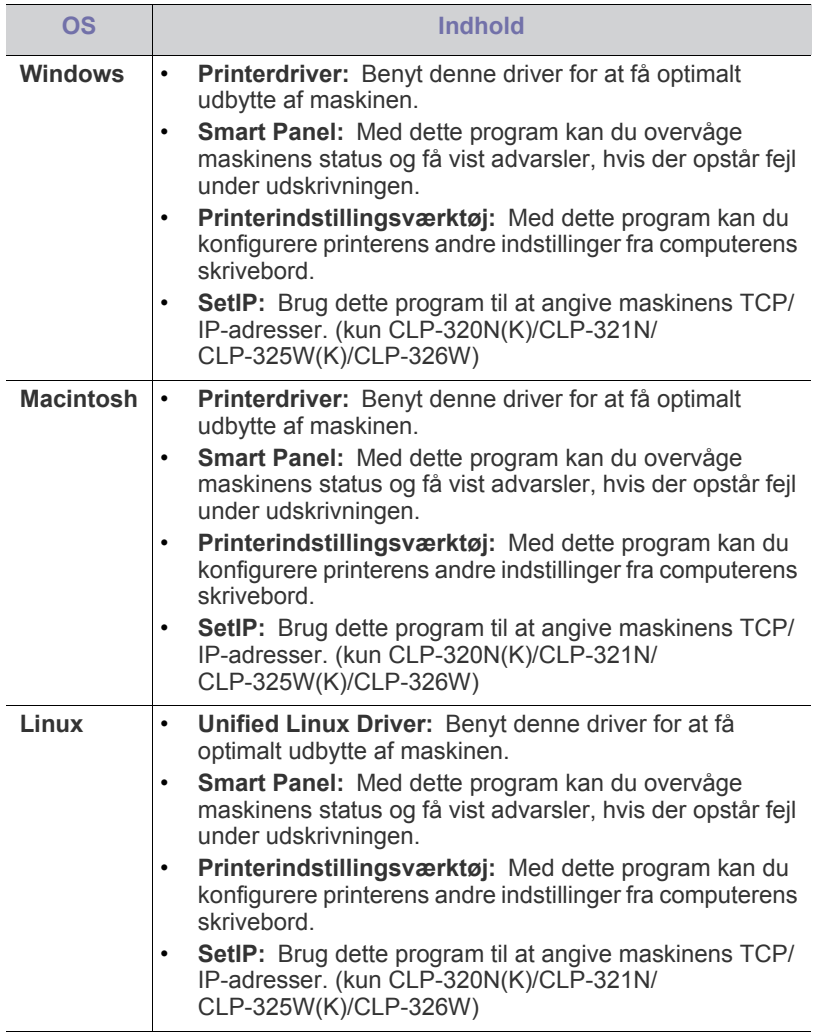

# <span id="page-30-0"></span>**Systemkrav**

Før du begynder, skal du sikre dig, at dit system opfylder følgende minimumkrav:

# <span id="page-30-1"></span>**Microsoft® Windows®**

Maskinen understøtter følgende Windows-operativsystemer.

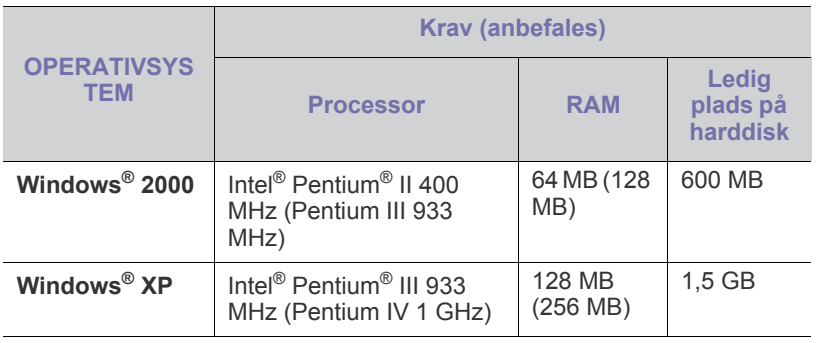

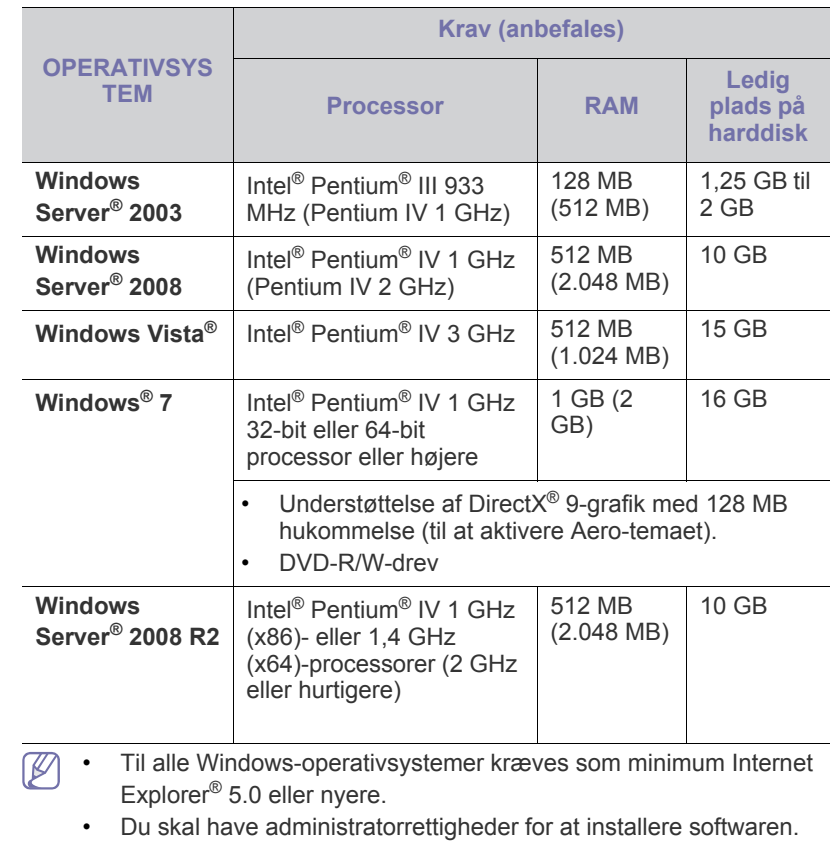

• **Windows Terminal Services** er kompatibel med denne maskine.

## <span id="page-30-2"></span>**Macintosh**

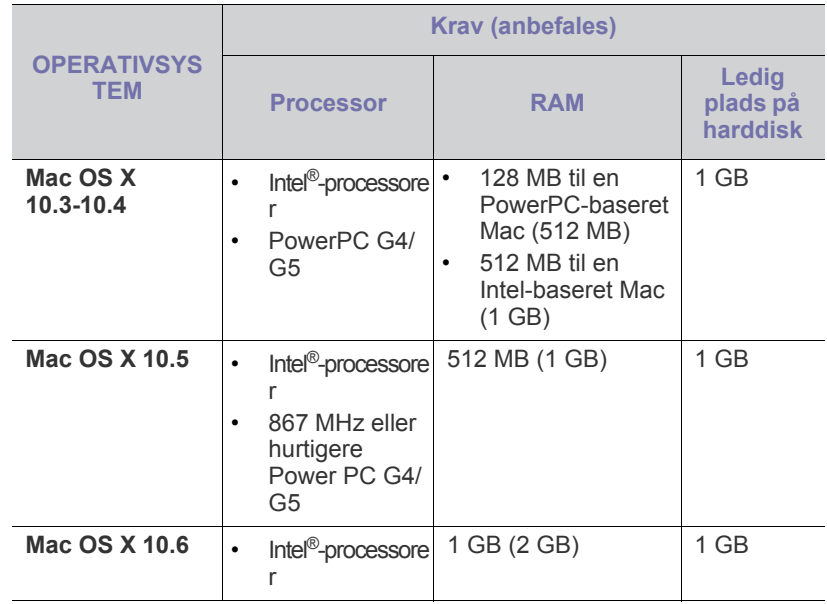

#### <span id="page-31-0"></span>**Linux**

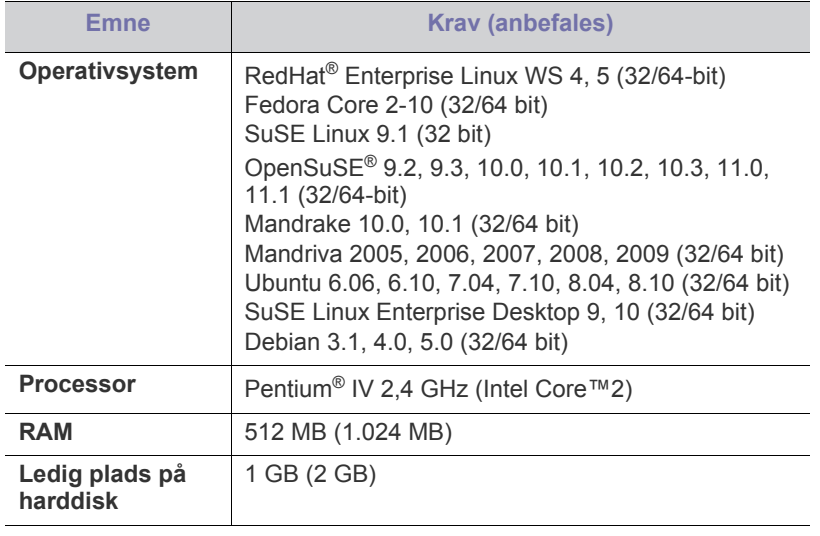

# <span id="page-31-1"></span>**Installation af driver til maskine tilsluttet via USB**

En lokalt tilsluttet maskine er en maskine, der er sluttet direkte til computeren med et USB-kabel. Spring trinnene i det følgende over, og fortsæt med installationen af maskinens driver, hvis maskinen er sluttet til et netværk (se ["Installation af driver på en maskine, der er tilsluttet netværket"](#page-38-3)  [på side](#page-38-3) 39).

 $\mathbb Z$ Brug ikke et USB-kabel, der er længere end 3 meter.

### <span id="page-31-2"></span>**Windows**

Du kan installere softwaren til maskinen med metoden standard eller tilpasset.

Trinnene i det følgende anbefales til de fleste brugere, der benytter en maskine, som er sluttet direkte til computeren. Alle komponenter, der er nødvendige for, at maskinen kan fungere, installeres.

- **1.** Sørg for, at maskinen er tilsluttet computeren, og at den er tændt.
	- Hvis vinduet **Guiden Ny hardware fundet** vises under installationsproceduren, skal du klikke på **Annuller** for at lukke vinduet.
- **2.** Sæt den medfølgende cd i cd-rom-drevet.
	- Software-cd'en bør starte automatisk, og et installationsvindue åbnes.
	- Hvis installationsvinduet ikke åbnes, skal du klikke på **Start** og derefter på **Kør**. Skriv X:\**Setup.exe**, idet du erstatter "X" med det bogstav, der repræsenterer dit drev. Klik på **OK**.
	- Hvis du bruger Windows Vista, Windows 7 eller Windows Server 2008 R2, skal du klikke på **Start** > **Alle Programmer** > **Tilbehør** > **Kør**.

Skriv X:\**Setup.exe**, idet du erstatter "X" med det bogstav, der repræsenterer dit drev, og klik derefter på **OK**.

• Hvis vinduet **Automatisk afspilning** vises i Windows Vista, Windows 7 eller Windows Server 2008 R2, skal du klikke på **Kør Setup.exe** i feltet **Installer eller kør program** og klikke på **Fortsæt** eller **Ja** i vinduet **Brugerkontokontrol**.

**3.** Vælg **Installer nu**.

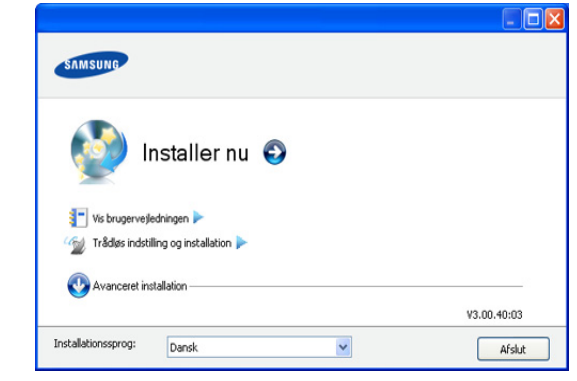

Vælg et sprog på rullelisten, hvis det er nødvendigt.

- I CLP-325W(K)/CLP-326W har du adgang til menuen **Trådløs indstilling og installation**. **Trådløs indstilling og installation** giver dig mulighed for at installere et trådløst netværk, som kan tilsluttes maskinen via et USB-kabel (se ["Oprettelse af et trådløst netværk ved hjælp af et USB-kabel"](#page-43-2)  [på side](#page-43-2) 44).
	- **Avanceret installation** har to valgmuligheder, **Brugerdefineret installation** og **Installer kun software**. Hvis du vælger **Brugerdefineret installation**, kan du vælge maskinens forbindelse og de individuelle programmer, som du vil installere. **Installer kun software** giver dig mulighed for at installere de medfølgende programmer, f.eks. Smart Panel. Følg vejledningen på skærmen.
- **4.** Læs **Licensaftale**, og vælg **Jeg accepterer licensaftalens vilkår**. Klik derefter på **Næste**.

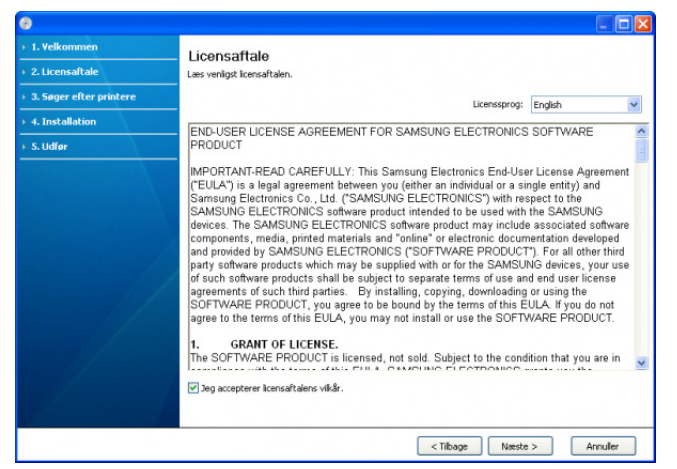

Programmet søger efter maskinen.

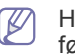

Hvis maskinen ikke bliver fundet på netværket eller lokalt, åbnes følgende vindue.

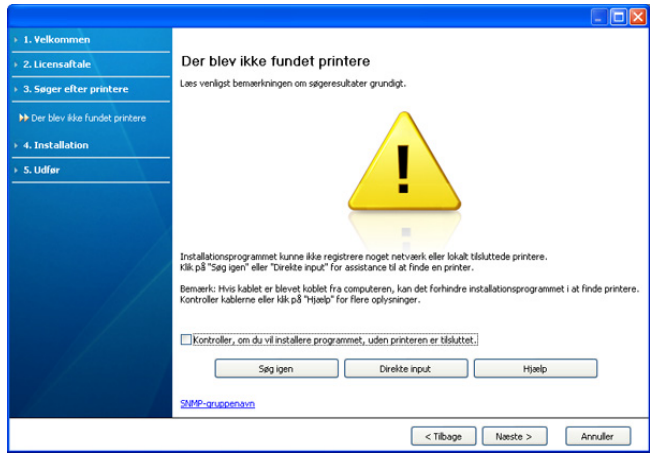

- **Kontroller, om du vil installere programmet, uden printeren er tilsluttet.**
	- Vælg denne indstilling for at installere dette program uden en tilsluttet maskine. Hvis du gør det, springes vinduet til udskrivning af en testside over, og installationen er gennemført.

#### • **Søg igen**

Når du klikker på denne knap, vises vinduet med firewallmeddelelsen.

- Slå firewall'en fra, og klik på **Søg igen**. I Windows-operativsystemet skal du klikke på **Start** > **Kontrolpanel** > **Windows Firewall** og deaktivere denne indstilling. Hvis du bruger et andet operativsystem, skal du se onlinevejledningen til systemet.
- Deaktiver firewall'en i tredjepartsprogrammet ud over operativsystemet. Se vejledningen til de enkelte programmer.
- **Direkte input**

**Direkte input** giver dig mulighed for at søge efter en bestemt maskine på netværket.

- **Søg ud fra IP-adresse**: Indtast IP-adressen eller værtsnavnet. Klik derefter på **Næste**. Du kan kontrollere maskinens IP-adresse ved at udskrive

en netværkskonfigurationsrapport (se ["Udskrivning af en](#page-76-5)  [maskinrapport" på side](#page-76-5) 77).

- **Søg ud fra netværkssti**: Hvis du finde vil en delt maskine (UNC-stien), skal du angive navnet på den delte printer manuelt eller finde en delt printer ved at klikke på knappen **Gennemse**. Klik derefter på **Næste**.
- **Hjælp**

Hvis din maskine ikke er tilsluttet computeren eller netværket, giver denne Hjælp-knap detaljerede oplysninger om, hvordan du tilslutter maskinen.

**5.** De maskiner, du har søgt efter, vises på skærmen. Vælg den, du vil bruge, og klik på **Næste**.

Hvis driveren kun søgte efter én maskine, vises  $\mathbb {W}$ bekræftelsesvinduet.

**6.** Når installationen er afsluttet, vises der et vindue, hvor du bliver bedt om at udskrive en testside. Hvis du vil udskrive en testside, skal du klikke på **Udskriv en testside**.

Ellers skal du blot klikke på knappen **Næste** og gå til trin 8.

- **7.** Klik på **Ja**, hvis testsiden udskrives korrekt. Ellers skal du klikke på **Nej** for at udskrive den igen.
- **8.** Hvis du vil registrere din maskine på Samsung-webstedet, skal du klikke på **Onlineregistrering**.
	- Hvis maskinen endnu ikke er tilsluttet computeren, skal du klikke  $\mathbb{Z}$ på **Hvordan oprettes en forbindelse?**. **Hvordan oprettes en forbindelse?** giver dig detaljerede oplysninger om at tilslutte maskinen. Følg vejledningen på skærmen.

#### **9.** Klik på **Udfør**.

Hvis printerdriveren ikke fungerer korrekt, skal du bruge

- fremgangsmåden nedenfor til at reparere eller geninstallere driveren. a) Kontroller, at maskinen er sluttet til computeren, og at den er
- tændt. b) I menuen **Start** skal du vælge **Programmer** eller **Alle**
- **programmer** > **Samsung Printers** > **navnet på din printerdriver** > **Vedligeholdelse**.
- c) Vælg den valgmulighed, der skal udføres, og følg instruktionerne i vinduet.

### <span id="page-32-0"></span>**Macintosh**

Den software-cd, der blev leveret sammen med din maskine, indeholder de driverfiler, der giver dig mulighed for at bruge CUPS-driveren eller PostScript-driveren (kun tilgængelig, når du bruger en maskine, der understøtter PostScript-driveren) til udskrivning på en Macintosh-computer.

- **1.** Sørg for, at maskinen er tilsluttet computeren, og at den er tændt.
- **2.** Sæt den medfølgende cd i cd-rom-drevet.
- **3.** Dobbeltklik på cd-rom-ikonet, som vises på Macintosh-computerens skrivebord.
- **4.** Dobbeltklik på mappen **MAC\_Installer**.
- **5.** Dobbeltklik på ikonet **Installer OS X**.
- **6.** Angiv adgangskoden, og klik på **OK**.
- **7.** Vinduet Samsung Installer åbnes. Klik på **Continue**.
- **8.** Læs licensaftalen, og klik på **Continue**.
- **9.** Klik på **Agree** for at acceptere licensaftalen.
- **10.** Vælg **Easy Install**, og klik på **Install**. **Easy Install** anbefales til de fleste brugere. Alle komponenter, der er nødvendige for, at maskinen kan fungere, installeres.

Hvis du vælger **Custom Install**, kan du vælge at installere individuelle komponenter.

- **11.** Klik på **Continue**, når der vises en advarsel om, at alle programmer lukkes.
- **12.** Vælg installationstypen, og klik på **OK**.
	- **Typical installation for a local printer:** Installerer standardkomponenter for en enhed, der er direkte tilsluttet brugerens computer.
	- **Typical installation for a network printer:** Installerer software for en enhed på netværket. Programmet SetIP køres automatisk. Hvis maskinen allerede har konfigureret netværksoplysninger, skal du lukke programmet SetIP. Gå videre til næste trin.
	- **Trådløs indstilling og installation :** I CLP-325W(K)/CLP-326W har du adgang til menuen **Trådløs indstilling og installation**. **Trådløs indstilling og installation** giver dig mulighed for at installere et trådløst netværk, som kan tilsluttes maskinen via et USB-kabel (se ["Oprettelse af et trådløst netværk ved hjælp af et](#page-43-2)  [USB-kabel" på side](#page-43-2) 44).
- **13.** Fuldfør installationen ved at følge vejledningen på skærmen. Klik på **Quit** eller **Restart**, når installationen er fuldført.
- **14.** Åbn mappen **Applications** > **Utilities** > **Print Setup Utility**.
	- I Mac OS X 10.5-10.6 skal du åbne mappen **Applications** > **System Preferences** og klikke på **Print & Fax**.
- **15.** Klik på **Add** på **Printer List**.
	- I Mac OS X 10.5~10.6 skal du klikke på ikonet "**+**", hvorefter der vises et vindue.
- **16.** I Mac OS X 10.3 skal du vælge fanen **USB**.
	- I Mac OS X 10.4 skal du klikke på **Default Browser** og finde USB-forbindelsen.
	- I Mac OS X 10.5-10.6 skal du klikke på **Default** og finde USB-forbindelsen.
- **17.** I Mac OS X 10.3 skal du vælge **Samsung** i **Printer Model** og maskinens navn i **Model Name**, hvis Auto Select ikke fungerer korrekt.
	- I Mac OS X 10.4 skal du vælge **Samsung** i **Print Using** og maskinens navn i **Model**, hvis Auto Select ikke fungerer korrekt.
	- Hvis Vælg automatisk ikke fungerer korrekt, skal du i Mac OS X 10.5-10.6 vælge **Select a driver to use...** og maskinens navn i **Print Using**.
	- Maskinen vises på **Printer List** og er angivet som standardmaskinen.

#### **18.** Klik på **Add**.

Hvis printerdriveren ikke fungerer korrekt, skal du fjerne driveren og W geninstallere den.

Følg trinnene nedenfor for at fjerne driveren til Mac OS.

- a) Sørg for, at maskinen er tilsluttet computeren, og at den er tændt.
- b) Sæt den medfølgende cd i cd-rom-drevet.
- c) Dobbeltklik på cd-rom-ikonet, som vises på Macintosh-computerens skrivebord.
- d) Dobbeltklik på mappen **MAC\_Installer**.
- e) Dobbeltklik på ikonet **Installer OS X**.
- f) Angiv adgangskoden, og klik på **OK**.
- g) Vinduet Samsung Installer åbnes. Klik på **Continue**.
- h) Læs licensaftalen, og klik på **Continue**.
- i) Klik på **Agree** for at acceptere licensaftalen.
- j) Vælg **Uninstall**, og klik på **Uninstall**.
- k) Klik på **Continue**, når der vises en advarsel om, at alle programmer lukkes.
- l) Klik på **Quit**, når afinstallationen er gennemført.

## <span id="page-33-0"></span>**Linux**

Du skal hente Linux-softwarepakkerne på Samsung-webstedet for at installere printersoftwaren.

Brug fremgangsmåden nedenfor til at installere softwaren.

#### **Installation af Unified Linux Driver**

- **1.** Sørg for, at maskinen er tilsluttet computeren, og at den er tændt.
- **2.** Når vinduet **Administrator Login** åbnes, skal du skrive root i feltet **Login** og skrive systemadgangskoden.
	- Du skal logge på som superbruger (root) for at installere  $\cancel{w}$ maskinens programmer. Hvis du ikke er superbruger, skal du spørge systemadministratoren.
- **3.** Hent Unified Linux Driver-pakken på Samsungs websted.
- **4.** Højreklik på pakken **Unified Linux Driver**, og pak den ud.
- **5.** Dobbeltklik på **cdroot** > **autorun**.

**6.** Klik på **Next**, når velkomstskærmbilledet vises.

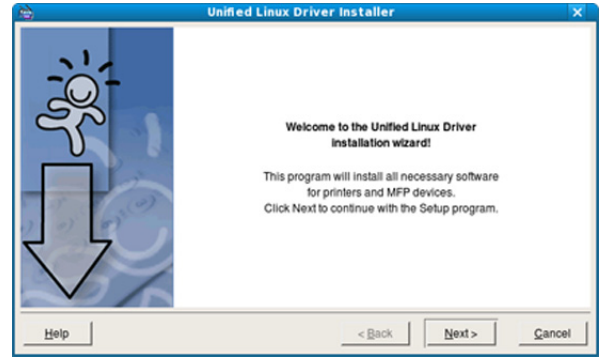

#### **7.** Klik på **Finish**, når installationen er fuldført.

Installationsprogrammet har tilføjet skrivebordsikonet Unified Driver Configurator og gruppen Unified Driver til systemmenuen. Hvis du får problemer, kan du se i den skærmhjælp, der er tilgængelig via systemmenuen eller fra driverpakkens Windows-programmer, f.eks. **Unified Driver Configurator**.

#### **Installation af Smart Panel**

- **1.** Sørg for, at maskinen er tilsluttet computeren, og at den er tændt.
- **2.** Når vinduet **Administrator Login** åbnes, skal du skrive root i feltet **Login** og skrive systemadgangskoden.
	- Du skal logge på som superbruger (root) for at installere maskinens programmer. Hvis du ikke er superbruger, skal du spørge systemadministratoren.
- **3.** Hent **Smart Panel**-pakken på Samsungs websted.
- **4.** Højreklik på Smart Panel-pakken, og pak den ud.
- **5.** Dobbeltklik på **cdroot** > **Linux** > **smartpanel** > **install.sh**.

#### **Installation af Printerindstillingsværktøj**

- **1.** Sørg for, at maskinen er tilsluttet computeren, og at den er tændt.
- **2.** Når vinduet **Administrator Login** åbnes, skal du skrive root i feltet **Login** og skrive systemadgangskoden.
	- $\mathbb{Z}$ Du skal logge på som superbruger (root) for at installere maskinens programmer. Hvis du ikke er superbruger, skal du spørge systemadministratoren.
- **3.** Hent pakken med Printerindstillingsværktøj på Samsungs websted.
- **4.** Højreklik på **Printer Settings Utility**-pakken, og pak den ud.
- **5.** Dobbeltklik på **cdroot** > **Linux** > **psu** > **install.sh**.
- Hvis printerdriveren ikke fungerer korrekt, skal du fjerne driveren  $\mathscr Y$ og geninstallere den.

Følg trinnene nedenfor for at fjerne driveren til Linux.

- a) Sørg for, at maskinen er tilsluttet computeren, og at den er tændt.
- b) Når vinduet **Administrator Login** vises, skal du skrive "root" i feltet **Login** og skrive systemadgangskoden. Det er nødvendigt at logge på som superbruger (root) for at afinstallere printerdriveren. Hvis du ikke er superbruger, skal du spørge systemadministratoren.
- c) Klik på ikonet nederst på skrivebordet. Når skærmbilledet Terminal vises, skal du skrive: [root@localhost root]#cd /opt/Samsung/mfp/uninstall/ [root@localhost uninstall]#./uninstall.sh
- d) Klik på **Uninstall**.

e) Klik på **Next**.

f) Klik på **Finish**.

# <span id="page-34-0"></span>**Lokal deling af maskinen**

Følg trinnene nedenfor for at konfigurere computerne til at dele maskinen lokalt.

Hvis værtscomputeren er sluttet direkte til maskinen via et USB-kabel og tilsluttet det lokale netværk, kan klientcomputeren, der er sluttet til det lokale netværk, bruge den delte maskine via værtscomputeren til udskrivning.

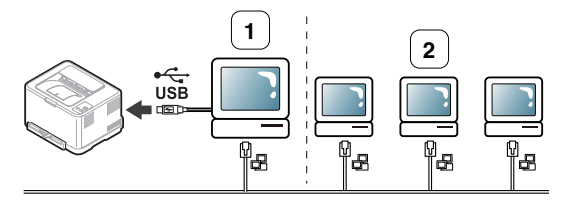

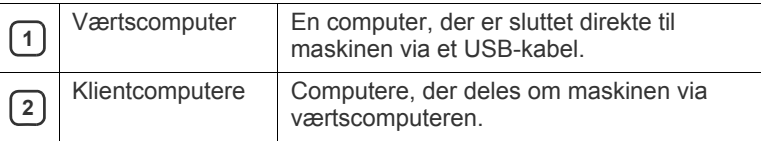

#### <span id="page-34-1"></span>**Windows**

#### **Konfiguration af en værtscomputer**

- **1.** Installer printerdriveren (se ["Installation af driver til maskine tilsluttet](#page-31-1)  [via USB" på side](#page-31-1) 32, ["Installation af driver på en maskine, der er](#page-38-3)  [tilsluttet netværket" på side](#page-38-3) 39).
- **2.** Klik på menuen **Start** i Windows.
- **3.** I Windows 2000 skal du vælge **Indstillinger** > **Printere**.
	- I Windows XP/Server 2003 skal du vælge **Printere og faxenheder**.
	- I Windows Server 2008/Vista skal du vælge **Kontrolpanel** > **Hardware og lyd** > **Printere**.
	- I Windows 7 skal du vælge **Kontrolpanel** > **Enheder og printere**.
	- I Windows Server 2008 R2 skal du vælge **Kontrolpanel** > **Hardware** > **Enheder og printere**.
- **4.** Højreklik på printerikonet.
- **5.** I Windows XP/Server 2003/Server 2008/Vista skal du vælge **Egenskaber**.

I Windows 7 og Windows Server 2008 R2 skal du vælge **Printeregenskaber** i genvejsmenuer.

- Hvis menupunktet **Printeregenskaber** har mærket ►, kan du M vælge andre printerdrivere, der er forbundet med den valgte printer.
- **6.** Vælg fanen **Deling**.
- **7.** Kontroller **Skift indstillinger for deling**.
- **8.** Marker afkrydsningsfeltet **Del denne printer**.
- **9.** Udfyld feltet **Sharenavn**. Klik på **OK**.

#### **Konfiguration af en klientcomputer**

- **1.** Installer printerdriveren (se ["Installation af driver til maskine tilsluttet](#page-31-1)  [via USB" på side](#page-31-1) 32, ["Installation af driver på en maskine, der er](#page-38-3)  [tilsluttet netværket" på side](#page-38-3) 39).
- **2.** Klik på menuen **Start** i Windows.
- **3.** Vælg **Alle programmer** > **Tilbehør** > **Windows Stifinder**.
- **4.** Skriv værtscomputerens IP-adresse på adresselinjen, og tryk på Enter på tastaturet.

 $\bigcirc$  10,88, 187, 172

Hvis værtscomputeren kræver **Brugernavn** og **Adgangskode**, skal du skrive bruger-id'et og adgangskoden til værtscomputerens konto.

Ð

- **5.** Højreklik på ikonet for den printer, du vil dele, og vælg **Opret forbindelse**.
- **6.** Klik på **OK**, hvis der vises en meddelelse om, at konfigurationen er udført.
- **7.** Åbn den fil, du vil udskrive, og start udskrivningen.

## <span id="page-34-2"></span>**Macintosh**

Trinnene i det følgende gælder Mac OS X 10.5-10.6. Se Hjælp til Mac vedrørende andre versioner af OS.

#### **Konfiguration af en værtscomputer**

- **1.** Installer printerdriveren (se ["Macintosh" på side](#page-32-0) 33).
- **2.** Åbn mappen **Applications** > **System Preferences**, og klik på **Print & Fax**.
- **3.** Vælg den printer, der skal deles, på **Printers list**.
- **4.** Marker afkrydsningsfeltet **Share this printer**.

#### **Konfiguration af en klientcomputer**

- **1.** Installer printerdriveren (se ["Macintosh" på side](#page-32-0) 33).
- **2.** Åbn mappen **Applications** > **System Preferences**, og klik på **Print & Fax**.
- **3.** Klik på ikonet "**+**".

Der vises et vindue med navnet på den delte printer.

**4.** Vælg maskinen, og klik på **Add**.

# <span id="page-35-0"></span>3.Netværkskonfiguration (kun CLP-320N(K)/ CLP-321N/CLP-325W(K)/CLP-326W)

Dette kapitel indeholder trinvise instruktioner til opsætning af den netværkstilsluttede maskine og softwaren.

#### **Kapitlet omfatter:**

- [Netværksmiljø](#page-35-1)
- Præsentation af nyttige netværksprogrammer

# <span id="page-35-1"></span>**Netværksmiljø**

Du skal konfigurere maskinens netværksprotokoller, før den kan bruges som netværksmaskine. Du kan konfigurere de grundlæggende netværksindstillinger ved hjælp af maskinens kontrolpanel eller programmer til netværksindstillinger.

Følgende tabel viser de netværksmiljøer, som maskinen understøtter:

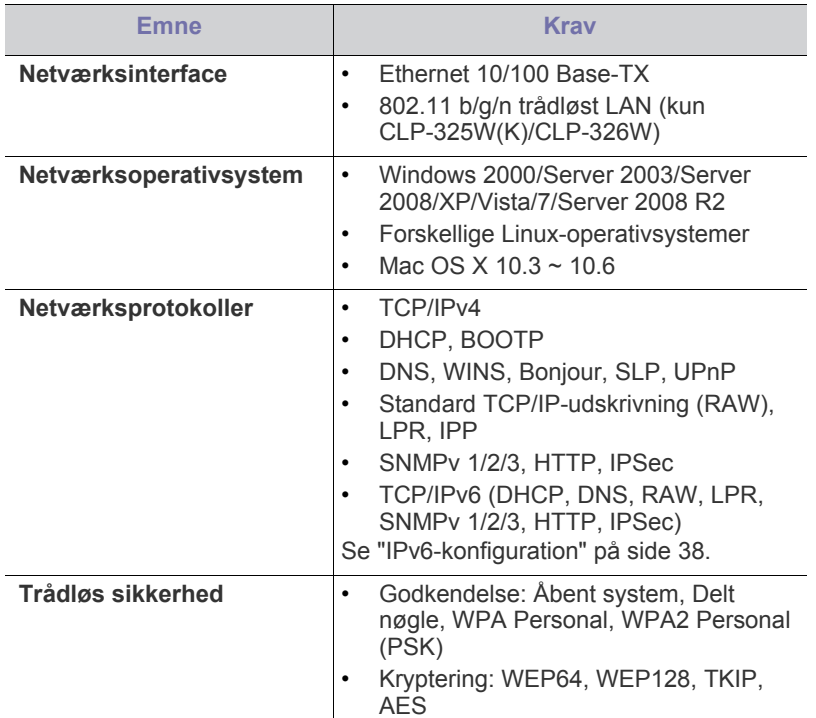

# <span id="page-35-2"></span>**Præsentation af nyttige netværksprogrammer**

Der er flere programmer til nem konfiguration af netværksindstillinger i netværksmiljøet. Især for netværksadministratoren er det muligt at håndtere flere maskiner på netværket.

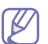

Angiv først IP-adressen, inden du anvender programmerne nedenfor.

- [Brug af et kabelbaseret netværk](#page-35-6)
- [Installation af driver på en maskine, der er tilsluttet netværket](#page-38-1)

# <span id="page-35-3"></span>**SyncThru™ Web Service**

Webserver integreret i netværksmaskinen med følgende muligheder:

- Konfigurere de netværksparametre, som maskinen skal bruge til at oprette forbindelse til forskellige netværksmiljøer.
- Tilpasse maskinindstillinger. Se ["Brug af SyncThru™ Web Service" på side](#page-71-5) 72.

# <span id="page-35-4"></span>**SyncThru™ Web Admin Service**

En webbaseret maskinstyringsløsning til netværksadministratorer. SyncThru™ Web Admin Service er en effektiv måde at administrere [netværksenheder og gør det muligt for dig at overvåge og udføre fejlfinding](http://solution.samsungprinter.com)  på netværksmaskiner fra ethvert sted, hvor du har internetadgang til firmaets netværk. Download dette program fra http:// solution.samsungprinter.com.

# <span id="page-35-5"></span>**SetIP**

Med dette hjælpeprogram kan du vælge en netværksgrænseflade og manuelt konfigurere IP-adresserne, der skal bruges sammen med TCP/ IP-protokollen.

- Se ["IPv4-indstilling vha. programmet SetIP \(Windows\)" på side](#page-36-3) 37.
- Se ["IPv4-indstilling vha. programmet SetIP \(Macintosh\)" på side](#page-36-4) 37.
- Se ["IPv4-indstilling vha. programmet SetIP \(Linux\)" på side](#page-37-2) 38.

TCP/IPv6 understøttes ikke af dette program.

# <span id="page-35-6"></span>**Brug af et kabelbaseret netværk**

Du skal indstille netværksprotokollerne på printeren for at bruge den i dit netværk. Dette kapitel viser dig, hvordan du nemt gør dette.

Du kan bruge netværk, når du har sat netværkskablet i den tilsvarende port på din maskine.

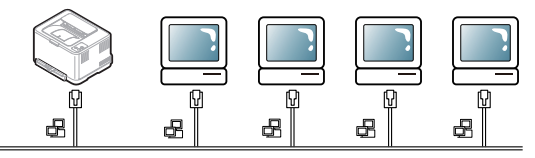
# **Udskrivning af netværkskonfigurationsrapport**

Du kan udskrive en **netværkskonfigurationsrapport** fra maskinens kontrolpanel, der vil vise dig den aktuelle maskines netværksindstillinger. Dette vil hjælpe dig med opsætningen af netværket og med at foretage fejlfinding.

#### **Sådan udskriver du rapporten:**

I klartilstand skal du trykke på knappen  $\textcircled{\tiny{\textcircled{\tiny{\textsf{G}}}}}$  (Annuller) og holde den nede i ca. fem sekunder. Du kan finde din maskines MAC-adresse og IP-adresse. For eksempel:

- MAC-adresse: 00:15:99:41:A2:78
- IP-adresse: 192.0.0.192

# **Opsætning af IP-adresse**

Først skal du sætte en IP-adresse op til netværksudskrivning og -administration. Som regel tildeles en ny IP-adresse automatisk af en DHCP-server (Dynamic Host Configuration Protocol) på netværket. I nogle få tilfælde skal IP-adressen indstilles manuelt. Dette kaldes en statisk IP og kræves ofte på virksomheders intranet af sikkerhedsårsager.

- **DHCP IP-tildeling**: Forbind din maskine til netværket, og vent et par minutter på, at DHCP-serveren tildeler en IP-adresse til maskinen. Udskriv derefter **netværkskonfigurationsrapporten**, som forklaret ovenfor. Hvis rapporten viser, at IP-adressen er blevet ændret, er tildelingen udført korrekt. Den nye IP-adresse vil blive vist i rapporten.
- **Statisk IP-tildeling**: Brug programmet SetIP til at ændre IP-adressen på din computer.

Vi anbefaler, at du i et kontormiljø får en netværksadministrator til at indstille denne adresse for dig.

# **IPv4-konfiguration**

## **IPv4-indstilling vha. programmet SetIP (Windows)**

Dette program er til manuel opsætning af din maskines netværks-IP-adresse vha. MAC-adressen til kommunikation med maskinen. En MAC-adresse er netværksgrænsefladens hardwareserienummer og findes i **netværkskonfigurationsrapporten**. Deaktiver computerens firewall, hvis du skal anvende

SetIP-programmet, før du fortsætter med at udføre følgende:

- **1.** Åbn **Start** > **Kontrolpanel**.
- **2.** Dobbeltklik på **Sikkerhedscenter**.
- **3.** Klik på **Firewall**.
- **4.** Slå firewall fra.

#### **Installation af programmet**

- **1.** Indsæt den cd-rom med printersoftware, der fulgte med maskinen. Når driver-cd'en kører automatisk, skal du lukke vinduet.
- **2.** Start Windows Explorer, og åbn X-drevet. (X betegner cd-rom-drevet).
- **3.** Dobbeltklik på **Application** > **SetIP**.
- **4.** Dobbeltklik på **Setup.exe** for at installere programmet.
- **5.** Vælg et sprog, og klik derefter på **Next**.
- **6.** Fuldfør installationen ved at følge de anvisninger, der vises i vinduet.

#### **Start af programmet**

- **1.** Tilslut maskinen til netværket med et netværkskabel.
- **2.** Tænd maskinen.
- **3.** I menuen **Start** i Windows skal du vælge **Alle programmer** > **Samsung Printers** > **SetIP** > **SetIP**.
- **4.** Klik på ikonet  $\leftarrow$  (det tredje fra venstre) i SetIP-vinduet for at åbne TCP/IP-konfigurationsvinduet.
- **5.** Indtast maskinens nye oplysninger i konfigurationsvinduet på følgende måde: I et firma-intranet, skal du muligvis have en netværksperson til at tildele dig disse oplysninger, før du fortsætter.

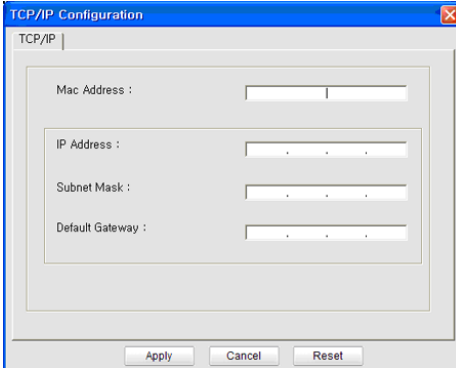

- **MAC Address**: Find maskinens MAC-adresse i **netværkskonfigurationsrapporten**, og indtast den uden kolon. F.eks.: 00:15:99:29:51:A8 bliver til 0015992951A8.
- **IP Address**: Indtast en ny IP-adresse til printeren. Hvis din computers IP-adresse for eksempel er 192.168.1.150, skal du indtaste 192.168.1.X. (X er et tal mellem 1 og 254 som er forskellig fra computerens adresse.)
- **Subnet Mask**: Indtast en undernetmaske.
- **Default Gateway**: Indtast en standardgateway.
- **6.** Klik på **Apply**, og klik derefter på **OK**. Maskinen udskriver automatisk **netværkskonfigurationsrapporten**. Kontroller, at alle indstillingerne er korrekte.
- **7.** Klik på **Exit** for at lukke SetIP-programmet.
- **8.** Genstart om nødvendigt computerens firewall.

#### **IPv4-indstilling vha. programmet SetIP (Macintosh)**

Deaktiver computerens firewall, hvis du skal anvende SetIP-programmet, før du fortsætter med at udføre følgende:

- Stien og brugergrænsefladen kan variere afhængigt af Mac OS-versionen. Se brugervejledningen til Mac OS.
- **1.** Åbn **System Preferences**.
- **2.** Klik på **Security**.
- **3.** Klik på menuen **Firewall**.
- **4.** Slå firewall fra.
- De følgende instruktioner kan variere for din model. کا ا
- **1.** Tilslut maskinen til netværket med et netværkskabel.
- **2.** Sæt installations-cd-rom'en i, åbn diskvinduet, og vælg derefter **MAC\_Installer** > **MAC\_Printer** > **SetIP** > **SetIPApplet.html**.
- **3.** Dobbeltklik på filen, og **Safari** åbnes automatisk, vælg derefter **Trust**. Browseren åbner siden **SetIPApplet.html**, der viser printernavnet og IP-adressen.
- **4.** Klik på ikonet  $\blacktriangle$  (det tredje fra venstre) i SetIP-vinduet for at åbne TCP/IP-konfigurationsvinduet.
- **5.** Indtast maskinens nye oplysninger i konfigurationsvinduet på følgende måde: I et firma-intranet, skal du muligvis have en netværksperson til at tildele dig disse oplysninger, før du fortsætter.
- **MAC Address**: Find maskinens MAC-adresse i **netværkskonfigurationsrapporten**, og indtast den uden kolon. F.eks.: 00:15:99:29:51:A8 bliver til 0015992951A8.
- **IP Address**: Indtast en ny IP-adresse til printeren. Hvis din computers IP-adresse for eksempel er 192.168.1.150, skal du indtaste 192.168.1.X. (X er et tal mellem 1 og 254 som er forskellig fra computerens adresse.)
- **Subnet Mask**: Indtast en undernetmaske.
- **Default Gateway**: Indtast en standardgateway.
- **6.** Vælg **Apply**, derefter **OK**, og **OK** igen. Printeren udskriver automatisk konfigurationsrapporten. Kontroller, at alle indstillingerne er korrekte. Afslut **Safari**. Du kan lukke og skubbe installations-cd-rom'en ud. Genstart om nødvendigt computerens firewall. Du har ændret IP-adressen, undernetmasken og gatewayen.

#### **IPv4-indstilling vha. programmet SetIP (Linux)**

Programmet SetIP bør blive installeret automatisk på computeren, når printerdriveren installeres.

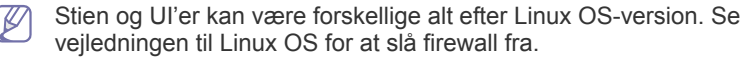

- **1.** Udskriv maskinens netværkskonfiguration for at finde maskinens MAC-adresse.
- **2.** Åbn /**opt**/**Samsung**/**mfp**/**share**/**utils**/.
- **3.** Dobbeltklik på filen **SetIPApplet.html**.
- **4.** Klik for at åbne TCP/IP-konfigurationsvinduet.
- **5.** Indtast netværksprinterkortets MAC-adresse, IP-adresse, undernetmaske og standardgateway, og klik derefter på **Apply**.
	- Når du indtaster MAC-adressen, skal du indtaste den uden kolon (:).
- **6.** Maskinen udskriver netværkskonfigurationsrapporten. Kontroller, at alle indstillingerne er korrekte.
- **7.** Luk programmet SetIP.

# **IPv6-konfiguration**

**TCP/IPv6** understøttes kun korrekt i Windows Vista eller nyere.

Hvis det ser ud til, at IPv6-netværket ikke fungerer, skal du nulstille alle netværksindstillingerne til fabriksstandarderne og prøve igen (se ["Gendannelse af standardindstillingerne med SyncThru™ Web](#page-38-0)  [Service" på side](#page-38-0) 39).

Hvis du vil bruge IPv6-netværksmiljøet, skal du bruge den følgende procedure for at bruge IPv6-adressen.

Maskinen leveres med IPv6-funktionen slået til.

- **1.** Tilslut maskinen til netværket med et netværkskabel.
- **2.** Tænd for maskinen.
- **3.** Udskriv en **netværkskonfigurationsrapport** fra maskinens kontrolpanel, hvor der foretages en kontrol af IPv6-adresserne.
- **4.** Vælg **Start** > **Kontrolpanel** > **Hardware og lyd** > **Printere** > **Tilføj printer**.
- **5.** Klik på **Tilføj en lokal printer** i vinduet **Tilføj printer**.
- **6.** Følg anvisningerne i vinduet.
- Hvis maskinen ikke fungerer i netværksmiljøet, skal du aktivere IPv6. Se det næste afsnit.

## **Udskrivning af netværkskonfigurationsrapport**

Du kan udskrive en **netværkskonfigurationsrapport** fra maskinens kontrolpanel, der vil vise dig den aktuelle maskines netværksindstillinger. Dette vil hjælpe dig med opsætningen af netværket og med at foretage fejlfinding. **Sådan udskriver du rapporten:**

I klartilstand skal du trykke på knappen  $\circledcirc$  (Annuller) og holde den nede i ca. fem sekunder. Du kan finde din maskines MAC-adresse og IP-adresse.

For eksempel:

- MAC-adresse: 00:15:99:41:A2:78
- IP-adresse: 192.0.0.192

#### **Indstilling af IPv6-adresser**

Maskinen understøtter de følgende IPv6-adresser til netværksudskrivning og -administration.

- **Link-local Address**: Selvkonfigureret lokal IPv6-adresse. (Adressen starter med FE80.)
- **Stateless Address**: IPv6-adresse, der er konfigureret automatisk af en netværksrouter.
- **Stateful Address**: IPv6-adresse, der er konfigureret af en DHCPv6-server.
- **Manual Address**: IPv6-adresse, der er konfigureret manuelt af en bruger.

#### **Manuel adressekonfiguration**

- **1.** Start en webbrowser, f.eks. Internet Explorer, der understøtter IPv6-adressering som en URL-adresse (se ["SyncThru™ Web](#page-35-0)  [Service" på side](#page-35-0) 36).
	- Ved IPv4 skal du indtaste IPv4-adressen (http:// xxx.xxx.xxx.xxx) i adressefeltet og trykke på Enter eller klikke på **Gå**.
- **2.** Når **SyncThru™ Web Service**-vinduet åbnes, skal du klikke på **Network Settings**.
- **3.** Klik på **TCP/IPv6**.
- **4.** Aktiver **Manual Address** i området **TCP/IPv6**.
- **5.** Vælg **Address/Prefix**, og klik på knappen **Add**. Derefter indtastes routerpræfikset automatisk i adressefeltet. Indtast resten af adressen (f.eks.: 3FFE:10:88:194::**AAAA**. "A" er de hexadecimale værdier 0 til 9, A til F.)
- **6.** Klik på knappen **Apply**.

## **Installation af printerdriver**

Driverinstallationen for netværksprintere i IPv6-netværksmiljøer er den samme som for TCP/IPv4 (se ["Installation af driver på en maskine, der](#page-38-1)  [er tilsluttet netværket" på side](#page-38-1) 39).

Vælg TCP/IP-port, og når listen over maskiner vises, skal du blot vælge din maskines IPv6-adresse.

## **Brug af SyncThru™ Web Service**

- **1.** Start en webbrowser, f.eks. Internet Explorer, der understøtter IPv6-adressering som en URL-adresse.
- **2.** Vælg en af IPv6-adresserne (**Link-local Address**, **Stateless Address**, **Stateful Address** eller **Manual Address**) i **netværkskonfigurationsrapport**.
- **3.** Indtast IPv6-adresserne (f.eks.: http://[FE80::215:99FF:FE66:7701]).

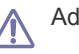

Adressen skal være anbragt i "[ ]"-parenteser.

#### <span id="page-38-3"></span><span id="page-38-0"></span>**Gendannelse af standardindstillingerne med SyncThru™ Web Service**

**1.** Start en webbrowser som f.eks. Internet Explorer, Safari eller Firefox, og indtast din maskines nye IP-adresse. For eksempel:

http://192,168,1,133/

- **2.** Klik på **Gå** for at få adgang til SyncThru™ Web Service.
- **3.** Klik på **Login** øverst til højre på webstedet for SyncThru™ Web Service. En logonside åbnes.
- **4.** Skriv **ID** og **Password**, og klik derefter på **Login**. Hvis det er første gang, du logger på SyncThru™ Web Service, skal du skrive nedenstående standard-id og -adgangskode.
	- **ID: admin**
	- **Password: sec00000**
- **5.** Når vinduet **SyncThru™ Web Service** åbnes, skal du klikke på **Settings** > **Network Settings** > **Restore Default**.
- **6.** Klik på **Clear** for netværk.
- **7.** Sluk maskinen, og genstart den for at anvende indstillingerne.

# <span id="page-38-2"></span><span id="page-38-1"></span>**Installation af driver på en maskine, der er tilsluttet netværket**

Du skal installere printerdriversoftwaren til udskrivning. Softwaren omfatter drivere, programmer og andre brugervenlige programmer.

Sørg for, at netværkskonfigurationen for maskinen er fuldført. Alle programmer skal være lukket på computeren, før du starter installationen.

## **Windows**

Dette anbefales for de fleste brugere. Alle komponenter, der er nødvendige for, at maskinen kan fungere, installeres.

Brug fremgangsmåden herunder:

- **1.** Sørg for, at maskinen er tilsluttet netværket, og at den er tændt.
- **2.** Sæt den medfølgende cd i cd-rom-drevet.
	- Software-cd'en bør starte automatisk, og et installationsvindue åbnes.
	- Hvis installationsvinduet ikke åbnes, skal du klikke på **Start** og derefter på **Kør**. Skriv X:\**Setup.exe**, idet du erstatter "X" med det bogstav, der repræsenterer dit drev. Klik på **OK**.
	- Hvis du bruger Windows Vista, Windows 7 og Windows Server 2008 R2, skal du klikke på **Start** > **Alle Programmer** > **Tilbehør** > **Kør**. Skriv X:\**Setup.exe**, idet du erstatter "X" med det bogstav, der repræsenterer dit drev, og klik derefter på **OK**.
	- Hvis vinduet **Automatisk afspilning** vises i Windows Vista, Windows 7 og Windows Server 2008 R2, skal du klikke på **Kør Setup.exe** i feltet **Installer eller kør program** og klikke på **Fortsæt** eller **Ja** i vinduet **Brugerkontokontrol**.

**3.** Vælg **Installer nu**.

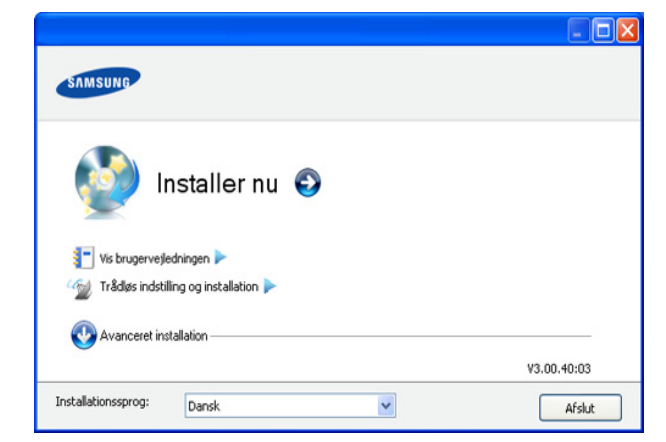

Vælg et sprog på rullelisten, hvis det er nødvendigt.

- I CLP-325W(K)/ har du adgang til menuen **Trådløs indstilling og installation**. **Trådløs indstilling og installation** giver dig mulighed for at installere et trådløst netværk, som kan tilsluttes maskinen via et USB-kabel (se ["Oprettelse af et trådløst](#page-43-0)  [netværk ved hjælp af et USB-kabel" på side](#page-43-0) 44).
	- **Avanceret installation** har to valgmuligheder, **Brugerdefineret installation** og **Installer kun software**. Hvis du vælger Brugerdefineret installation, kan du vælge maskinens forbindelse og de individuelle programmer, som du vil installere. **Installer kun software** giver dig mulighed for at installere de medfølgende programmer, f.eks. Smart Panel. Følg vejledningen på skærmen.
- **4.** Læs **Licensaftale**, og vælg **Jeg accepterer licensaftalens vilkår**. Klik derefter på **Næste**.

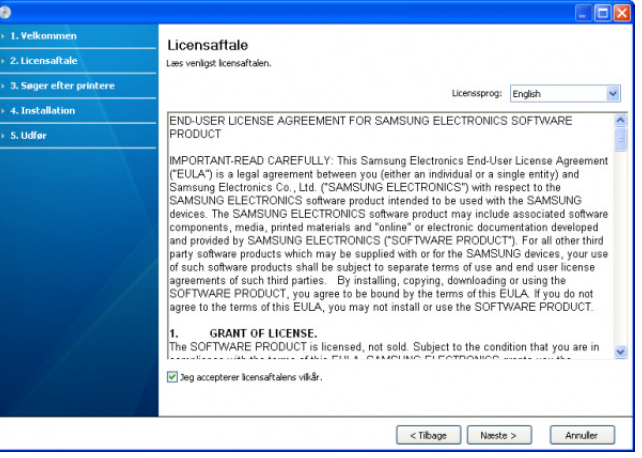

Programmet søger efter maskinen.

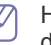

Hvis maskinen ikke bliver fundet på netværket eller lokalt, vises det følgende vindue.

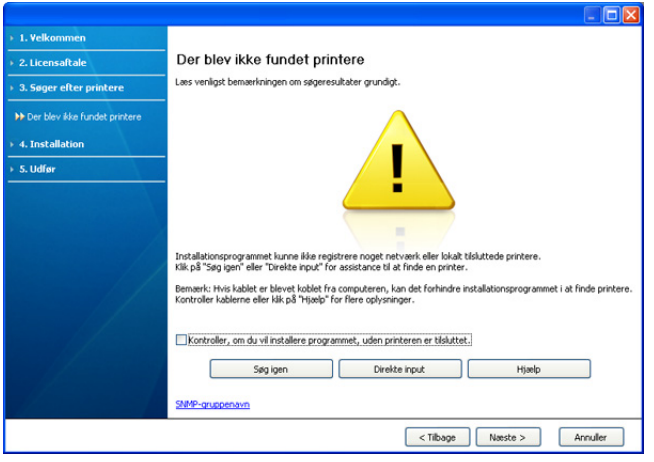

- **Kontroller, om du vil installere programmet, uden printeren er tilsluttet.**
	- Marker denne indstilling, hvis du vil installere programmet, uden at der er tilsluttet en maskine. Hvis du gør det, springes vinduet til udskrivning af en testside over, og installationen er gennemført.

#### • **Søg igen**

Når du klikker på denne knap, vises vinduet med firewallmeddelelsen.

- Slå firewallen fra, og klik på **Søg igen**. Under Windows-operativsystemet skal du klikke på **Start** > **Kontrolpanel** > **Windows Firewall** og slå denne indstilling fra. Hvis du bruger et andet operativsystem, skal du se onlinevejledningen til systemet.
- Slå firewallen fra i tredjepartsprogrammet og i operativsystemet. Se den brugervejledning, der følger med de enkelte programmer.
- **Direkte input**

**Direkte input** giver dig mulighed for at søge efter en bestemt maskine på netværket.

- **Søg ud fra IP-adressen**: Vælg IP-adressen eller værtsnavnet. Klik derefter på **Næste**. Du kan kontrollere maskinens IP-adresse ved at udskrive

en netværkskonfigurationsrapport (se ["Udskrivning af en](#page-76-0)  [maskinrapport" på side](#page-76-0) 77).

- **Søg ud fra netværkssti**: Hvis du vil finde en delt maskine (UNC-sti), skal du indtaste det delte navn manuelt eller finde en delt printer ved at klikke på knappen **Gennemse**. Klik derefter på **Næste**.
- **Hjælp**

Hvis din maskine ikke er tilsluttet computeren eller netværket, giver denne Hjælp-knap detaljerede oplysninger om, hvordan du tilslutter maskinen.

- **5.** De maskiner, du har søgt efter, vises på skærmen. Vælg den, du vil bruge, og klik på **Næste**.
	- Hvis driveren kun søgte efter én maskine, vises  $\mathbb {V}$ bekræftelsesvinduet.
- **6.** Når installationen er afsluttet, vises der et vindue, hvor du bliver bedt om at udskrive en testside. Hvis du vil udskrive en testside, skal du klikke på **Udskriv en testside**.

Ellers skal du blot klikke på knappen **Næste** og gå til trin 8.

- **7.** Klik på **Ja**, hvis testsiden udskrives korrekt. Ellers skal du klikke på **Nej** for at udskrive den igen.
- **8.** Hvis du vil registrere maskinen på Samsung-webstedet, skal du klikke på **Onlineregistrering**.
	- Hvis maskinen endnu ikke er tilsluttet computeren, skal du klikke  $\mathbb{Z}$ på **Hvordan oprettes en forbindelse?**. **Hvordan oprettes en forbindelse?** giver dig detaljerede oplysninger om at tilslutte maskinen. Følg de anvisninger, der vises i vinduet.

#### **9.** Klik på **Udfør**.

- Når driveren er installeret, kan du aktivere firewallen.  $\cancel{\triangleright}$ 
	- Hvis printerdriveren ikke fungerer korrekt, skal du bruge fremgangsmåden nedenfor til at reparere eller geninstallere driveren.
		- a) Kontroller, at maskinen er sluttet til computeren, og at den er tændt.
		- b) I menuen **Start** skal du vælge **Programmer** eller **Alle programmer** > **Samsung Printers** > **navnet på din printerdriver** > **Vedligeholdelse**.
		- c) Vælg den ønskede indstilling, og følg instruktionerne i vinduet.

## <span id="page-39-0"></span>**Macintosh**

- **1.** Kontroller, at maskinen er tilsluttet netværket, og at den er tændt. Desuden skal maskinens IP-adresse være angivet.
- **2.** Sæt den medfølgende cd i cd-rom-drevet.
- **3.** Dobbeltklik på cd-rom-ikonet, som vises på Macintosh-computerens skrivebord.
- **4.** Dobbeltklik på mappen **MAC\_Installer**.
- **5.** Dobbeltklik på ikonet **Installer OS X**.
- **6.** Angiv adgangskoden, og klik på **OK**.
- **7.** Vinduet Samsung Installer åbnes. Klik på **Continue**.
- **8.** Læs licensaftalen, og klik på **Continue**.
- **9.** Klik på **Agree** for at acceptere licensaftalen.
- **10.** Vælg **Easy Install**, og klik på **Install**. **Easy Install** anbefales til de fleste brugere. Alle komponenter, der er nødvendige for, at maskinen kan fungere, installeres.
	- Hvis du vælger **Custom Install**, kan du vælge at installere individuelle komponenter.
- **11.** Der vises en meddelelse på computeren med advarsel om, at alle programmer lukkes. Klik på **Continue**.
- **12.** Vælg installationstypen, og klik på **OK**.
	- **Typical installation for a local printer:** Installerer standardkomponenter for en enhed, der er direkte tilsluttet brugerens computer.
	- **Typical installation for a network printer:** Installerer software for en enhed på netværket. Programmet SetIP køres automatisk. Hvis maskinen allerede har konfigureret netværksoplysninger, skal du lukke programmet SetIP. Gå videre til næste trin.
	- **Trådløs indstilling og installation :** I CLP-325W(K)/CLP-326W har du adgang til menuen **Trådløs indstilling og installation**. **Trådløs indstilling og installation** giver dig mulighed for at installere et trådløst netværk, som kan tilsluttes maskinen via et USB-kabel (se ["Oprettelse af et trådløst netværk ved hjælp af et](#page-43-0)  [USB-kabel" på side](#page-43-0) 44).
- **13.** Fuldfør installationen ved at følge vejledningen på skærmen. Klik på **Quit** eller **Restart**, når installationen er fuldført.

#### **14.** Åbn mappen **Applications** > **Utilities** > **Print Setup Utility**.

• I Mac OS X 10.5-10.6 skal du åbne mappen **Applications** > **System Preferences** og klikke på **Print & Fax**.

#### **15.** Klik på **Add** på **Printer List**.

- I Mac OS X 10.5~10.6 skal du klikke på ikonet "**+**", hvorefter der åbnes et vindue.
- **16.** I Mac OS X 10.3 skal du vælge fanen **IP Printing**.
	- I Mac OS X 10.4 skal du klikke på **IP printer**.
	- I Mac OS X 10.5-10.6 skal du klikke på **IP**.

#### **17.** Vælg **Socket/HP Jet Direct** i **Printer Type**.

Når du udskriver et dokument med mange sider, kan du forbedre ydeevnen i forbindelse med udskrivningen ved at vælge **Socket** under indstillingen **Printer Type**.

#### **18.** Indtast maskinens IP-adresse i feltet **Printer Address**.

- **19.** Indtast kønavnet i feltet **Queue Name**. Hvis du ikke kan bestemme kønavnet for maskinens server, kan du først forsøge at bruge standardkøen.
- **20.** I Mac OS X 10.3 skal du vælge **Samsung** i **Printer Model** og maskinens navn i **Model Name**, hvis Auto Select ikke fungerer korrekt.
	- I Mac OS X 10.4 skal du vælge **Samsung** i **Print Using** og maskinens navn i **Model**, hvis Auto Select ikke fungerer korrekt.
	- I Mac OS X 10.5-10.6 skal du vælge **Select a driver to use...** og maskinens navn i **Print Using**, hvis Auto Select ikke fungerer korrekt.

Maskinen vises på **Printer List** og er angivet som standardmaskinen.

#### **21.** Klik på **Add**.

Hvis printerdriveren ikke fungerer korrekt, skal du fjerne driveren og geninstallere den.

Følg trinnene nedenfor for at fjerne driveren til Mac OS.

- a) Sørg for, at maskinen er tilsluttet computeren, og at den er tændt.
- b) Sæt den medfølgende cd i cd-rom-drevet.
- c) Dobbeltklik på cd-rom-ikonet, som vises på Macintosh-computerens skrivebord.
- d) Dobbeltklik på mappen **MAC\_Installer**.
- e) Dobbeltklik på ikonet **Installer OS X**.
- f) Angiv adgangskoden, og klik på **OK**.
- g) Vinduet Samsung Installer åbnes. Klik på **Continue**.
- h) Læs licensaftalen, og klik på **Continue**.
- i) Klik på **Agree** for at acceptere licensaftalen.
- j) Vælg **Uninstall**, og klik på **Uninstall**.
- k) Klik på **Continue**, når der vises en advarsel om, at alle programmer lukkes.
- l) Klik på **Quit**, når afinstallationen er gennemført.

## **Linux**

Du skal hente Linux-softwarepakkerne på Samsung-webstedet for at installere printersoftwaren.

- Installation af anden software: W
	- Se ["Installation af Smart Panel" på side](#page-33-0) 34.
	- Se ["Installation af Printerindstillingsværktøj" på side](#page-33-1) 34.

## **Installation af Unified Linux Driver**

- **1.** Kontroller, at maskinen er tilsluttet netværket, og at den er tændt. Desuden skal maskinens IP-adresse være angivet.
- **2.** Hent Unified Linux Driver-pakken på Samsungs websted.
- **3.** Højreklik på pakken **Unified Linux Driver**, og pak den ud.
- **4.** Dobbeltklik på **cdroot** > **autorun**.
- **5.** Vinduet Samsung Installer åbnes. Klik på **Continue**.
- **6.** Vinduet med guiden Add printer åbnes. Klik på **Next**.
- **7.** Vælg netværksprinteren, og klik på knappen **Search**.
- **8.** Printerens IP-adresse og modelnavn vises på listen.
- **9.** Vælg maskinen, og klik på **Next**.
- **10.** Indtast printerbeskrivelsen, og klik på **Next**.
- **11.** Klik på **Finish**, når printeren er tilføjet.
- **12.** Klik på **Finish**, når installationen er udført.

#### **Tilføj en netværksprinter**

- **1.** Dobbeltklik på **Unified Driver Configurator**.
- **2.** Klik på **Add Printer...**
- **3.** Vinduet med guiden **Add printer** åbnes. Klik på **Next**.
- **4.** Vælg **Network printer**, og klik på knappen **Search**.
- **5.** Printerens IP-adresse og modelnavn vises på listen.
- **6.** Vælg din maskine, og klik på **Next**.
- **7.** Indtast printerbeskrivelsen, og klik på **Next**.
- **8.** Klik på **Finish**, når printeren er tilføjet.

# 4.Opsætning af trådløst netværk (kun CLP-325W(K)/CLP-326W)

Dette kapitel indeholder trinvise instruktioner til konfiguration af maskinen og den tilhørende software via det trådløse netværk.

#### **Dette kapitel indeholder:**

- [Sådan kommer du i gang](#page-41-0)
- [Valg af installationstypen for det trådløse netværk](#page-41-1)
- [Konfiguration af et trådløst netværk med knappen WPS](#page-42-0)
- [Installation af et trådløst netværk fra computeren](#page-43-1)
- Yderligere oplysninger om netværksmiljøet, netværksprogrammer og installation af den netværkstilsluttede maskines driver findes i følgende kapitler.
	- Se ["Netværksmiljø" på side](#page-35-1) 36.
	- Se ["Præsentation af nyttige netværksprogrammer" på side](#page-35-2) 36.
	- Se ["Installation af driver på en maskine, der er tilsluttet netværket"](#page-38-2)  [på side](#page-38-2) 39.

# <span id="page-41-0"></span>**Sådan kommer du i gang**

## **Valg af netværksforbindelse**

Normalt kan du kun have én forbindelse mellem din computer og maskinen ad gangen. Der findes to typer netværksforbindelser, som du kan overveje:

- Trådløst netværk uden adgangspunkt (ad hoc-tilstand).
- Trådløst netværk med adgangspunkt (infrastrukturtilstand).

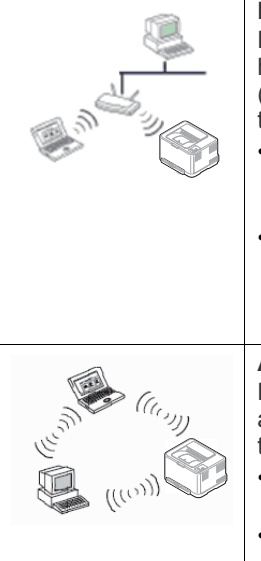

#### **Infrastrukturstilstand**

Dette er et miljø, der normalt bruges til netværk i hjemmet og på små kontorer/hjemmekontorer (SOHO). Denne tilstand bruger et adgangspunkt til at kommunikere med den trådløse maskine.

- Se ["Installation af maskinen på et trådløst](#page-43-2)  [netværk med adgangspunkt \(Windows\)" på](#page-43-2)  [side](#page-43-2) 44.
- Se ["Installation af maskinen på et trådløst](#page-46-0)  [netværk med et adgangspunkt \(Macintosh\)" på](#page-46-0)  [side](#page-46-0) 47.

#### **Ad-Hoc-tilstand**

Denne tilstand anvender ikke et trådløs adgangspunkt. Den trådløse computer og den trådløse maskine kommunikerer direkte.

- Se ["Installation af maskinen på et trådløst Ad](#page-44-0)  [hoc-netværk \(Windows\)" på side](#page-44-0) 45.
- Se ["Installation af maskinen på et trådløst ad](#page-47-0)  [hoc-netværk \(Macintosh\)" på side](#page-47-0) 48.

Når du har valgt konfiguration, skal du følge de enkle retningslinjer for computerens operativsystem, men inden du går videre, skal du først finde den program-cd, som følger med maskinen.

- [Færdiggørelse af installationen](#page-49-0)
- [Aktivering og deaktivering af WiFi-netværket](#page-50-0)
- **[Fejlfinding](#page-50-1)**

# <span id="page-41-2"></span>**Det trådløse netværks navn og netværksnøgle**

Trådløse netværk kræver en højere grad af sikkerhed. Når et adgangspunkt konfigureres, oprettes der derfor et netværksnavn (SSID), den anvendte sikkerhedstype og en netværksnøgle for netværket. Find disse oplysninger, inden du fortsætter med installationen af maskinen.

# <span id="page-41-1"></span>**Valg af installationstypen for det trådløse netværk**

Det trådløse netværk, som maskinen skal tilsluttes, kan installeres på flere måder. Du kan installere et trådløst netværk fra maskinens kontrolpanel eller fra computeren. **Til de fleste brugere anbefaler vi at bruge knappen WPS ( ) til at konfigurere indstillingerne for trådløse netværk.**

# **Fra kontrolpanelet**

• **WPS (4)**: Hvis din maskine og et adgangspunkt (eller en trådløs router) understøtter WPS (Wi-Fi Protected Setup™), kan du nemt konfigurere indstillingerne for det trådløse netværk ved at trykke på knappen WPS (1) på kontrolpanelet. (se "Konfiguration af et trådløst [netværk med knappen WPS" på side](#page-42-1) 43).

## **Fra computeren**

**Via computeren anbefales det at bruge et USB-kabel sammen med det program, der findes på den medfølgende software-cd.**

- **Med et USB-kabel:** Du kan nemt oprette et trådløst netværk ved hjælp af programmet på den medfølgende program-cd. Kun Windows- og Macintosh-operativsystemer understøttes (se ["Oprettelse af et trådløst](#page-43-3)  [netværk ved hjælp af et USB-kabel" på side](#page-43-3) 44).
	- Du kan også installere et trådløst netværk i Printerindstillingsværktøj med et USB-kabel, efter at du har installeret driveren (Windows- og Macintosh-operativsystemer understøttes).
- **Med et netværkskabel:** Du kan oprette et trådløst netværk ved hjælp af programmet SyncThru™ Web Service (se ["Oprettelse af et trådløst](#page-48-0)  [netværk ved hjælp af et netværkskabel" på side](#page-48-0) 49).

# <span id="page-42-0"></span>**Konfiguration af et trådløst netværk med knappen WPS**

Du kan installere et trådløst netværk med knappen WPS ( $\langle \hat{f} \rangle$ ).

Når du har oprettet den trådløse netværksforbindelse, skal du installere en maskindriver til udskrivning fra et program (se ["Installation af driver på en maskine, der er tilsluttet netværket" på](#page-38-2)  [side](#page-38-2) 39).

## <span id="page-42-1"></span>**Konfiguration af et trådløst netværk med knappen WPS**

Hvis din maskine og et adgangspunkt (eller en trådløs router) understøtter WPS (Wi-Fi Protected Setup™), kan du nemt konfigurere indstillingerne for

det trådløse netværk ved at trykke på knappen WPS ( $\textbf{Q}$ ) på kontrolpanelet.

Hvis du vil bruge det trådløse netværk ved hjælp af infrastrukturtilstanden, skal du kontrollere, at netværkskablet er fjernet fra maskinen. Brug af knappen WPS (PBS) eller indtastning af PIN-koden fra computeren til at oprette forbindelse til adgangspunktet varierer afhængigt af det adgangspunkt (eller den trådløse router), som du bruger. Se brugervejledningen til adgangspunktet (eller den trådløse router), som du bruger.

## **Ting, du skal have klar**

Du skal have følgende ting klar til brug:

- Tjek, om adgangspunktet (eller den trådløse router) understøtter WPS (Wi-Fi Protected Setup™).
- Tjek, om maskinen understøtter WPS (Wi-Fi Protected Setup™).
- Netværkscomputer (kun PIN-tilstand).

## **Valg af netværksforbindelse**

Der findes to metoder til at tilslutte maskinen et trådløst netværk ved hjælp af knappen WPS (4) på kontrolpanelet.

Med metoden **PBC (Push Button Configuration)** kan du slutte maskinen til et trådløst netværk ved at trykke både på knappen **WPS**

(  $\langle \hat{J} \rangle$ ) på maskinens kontrolpanel og på knappen WPS (PBC) på et WPS-kompatibelt (Wi-Fi Protected Setup™) adgangspunkt eller en kompatibel trådløs router.

Med metoden **PIN (Personal Identification Number)** kan du forbinde maskinen til et trådløst netværk ved at angive de medfølgende PIN-oplysninger på et WPS-kompatibelt adgangspunkt WPS (Wi-Fi Protected Setup™) eller en kompatibel trådløs router.

Fabriksstandarden for maskinen er **PBC**-tilstand, som anbefales for et typisk trådløst miljø.

## **Tilslutning til et trådløst netværk i tilstanden PBC**

Hvis du vil tilslutte maskinen til det trådløse netværk i PBC-tilstand, skal du benytte følgende fremgangsmåde:

Du skal kontrollere status for indikatoren for trådløs forbindelse.

- **1.** Tryk på knappen WPS (4) på kontrolpanelet, og hold den nede i cirka 2-4 sekunder, indtil statusindikatoren blinker hurtigt.
	- **•••** : Indikatoren for trådløs forbindelse blinker langsomt. Maskinen begynder at oprette forbindelse til det trådløse netværk. Indikatoren blinker langsomt i op til to minutter, indtil du trykker på knappen PBC på adgangspunktet (eller den trådløse router).

**2.**  $\leq$  **:** Tryk på knappen **WPS (PBC)** på adgangspunktet (eller den trådløse router).

Indikatoren for trådløs forbindelse blinker i rækkefølgen, der er vist herunder:

- **a)**  $\frac{1}{\sqrt{2}}$ : Indikatoren for trådløs forbindelse blinker hurtigt. Maskinen opretter forbindelse til et adgangspunkt (eller en trådløs router).
- **b)**  $\frac{10}{100}$ : Når maskinen har oprettet forbindelse til det trådløse netværk, lyser indikatoren for trådløs forbindelse.

#### **Oprettelse af forbindelse til det trådløse netværk i tilstanden PIN**

Du skal gøre følgende for at tilslutte maskinen til det trådløse netværk: Du skal kontrollere status for indikatoren for trådløs forbindelse.

**1.** Netværkskonfigurationsrapporten, der omfatter PIN-nummeret, skal udskrives.

I klartilstand skal du trykke på og holde knappen **Afbryd** (  $\textcircled{\scriptsize{}}$ ) på kontrolpanelet nede i ca. fem sekunder. Du kan finde maskinens PIN-nummer.

- **2.** Tryk på knappen WPS (4) på kontrolpanelet, og hold den nede i mere end 4 sekunder, indtil statusindikatoren begynder at lyse.
	- **• :** Indikatoren for trådløs forbindelse blinker langsomt. Maskinen begynder at oprette forbindelse til adgangspunktet (eller den trådløse router).
- **3.** Du skal indtaste det 8-cifrede PIN-nummer inden for to minutter på den computer, der er tilsluttet til adgangspunktet (eller den trådløse router).

Indikatoren blinker langsomt i op til to minutter, indtil du indtaster det 8-cifrede PIN-nummer

Indikatoren for trådløs forbindelse blinker i rækkefølgen, der er vist herunder:

- **a) :** Indikatoren for trådløs forbindelse blinker hurtigt. Maskinen opretter forbindelse til et adgangspunkt (eller en trådløs router).
- **b)**  $\frac{10}{100}$ : Når maskinen har oprettet forbindelse til det trådløse netværk, lyser indikatoren for trådløs forbindelse.

#### **Genoprettelse af forbindelse til det trådløse netværk**

Når den trådløse funktion er slukket, forsøger maskinen automatisk at genoprette forbindelse til adgangspunktet (eller den trådløse router) med de tidligere brugte indstillinger og adresser til trådløs forbindelse.

I følgende tilfælde genopretter maskinen automatisk forbindelse til det trådløse netværk:

- Maskinen slukkes og tændes igen.
- Adgangspunktet (eller den trådløse router) slukkes og tændes igen.

#### **Annullering af processen til forbindelse til et trådløst netværk**

Hvis du vil annullere funktionen til forbindelse til det trådløse netværk, når maskinen opretter forbindelse til det trådløse netværk, skal du trykke

på og slippe knappen Afbryd (
weitedet) på kontrolpanelet. **Du skal vente et par minutter på at genoprette forbindelse til det trådløse netværk.**

## **Afbrydelse af forbindelse til et trådløst netværk**

Hvis du vil afbryde forbindelsen til et trådløst netværk, skal du trykke på knappen WPS ( $\langle \hat{f} \rangle$ ) på kontrolpanelet i mere end to sekunder.

- **Når Wi-Fi-netværket er i inaktiv tilstand:** Maskinen kobles øjeblikkeligt fra det trådløse netværk, og indikatoren for trådløs forbindelse lyser ikke.
- **Når Wi-Fi-netværket er aktivt:** Mens maskinen venter på, at det aktuelle job afsluttes, blinker indikatoren for trådløs forbindelse hurtigt. Derefter afbrydes forbindelsen til det trådløse netværk automatisk. Indikatoren for trådløs forbindelse er slukket.
- Når forbindelsen til det trådløse netværk er afbrudt, skal du trykke på knappen WPS (4) på kontrolpanelet. WiFi-netværket er tændt, og installation af et trådløst netværk starter.

# <span id="page-43-1"></span>**Installation af et trådløst netværk fra computeren**

Du kan installere et trådløst netværk med et USB-kabel eller et netværkskabel fra computeren.

## <span id="page-43-3"></span><span id="page-43-0"></span>**Oprettelse af et trådløst netværk ved hjælp af et USB-kabel**

Kontakt netværksadministratoren eller den person, der har oprettet det trådløse netværk, for at få oplysninger om netværkskonfigurationen.

#### <span id="page-43-2"></span>**Installation af maskinen på et trådløst netværk med adgangspunkt (Windows)**

#### **Ting, du skal have klar**

Du skal have følgende genstande klar.

- Adgangspunkt
- Netværkstilsluttet computer
- Program-cd, der fulgte med maskinen
- Maskinen installeret med et trådløst netværkskort
- USB-kabel

## **Oprettelse af infrastruktur-netværket i Windows**

Når tingene er klar, skal du benytte følgende procedure:

- **1.** Kontroller, at USB-kablet er tilsluttet maskinen.
- **2.** Tænd computeren, adgangspunktet og maskinen.
- **3.** Sæt den medfølgende software-cd i cd-rom-drevet.
	- Program-cd'en bør starte automatisk, og et installationsvindue åbnes.
	- Hvis installationsvinduet ikke vises, skal du klikke på **Start** og derefter på **Kør**. Skriv X:\**Setup.exe**, idet du erstatter "X" med det bogstav, der repræsenterer dit drev. Klik på **OK**.
	- Hvis du bruger Windows Vista, Windows 7 eller Windows Server 2008 R2, skal du klikke på **Start** > **Alle Programmer** > **Tilbehør** > **Kør**.

Skriv X:\**Setup.exe**, idet du erstatter "X" med det bogstav, der repræsenterer dit drev, og klik derefter på **OK**.

• Hvis vinduet **Automatisk afspilning** vises i Windows Vista, Windows 7 eller Windows Server 2008 R2, skal du klikke på **Kør Setup.exe** i feltet **Installer eller kør program** og klikke på **Fortsæt** eller **Ja** i vinduet **Brugerkontokontrol**.

**4.** Vælg **Trådløs indstilling og installation**.

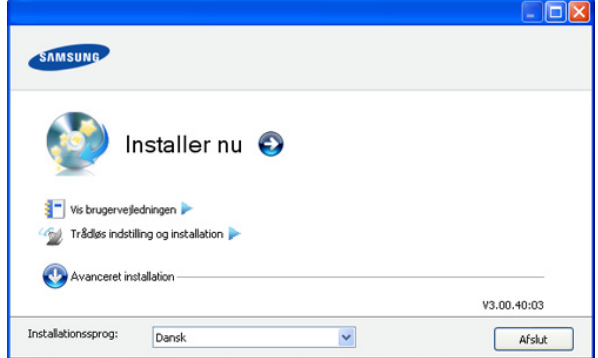

- **Installer nu:** Hvis du allerede har oprettet det trådløse netværk, skal du klikke på denne knap for at installere maskinens driver, så du kan bruge den trådløse netværksmaskine. Hvis du ikke har indstillet det trådløse netværk, skal du klikke på **Trådløs indstilling og installation** for at indstille det trådløse netværk, inden du klikker på denne knap.
- **Trådløs indstilling og installation:** Konfigurer maskinens indstillinger for trådløst netværk med et USB-kabel, og installer derefter maskinens driver. Kun for brugere, der ikke har konfigureret den trådløse forbindelse før.
- **5.** Læs **Licensaftale**, og vælg **Jeg accepterer licensaftalens vilkår**. Klik derefter på **Næste**.
- **6.** Softwaren søger efter det trådløse netværk.
	- Hvis søgningen mislykkedes, skal du kontrollere, om USB-kablet er tilsluttet korrekt mellem computeren og maskinen samt følge vejledningen i vinduet.
- **7.** Efter søgningen viser vinduet de trådløse netværksenheder. Vælg navnet (SSID) for det adgangspunkt, som du bruger, og klik på **Næste**.
	- Hvis du ikke kan finde det ønskede netværksnavn, eller hvis du  $[{\mathscr{G}}]$ vil konfigurere det trådløse netværk manuelt, skal du klikke på **Avanceret indstilling**.
		- **Indtast det trådløse netværks navn:** Indtast SSID'et for det ønskede adgangspunkt (der skelnes mellem store og små bogstaver i SSID'et).
		- **Driftstilstand:** Vælg **Infrastruktur**.
			- **Godkendelse:** Vælg en godkendelsestype.

**Åbent system:** Der bruges ikke godkendelse, og der bruges muligvis kryptering, afhængigt af behovet for datasikkerhed.

**Delt nøgle:** Der bruges godkendelse. En enhed, der har en korrekt WEP-nøgle, kan få adgang til netværket.

**WPA Personlig eller WPA2 Personlig:** Vælg denne indstilling for at godkende printerserveren baseret på WPA Pre-Shared Key. Der bruges her en delt hemmelig nøgle (omtales normalt som Pre Shared Key passphrase), der konfigureres manuelt på adgangspunktet og hvert af dets klienter.

- **Kryptering:** Vælg kryptering: (Ingen, WEP64, WEP128, TKIP, AES, TKIP AES.)
- **Netværksnøgle:** Indtast netværkets krypteringsnøgle.
- **Bekræft netværksnøgle:** Bekræft netværkets krypteringsnøgle.

• **WEP-nøgleindeks:** Hvis du bruger WEP-krypteringen, skal du vælge det passende **WEP-nøgleindeks**.

Vinduet med trådløs netværkssikkerhed vises, hvis adgangspunktet har en sikkerhedsindstilling. Vinduet med trådløs netværkssikkerhed vises. Vinduet kan være anderledes afhængig af sikkerhedstilstanden, WEP eller WPA.

#### • **I tilfælde af WEP**

Vælg **Åbent system** eller **Delt nøgle** for godkendelsen, og indtast WEP-sikkerhedsnøglen. Klik på **Næste**.

WEP (Wired Equivalent Privacy) er en sikkerhedsprotokol, der forhindrer uautoriseret adgang til dit trådløse netværk. WEP krypterer datadelen af hver pakke, der udveksles på det trådløse netværk, med en 64-bit eller 128-bit WEP-krypteringsnøgle.

#### • **I tilfælde af WPA**

Indtast den delte WPA-nøgle, og klik på **Næste**. WPA autoriserer og identificerer brugere på baggrund af en hemmelig nøgle, der automatisk skiftes med jævne mellemrum. WPA anvender også TKIP (Temporal Key Integrity Protocol) og AES (Advanced Encryption Standard) til datakryptering.

- **8.** Vinduet viser de trådløse netværksindstillinger og kontrollerer, om de er rigtige. Klik på **Næste**.
	- DHCP-metoden

Hvis IP-adressetildelingsmetoden er DHCP, skal du kontrollere, om DHCP vises i vinduet. Hvis vinduet viser Statisk, skal du klikke på **Rediger TCP/IP** for at ændre tildelingsmetoden til DHCP.

**Metoden Statisk** 

Hvis IP-adressetildelingsmetoden er Statisk, skal du kontrollere, om Statisk vises i vinduet. Hvis vinduet viser DHCP, skal du klikke på **Rediger TCP/IP** for at indtaste IP-adressen og andre værdier for maskinens netværkskonfiguration. Før du indtaster IP-adressen for maskinen, skal du kende oplysningerne om computerens netværkskonfiguration. Hvis computeren er indstillet til DHCP, skal du kontakte netværksadministratoren for at få oplyst den statiske IP-adresse.

Eksempel:

Hvis computerens netværksoplysninger er som vist herunder:

- IP-adresse: 169.254.133.42
- Undernetmaske: 255.255.0.0

Maskinens netværksoplysninger burde være som vist herunder:

- IP-adresse: 169.254.133. **43**
- Undernetmaske: 255.255.0.0 (brug computerens undernetmaske.)
- Gateway: 169.254.133.**1**
- **9.** Når indstillingen af det trådløse netværk er fuldført, skal du fjerne USB-kablet mellem computeren og maskinen. Klik på **Næste**.
- **10.** Vinduet **Indstilling af trådløst netværk gennemført** vises.

Vælg **Ja**, hvis du accepterer de aktuelle indstillinger og vil fortsætte med installationsproceduren.

Vælg **Nej**, hvis du vil gå tilbage til startskærmbilledet.

Klik derefter på **Næste**.

- **11.** Klik på **Næste**, når vinduet **Bekræft printerforbindelse** vises.
- **12.** Vælg de komponenter, der skal installeres. Klik på **Næste**. Når du har valgt komponenterne, kan du også ændre maskinnavnet, indstille maskinen til at deles på netværket, angive maskinen som

standardmaskine og skifte portnavn for hver maskine. Klik på **Næste**.

**13.** Når installationen er afsluttet, vises der et vindue, hvor du bliver bedt om at udskrive en testside. Klik på **Udskriv en testside**, hvis du vil udskrive en testside.

Ellers skal du bare klikke på knappen **Næste** og gå til trin 15.

- **14.** Klik på **Ja**, hvis testsiden udskrives korrekt.
	- Ellers skal du klikke på **Nej** for at udskrive den igen.
- **15.** Hvis du vil registreres som bruger af maskinen, kan du modtage oplysninger fra Samsung ved at klikke på **Onlineregistrering**.

#### **16.** Klik på **Udfør**.

#### <span id="page-44-0"></span>**Installation af maskinen på et trådløst Ad hoc-netværk (Windows)**

Hvis du ikke har et adgangspunkt (AP), kan du alligevel oprette trådløs forbindelse mellem maskinen og computeren ved at oprette et trådløst ad hoc-netværk ved at følge de enkle trin nedenfor.

#### **Ting, du skal have klar**

Du skal have følgende genstande klar:

- Netværkstilsluttet computer
- Program-cd, der fulgte med maskinen
- Maskinen installeret med et trådløst netværkskort
- USB-kabel

#### **Oprettelse af ad hoc-netværket i Windows**

Når tingene er klar, skal du benytte følgende procedure:

- **1.** Kontroller, at USB-kablet er tilsluttet maskinen.
- **2.** Tænd computeren og maskinen med trådløst netværk.
- **3.** Sæt den medfølgende software-cd i cd-rom-drevet.
	- Software-cd'en bør starte automatisk, og et installationsvindue åbnes.
	- Hvis installationsvinduet ikke vises, skal du klikke på **Start** og derefter på **Kør**. Skriv X:\**Setup.exe**, idet du erstatter "X" med det bogstav, der repræsenterer dit drev. Klik på **OK**.
	- Hvis du bruger Windows Vista, Windows 7 eller Windows Server 2008 R2, skal du klikke på **Start** > **Alle Programmer** > **Tilbehør** > **Kør**.

Skriv X:\**Setup.exe**, idet du erstatter "X" med det bogstav, der repræsenterer dit drev, og klik derefter på **OK**.

- Hvis vinduet **Automatisk afspilning** vises i Windows Vista, Windows 7 eller Windows Server 2008 R2, skal du klikke på **Kør Setup.exe** i feltet **Installer eller kør program** og klikke på **Fortsæt** eller **Ja** i vinduet **Brugerkontokontrol**.
- **4.** Vælg **Trådløs indstilling og installation**.

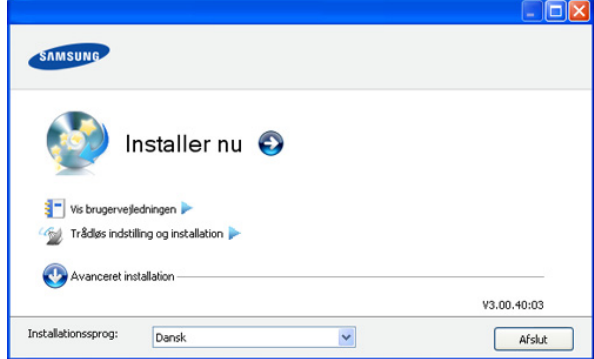

- **Installer nu:** Hvis du har konfigureret det trådløse netværk, skal du klikke på denne knap for at installere maskinens driver, så du kan bruge den trådløse netværksmaskine. Hvis du ikke har konfigureret det trådløse netværk, skal du klikke på **Trådløs indstilling og installation** for at indstille det trådløse netværk, inden du klikker på denne knap.
- **Trådløs indstilling og installation:** Konfigurer maskinens indstillinger for trådløst netværk med et USB-kabel, og installer derefter maskinens driver. Kun til brugere, der ikke tidligere har konfigureret den trådløse forbindelse.
- **5.** Læs **Licensaftale**, og vælg **Jeg accepterer licensaftalens vilkår.** Klik derefter på **Næste**.
- **6.** Softwaren søger efter det trådløse netværk.

Hvis søgningen på netværket mislykkedes, skal du kontrollere, om USB-kablet er tilsluttet korrekt mellem computeren og maskinen samt følge instruktionen i vinduet.

**7.** Når søgningen på de trådløse netværk er gennemført, vises der en liste med de trådløse netværk.

Hvis du vil bruge Samsungs ad hoc-standardindstilling, skal du vælge det sidste trådløse netværk på listen, hvis **Netværksnavn (SSID)** er **portthru** og **Signal** er **Printerens eget netværk**.

#### Klik derefter på **Næste**.

Hvis du vil bruge andre ad hoc-indstillinger, skal du vælge et andet trådløst netværk på listen.

Hvis du vil ændre ad hoc-indstillingerne, skal du klikke på  $[4]$ knappen **Avanceret indstilling**.

- **Indtast det trådløse netværks navn:** Indtast det ønskede SSID (der skelnes mellem store og små bogstaver i SSID'et).
- **Driftstilstand:** Vælg **Ad-hoc**.
- **Kanal:** Vælg kanalen. (**Auto-indstilling** eller 2.412 til 2.467 MHz).
- **Godkendelse:** Vælg en godkendelsestype. **Åbent system:** Der bruges ikke godkendelse, og der bruges muligvis kryptering, afhængigt af behovet for datasikkerhed.

**Delt nøgle:** Der bruges godkendelse. En enhed, der har en korrekt WEP-nøgle, kan få adgang til netværket.

- **Kryptering:** Vælg kryptering (Ingen, WEP64, WEP128).
- **Netværksnøgle:** Indtast netværkets krypteringsnøgle.
- **Bekræft netværksnøgle:** Bekræft netværkets krypteringsnøgle.
- **WEP-nøgleindeks:** Hvis du bruger WEP-krypteringen, skal du vælge det passende **WEP-nøgleindeks**.

Vinduet med trådløs netværkssikkerhed vises, hvis ad M hoc-netværket har en sikkerhedsindstilling.

Vinduet med trådløs netværkssikkerhed vises. Vælg **Åbent system** eller **Delt nøgle** for godkendelsen, og klik på **Næste**.

• WEP (Wired Equivalent Privacy) er en sikkerhedsprotokol, der forhindrer uautoriseret adgang til dit trådløse netværk. WEP krypterer datadelen af hver pakke, der udveksles på det trådløse netværk, med en 64-bit eller 128-bit WEP-krypteringsnøgle.

**8.** Vinduet med indstillinger for trådløs netværkssikkerhed vises. Tjek indstillingerne, og klik på **Næste**.

Før du indtaster IP-adressen for maskinen, skal du kende oplysningerne om computerens netværkskonfiguration. Hvis computerens netværkskonfiguration er sat til DHCP, skal indstillingen for det trådløse netværk også være DHCP. Hvis computerens netværkskonfiguration er sat til Statisk, skal indstillingen for det trådløse netværk også være Statisk. Hvis computeren er sat til DHCP, og du vil bruge netværksindstillingen Statisk, skal du kontakte netværksadministratoren for at få oplyst den statiske IP-adresse.

• **DHCP-metoden**

Hvis IP-adressetildelingsmetoden er DHCP, skal du kontrollere, om DHCP vises i vinduet **Bekræftelse af indstilling for trådløst netværk**. Hvis vinduet viser Statisk, skal du klikke på **Rediger TCP/IP** for at ændre tildelingsmetoden til **Modtag IP-adressen automatisk (DHCP)**.

• **Metoden Statisk**

Hvis IP-adressetildelingsmetoden er Statisk, skal du kontrollere, om Statisk vises i vinduet **Bekræftelse af indstilling for trådløst netværk**. Hvis vinduet viser DHCP, skal du klikke på **Rediger TCP/IP** for at indtaste IP-adressen og andre værdier for maskinens netværkskonfiguration.

Eksempel:

Hvis computerens netværksoplysninger er som vist herunder:

- IP-adresse: 169.254.133.42
- Undernetmaske: 255.255.0.0

Maskinens netværksoplysninger burde være som vist herunder:

- IP-adresse: 169.254.133. **43**
- Undernetmaske: 255.255.0.0 (Brug computerens undernetmaske.)
- Gateway: 169.254.133.**1**
- **9.** Når indstillingen af det trådløse netværk er fuldført, skal du fjerne USB-kablet mellem computeren og maskinen. Klik på **Næste**.
	- Hvis vinduet **Ændring af pc'ens netværksindstillinger** vises, skal du følge den viste fremgangsmåde.

Klik på **Næste**, hvis du er færdig med at konfigurere computerens indstillinger for trådløst netværk.

Hvis du indstiller computerens trådløse netværk som DHCP, tager det flere minutter, før den modtager IP-adressen.

**10.** Vinduet **Indstilling af trådløst netværk gennemført** vises.

Vælg **Ja**, hvis du accepterer de aktuelle indstillinger og vil fortsætte med installationsproceduren.

Vælg **Nej**, hvis du vil gå tilbage til startskærmbilledet. Klik derefter på **Næste**.

- **11.** Klik på **Næste**, når vinduet **Bekræft printerforbindelse** vises.
- **12.** Vælg de komponenter, der skal installeres. Klik på **Næste**. Når du har valgt komponenterne, kan du også ændre maskinnavnet, konfigurere maskinen til deling på netværket, angive maskinen som standardmaskine og skifte portnavn for hver maskine. Klik på **Næste**.
- **13.** Når installationen er afsluttet, vises der et vindue, hvor du bliver spurgt, om du vil udskrive en testside. Klik på **Udskriv en testside**, hvis du vil udskrive en testside. Ellers skal du bare klikke på knappen **Næste** og gå til trin 15.
- **14.** Klik på **Ja**, hvis testsiden udskrives korrekt. Ellers skal du klikke på **Nej** for at udskrive den igen.
- **15.** Du kan registrere dig som bruger og modtage oplysninger fra Samsung ved at klikke på **Onlineregistrering**.
- **16.** Klik på **Udfør**.

#### <span id="page-46-0"></span>**Installation af maskinen på et trådløst netværk med et adgangspunkt (Macintosh)**

#### **Ting, du skal have klar**

Du skal have følgende genstande klar:

- Adgangspunkt
- Netværkstilsluttet computer
- Program-cd, der fulgte med maskinen
- Maskinen med et trådløst netværkskort installeret
- USB-kabel

## **Oprettelse af infrastruktur-netværket i Macintosh**

Når tingene er klar, skal du benytte følgende procedure:

- **1.** Kontroller, at USB-kablet er tilsluttet maskinen.
- **2.** Tænd computeren, adgangspunktet og maskinen.
- **3.** Sæt den medfølgende software-cd i cd-rom-drevet.
- **4.** Dobbeltklik på cd-rom-ikonet, som vises på Macintosh-computerens skrivebord.
- **5.** Dobbeltklik på mappen **MAC\_Installer**.
- **6.** Dobbeltklik på ikonet **Installer OS X**.
- **7.** Skriv adgangskoden, og klik på **OK**.
- **8.** Vinduet Samsung Installer åbnes. Klik på **Fortsæt**.
- **9.** Læs licensaftalen, og klik på **Fortsæt**.
- **10.** Klik på **Jeg accepterer** for at acceptere licensaftalen.
- **11.** Vinduet Samsung Installer åbnes. Klik på **Fortsæt**.
- **12.** Vælg **Easy Install**, og klik på **Install**. **Easy Install** anbefales til de fleste brugere. Alle komponenter, der er nødvendige for maskinens drift, installeres.

Hvis du vælger **Custom Install**, kan du vælge at installere enkelte komponenter.

#### **13.** Vælg **Wireless Setting and Installation**.

**14.** Softwaren søger efter det trådløse netværk.

Hvis søgningen mislykkedes, skal du kontrollere, om USB-kablet er tilsluttet korrekt mellem computeren og maskinen samt følge vejledningen i vinduet.

**15.** Efter søgningen viser vinduet de trådløse netværksenheder. Vælg navnet (SSID) for det adgangspunkt, som du bruger, og klik på **Næste**.

W Hvis du indstiller den trådløse konfiguration manuelt, skal du klikke på **Advanced Setting**.

- **Enter the wireless Network Name:** Indtast SSID'et for det ønskede adgangspunkt (der skelnes mellem store og små bogstaver i SSID'et).
- **Operation Mode:** Vælg **Infrastructure**.

• **Authentication:** Vælg en godkendelsestype. **Open System:** Der bruges ikke godkendelse, og der bruges muligvis kryptering, afhængigt af behovet for datasikkerhed.

**Shared Key:** Der bruges godkendelse. En enhed, der har en korrekt WEP-nøgle, kan få adgang til netværket.

**WPA Personal eller WPA2 Personal:** Vælg denne indstilling for at godkende printerserveren baseret på WPA Pre-Shared Key. Der bruges her en delt hemmelig nøgle (omtales normalt som Pre Shared Key passphrase), der konfigureres manuelt på adgangspunktet og hvert af dets klienter.

- **Encryption:** Vælg krypteringen. (Ingen, WEP64, WEP128, TKIP, AES, TKIP AES)
- **Network Key:** Indtast netværkets krypteringsnøgle.
- **Confirm Network Key:** Bekræft netværkets krypteringsnøgle.
- **WEP Key Index:** Hvis du bruger WEP-krypteringen, skal du vælge det passende **WEP Key Index**.

Vinduet med trådløs netværkssikkerhed vises, hvis adgangspunktet har en sikkerhedsindstilling.

Vinduet med trådløs netværkssikkerhed vises. Vinduet kan være anderledes afhængig af sikkerhedstilstanden: WEP eller WPA.

• **I tilfælde af WEP**

Vælg **Open System** eller **Shared Key** for godkendelsen, og indtast WEP-sikkerhedsnøglen. Klik på **Næste**.

WEP (Wired Equivalent Privacy) er en sikkerhedsprotokol, der forhindrer uautoriseret adgang til dit trådløse netværk. WEP krypterer datadelen af hver pakke, der udveksles på det trådløse netværk, med en 64-bit eller 128-bit WEP-krypteringsnøgle.

• **I tilfælde af WPA**

Indtast den delte WPA-nøgle, og klik på **Næste**. WPA autoriserer og identificerer brugere på baggrund af en hemmelig nøgle, der automatisk skiftes med jævne mellemrum. WPA anvender også TKIP (Temporal Key Integrity Protocol) og AES (Advanced Encryption Standard) til datakryptering.

- **16.** Vinduet viser den trådløse netværksindstilling og kontrollerer, om indstillingerne er rigtige. Klik på **Næste**.
	- **DHCP-metoden**

Hvis IP-adressetildelingsmetoden er DHCP, skal du kontrollere, om DHCP vises i vinduet. Hvis vinduet viser Statisk, skal du klikke på **Rediger TCP/IP** for at ændre tildelingsmetoden til DHCP.

• **Metoden Statisk**

Hvis IP-adressetildelingsmetoden er Statisk, skal du kontrollere, om Statisk vises i vinduet. Hvis vinduet viser DHCP, skal du klikke på **Change TCP/IP** for at indtaste IP-adressen og andre værdier for maskinens netværkskonfiguration. Før du indtaster IP-adressen for maskinen, skal du kende oplysningerne om computerens netværkskonfiguration. Hvis computeren er indstillet til DHCP, skal du kontakte netværksadministratoren for at få oplyst den statiske IP-adresse.

#### Eksempel:

Hvis computerens netværksoplysninger er som vist herunder:

- IP-adresse: 169.254.133.42
- Undernetmaske: 255.255.0.0

Maskinens netværksoplysninger burde være som vist herunder:

- IP-adresse: 169.254.133. **43**
- Undernetmaske: 255.255.0.0 (Brug computerens undernetmaske.)
- Gateway: 169.254.133.**1**
- **17.** Det trådløse netværk opretter forbindelse i henhold til netværkskonfigurationen.
- **18.** Når indstillingen af det trådløse netværk er udført, skal du fjerne USB-kablet mellem computeren og maskinen.
- **19.** Fuldfør installationen ved at følge vejledningen på skærmen. Klik på **Afslut** eller **Genstart**, når installationen er fuldført.

#### <span id="page-47-0"></span>**Installation af maskinen på et trådløst ad hoc-netværk (Macintosh)**

Hvis du ikke har et adgangspunkt (AP), kan du alligevel oprette trådløs forbindelse mellem maskinen og computeren ved at opsætte et trådløst ad hoc-netværk ved at følge disse enkle trin.

#### **Ting, du skal have klar**

Du skal have følgende genstande klar:

- Netværkstilsluttet computer
- Program-cd, der fulgte med maskinen
- Maskinen med et trådløst netværkskort installeret
- USB-kabel

#### **Oprettelse af Ad hoc-netværket i Macintosh**

Når tingene er klar, skal du benytte denne procedure:

- **1.** Kontroller, at USB-kablet er tilsluttet maskinen.
- **2.** Tænd computeren og maskinen.
- **3.** Sæt den medfølgende software-cd i cd-rom-drevet.
- **4.** Dobbeltklik på cd-rom-ikonet, som vises på Macintosh-computerens skrivebord.
- **5.** Dobbeltklik på mappen **MAC\_Installer**.
- **6.** Dobbeltklik på ikonet **Installer OS X**.
- **7.** Skriv adgangskoden, og klik på **OK**.
- **8.** Vinduet Samsung Installer åbnes. Klik på **Fortsæt**.
- **9.** Læs licensaftalen, og klik på **Fortsæt**.
- **10.** Klik på **Agree** for at acceptere licensaftalen.
- **11.** Vælg **Easy Install**, og klik på **Install**. **Easy Install** anbefales til de fleste brugere. Alle komponenter, der er nødvendige for, at maskinen kan fungere, installeres.

Hvis du vælger **Custom Install**, kan du vælge at installere enkelte komponenter.

#### **12.** Klik på **Wireless Setting and Installation**.

- **13.** Softwaren søger efter de trådløse netværksenheder.
	- M Hvis søgningen mislykkedes, kan du kontrollere, om USB-kablet er tilsluttet korrekt mellem computeren og maskinen og følge instruktionen i vinduet.
- **14.** Når søgningen på de trådløse netværk er gennemført, vises der en liste med de trådløse netværk.

Hvis du vil bruge Samsungs ad hoc-standardindstilling, skal du vælge det sidste trådløse netværk på listen, hvis **Netværksnavn (SSID)** er **airportthru** og hvor **Signal** er **Printerens eget netværk**. Klik derefter på **Næste**.

Hvis du vil bruge andre ad hoc-indstillinger, skal du vælge et andet trådløst netværk på listen.

- Hvis du vil ændre ad hoc-indstillingerne, skal du klikke på ſЮ knappen **Advanced Setting**.
	- **Indtast det trådløse netværks navn:** Indtast det ønskede SSID (der skelnes mellem store og små bogstaver i SSID'et).
	- **Operation Mode:** Vælg **Ad-hoc**.
	- **Kanal:** Vælg kanalen (**Auto Setting** eller 2412 MHz til 2467 MHz).
	- **Authentication:** Vælg en godkendelsestype. **Open System:** Der bruges ikke godkendelse, og der bruges muligvis kryptering, afhængigt af behovet for datasikkerhed.

**Shared Key:** Der bruges godkendelse. En enhed, der har en korrekt WEP-nøgle, kan få adgang til netværket.

- **Kryptering:** Vælg kryptering (Ingen, WEP64, WEP128).
- **Network Key:** Indtast netværkets krypteringsnøgle.
- **Confirm Network Key:** Bekræft netværkets krypteringsnøgle.
- **WEP Key Index:** Hvis du bruger WEP-krypteringen, skal du vælge det passende **WEP Key Index**.

Vinduet med trådløs netværkssikkerhed vises, hvis ad hoc-netværket har en sikkerhedsindstilling.

Vinduet med trådløs netværkssikkerhed vises. Vælg **Åbent system** eller **Delt nøgle** for godkendelsen, og klik på **Næste**.

- WEP (Wired Equivalent Privacy) er en sikkerhedsprotokol, der forhindrer uautoriseret adgang til dit trådløse netværk. WEP krypterer datadelen af hver pakke, der udveksles på det trådløse netværk, med en 64-bit eller 128-bit WEP-krypteringsnøgle.
- **15.** Vinduet med indstillinger for trådløs netværkssikkerhed vises. Tjek indstillingerne, og klik på **Næste**.
	- Før du indtaster IP-adressen for maskinen, skal du kende oplysningerne om computerens netværkskonfiguration. Hvis computerens netværkskonfiguration er sat til DHCP, skal indstillingen for det trådløse netværk også være DHCP. Hvis computerens netværkskonfiguration er sat til Statisk, skal indstillingen for det trådløse netværk også være Statisk.

Hvis computeren er sat til DHCP, og du vil bruge netværksindstillingen Statisk, skal du kontakte netværksadministratoren for at få oplyst den statiske IP-adresse.

• **DHCP-metoden**

Hvis IP-adressetildelingsmetoden er DHCP, skal du kontrollere, om DHCP vises i vinduet **Wireless Network Setting Confirm**. Hvis vinduet viser Statisk, skal du klikke på **Rediger TCP/IP** for at ændre tildelingsmetoden til **Modtag IP-adressen automatisk (DHCP)**.

• **Metoden Statisk**

Hvis IP-adressetildelingsmetoden er Statisk, skal du kontrollere, om Statisk vises i vinduet **Bekræftelse af indstilling for trådløst netværk**. Hvis vinduet viser DHCP, skal du klikke på **Rediger TCP/IP** for at indtaste IP-adressen og andre værdier for maskinens netværkskonfiguration.

Eksempel:

Hvis computerens netværksoplysninger er som vist herunder:

- IP-adresse: 169.254.133.42

- Undernetmaske: 255.255.0.0

Maskinens netværksoplysninger burde være som vist herunder:

- IP-adresse: 169.254.133. **43**
- Undernetmaske: 255.255.0.0 (Brug computerens undernetmaske.)
- Gateway: 169.254.133.**1**
- **16.** Det trådløse netværk opretter forbindelse i henhold til netværkskonfigurationen.
- **17.** Når indstillingen af det trådløse netværk er fuldført, skal du fjerne USB-kablet mellem computeren og maskinen.
- **18.** Fuldfør installationen ved at følge vejledningen på skærmen. Klik på **Afslut** eller **Genstart**, når installationen er fuldført.

## <span id="page-48-0"></span>**Oprettelse af et trådløst netværk ved hjælp af et netværkskabel**

Maskinen er netværkskompatibel. For at gøre maskinen i stand til at samarbejde med dit netværk skal du udføre forskellige konfigurationsprocedurer.

- Når du har oprettet den trådløse netværksforbindelse, skal du  $\mathscr U$ installere en maskindriver til udskrivning fra et program (se ["Installation af driver på en maskine, der er tilsluttet netværket" på](#page-38-2)  [side](#page-38-2) 39).
	- Kontakt netværksadministratoren eller den person, der har oprettet det trådløse netværk, for at få oplysninger om netværkskonfigurationen.

## **Forberedelse af genstande**

Du skal have følgende genstande klar:

- Adgangspunkt
- Netværkstilsluttet computer
- Program-cd, der fulgte med maskinen
- Maskinen installeret med et trådløst netværkskort
- Netværkskabel

## **Opsætning af IP-adresse**

Først skal du sætte en IP-adresse op til netværksudskrivning og -administration. Som regel tildeles en ny IP-adresse automatisk af en DHCP-server (Dynamic Host Configuration Protocol) på netværket. I nogle få tilfælde skal IP-adressen indstilles manuelt. Dette kaldes en statisk IP, og er ofte af sikkerhedsmæssige årsager obligatorisk i

virksomheders intranet.

- **DHCP IP-tildeling**: Forbind din maskine til netværket, og vent et par minutter på, at DHCP-serveren tildeler en IP-adresse til maskinen. Udskriv derefter **netværkskonfigurationsrapporten**, som forklaret ovenfor. Hvis rapporten viser, at IP-adressen er blevet ændret, er tildelingen udført korrekt. Den nye IP-adresse vil blive vist i rapporten.
- **Statisk IP-tildeling**: Brug programmet SetIP til at ændre IP-adressen på din computer.

Vi anbefaler, at du i et kontormiljø får en netværksadministrator til at indstille denne adresse for dig.

#### **Udskrivning af netværkskonfigurationsrapport**

Du kan identificere maskinens netværksindstillinger ved at udskrive en netværkskonfigurationsrapport.

#### **Sådan udskriver du rapporten:**

I klartilstand skal du trykke på og holde knappen **Afbryd** ( ) nede i ca. fem sekunder. Du kan finde din maskines MAC-adresse og IP-adresse.

#### F.eks.:

- MAC-adresse: 00:15:99:41:A2:78
- IP-adresse: 192.0.0.192

#### **IP-indstilling ved brug af SetIP-programmet (Windows)**

Dette program er til manuel opsætning af din maskines netværks-IP-adresse vha. MAC-adressen til kommunikation med maskinen. En MAC-adresse er netværksgrænsefladens hardwareserienummer og findes i **netværkskonfigurationsrapporten**.

Deaktiver computerens firewall, hvis du skal anvende SetIP-programmet, før du fortsætter med at udføre følgende:

- **1.** Åbn **Start** > **Alle programmer** > **Kontrolpanel**.
- **2.** Dobbeltklik på **Sikkerhedscenter**.
- **3.** Klik på **Windows Firewall**.
- **4.** Deaktiver firewall'en.

#### **Installation af programmet**

- **1.** Sæt printersoftware-cd-rom'en i, der fulgte med maskinen. Når driver-cd'en kører automatisk, skal du lukke vinduet.
- **2.** Start Windows Explorer, og åbn X-drevet (X betegner cd-rom-drevet).
- **3.** Dobbeltklik på **Application** > **SetIP**.
- **4.** Dobbeltklik på **Setup.exe** for at installere programmet.
- **5.** Vælg et sprog, og klik derefter på **Næste**.
- **6.** Fuldfør installationen ved at følge de anvisninger, der vises i vinduet.

#### **Start af programmet**

- **1.** Tilslut maskinen til netværket med et netværkskabel.
- **2.** Tænd maskinen.
- **3.** I menuen **Start** i Windows skal du vælge **Alle programmer** > **Samsung Printers** > **SetIP** > **SetIP**.
- **4.** Klik på ikonet  $\bullet$  (det tredje fra venstre) i SetIP-vinduet for at åbne TCP/IP-konfigurationsvinduet.
- **5.** Indtast maskinens nye oplysninger i konfigurationsvinduet på følgende måde: I et firma-intranet, skal du muligvis have en netværksperson til at tildele dig disse oplysninger, før du fortsætter.

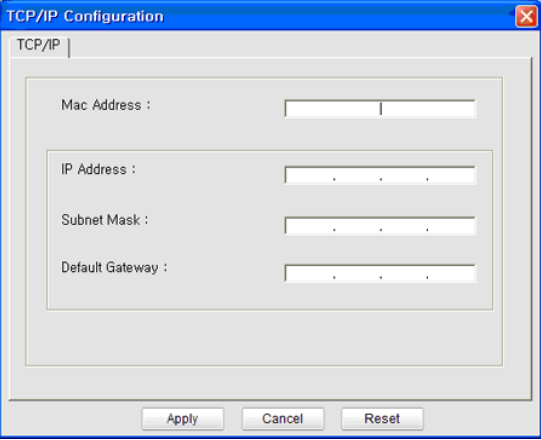

- **MAC Address**: Find maskinens MAC-adresse i **netværkskonfigurationsrapporten**, og indtast den uden kolon. F.eks.: 00:15:99:29:51:A8 bliver til 0015992951A8.
- **IP Address**: Indtast en ny IP-adresse til printeren. Hvis din computers IP-adresse for eksempel er 192.168.1.150, skal du indtaste 192.168.1.X. ("X" er et tal mellem 1 og 254, der ikke er det samme som computerens adresse.)
- **Subnet Mask**: Indtast undernetmasken.
	- **Default Gateway**: Indtast standardgatewayadressen.
- **6.** Klik på **Anvend**, og klik derefter på **OK**. Maskinen udskriver automatisk **netværkskonfigurationsrapporten**. Kontroller, at alle indstillingerne er korrekte.
- **7.** Klik på **Exit** for at lukke SetIP-programmet.
- **8.** Genstart om nødvendigt computerens firewall.

#### **IP-indstilling ved brug af SetIP-programmet (Macintosh)**

Deaktiver computerens firewall, hvis du skal anvende SetIP-programmet, før du fortsætter med at udføre følgende:

- Stien og UI'er kan være forskellige alt efter Mac OS-version. Se brugervejledningen til Mac OS.
- **1.** Åbn **System Preferences**.
- **2.** Klik på **Sikkerhed**.
- **3.** Klik på menuen **Firewall**.
- **4.** Slå firewall'en fra.
- De følgende instruktioner kan variere for din model.
- **1.** Tilslut maskinen til netværket med et netværkskabel.
- **2.** Sæt installations-cd-rom'en i, åbn diskvinduet, og vælg derefter **MAC\_Installer** > **MAC\_Printer** > **SetIP** > **SetIPApplet.html**.
- **3.** Dobbeltklik på filen, og **Safari** åbnes automatisk, vælg derefter **Trust**. Browseren åbner siden **SetIPApplet.html**, der viser printernavnet og IP-adressen.
- **4.** Klik på ikonet  $\leftrightarrow$  (det tredje fra venstre) i SetIP-vinduet for at åbne TCP/IP-konfigurationsvinduet.
- **5.** Indtast maskinens nye oplysninger i konfigurationsvinduet på følgende måde: I et firma-intranet, skal du muligvis have en netværksperson til at tildele dig disse oplysninger, før du fortsætter.
	- **MAC Address**: Find maskinens MAC-adresse i **netværkskonfigurationsrapporten**, og indtast den uden kolon. F.eks.: 00:15:99:29:51:A8 bliver til 0015992951A8.
	- **IP Address**: Indtast en ny IP-adresse til printeren. Hvis din computers IP-adresse for eksempel er 192.168.1.150, skal du indtaste 192.168.1.X. ("X" er et tal mellem 1 og 254, der ikke er det samme som computerens adresse.)
	- **Subnet Mask**: Indtast undernetmasken.
	- **Standardgateway**: Indtast standardgatewayadressen.
- **6.** Vælg **Apply**, derefter **OK**, og **OK** igen. Printeren udskriver automatisk konfigurationsrapporten. Kontroller, at alle indstillingerne er korrekte. Afslut **Safari**. Du kan lukke og skubbe installations-cd-rom'en ud. Genstart om nødvendigt computerens firewall. Du har ændret IP-adressen, undernetmasken og gatewayen.

#### **Konfiguration af maskinens trådløse netværk**

Før du starter, skal du kende netværksnavnet (SSID) til dit trådløse netværk og netværksnøglen, hvis den er krypteret. Disse blev indstillet, da adgangspunktet (eller den trådløse router) blev installeret. Hvis du ikke kender dit trådløse miljø, skal du spørge den person, der har sat dit netværk op.

Du kan bruge **SyncThru™ Web Service** til at konfigurere de trådløse parametre.

#### **Brug af SyncThru™ Web Service**

Før du starter konfigurationen af parametre til trådløs forbindelse, skal du kontrollere status for kabeltilslutning.

- **1.** Kontroller, om netværkskablet er tilsluttet maskinen. Ellers skal du tilslutte maskinen ved hjælp af et standardnetværkskabel.
- **2.** Start en webbrowser som f.eks. Internet Explorer, Safari eller Firefox, og indtast din maskines nye IP-adresse. For eksempel:

to http://192.168.1.133/

**3.** Klik på **Login** øverst til højre på webstedet for SyncThru™ Web Service.

En logonside åbnes.

- **4.** Skriv **ID** og **Password**, og klik derefter på **Login**. Hvis det er første gang, du logger på SyncThru™ Web Service, skal du skrive nedenstående standard-id og -adgangskode.
	- **ID: admin**
	- **Password: sec00000**
- **5.** Når vinduet **SyncThru™ Web Service** åbnes, skal du klikke på **Network Settings**.
- **6.** Klik på **Wireless**, og vælg **Wizard**.
	- **Wizard** hjælper dig med opsætningen af den trådløse  $[\mathscr{G}]$ netværkskonfiguration. Du kan dog, hvis du ønsker det, sætte det trådløse netværk op direkte ved at vælge **Custom**.
- **7.** Vælg det eneste **Network Name(SSID)** på listen.
	- **SSID**: SSID (Service Set Identifier) er et navn, der identificerer et trådløst netværk. Adgangspunkter og trådløse enheder, der forsøger at oprette forbindelse til et bestemt trådløst netværk, skal bruge det samme SSID. Der skelnes mellem store og små bogstaver i SSID'et.
	- **Operation Mode**: **Operation Mode** henviser til de trådløse forbindelsers type (se ["Det trådløse netværks navn og](#page-41-2)  [netværksnøgle" på side](#page-41-2) 42).
		- **Ad-hoc**: Gør trådløse enheder i stand til at kommunikere direkte med hinanden i et peer-to-peer-miljø.
		- **Infrastructure**: Gør trådløse enheder i stand til at kommunikere med hinanden via et adgangspunkt.
	- Hvis netværkets **Operation Mode** er **Infrastructure**, skal du vælge adgangspunktet til SSID. Hvis **Operation Mode** er **Ad-hoc**, skal du vælge maskinens SSID. Bemærk, at "portthru" er maskinens standard-SSID.
- **8.** Klik på **Næste**.

Hvis vinduet med sikkerhedsindstillinger for trådløse netværk vises, skal du indtaste den registrerede adgangskode (netværksnøgle) og klikke på **Next**.

**9.** Bekræftelsesvinduet vises. Kontroller den trådløse konfiguration. Hvis konfigurationen er korrekt, skal du klikke på **Apply**.

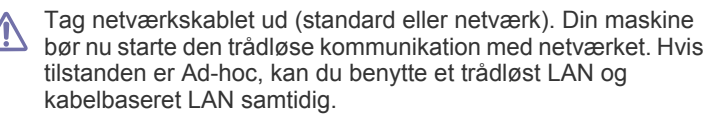

# <span id="page-49-0"></span>**Færdiggørelse af installationen**

Når du har installeret din trådløse Samsung-netværksprinter, kan du udskrive endnu en kopi af netværkskonfigurationsrapporten og opbevare den til senere brug. Du er nu klar til at bruge din nye Samsung trådløse printer på dit netværk.

Hvis det ser ud til, at det trådløse netværk ikke fungerer, skal du nulstille alle netværksindstillingerne til fabriksstandarderne og prøve igen (se ["Gendannelse af standardindstillingerne med SyncThru™](#page-38-3)  [Web Service" på side](#page-38-3) 39).

# <span id="page-50-0"></span>**Aktivering og deaktivering af WiFi-netværket**

Du kan aktivere og deaktivere WiFi-netværket med SyncThru™ Web Service. Producentens standardindstilling er aktiveret (til).

Hvis du vil ændre standardtilstanden, skal du bruge følgende fremgangsmåde:

- **1.** Kontroller, at netværkskablet er tilsluttet maskinen. Ellers skal du tilslutte maskinen ved hjælp af et standardnetværkskabel.
- **2.** Start en webbrowser som f.eks. Internet Explorer, Safari eller Firefox, og indtast din maskines nye IP-adresse.

For eksempel:

#### http://192,168,1,133/

- **3.** Klik på **Login** øverst til højre på webstedet for SyncThru™ Web Service. En logonside åbnes.
- **4.** Skriv **ID** og **Password**, og klik derefter på **Login**. Hvis det er første gang, du logger på SyncThru™ Web Service, skal du skrive nedenstående standard-id og -adgangskode.
	- **ID: admin**
	- **Password: sec00000**
- **5.** Når vinduet **SyncThru™ Web Service** åbnes, skal du klikke på **Network Settings**.
- **6.** Klik på **Wireless** > **Custom**. Du kan også aktivere og deaktivere WiFi-netværket.

# <span id="page-50-1"></span>**Fejlfinding**

#### **Løsning af problemer, der kan opstå under valg af trådløse indstillinger og installation af maskinens driver**

## **Der blev ikke fundet printere**

- Din maskine er muligvis ikke tændt. Tænd computeren og maskinen.
- USB-kablet er ikke tilsluttet mellem computeren og maskinen. Tilslut maskinen til computeren ved hjælp af USB-kablet.
- Maskinen understøtter ikke trådløst netværk. Se maskinens brugervejledning på den cd-rom med printersoftware, der følger med din maskine, og forbered en maskine til trådløst netværk.

## **Tilslutningsfejl - SSID ikke fundet**

- Maskinen kan ikke søge efter det netværksnavn (SSID), som du har valgt eller indtastet. Kontroller netværksnavnet (SSID) på adgangspunktet, og prøv at oprette forbindelse igen.
- Dit adgangspunkt er ikke tændt. Tænd adgangspunktet.

## **Tilslutningsfejl - Ugyldig sikkerhed**

• Sikkerheden er konfigureret forkert. Kontroller den konfigurerede sikkerhed på dit adgangspunkt og maskinen.

## **Tilslutningsfejl - Generel tilslutningsfejl**

• Computeren modtager ikke et signal fra din maskine. Kontroller USB-kablet og maskinens strømforsyning.

## **Tilslutningsfejl - Tilsluttet kabelført netværk**

• Din maskine er tilsluttet med et netværkskabel. Fjern netværkskablet fra din maskine.

## **Fejl ved tilslutning af pc**

- Den konfigurerede netværksadresse kan ikke oprette forbindelse mellem computeren og maskinen.
	- For DHCP-netværksmiljø Printeren modtager IP-adressen automatisk (DHCP), hvis computeren er konfigureret til DHCP.
	- For statisk netværksmiljø Maskinen bruger den statiske adresse, hvis computeren er konfigureret til en statisk adresse.

#### Eksempel:

- Hvis computerens netværksoplysninger er som vist herunder:
- IP-adresse: 169.254.133.42
- Undernetmaske: 255.255.0.0
- Maskinens netværksoplysninger burde være som vist herunder:
- IP-adresse: 169.254.133. **43**
- Undernetmaske: 255.255.0.0 (Brug computerens undernetmaske.)
- Gateway: 169.254.133.**1**

# **Løsning af andre problemer**

Hvis der opstår problemer, mens du bruger maskinen på et netværk, skal du kontrollere følgende:

- Oplysninger om adgangspunktet (eller den trådløse router) finder du i produktets brugervejledning.
- Computeren, adgangspunktet (eller den trådløse router) eller maskinen er muligvis ikke tændt.
- Tjek den trådløse modtagelse omkring maskinen. Hvis modtagelsen er langt fra maskinen, eller hvis der er en forhindring, kan der være vanskeligheder med modtagelsen af signalet.
- Sluk og tænd adgangspunktet (eller den trådløse router), maskinen og computeren. Nogle gange kan netværkskommunikationen genetableres ved at slukke og tænde for strømmen.
- Kontroller, om firewallsoftwaren (V3 eller Norton) blokerer kommunikationen.

Hvis computeren og maskinen er tilsluttet på det samme netværk, og der ikke kan søges efter det, blokerer firewallsoftwaren muligvis kommunikationen. Læs i brugervejledningen til softwaren, slå den fra, og prøv at søge efter maskinen igen.

- Tjek, om maskinens IP-adresse er allokeret korrekt. Du kan kontrollere IP-adressen ved at udskrive en netværkskonfigurationsrapport.
- Kontroller, om adgangspunktet (eller den trådløse router) har konfigureret sikkerhed (adgangskode). Hvis der findes en adgangskode, skal du kontakte adgangspunktets (eller den trådløse routers) administrator.
- Tjek maskinens IP-adresse. Geninstaller maskinens driver, og tilpas indstillingerne for at tilslutte til maskinen på netværket. På grund af DHCP's egenskaber kan den allokerede IP-adresse blive ændret, hvis maskinen ikke bruges i lang tid eller hvis adgangspunktet er blevet nulstillet.
- Tjek det trådløse miljø. Du kan muligvis ikke oprette forbindelse til netværket i infrastrukturmiljøet, hvor du skal indtaste en brugers oplysninger, inden du opretter forbindelse til adgangspunktet (eller den trådløse router).
- Denne maskine understøtter kun IEEE 802.11b/g og Wi-Fi. Andre typer trådløs kommunikation (Bluetooth) understøttes ikke.
- Hvis du bruger Ad-Hoc-tilstanden til operativsystemer som f.eks. Windows Vista, skal du muligvis angive den trådløse forbindelses indstillinger, hver gang du bruger den trådløse maskine.
- Du kan ikke bruge infrastrukturtilstand og Ad-Hoc-tilstand samtidig for den trådløse Samsung-netværksmaskine.
- Maskinen er inden for det trådløse netværks rækkevidde.
- Maskinen skal ikke placeres, så det trådløse signal blokeres af forhindringer.

Fjern alle store metalobjekter mellem adgangspunktet (eller den trådløse router) og maskinen.

Kontroller, at maskinen og det trådløse adgangspunkt (eller den trådløse router) ikke er adskilt af stænger, vægge eller stolper, der indeholder metal eller beton.

• Maskinen skal placeres på afstand af andre elektroniske enheder, der kan gribe forstyrrende ind i det trådløse signal.

Mange enheder kan gribe forstyrrende ind i det trådløse signal, f.eks. en mikrobølgeovn og visse Bluetooth-enheder.

# 5.Grundlæggende konfiguration

Når installationen af maskinen er fuldført, kan det være en god ide at angive de indstillinger, der skal bruges som standard. Se næste afsnit, hvis du vil angive eller ændre værdier. Dette kapitel indeholder trinvise instruktioner til opsætning af maskinen.

#### **Kapitlet omfatter:**

- [Højdejustering](#page-52-0)
- [Konfiguration af standardbakke og -papir](#page-52-1)
- [Brug af strømsparefunktionen](#page-53-0)

# <span id="page-52-0"></span>**Højdejustering**

Udskriftskvaliteten påvirkes af det atmosfæriske tryk, som bestemmes af maskinens højde over havoverfladen. I det følgende beskrives, hvordan du konfigurerer maskinen, så du opnår den bedste udskriftskvalitet. Før du konfigurerer højdeindstillingen, skal du finde den højde, du befinder dig i.

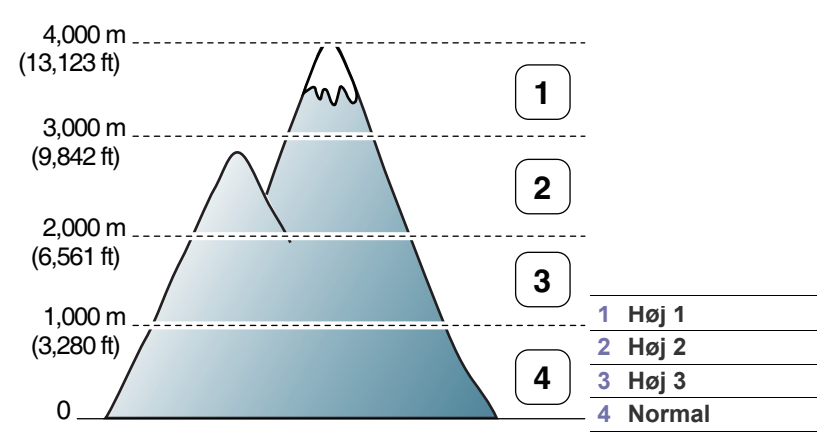

Du kan justere højdetilpasningen i Printerindstillingsværktøj.

**1.** Dobbeltklik på ikonet **Smart Panel** på proceslinjen i Windows (eller Notification Area i Linux). Du kan også klikke på **Smart Panel** på statuslinjen i Mac OSX. Se ["Brug af programmet Smart Panel" på](#page-72-0)  [side](#page-72-0) 73.

Hvis du bruger Windows, kan du starte det fra menuen **Start**, vælge **Programmer** eller **Alle programmer** > **Samsung Printers** > **printerdriverens navn** > **Smart Panel**.

- **2.** Klik på **Printerindstilling**.
- **3.** Vælg de nødvendige indstillinger på rullelisten **Højdetilpasning**.
- **4.** Klik på knappen **Anvend**.

Hvis maskinen er sluttet til et netværk, vises skærmbilledet SyncThru™ Web Service automatisk. Denne indstilling kan også justeres via SyncThru™ Web Service.

# <span id="page-52-1"></span>**Konfiguration af standardbakke og -papir**

Du kan vælge bakken og det papir, som du vil bruge til udskriftsjob.

- [Ændring af skrifttypeindstilling \(kun CLP-320N\(K\)/CLP-321N/](#page-53-1) [CLP-325W\(K\)/CLP-326W\)](#page-53-1)
- [Indstilling af tilstanden for Fugtighed](#page-53-2)

# **Fra computeren**

#### **Windows**

- **1.** Klik på menuen **Start** i Windows.
- **2.** I Windows 2000 skal du vælge **Indstillinger** > **Printere**.
	- I Windows XP/Server 2003 skal du vælge **Printere og faxenheder**.
	- I Windows Server 2008/Vista skal du vælge **Kontrolpanel** > **Hardware og lyd** > **Printere**.
	- I Windows 7 skal du vælge **Kontrolpanel** > **Enheder og printere**.
	- I Windows Server 2008 R2 skal du vælge **Kontrolpanel** > **Hardware** > **Enheder og printere**.
- **3.** Højreklik på maskinen.
- **4.** I Windows Server 2003/Server 2008/XP/Vista skal du vælge **Udskriftsindstillinger**.

I Windows 7 og Windows Server 2008 R2 skal du vælge **Udskriftsindstillinger** i genvejsmenuen.

- Hvis menupunktet **Udskriftsindstillinger** har mærket ►, kan du vælge andre printerdrivere, der er forbundet med den valgte printer.
- **5.** Klik på fanen **Papir**.
- **6.** Vælg indstillinger som f.eks. antal kopier, papirstørrelse eller papirtype.
- **7.** Klik på **OK**.
- Hvis du vil bruge papir i specialstørrelser, f.eks. fakturapapir, skal du vælge **Rediger...** under fanen **Papir** i **Udskriftsindstillinger** (se ["Åbning af Udskriftsindstillinger" på side](#page-63-0) 64).

## **Macintosh**

Mac OS understøtter ikke denne funktion. Mac OS-brugere skal ændre standardindstillingen manuelt, hver gang de vil udskrive med andre indstillinger.

- **1.** Åbn et Mac OS-program, og vælg den fil, du vil udskrive.
- **2.** Åbn menuen **File**, og klik på **Print**.
- **3.** Gå til ruden **Paper Feed**.
- **4.** Angiv den bakke, du vil udskrive fra.
- **5.** Gå til ruden **Paper**.
- **6.** Indstil papirtypen, så den svarer til papiret i den bakke, du vil udskrive fra.
- **7.** Klik på **Print** for at udskrive.

## **Linux**

- **1.** Åbn **Terminal Program**.
- **2.** Når skærmbilledet Terminal vises, skal du skrive følgende: [root@localhost root]# lpr <FilNavn>
- **3.** Vælg **Printer**, og klik på **Properties…**
- **4.** Klik på fanen **Advanced**.
- **5.** Vælg bakke (kilde) og indstillinger som f.eks. papirformat og -type.
- **6.** Klik på **OK**.

# <span id="page-53-0"></span>**Brug af strømsparefunktionen**

Brug denne funktion for at spare strøm, når maskinen ikke bruges i en periode.

Du kan ændre strømspareindstillingerne i Printerindstillingsværktøj.

**1.** Dobbeltklik på ikonet **Smart Panel** på proceslinjen i Windows (eller Notification Area i Linux). Du kan også klikke på **Smart Panel** på statuslinjen i Mac OSX. Se ["Brug af programmet Smart Panel" på](#page-72-0)  [side](#page-72-0) 73.

Hvis du bruger Windows, kan du starte det fra menuen **Start**, vælge **Programmer** eller **Alle programmer** > **Samsung Printers** > **printerdriverens navn** > **Smart Panel**.

- **2.** Klik på **Printerindstilling**.
- **3.** Klik på **Indstilling** > **Strømbesparelse**. Vælg den korrekte værdi på rullelisten, og klik derefter på **Anvend**.

## <span id="page-53-1"></span>**Ændring af skrifttypeindstilling (kun CLP-320N(K)/CLP-321N/CLP-325W(K)/ CLP-326W)**

Maskinen leveres med skrifttypen forudindstillet, afhængigt af dit område eller land.

Hvis du vil ændre skrifttypen eller indstille skrifttypen i en særlig tilstand (f.eks. i DOS-miljøet), kan du ændre skrifttypeindstillingen som følger:

**1.** Dobbeltklik på ikonet **Smart Panel** på proceslinjen i Windows (eller Notification Area i Linux). Du kan også klikke på **Smart Panel** på statuslinjen i Mac OSX. Se ["Brug af programmet Smart Panel" på](#page-72-0)  [side](#page-72-0) 73.

Hvis du bruger Windows, kan du starte det fra menuen **Start**, vælge **Programmer** eller **Alle programmer** > **Samsung Printers** > **printerdriverens navn** > **Smart Panel**.

- **2.** Klik på **Printerindstilling**.
- **3.** Klik på **Emulering**.
- **4.** Kontroller, at **PCL** er valgt i **Emuleringsindstilling**.
- **5.** Klik på **Indstilling**.
- **6.** Vælg din foretrukne skrifttype på listen **Symbol set**.
- **7.** Klik på **Apply**.
- Følgende oplysninger viser listen med de korrekte skrifttyper for de forskellige sprog.
	- **Russisk:** CP866, ISO 8859/5 Latin Cyrillic.
	- **Græsk:** ISO 8859/7 Latin Greek, PC-8 Latin/Greek.
	- **Arabisk og farsi:** HP Arabic-8, Windows Arabic, Code Page 864, Farsi, ISO 8859/6 Latin Arabic.

# <span id="page-53-2"></span>**Indstilling af tilstanden for Fugtighed**

Udskriftskvaliteten påvirkes af luftfugtighedsniveauet. Papiret kan være fugtigt, hvis maskinen anvendes et sted med høj luftfugtighed: derfor skal du indstille tilstanden for luftfugtighed.

- **1.** Kontroller, at du har installeret printerdriveren på den medfølgende cd med printersoftware.
- **2.** Dobbeltklik på ikonet **Smart Panel** på proceslinjen i Windows (eller Notification Area i Linux). Du kan også klikke på **Smart Panel** på statuslinjen i Mac OS X.
- **3.** Klik på **Printerindstilling**.

Hvis maskinen er sluttet til netværket, kan du indstille tilstanden for luftfugtighed via programmet SyncThru™ Web Service.

**4.** Klik på **Indstilling** > **Fugtighed**. Vælg den korrekte værdi på rullelisten, og klik derefter på **Anvend**.

# Medier og bakke

I dette kapitel beskrives, hvordan du lægger originaler og udskriftsmedier i maskinen.

#### **Kapitlet omfatter:**

- [Valg af udskriftsmedier](#page-54-0)
- [Ændring af bakkestørrelse](#page-55-0)
- Ilægning af papir i bakken **var af består af består af består af består af består af består af består af består af består af består af består af består af består af består af består af består af består af består af bestå**

# <span id="page-54-0"></span>**Valg af udskriftsmedier**

Du kan udskrive på en række forskellige medier, f.eks. almindeligt papir, konvolutter, etiketter og transparenter. Vælg altid udskriftsmedier fra en bakke, der overholder de retningslinjer, der er for maskinen.

# **Retningslinjer for valg af udskriftsmedie**

Udskriftsmedier, der ikke overholder de retningslinjer, der er beskrevet i denne brugerhåndbog, kan forårsage følgende problemer:

- Dårlig udskriftskvalitet.
- Flere papirstop.
- Tidlig nedslidning af maskinen.
- Permanent fikseringsskade, dækkes ikke af garantien.

Egenskaber som vægt, sammensætning, fiber- og fugtighedsindhold er vigtige faktorer, der påvirker maskinens ydelse og udskriftskvalitet. Vær opmærksom på følgende, når du vælger udskriftsmateriale:

- Typen, størrelsen og vægten på udskriftsmediet til din maskine beskrives senere i dette afsnit.
- Ønsket resultat: Vælg udskriftsmedier, der passer til projektet.
- Hvidhed: Nogle udskriftsmedier er mere hvide end andre og giver et mere skarpt og levende billede.
- Overfladeglathed: Jo mere glat et udskriftsmedie er, jo mere skarpt forekommer det udskrevne billede på papiret.
- Der kan være tilfælde, hvor udskriftsmediet overholder alle `B retningslinjer i dette afsnit og alligevel ikke giver tilfredsstillende resultater. Dette kan skyldes arkets egenskaber, forkert håndtering, temperaturer og fugtighedsniveauer, der ligger over det anbefalede niveau, eller andre faktorer, som det ikke er muligt at kontrollere.
	- Inden du køber større mængder af et udskriftsmedie, skal du sikre dig, at det opfylder såvel de krav, der er angivet i denne brugerhåndbog, som dine udskrivningsbehov.
- Anvendelse af udskriftsmedier, der ikke overholder disse specifikationer, kan medføre problemer eller behov for reparation. Sådanne reparationer er ikke dækket af Samsungs garanti eller serviceaftaler.
	- Der må ikke bruges inkjet-fotopapir til denne maskine. Det kan beskadige maskinen.
	- Brug af antændelige udskriftsmedier kan forårsage brand.
	- Brug udskriftsmedier, som er bestemt for printeren (Se ["Specifikationer af udskriftsmedier" på side](#page-97-0) 98).
- Brug af antændelige medier eller fremmedlegemer, som efterlades i printeren, kan føre til overophedning af enheden og kan, i sjældne tilfælde, forårsage brand.
- [Udskrivning på specialmedier](#page-58-0)
- [Indstilling af papirstørrelse og -type](#page-61-0)
- 

## **Mediestørrelser, der understøttes i de forskellige tilstande**

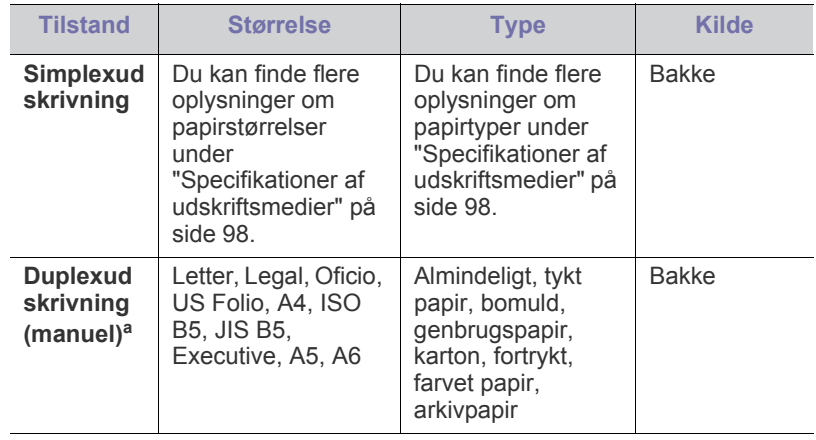

a.Kun 75 til 90 g/m²

# <span id="page-55-0"></span>**Ændring af bakkestørrelse**

Hvis du vil anvende papir i forskellige størrelser, f.eks. papir i Legal-størrelse, skal du justere papirstyrene for at forlænge papirbakken. Hvis du vil skifte bakkestørrelse, skal du justere længde-/breddestyrene.

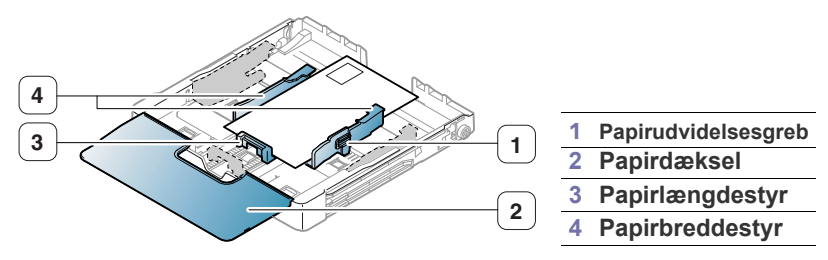

**1.** Træk bakken ud af maskinen. Åbn papirdækslet, og fjern eventuelt papir fra bakken.

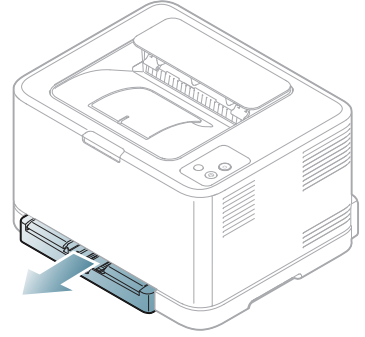

**2.** Tryk på og lås styrelåsen i bakken op, og træk bakken ud manuelt.

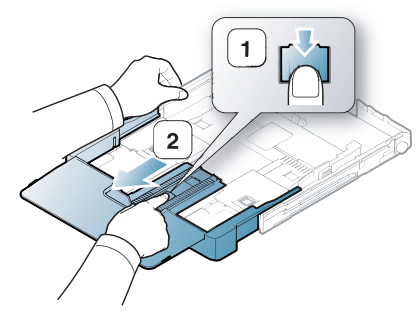

**3.** Læg papiret med den side, der skal udskrives på, opad.

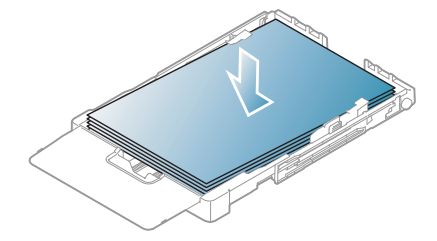

**4.** Skub længdepapirstyret, indtil det lige berører papirstakken. Klem breddepapirstyret og skub det til kanten af papirstakken, uden at den bøjes.

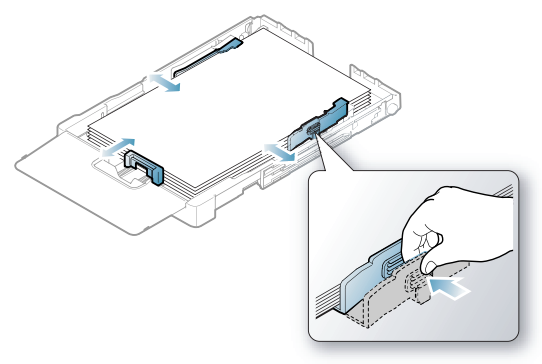

Ved papir, der er mindre end Letter-format, indstilles papirstyrene til de oprindelige positioner, og længde- og breddestyrene justeres.

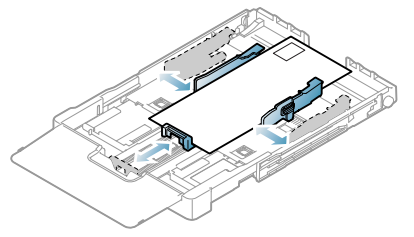

Hvis det papir, du skal udskrive, er kortere end 222 mm, skal du trykke på og låse styrelåsen i bakken op og skubbe bakken ind manuelt. Juster papirlængdestyret og papirbreddestyret.

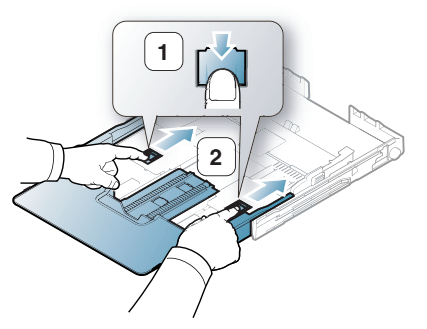

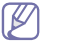

• Du må ikke skubbe styrene til indstilling af papirbredden så tæt ind mod stakken, at den begynder at bøje.

• Det kan medføre papirstop, hvis du ikke indstiller styrene til papirbredden.

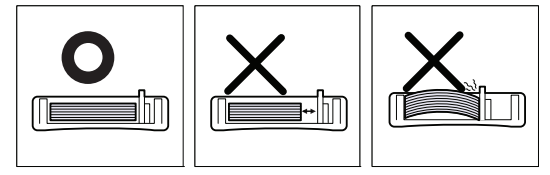

• Brug ikke papir med mere end 6 mm krøl.

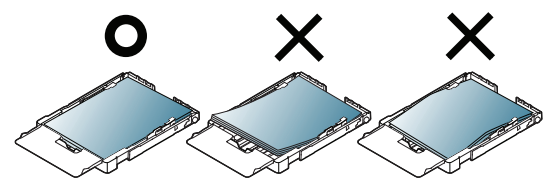

**5.** Luk papirdækslet.

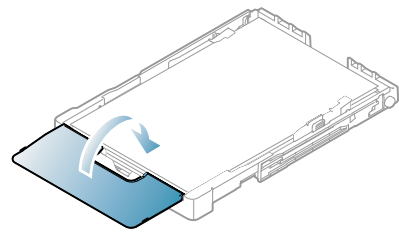

- **6.** Skub bakken tilbage i maskinen, indtil det siger klik.
- **7.** Angiv papirtypen og -størrelsen for bakken (["Indstilling af papirstørrelse](#page-61-0)  [og -type" på side](#page-61-0) 62).
	- Hvis du oplever problemer med papirfremføringen, skal du kontrollere, om papiret overholder specifikationerne for mediet. Læg derefter et ark ad gangen i bakken (se ["Specifikationer af](#page-97-0)  [udskriftsmedier" på side](#page-97-0) 98 eller ["Udskrivning på specialmedier"](#page-58-0)  [på side](#page-58-0) 59).

Bakken er forudindstillet til Letter- eller A4-format, afhængigt af dit land. Hvis du vil skifte til A4 eller Letter, skal du justere grebet og papirbakkens breddestyr.

- **1.** Træk bakken ud af maskinen. Åbn papirdækslet, og fjern eventuelt papir fra bakken.
- **2.** Hvis du vil skifte størrelse til Letter, skal du tage fat i grebet på bakkens bagside og dreje grebet med uret.

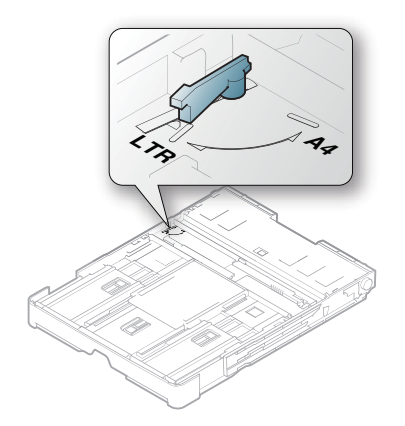

**3.** Tryk på papirets breddestyr, og skub det til grebets kant.

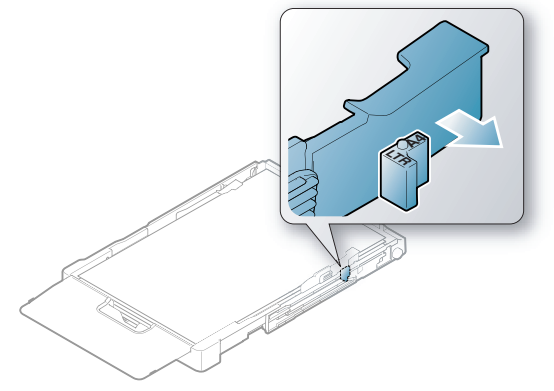

Hvis du vil skifte størrelse til A4, skal du først flytte papirets  $\varnothing$ breddestyr til venstre og dreje grebet mod uret. Hvis du bruger magt på grebet, kan bakken blive beskadiget.

# <span id="page-56-0"></span>**Ilægning af papir i bakken**

#### **I bakken**

- **1.** Træk papirbakken ud. Juster bakkens størrelse til det medie, du ilægger (se ["Ændring af bakkestørrelse" på side](#page-55-0) 56).
- **2.** Bøj papirstakken frem og tilbage for at adskille siderne, før stakken lægges i bakken.

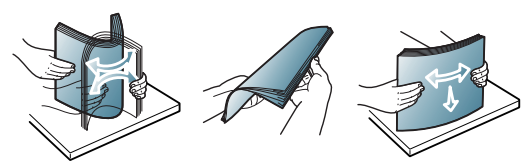

- **3.** Læg papiret med den side, der skal udskrives på, opad.
- **4.** Klem styrene i papirbakken for at justere dem til papirets bredde og længde. Pres dem ikke for langt ind, så papiret bøjer, da dette kan medføre papirstop eller at papiret føres skævt ind.

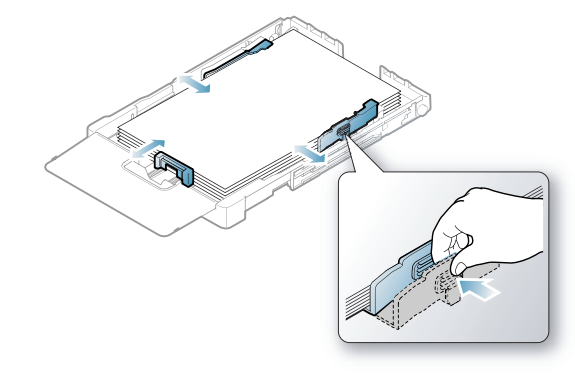

**5.** Luk papirdækslet.

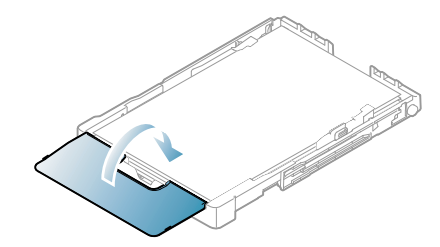

- **6.** Sæt bakken tilbage i maskinen.
- **7.** Åbn et program, og aktiver udskrivningsmenuen, hvis du vil udskrive fra et program.
- **8.** Åbn **Udskriftsindstillinger** (se ["Åbning af Udskriftsindstillinger" på](#page-63-0)  [side](#page-63-0) 64).
- **9.** Klik på fanen **Papir** under **Udskriftsindstillinger** og vælg den korrekte papirtype, papirstørrelse og papirkilde.
- **10.** Tryk på **OK**.
- **11.** Start udskrivningen fra programmet.
	- Hvis du oplever problemer med papirfremføringen, skal du kontrollere, om papiret overholder specifikationen for mediet. Læg derefter et ark ad gangen i bakken (se ["Specifikationer af](#page-97-0)  [udskriftsmedier" på side](#page-97-0) 98).

Bakken er forudindstillet til Letter- eller A4-format, afhængigt af dit land. Hvis du vil skifte til A4 eller Letter, skal du justere grebet og papirbakkens breddestyr.

- **1.** Træk bakken ud af maskinen. Åbn papirdækslet, og fjern eventuelt papir fra bakken.
- **2.** Hvis du vil skifte størrelse til Letter, skal du tage fat i grebet på bakkens bagside og dreje grebet med uret.

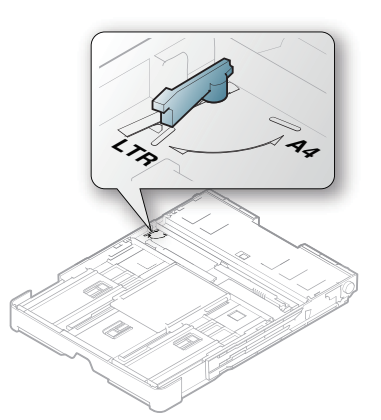

**3.** Tryk på papirets breddestyr, og skub det til grebets kant.

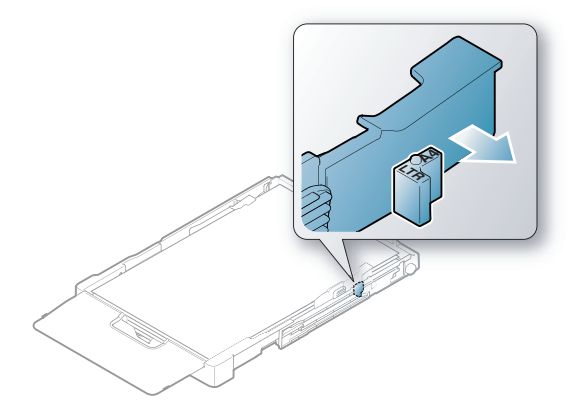

Hvis du vil skifte størrelse til A4, skal du først flytte papirets breddestyr til venstre og dreje grebet mod uret. Hvis du bruger magt på grebet, kan bakken blive beskadiget.

# **Manuel arkindføring i bakken**

Hvis du vil anvende papir i forskellige størrelser, f.eks. konvolutter, transparenter, etiketter eller brugerdefineret papir, skal du justere styrene for manuel indføring i papirbakken.

Hvis du vil bruge manuel indføring i bakken, skal du justere styrene for længde og bredde korrekt.

#### **Tip til brug af den manuelle arkføder**

Tip til manuel indføring i bakken

- Hvis du vælger **Manuel indføring** for **Kilde** fra programmet, skal du trykke på knappen **Annuller** (*(*a), hver gang du udskriver en side. Læg kun udskriftsmedier af samme type, format og vægt i bakken ad gangen.
- For at forhindre papirstop bør du ikke tilføje medier, mens du udskriver. Det gælder også andre typer udskriftsmedier.
- Udskriftsmedier lægges midt i bakken med forsiden opad og vendes, så de føres ind i printeren i den korte led.
- Brug altid kun de anbefalede udskriftsmedier, så du undgår papirstop og problemer med udskriftskvaliteten (se ["Specifikationer](#page-97-0)  [af udskriftsmedier" på side](#page-97-0) 98).
- Udjævn alle krøller eller æselører på postkort, konvolutter og mærkater, før du lægger dem i bakken.
- **1.** Træk bakken ud af maskinen. Åbn papirdækslet, og fjern eventuelt papir fra bakken.

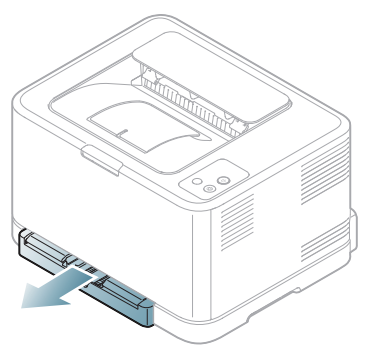

**2.** Læg papiret med den side, der skal udskrives på, opad.

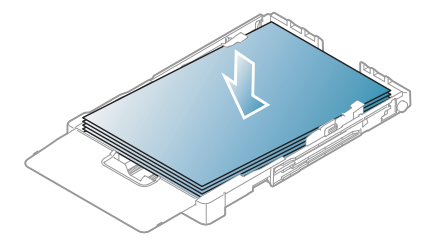

**3.** Klem styrene til indstilling af papirbredde ind mod papirstakken, så de lige berører stakkens sider. Pres dem ikke for langt ind, så papiret bøjer, hvilket kan medføre papirstop eller at papiret føres skævt ind.

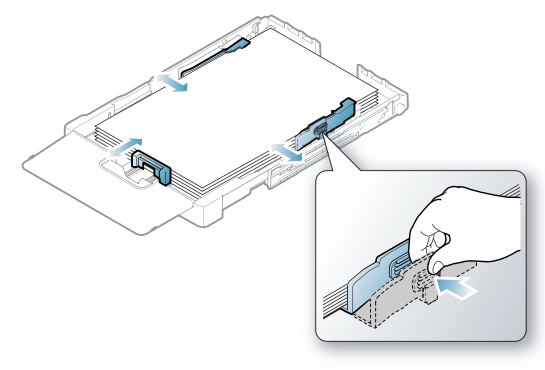

Ved papir, der er mindre end Letter-format, indstilles papirstyrene til de oprindelige positioner, og længde- og breddestyrene justeres.

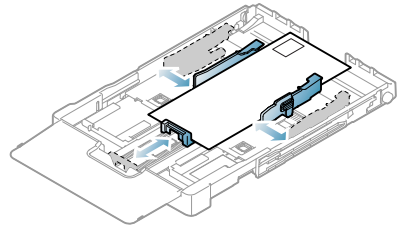

Hvis det papir, du skal udskrive, er kortere end 222 mm, skal du trykke på og låse styrelåsen i bakken op og skubbe bakken ind manuelt. Juster papirlængdestyret og papirbreddestyret.

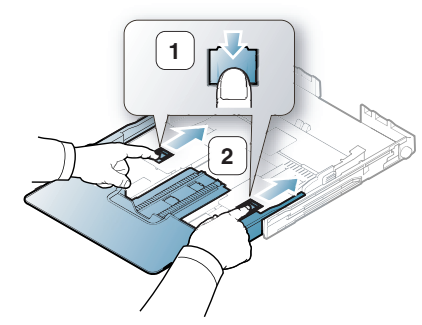

- $\mathbb{Z}$ • Du må ikke skubbe styrene til indstilling af papirbredden så tæt ind mod stakken, at den begynder at bøje.
	- Det kan medføre papirstop, hvis du ikke indstiller styrene til papirbredden.

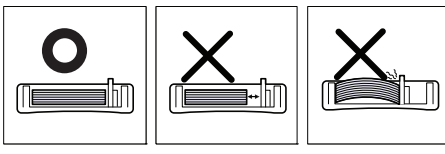

• Brug ikke papir med mere end 6 mm krøl.

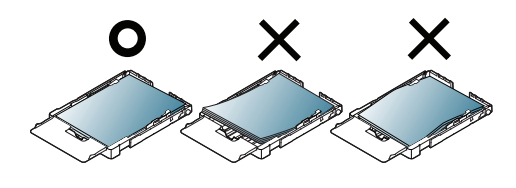

**4.** Luk papirdækslet.

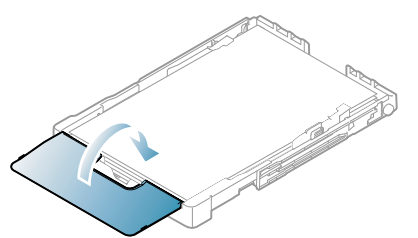

- **5.** Skub bakken tilbage i maskinen, indtil det siger klik.
- **6.** Hvis du vil udskrive fra et program, skal du åbne programmet og dets udskrivningsmenu.
- **7.** Åbn **Udskriftsindstillinger** (se ["Åbning af Udskriftsindstillinger" på](#page-63-0)  [side](#page-63-0) 64).
- **8.** Tryk på fanen **Papir** under **Udskriftsindstillinger** og vælg en passende papirtype.
	- Hvis du f.eks. vil udskrive en etikette, skal du indstille  $\mathbb{Z}$ papirtypen til **Etiketter**.

**9.** Vælg **Manuel indføring** under papirkilde, og tryk derefter på **OK**.

- **10.** Start udskrivningen fra programmet.
- Hvis du udskriver flere sider, skal du lægge det næste ark i, når  $\not\!\! \not\!\! \not\!\! \varnothing$ den første side er udskrevet, og derefter trykke på knappen **Annuller** ( $\circledcirc$ ). Gentag dette trin for hver side, der skal udskrives.

# <span id="page-58-0"></span>**Udskrivning på specialmedier**

Tabellen nedenfor viser de tilgængelige specialmedier til hver bakke.

Vi anbefaler, at du indfører ét ark ad gangen, når du bruger M specialmedier. Kontroller det maksimale antal ark for hver bakke (se ["Specifikationer af udskriftsmedier" på side](#page-97-0) 98).

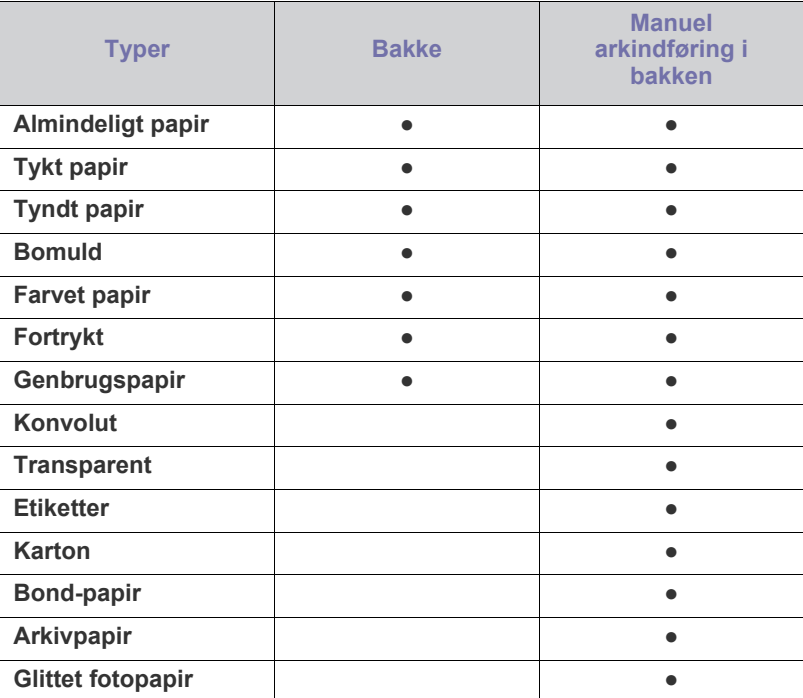

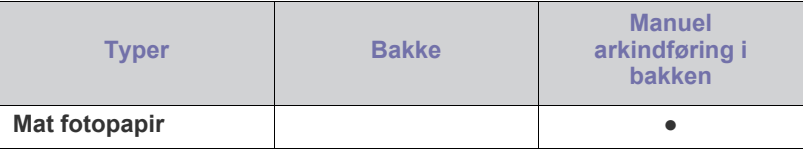

( ●: understøttes, Blank: ikke understøttet)

Følgende medietyper vises i **Udskriftsindstillinger**. Med denne papirtypeindstilling kan du angive den papirtype, der skal lægges i bakken. Du får det bedste udskriftsresultat, hvis du vælger et passende medie. Valg af et upassende medie kan medføre dårlig udskriftskvalitet.

- **Almindeligt papir:** Normalt almindeligt papir. Vælg denne papirtype, hvis du udskriver på papir på 70 til 90 g/m<sup>2</sup>.
- **Tykt papir:** 90 til 105 g/m<sup>2</sup> tykt papir.
- **• Tyndt:** 60 til 70 g/m<sup>2</sup> tyndt papir.
- **Bomuld:** Bomuldspapir på 75 til 90 g/m<sup>2</sup> .
- Farvet papir: 75 til 90 g/m<sup>2</sup> papir med farvet baggrund.
- **Fortrykt:** 75 til 90 g/m<sup>2</sup> fortrykt/brevpapir.
- Genbrugspapir: 75 til 90 g/m<sup>2</sup> genbrugspapir.

Når du bruger genbrugspapir kan udskrifter være krøllede og/eller der kan opstå papirstop pga. papir, der er for krøllet.

- Konvolut: 75 til 90 g/m<sup>2</sup> konvolutter.
- **Transparent:** 0,104 til 0,124 mm transparentpapir.
- Etiketter: 120 til 150 g/m<sup>2</sup> etiketter.
- **Karton:** 105 til 163 g/m<sup>2</sup> karton.
- Bond-papir: 105 til 120 g/m<sup>2</sup> kontraktpapir.
- **Arkivpapir:** 70 til 90 g/m<sup>2</sup> kontraktpapir. Vælg denne indstilling, hvis du har brug for at opbevare udskriftskopier i længere tidsrum, f.eks. i et arkiv.
- **Glittet fotopapir:** 111 til 220 g/m<sup>2</sup> glittet fotopapir.
- Mat fotopapir: 111 til 220 g/m<sup>2</sup> mat fotopapir.

## **Konvolutter**

Vellykket udskrivning på konvolutter er afhængig af konvolutternes kvalitet. Når du vil udskrive på en konvolut, skal du anbringe siden med flappen nedad og frimærkeområdet øverst til venstre.

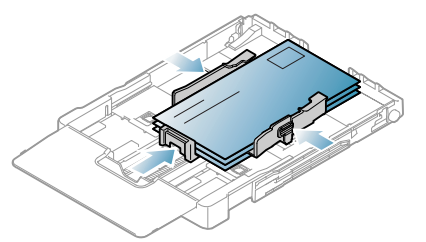

- Ved valg af konvolutter skal du tage følgende faktorer i betragtning:
	- **Vægt:** Konvolutpapiret bør ikke veje mere end 90 g/m<sup>2</sup>, da der ellers kan opstå papirstop.
	- **Udformning:** Inden udskrivning skal konvolutterne ligge fladt uden at bøje mere end 6 mm, og de må ikke indeholde indespærret luft.
	- **Tilstand:** Konvolutter bør ikke være rynkede, hakkede eller beskadigede.
	- **Temperatur:** Brug konvolutter, der kan klare den varme og det tryk, der opstår i maskinen.
- Brug kun kvalitetskonvolutter med skarpe og helt pressede kanter.
- Brug ikke konvolutter med frimærker.
- Brug ikke konvolutter med lukkeanordninger, ruder, belægninger, selvklæbende lukning eller andre syntetiske materialer.
- Brug ikke beskadigede konvolutter eller konvolutter af dårlig kvalitet.
- Kontroller, at sammenføjningerne i begge konvoluttens ender når helt ud til konvoluttens hjørner.

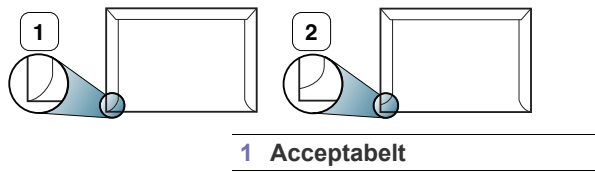

**2 Uacceptabelt**

- Konvolutter med en klæbestrimmel, der skal pilles af, eller med mere end en enkelt flap, der foldes hen over forseglingen, skal benytte klæbemidler, som kan holde til maskinens fikseringstemperatur (ca. 170 °C) i 0,1 sekund. Ekstra flapper og strimler kan betyde, at konvolutten krøller, bukker eller sætter sig fast, og i værste fald kan det beskadige fikseringsenheden.
- Hvis du vil opnå den bedst mulige udskriftskvalitet, skal du ikke placere margenen tættere på konvoluttens kanter end 15 mm.
- Undgå at udskrive i det område, hvor konvoluttens sammenføjninger mødes.

## **Transparenter**

Brug kun transparenter, der er beregnet til laserprintere, så maskinen ikke beskadiges.

I tilfælde af farveudskrivnning med transparenter bliver billedkvaliteten lavere end ved sort/hvid-udskrivning, når udskrifterne bruges på en overheadprojektor.

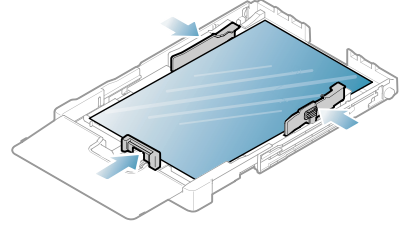

- Transparenter kan kun bruges i maskinen, hvis de kan tåle maskinens fikseringstemperatur.
- Anbring transparenterne på en jævn overflade, når du har taget dem ud af maskinen.
- Lad ikke ubenyttede transparenter ligge i papirbakken i længere tid. De kan samle støv og snavs, hvilket kan medføre plettet udskrivning.
- Tag forsigtigt på transparenter, så du undgår udtværing på grund af fingeraftryk.
- Undgå at udsætte trykte transparenter for sollys i længere tid, da dette kan medføre falmet tryk.
- Kontroller, at transparenterne ikke er krøllede og ikke har iturevne kanter.
- Brug ikke transparenter, der ikke sidder fast på mellemlaget.
- For at undgå, at transparenter klæber sammen, bør du ikke lade udskrevne ark lægge sig oven på hinanden efter udskrivningen.
- **Anbefalede medier: Xerox 3R91331 (A4)**, **Xerox 3R2780** (Letter) Transparenter af basistypen (f.eks. **Xerox 3R91331**) giver en bedre billedkvalitet og en bedre kvalitet i papirhåndteringen end transparenter med papirbagside (f.eks. **Xerox 3R3028**) eller dem (**3R3108**) med aftagelig strimmel.
- Transparenter med statisk elektricitet kan medføre problemer med billedkvaliteten.
	- Afhængigt af valget af transparenter og opbevaringsbetingelserne kan der opstå papirstop eller ridser i billedet.

# **Etiketter**

Brug kun etiketter, der er beregnet til lasermaskiner, så maskinen ikke beskadiges.

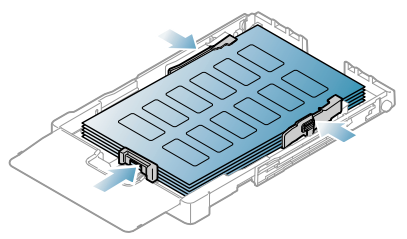

- Ved valg af etiketter skal du tage følgende faktorer i betragtning:
	- **Klæbemidler:** Klæbemidlet skal være stabilt ved maskinens fikseringstemperatur (ca. 170 °C).
	- **Placering på arket:** Brug kun etiketark, hvor arket ikke er synligt mellem de enkelte etiketter. Etiketter kan løsne sig fra ark, hvis der er afstand mellem dem, hvilket kan medføre alvorlige papirstop.
	- Krøl: Inden udskrivning skal etiketark ligge fladt uden at bøje mere end 13 mm i nogen retning.
	- **Tilstand:** Brug ikke etiketter med rynker, bobler eller andre tegn på manglende klæbeevne.
- Kontroller, at der ikke er synligt klæbemateriale mellem etiketterne. Synlige områder på arket kan medføre, at etiketterne løsnes under udskriften, hvilket kan forårsage papirstop. Synligt klæbemateriale kan også beskadige maskindele.
- Kør aldrig et etiketark gennem maskinen mere end én gang. Den selvklæbende bagside er kun beregnet til at skulle igennem maskinen én gang.
- Brug ikke etiketter, der har løsnet sig fra arket, er krøllede, har bobler eller på anden måde er beskadiget.

## **Karton/materialer i brugerdefinerede størrelser**

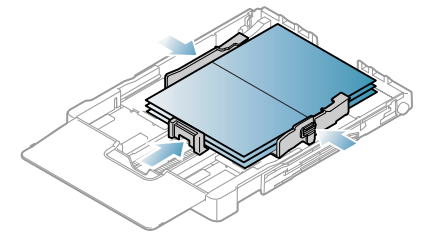

- Udskriv ikke på medier, der er mindre end 76 mm brede eller 152,4 mm lange.
- Indstil margenerne i programmet, så de er mindst 6,4 mm fra materialets kanter.

# **Brevpapir/fortrykt papir**

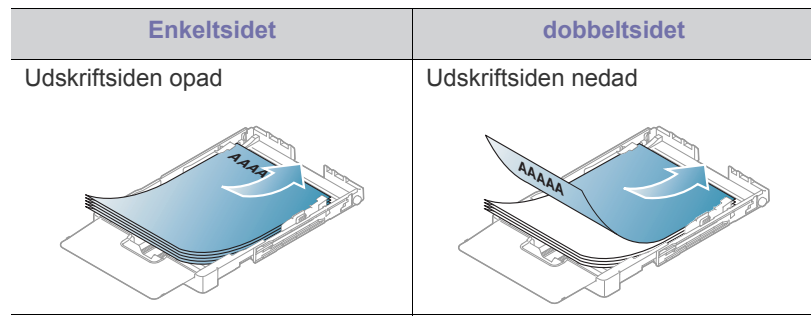

- Brevpapir/fortrykt papir skal være trykt med varmebestandigt blæk, der ikke smelter, fordamper eller afgiver giftige gasser, når det udsættes for maskinens fikseringstemperatur i 0,1 sekund. Du kan finde flere oplysninger om fikseringstemperaturen (ca. 170 °С) i specifikationerne for maskinen.
- Blækket på brevpapir/fortrykt papir skal være ikke-brændbart og må ikke have nogen form for negativ virkning på maskinens ruller.
- Formularer og brevpapir skal opbevares i forseglet og fugtsikker emballage for at forebygge forandringer under opbevaring.
- Før du lægger brevpapir/fortrykt papir i bakken, skal du kontrollere, at blækket på papiret er tørt. Under fikseringsprocessen kan fugtigt blæk løsnes fra fortrykt papir og forringe udskriftskvaliteten.

# **Genbrugspapir**

Når der ilægges genbrugspapir, skal udskriftssiden vende opad, og en ukrøllet kant skal vende fremad. Hvis du oplever problemer med papirindføringen, kan du prøve at vende papiret om. Bemærk, at udskriftskvaliteten ikke kan garanteres.

- Genbrugspapir skal være trykt med varmebestandigt blæk, der ikke smelter, fordamper eller afgiver giftige gasser, når det udsættes for maskinens fikseringstemperatur i 0,1 sekund. Du kan finde flere oplysninger om fikseringstemperaturen (ca. 170 °С) i specifikationerne for maskinen.
- Genbrugspapir skal være ikke-brændbart og må ikke have nogen form for negativ virkning på maskinens ruller.
- Før du lægger genbrugspapir i bakken, skal du kontrollere, at blækket på papiret er tørt. Under fikseringsprocessen kan fugtigt blæk løsnes fra genbrugspapir og forringe udskriftskvaliteten.

# **Glittet fotopapir**

Læg et ark papir i bakken ad gangen med den blanke side opad. B

- Anbefalede medier: Kun glittet papir (Letter) til denne maskine efter **HP Brochure Paper** (produkt: Q6611A).
- Anbefalede medier: Glittet papir (A4) til denne maskine efter **HP Superior Paper 160 glossy** (produkt: Q6616A).

# **Mat fotopapir**

Læg et ark papir i bakken ad gangen med den side opad, der skal udskrives på.

# <span id="page-61-0"></span>**Indstilling af papirstørrelse og -type**

Når du har lagt papir i papirbakken, skal du indstille papirstørrelse og -type i printerdriveren. Følg disse trin for at foretage permanente ændringer.

- $\mathscr{D}$ Følgende procedure gælder for Windows XP. Se i den tilhørende Windows-brugerhåndbog eller online-hjælp om andre Windows-operativsystemer.
- **1.** Klik på knappen **Start** på computerens skærm.
- **2.** Vælg **Printere og faxenheder**.
- **3.** Højreklik på printerdriverikonet, og vælg **Udskriftsindstillinger**.
- **4.** Klik på fanen **Papir**, og foretag ændringen til **Papirindstillinger**.
- **5.** Klik på **OK**.

# <span id="page-61-1"></span>**Brug af udskriftsstøtten**

Den udskrevne stak på udbakken og udskriftsstøtten medvirker til at justere de udskrevne sider.

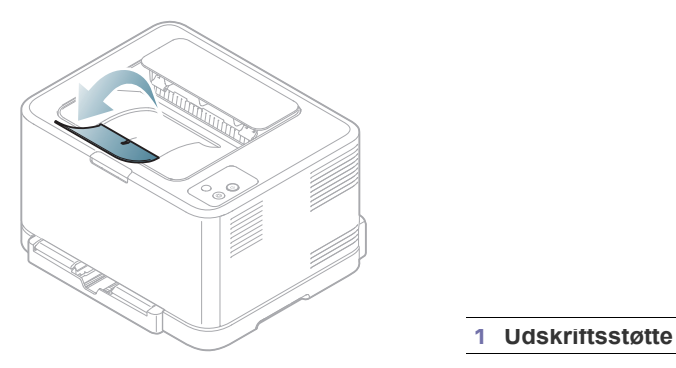

Hvis du udskriver mange sider på en gang, kan overfladen på W udbakken blive varm. Rør ikke ved overfladen, og sørg især for, at børn ikke kommer i nærheden af den.

# **Udskrivning**

Dette kapitel beskriver almindelige udskrivningsopgaver.

#### **Kapitlet omfatter:**

- [Introduktion af nyttige softwareprogrammer](#page-62-0)
- [Egenskaber for printerdriveren](#page-62-1)
- [Grundlæggende udskrivning](#page-62-2)
- [Åbning af Udskriftsindstillinger](#page-63-1)
- [Brug af Hjælp](#page-64-0)
- [Brug af de specielle udskrivningsfunktioner](#page-64-1)

Procedurerne i dette kapitel er hovedsageligt baseret på Windows XP.

# <span id="page-62-0"></span>**Introduktion af nyttige softwareprogrammer**

# **Samsung AnyWeb Print**

Med dette værktøj er det nemmere at tage en kopi af skærmbilledet, vise eksempler, fjerne og udskrive skærmbilledet i Windows Internet Explorer, end hvis du bruger det almindelige program. Klik på **Start** > **Alle Programmer** > **Samsung Printers** > **Samsung AnyWeb Print** > **Hent den nyeste version** for at få et link til webstedet, hvor værktøjet er tilgængeligt til overførsel. Dette værktøj er kun tilgængeligt til Windows-operativsystemer.

# **Samsung Easy Color Manager**

Dette program hjælper brugere med at justere farven efter behov. Du kan justere udskriftens farver, som de ser dem på skærmen. Den justerede farve kan gemmes i printerdriveren og anvendes til udskrifter. Klik på **Start** > **Alle Programmer** > **Samsung Printers** > **Samsung Easy Color Manager** > **Hent den nyeste version** [for at få et link til webstedet, hvor](http://solution.samsungprinter.com/personal/colormanager)  [værktøjet er tilgængeligt til overførsel. Dette værktøj er kun tilgængeligt til](http://solution.samsungprinter.com/personal/colormanager)  Windows- og Macintosh-operativsystemer. (http:// solution.samsungprinter.com/personal/colormanager)

# <span id="page-62-1"></span>**Egenskaber for printerdriveren**

Printerdriverne understøtter følgende standardfunktioner:

- Valg af papirretning, papirstørrelse, papirkilde og medietype.
- Antal kopier.

Du kan desuden få adgang til en række specielle udskrivningsfunktioner. Tabellen nedenfor indeholder en generel oversigt over funktioner, der understøttes af dine printerdrivere:

Ikke alle modeller og operativsystemer understøtter alle funktioner i Ø følgende tabel.

- [Ændring af standardindstillingerne for udskrivning](#page-67-0)
- [Indstilling af maskinen til standardmaskine](#page-67-1)
- [Udskrivning til en fil \(PRN\)](#page-68-0)
- [Macintosh-udskrivning](#page-68-1)
- [Linux-udskrivning](#page-69-0)

# **Printerdriver**

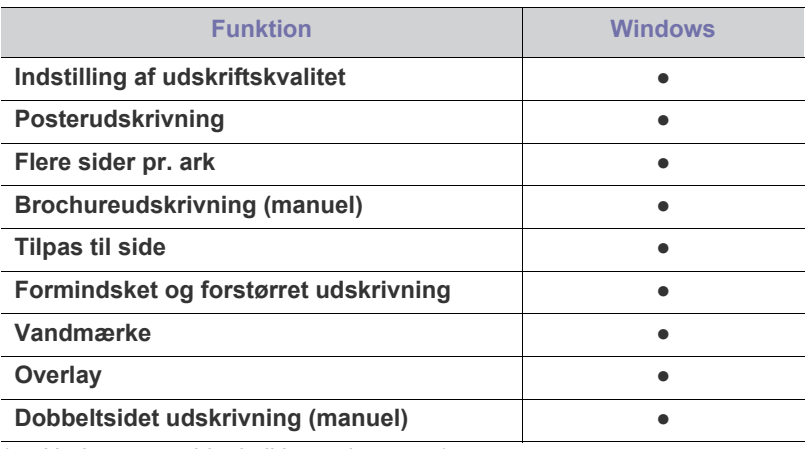

( ●: Understøttes, blank: ikke understøttet)

# <span id="page-62-2"></span>**Grundlæggende udskrivning**

Du kan bruge maskinen til at udskrive fra forskellige Windows-, Mac OSeller Linux-baserede programmer. De præcise trin, du skal følge, når du udskriver et dokument, kan variere, afhængigt af hvilket program du benytter.

- Vinduet **Udskriftsindstillinger**, der vises i denne brugerhåndbog,  $\not\!\!\!\!\!\downarrow$ kan være anderledes på den maskine, som du anvender. Men sammensætningen af vinduet **Udskriftsindstillinger** er ens. Kontroller, hvilke operativsystemer der er kompatible med maskinen. Se i afsnittet om kompatible operativsystemer under printerspecifikationerne (se ["Systemkrav" på side](#page-30-0) 31).
	- Når du vælger en indstilling i **Udskriftsindstillinger**, vises der muligvis et advarselsmærke, **og eller .** Et udråbstegn ( **i** ) betyder, at du godt kan vælge denne indstilling, men at dette ikke anbefales, mens  $(x)$  betyder, at du ikke kan vælge denne indstilling på grund af maskinens indstillinger eller miljø.

Den følgende procedure demonstrerer den generelle fremgangsmåde, du skal følge, når du vil udskrive fra forskellige Windows-programmer.

Basisudskrivning fra Macintosh (se ["Macintosh-udskrivning" på](#page-68-1)   $\cancel{w}$ [side](#page-68-1) 69).

Basisudskrivning fra Linux (se ["Linux-udskrivning" på side](#page-69-0) 70).

Vinduet **Udskriftsindstillinger** i det følgende er til Notesblok i Windows XP. Afhængigt af dit operativsystem og programmet, du bruger, ser vinduet **Udskriftsindstillinger** muligvis anderledes ud på din computer.

- **1.** Åbn det dokument, du vil udskrive.
- **2.** Vælg **Udskriv** i menuen **Fil**. Vinduet **Udskriv** vises.
- **3.** Vælg din maskine på listen **Vælg printer**.

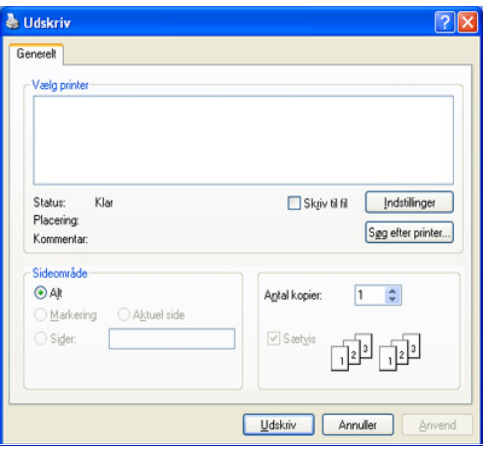

De grundlæggende udskriftsindstillinger, herunder antal kopier og udskriftsområde, vælges i vinduet **Udskriv**.

- Hvis du vil udnytte udskriftsfunktionerne i printerdriveren, skal du klikke på **Egenskaber** eller **Indstillinger** i programvinduet **Udskriv** for at ændre udskriftsindstillingen (se ["Åbning af](#page-63-1)  [Udskriftsindstillinger" på side](#page-63-1) 64).
- **4.** Start udskriftsjobbet ved at klikke på **OK** eller **Udskriv** i vinduet **Udskriv**.
- Hvis du bruger Windows Internet Explorer, vil **Samsung AnyWeb Print** også gemme det klokkeslæt, hvor du tager kopi af skærmbilleder eller udskriver billedet. Klik på **Start** > **Alle programmer** > **Samsung Printers** > **Samsung AnyWeb Print** for at få et link til webstedet, hvor værktøjet er tilgængeligt for hentning.

# **Annullering af et udskriftsjob**

Hvis udskriftsjobbet venter i en udskrivningskø eller printerspooleren, kan du annullere jobbet som følger.

- **1.** Klik på menuen **Start** i Windows.
- **2.** I Windows 2000 skal du vælge **Indstillinger** > **Printere**.
	- I Windows XP/Server 2003 skal du vælge **Printere og faxenheder**.
	- I Windows Server 2008/Vista skal du vælge **Kontrolpanel** > **Hardware og lyd** > **Printere**.
	- I Windows 7 skal du vælge **Kontrolpanel** > **Enheder og printere**.
	- I Windows Server 2008 R2 skal du vælge **Kontrolpanel** > **Hardware** > **Enheder og printere**.
- **3.** I Windows 2000, XP, Server 2003, Vista og Server 2008 skal du dobbeltklikke på din maskine.

I Windows 7 og Windows Server 2008 R2 skal du højreklikke på printerikonet > genvejsmenuer > **Se, hvad der udskrives**.

- Hvis punktet **Se, hvad der udskrives** har mærket ►, kan du vælge andre printerdrivere, der er forbundet til den valgte printer.
- **4.** Vælg **Annuller** i menuen **Dokument**.
- Du kan også få adgang til dette vindue ved blot at dobbeltklikke på  $\mathscr U$ maskinikonet ( ) på proceslinjen i Windows.

Du kan også annullere det aktuelle udskriftsjob ved at trykke på knappen **Afbryd** (  $\circledcirc$ ) på kontrolpanelet.

# <span id="page-63-1"></span><span id="page-63-0"></span>**Åbning af Udskriftsindstillinger**

Du kan få vist de indstillinger, du har valgt, øverst til højre for **Udskriftsindstillinger**.

- **1.** Åbn det dokument, du vil udskrive.
- **2.** Vælg **Udskriv** i menuen **Filer**. Vinduet **Udskriv** vises.
- **3.** Vælg din maskine på listen **Vælg printer**.
- **4.** Klik på **Egenskaber** eller **Indstillinger**.

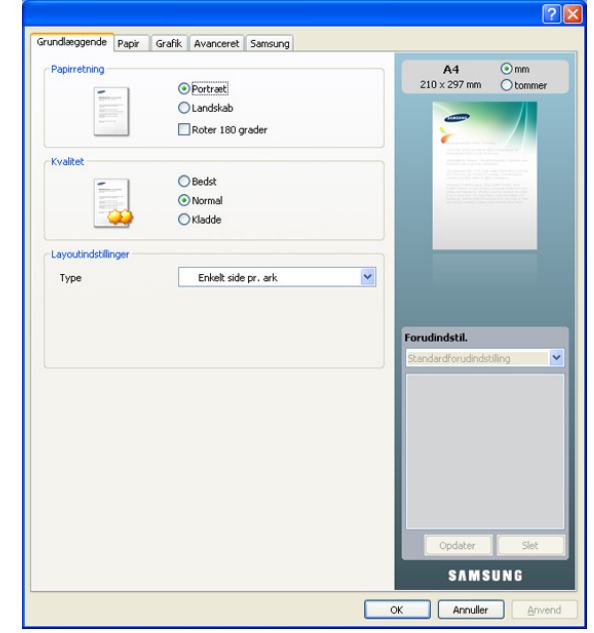

# **Brug af en foretrukken indstilling**

Indstillingen **Forudindstil.**, som vises på hver af egenskabsfanerne undtagen fanen **Samsung**, giver dig mulighed for at gemme de aktuelle indstillinger til fremtidig brug.

Sådan gemmer du en indstilling i **Forudindstil.**:

- **1.** Rediger indstillingerne på hver fane efter behov.
- **2.** Indtast et navn for indstillingen i feltet **Forudindstillinger**.

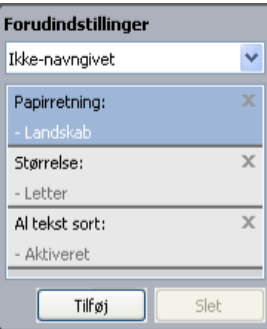

**3.** Klik på **Tilføj**. Når du gemmer **Forudindstillinger**, gemmes alle aktuelle driverindstillinger.

Hvis du klikker på **Tilføj**, ændres knappen **Tilføj** til knappen **Opdater**. Vælg flere indstillinger, og klik på **Opdater**. Indstillingerne tilføjes til de **Forudindstillinger**, du har foretaget.

Hvis du vil bruge en gemt indstilling, skal du vælge den på rullelisten **Forudindstil.** Maskinen er nu indstillet til at udskrive i overensstemmelse med den valgte indstilling.

Hvis du vil slette en indstilling, du har gemt, skal du vælge den på rullelisten **Forudindstil.** og klikke på **Slet**.

Du kan også gendanne printerdriverens standardindstillinger ved at vælge **Standardforudindstilling** på rullelisten **Forudindstil.**

# <span id="page-64-0"></span>**Brug af Hjælp**

Klik på spørgsmålstegnet øverst til højre i vinduet, og klik på en indstilling, som du vil have oplysninger om. Derefter vises et pop op-vindue med oplysninger om den pågældende indstillings funktion, som findes i driveren.

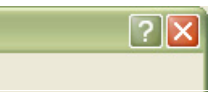

Hvis du vil søge efter oplysninger via et nøgleord, skal du klikke på fanen **Samsung** i vinduet **Udskriftsindstillinger** og indtaste et nøgleord på inputlinjen for indstillingen **Hjælp**. Klik på de relevante knapper for at få oplysninger om forbrugsstoffer, opdatering eller registrering af driveren osv.

# <span id="page-64-1"></span>**Brug af de specielle udskrivningsfunktioner**

De specielle udskrivningsfunktioner omfatter:

- ["Udskrivning af flere sider på ét ark papir" på side](#page-64-2) 65.
- ["Udskrivning af plakater" på side](#page-64-3) 65.
- ["Udskrivning af brochurer \(manuel\)" på side](#page-64-4) 65.
- ["Udskrivning på begge sider af papiret \(manuel\)" på side](#page-65-0) 66.
- ["Ændre dokumentets procentsats" på side](#page-65-1) 66.
- ["Tilpasse dokumentet til en valgt papirstørrelse" på side](#page-65-2) 66.
- ["Brug af vandmærker" på side](#page-65-3) 66.
- ["Brug af overlay" på side](#page-66-0) 67.
- ["Indstillinger under fanen Grafik" på side](#page-66-1) 67.

# <span id="page-64-2"></span>**Udskrivning af flere sider på ét ark papir**

Du kan vælge det antal sider, som du vil udskrive på et enkelt ark papir. Hvis du vil udskrive mere end én side pr. ark, reduceres sidernes størrelse, og de arrangeres i den rækkefølge, du angiver. Du kan udskrive op til 16 sider på samme papir.

- **1.** Du kan ændre udskriftsindstillingerne for programmet ved at åbne **Udskriftsindstillinger** (se ["Åbning af Udskriftsindstillinger" på side](#page-63-1) 64).
- **2.** Klik på fanen **Grundlæggende**, og vælg **Flere sider pr. ark** på rullelisten **Type**.
- **3.** Vælg det antal sider, du vil udskrive pr. ark (2, 4, 6, 9 eller 16) i **Sider pr. ark** rullemenuen.
- **4.** Vælg siderækkefølgen på rullelisten **Siderækkefølge**, efter behov.
- **5.** Marker **Udskriv sidekant** for at udskrive en kant omkring hver side på arket.
- **6.** Klik på fanen **Papir**, vælg **Størrelse**, **Kilde** og **Type**.
- **7.** Klik på **OK** eller **Udskriv**, indtil du afslutter vinduet **Udskriv**.

# <span id="page-64-3"></span>**Udskrivning af plakater**

Med denne funktion kan du udskrive et enkeltsidet dokument på op til 4, 9 eller 16 ark papir, så de kan sættes sammen til et dokument i plakatstørrelse.

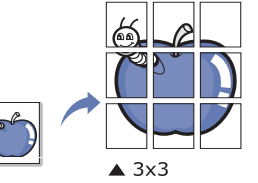

- **1.** Du kan ændre udskriftsindstillingerne for programmet ved at åbne **Udskriftsindstillinger** (se ["Åbning af Udskriftsindstillinger" på side](#page-63-1) 64).
- **2.** Klik på fanen **Grundlæggende**, og vælg **Posterudskrivning** på rullelisten **Type**.
- **3.** Vælg det ønskede sidelayout. Tilgængelige layout:
	- **Poster 2x2:** Dokumentet forstørres og opdeles i 4 sider.
	- **Poster 3x3:** Dokumentet forstørres og opdeles i 9 sider.
	- **Poster 4x4:** Dokumentet forstørres og opdeles i 16 sider.
- **4.** Vælg værdien for **Posteroverlapning**. Angiv **Posteroverlapning** i millimeter eller tommer ved at klikke på alternativknappen øverst til højre under fanen **Grundlæggende**, så det bliver nemmere at sætte arkene sammen bagefter.

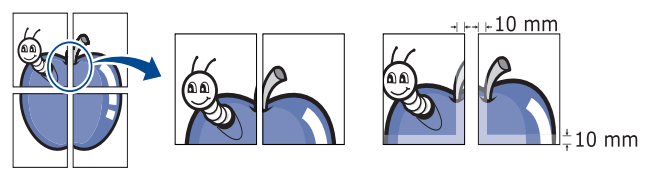

- **5.** Klik på fanen **Papir**, og vælg **Størrelse**, **Kilde** og **Type**.
- **6.** Klik på **OK** eller **Udskriv**, indtil du afslutter vinduet **Udskriv**.
- **7.** Du kan færdiggøre plakaten ved at sætte arkene sammen.

# <span id="page-64-4"></span>**Udskrivning af brochurer (manuel)**

Med denne funktion kan du udskrive dokumentet på begge sider af papiret og arrangere siderne, så papiret efter udskrivningen kan foldes på midten og danne en brochure.

Hvis du vil udskrive en brochure, skal du bruge et udskriftsmedie med størrelsen Letter, Legal, A4, US Folio eller Oficio.

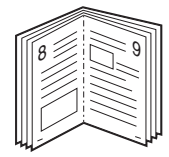

- **1.** Du kan ændre udskriftsindstillingerne for programmet ved at åbne **Udskriftsindstillinger** (se ["Åbning af Udskriftsindstillinger" på side](#page-63-1) 64).
- **2.** Vælg **Brochureudskrivning** på rullelisten **Type** under fanen **Grundlæggende**.
- **3.** Klik på fanen **Papir**, og vælg **Størrelse**, **Kilde** og **Type**.
	- Indstillingen **Brochureudskrivning** er ikke tilgængelig til alle papirformater. Hvis du vil finde ud af, hvilke papirformater der er tilgængelige til denne funktion, skal du vælge det tilgængelige papirformat under indstillingen **Størrelse** under fanen **Papir**.

Hvis du vælger et papirformat, der ikke er tilgængeligt, annulleres denne indstilling automatisk. Vælg kun papir, der er tilgængeligt (papir uden mærket  $\mathbf{R}$  eller  $\mathbf{\mathbf{\bullet}}$ ).

- **4.** Klik på **OK** eller **Udskriv**, indtil du afslutter vinduet **Udskriv**.
- **5.** Fold siderne, og hæft dem sammen, når de er udskrevet.

# <span id="page-65-0"></span>**Udskrivning på begge sider af papiret (manuel)**

Du kan udskrive på begge sider af et ark papir (duplex). Før du udskriver, skal du angive udskriftsretningen. Du kan bruge denne funktion til papirformaterne Letter, Legal, A4, US Folio eller Oficio (se ["Specifikationer](#page-97-0)  [af udskriftsmedier" på side](#page-97-0) 98).

- Vi anbefaler, at du ikke udskriver på begge sider af specialmedier, f.eks. etiketter, konvolutter eller tykt papir. Det kan forårsage papirstop eller beskadige maskinen.
- **1.** Du kan ændre udskriftsindstillingerne for programmet ved at åbne **Udskriftsindstillinger** (se ["Åbning af Udskriftsindstillinger" på side](#page-63-1) 64).
- **2.** Klik på fanen **Avanceret**.
- **3.** Vælg den ønskede indbindingsindstilling i området **Dobbeltsidet udskrivning (manuel)**.
	- **Ingen**
	- **Lang led:** Denne indstilling er det layout, som normalt anvendes ved indbinding af bøger.

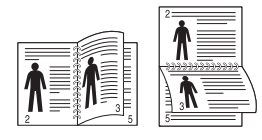

**Kort led:** Denne indstilling er det layout, som normalt anvendes i kalendere.

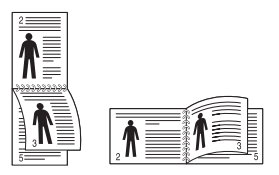

- **4.** Klik på fanen **Papir**, og vælg **Størrelse**, **Kilde** og **Type**.
- **5.** Klik på **OK** eller **Udskriv**, indtil du afslutter vinduet **Udskriv**.
- Hvis maskinen ikke har en duplexenhed, skal du fuldføre udskriftsjobbet manuelt. Maskinen udskriver først hver anden side af dokumentet. En meddelelse vises derefter på computeren. Følg vejledningen på skærmen for at fuldføre udskriftsjobbet.

## <span id="page-65-1"></span>**Ændre dokumentets procentsats**

Du kan ændre størrelsen på et dokument, så det bliver større eller mindre på den udskrevne side, ved at skrive den ønskede procentsats.

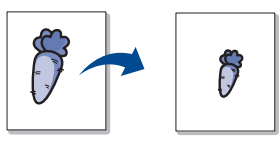

- **1.** Du kan ændre udskriftsindstillingerne for programmet ved at åbne **Udskriftsindstillinger** (se ["Åbning af Udskriftsindstillinger" på side](#page-63-1) 64).
- **2.** Klik på fanen **Papir**.
- **3.** Indtast skaleringsgraden i feltet **Procent**. Du kan også klikke på op-/nedpil for at vælge skaleringsgraden.
- **4.** Vælg **Størrelse**, **Kilde** og **Type** i **Papirindstillinger**.
- **5.** Klik på **OK** eller **Udskriv**, indtil du afslutter vinduet **Udskriv**.

# <span id="page-65-2"></span>**Tilpasse dokumentet til en valgt papirstørrelse**

Denne funktion giver dig mulighed for at skalere udskriftsjobbet til enhver valgt papirstørrelse uanset dokumentets størrelse. Dette kan være nyttigt, hvis du vil undersøge små detaljer på et lille dokument.

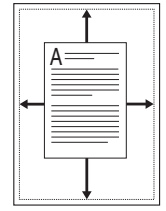

- **1.** Du kan ændre udskriftsindstillingerne for programmet ved at åbne **Udskriftsindstillinger** (se ["Åbning af Udskriftsindstillinger" på side](#page-63-1) 64).
- **2.** Klik på fanen **Papir**.
- **3.** Vælg den ønskede papirstørrelse under **Tilpas til side**.
- **4.** Vælg **Størrelse**, **Kilde** og **Type** i **Papirindstillinger**.
- **5.** Klik på **OK** eller **Udskriv**, indtil du afslutter vinduet **Udskriv**.

## <span id="page-65-3"></span>**Brug af vandmærker**

Indstillingen Vandmærke giver dig mulighed for at udskrive tekst hen over et eksisterende dokument. Du ønsker måske at få teksten "KLADDE" eller "FORTROLIGT" skrevet med store grå bogstaver diagonalt hen over den første side eller på alle sider i et dokument.

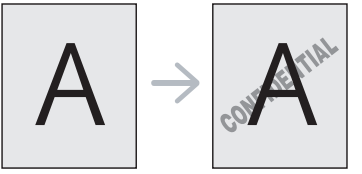

Der er fra fabrikkens side lagt flere foruddefinerede vandmærker i maskinen. De kan ændres, eller du kan tilføje nye til listen.

#### **Brug af et eksisterende vandmærke**

- **1.** Du kan ændre udskriftsindstillingerne for programmet ved at åbne **Udskriftsindstillinger** (se ["Åbning af Udskriftsindstillinger" på](#page-63-1)  [side](#page-63-1) 64).
- **2.** Klik på fanen **Avanceret**, og marker det ønskede vandmærke på rullelisten **Vandmærke**. Du vil kunne se det valgte vandmærke i eksempelruden.
- **3.** Klik på **OK** eller **Udskriv**, indtil udskriftsvinduet lukkes.

#### **Oprettelse af et vandmærke**

- **1.** Du kan ændre udskriftsindstillingerne for programmet ved at åbne **Udskriftsindstillinger** (se ["Åbning af Udskriftsindstillinger" på](#page-63-1)  [side](#page-63-1) 64).
- **2.** Vælg **Rediger...** på rullelisten **Vandmærke** under fanen **Avanceret**. Vinduet **Rediger vandmærker** vises.
- **3.** Skriv vandmærketeksten i tekstfeltet **Meddelelse i vandmærke**. Du kan indtaste op til 256 tegn. Teksten vises i eksempelvinduet. Når afkrydsningsfeltet **Kun på første side** er markeret, udskrives vandmærket kun på den første side.
- **4.** Vælg indstillinger for vandmærket.

Du kan vælge skrifttypenavn, typografi, størrelse eller gråskalaniveau i afsnittet **Skrifttypeegenskaber** og angive vinklen på vandmærket i afsnittet **Meddelelsesvinkel**.

- **5.** Klik på **Tilføj** for at tilføje et nyt vandmærke på listen **Aktuelle vandmærker**.
- **6.** Klik på **OK** eller **Udskriv**, når du er færdig med at redigere, indtil vinduet **Udskriv** afsluttes.

Hvis du vil stoppe udskrivning af vandmærket, skal du markere **Ingen** på rullelisten **Vandmærke**.

#### **Redigering af et vandmærke**

- **1.** Du kan ændre udskriftsindstillingerne for programmet ved at åbne **Udskriftsindstillinger** (se ["Åbning af Udskriftsindstillinger" på](#page-63-1)  [side](#page-63-1) 64).
- **2.** Klik på fanen **Avanceret** og vælg **Rediger...** på rullelisten **Vandmærke**. Vinduet **Rediger vandmærker** vises.
- **3.** Vælg det vandmærke, du vil redigere, på listen **Aktuelle vandmærker**. Nu kan du ændre vandmærkets tekst og øvrige indstillinger.
- **4.** Klik på **Opdater** for at gemme ændringerne.
- **5.** Klik på **OK** eller **Udskriv**, indtil du afslutter vinduet **Udskriv**.

#### **Sletning af et vandmærke**

- **1.** Du kan ændre udskriftsindstillingerne for programmet ved at åbne **Udskriftsindstillinger** (se ["Åbning af Udskriftsindstillinger" på](#page-63-1)  [side](#page-63-1) 64).
- **2.** Klik på fanen **Avanceret** og vælg **Rediger...** på rullelisten **Vandmærke**. Vinduet **Rediger vandmærker** vises.
- **3.** Marker det vandmærke, du vil slette, på listen **Aktuelle vandmærker**, og klik på **Slet**.
- **4.** Klik på **OK** eller **Udskriv**, indtil du afslutter vinduet **Udskriv**.

# <span id="page-66-0"></span>**Brug af overlay**

Et overlay er indhold, der er gemt på harddisken og kan indkopieres samt udskrives på alle dokumenter. Et overlay benyttes ofte i stedet for brevpapir. I stedet for at bruge fortrykt brevpapir kan du oprette et overlay, der indeholder præcis de samme oplysninger som dit brevpapir. Hvis du vil udskrive et brev med din virksomheds brevhoved, behøver du ikke at lægge fortrykt papir i maskinen. Du skal i stedet blot udskrive brevhovedets overlay på dokumentet.

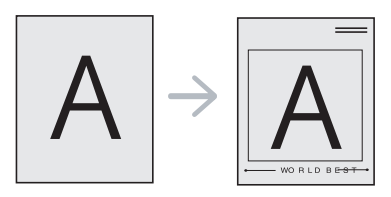

#### **Oprettelse af et nyt sideoverlay**

Hvis du vil benytte et sideoverlay, skal du oprette en ny fil med sideoverlay, der indeholder dit indhold.

- **1.** Opret eller åbn et dokument med det indhold, der skal bruges i det nye sideoverlay. Anbring objekterne præcist der, hvor de skal vises, når de føjes til originalen.
- **2.** Hvis du vil gemme dokumentet som et overlay, skal du åbne **Udskriftsindstillinger** (se ["Åbning af Udskriftsindstillinger" på](#page-63-1)  [side](#page-63-1) 64).
- **3.** Klik på fanen **Avanceret** og vælg **Rediger...** på rullelisten **Tekst**. Vinduet **Rediger overlay** vises.
- **4.** Klik på **Opret** i vinduet **Rediger overlay**.
- **5.** Skriv et navn på op til otte tegn i feltet **Filnavn** i vinduet **Gem som**. Vælg destinationsstien, hvis det er nødvendigt. (Standard er C:\Form Over.)
- **6.** Klik på **Gem**. Navnet vises i **Overlayliste**.
- **7.** Klik på **OK** eller **Udskriv**, indtil du afslutter vinduet **Udskriv**.
- **8.** Filen udskrives ikke. Den gemmes i stedet på computerens harddisk.
- Overlaydokumentet skal have samme størrelse som det  $\cancel{\varphi}$ dokument, du vil udskrive det på. Opret ikke et overlay med et vandmærke.

#### **Brug af et sideoverlay**

Når et overlay er blevet oprettet, er det klar til at blive udskrevet sammen med et dokument. Sådan udskriver du et overlay sammen med et dokument:

- **1.** Opret eller åbn det dokument, du vil udskrive.
- **2.** Du kan ændre udskriftsindstillingerne for programmet ved at åbne **Udskriftsindstillinger** (se ["Åbning af Udskriftsindstillinger" på](#page-63-1)  [side](#page-63-1) 64).
- **3.** Klik på fanen **Avanceret**.
- **4.** Marker det ønskede overlay på rullelisten **Tekst**.
- **5.** Hvis den ønskede overlayfil ikke vises på rullelisten **Tekst**, skal du vælge **Rediger...** og klikke på **Indlæs**. Marker den overlayfil, du vil benytte.

Hvis du har gemt den overlayfil, du vil bruge, i en ekstern kilde, kan du også indlæse filen fra vinduet **Åbn**.

Klik på **Åbn**, når du har markeret filen. Filen vises i feltet **Overlayliste** og er tilgængelig for udskrivning. Vælg overlayet i feltet **Overlayliste**.

**6.** Marker om nødvendigt afkrydsningsfeltet **Bekræft sideoverlay ved udskrivning**. Hvis dette afkrydsningsfelt er markeret, vises en meddelelsesboks, hver gang du udskriver et dokument, der beder dig om at bekræfte, at du vil udskrive et overlay sammen med dokumentet.

Hvis afkrydsningsfeltet ikke er markeret, og der er markeret et overlay, udskrives overlayet automatisk sammen med dokumentet.

- **7.** Klik på **OK** eller **Udskriv**, indtil du afslutter vinduet **Udskriv**. Det valgte overlay udskrives over dokumentet.
- Overlaydokumentets opløsning skal stemme overens med  $\cancel{\varphi}$ opløsningen for det oprindelige udskriftsjob.

## **Sletning af et overlay**

Du kan slette sideoverlays, som du ikke længere bruger.

- **1.** Klik på fanen **Avanceret** i vinduet **Udskriftsindstillinger**.
- **2.** Vælg **Rediger...** på rullelisten **Overlay**.
- **3.** Marker det overlay, du vil slette, i feltet **Overlayliste**.
- **4.** Klik på **Slet**.
- **5.** Klik på **Ja**, når du bliver bedt om at bekræfte sletningen.
- **6.** Klik på **OK** eller **Udskriv**, indtil du afslutter vinduet **Udskriv**.

# <span id="page-66-1"></span>**Indstillinger under fanen Grafik**

Du kan bruge følgende indstillinger for grafik til at justere udskriftskvaliteten, så den passer til dine specifikke behov.

- De indstillinger, du kan vælge, varierer afhængigt af  $\mathscr Y$ printermodellen.
	- Hvis indstillingen er nedtonet eller ikke vises, gælder denne indstilling ikke for det printersprog, du anvender.

#### **Sådan ændrer du printersproget:**

1. Klik på menuen **Start** i Windows.

- 2. I Windows 2000 skal du vælge **Indstillinger** > **Printere**.
	- I Windows XP/2003 skal du vælge **Printere og faxenheder**.
	- I Windows Server 2008/Vista skal du vælge **Kontrolpanel** > **Hardware og lyd** > **Printere**.
	- I Windows 7 skal du vælge **Kontrolpanel** > **Hardware og lyd** > **Enheder og printere**.
	- I Windows Server 2008 R2 skal du vælge **Kontrolpanel** > **Hardware** > **Enheder og printere**.
- 3. Vælg maskinens driver, og højreklik for at åbne **Egenskaber**.
- 4. Vælg **Enhedsindstillinger** i egenskaberne for printerdriveren.
- 5. Vælg de nødvendige indstillinger på rullelisten **Printersprog**.

#### **Justering af farve**

Hvis du kan se en forskel mellem udskriften og skærmen, kan du ændre farveindstillingen, som f.eks. farvekontrast eller farveniveau. Printerdriveren indeholder grafikindstillinger til justering af

udskriftskvaliteten til specifikke behov.

- **1.** Du kan ændre udskriftsindstillingerne for programmet ved at åbne **Udskriftsindstillinger** (se ["Åbning af Udskriftsindstillinger" på](#page-63-1)  [side](#page-63-1) 64).
- **2.** Klik på fanen **Grafik**. Se onlinehjælpen for hver indstilling, der findes under **Udskriftsindstillinger**.
	- **Farvetilstand:** Du kan vælge farveindstillinger mellem **Farve** eller **Gråtoner**. Indstillingen **Farve** giver typisk den bedste udskriftskvalitet for et farvedokument. Vælg **Gråtoner**, hvis du vil udskrive et farvedokument i gråtoner.
		- Med **Optimering af sort** kan du udskrive med sort i høj kvalitet. Hvis du bruger denne indstilling, kan det tage længere tid at udskrive.

Vælg **Avanceret** i **Farvetilstand** for at justere farven manuelt. Flyt skyderen til farvebalance under fanen **Niveauer** for at justere farven, eller vælg fanen **Matching** for farverettelse, der er indeholdt i driveren, til generel billedbehandling.

- **Avanceret:** Du kan vælge avancerede indstillinger ved at klikke på knappen **Avanceret**. (Kun PCL-driver.)
- **Skrifttype/tekst:** Vælg **Mørkere tekst** for at udskrive tekster, der er mørkere end et almindeligt dokument. Brug **Al tekst sort** til at udskrive helt sort, uanset den farve, der vises på skærmen.
- **Rasterkomprimering:** Denne indstilling fastsætter komprimeringsniveauet for billeder ved overførsel af data fra en computer til en printer. Hvis du sætter denne indstilling til **Maksimum**, øges udskrivningshastigheden, men udskriftskvaliteten vil være lav. (Kun PCL-driver.)
- **Grafikcontroller:** Den giver dig mulighed for at fremhæve tekstkanter og tynde linjer for at forbedre læsbarheden og for at justere hver enkelt farvekanalregistrering, når der printes i farver.
	- **Gråtoneforbedring:** Den giver brugerne mulighed for at bevare detaljerne i naturfotos samt forbedre kontrasten og læsbarheden af gråtonefarver i forbindelse med udskrivning af farvedokumenter i gråtoner. (Kun PCL-driver.)
	- **Fin kant:** Det giver dig mulighed for at fremhæve tekstkanter og tynde linjer for at forbedre læsbarheden.
- **Tonersparer:** Ved at justere denne indstilling kan du forlænge tonerpatronernes levetid og reducere omkostningerne pr. side uden nogen markant reduktion af udskriftskvaliteten.
	- Du kan flytte skyderen fra **Ingen besparelse** til **Maks. besparelse** med henblik på at reducere tonerforbruget.
- **3.** Klik på **OK** eller **Udskriv**, indtil du afslutter vinduet **Udskriv**.

## **Justering af skarphed og udjævning**

#### **Screen-indstillinger**

Denne indstilling påvirker farveudskriftens opløsning og skarphed. De tre indstillinger er **Normal**, **Forbedret** og **Detaljeret**.

- **1.** Du kan ændre udskriftsindstillingerne for programmet ved at åbne **Udskriftsindstillinger** (se ["Åbning af Udskriftsindstillinger" på](#page-63-1)  [side](#page-63-1) 64).
- **2.** Klik på fanen **Grafik**, og vælg derefter **Avanceret** i **Farvetilstand**.
- **3.** Vælg fanen **Matching**.
- **4.** Vælg de nødvendige indstillinger i vinduet **Screening**.
	- **Printerstandard:** Følger den værdi, der er angivet i tilstanden **Screening** på printeren.
	- **Normal:** I denne tilstand genereres udskrifter med en jævn tone på hele siden.
	- **Forbedret:** I denne tilstand genereres udskrifter med skarptegnet tekst og udjævnede grafik-/fotoobjekter på siden.
	- **Detaljeret:** I denne tilstand genereres udskrifter med skarpe detaljer på hele siden.
- **5.** Marker afkrydsningsfeltet **OK**.

# <span id="page-67-0"></span>**Ændring af standardindstillingerne for udskrivning**

- $\mathbb{Z}$ De fleste Windows-programmer overskriver de indstillinger, du angiver i printerdriveren. Rediger alle de tilgængelige printerindstillinger i programmet først, og rediger derefter de resterende indstillinger i printerdriveren.
- **1.** Klik på menuen **Start** i Windows.
- **2.** I Windows 2000 skal du vælge **Indstillinger** > **Printere**.
	- I Windows XP/Server 2003 skal du vælge **Printere og faxenheder**.
	- I Windows Server 2008/Vista skal du vælge **Kontrolpanel** > **Hardware og lyd** > **Printere**.
	- I Windows 7 skal du vælge **Kontrolpanel** > **Enheder og printere**.
	- I Windows Server 2008 R2 skal du vælge **Kontrolpanel** > **Hardware** > **Enheder og printere**.
- **3.** Højreklik på maskinen.
- **4.** I Windows XP/Server 2003/Server 2008/Vista skal du vælge **Udskriftsindstillinger**.

I Windows 7 og Windows Server 2008 R2 skal du vælge **Udskriftsindstillinger** i genvejsmenuen.

- Hvis menupunktet **Udskriftsindstillinger** har mærket ►, kan du  $\mathbb{Z}$ vælge andre printerdrivere, der er forbundet med den valgte printer.
- **5.** Rediger indstillingerne under de enkelte faner.
- **6.** Klik på **OK**.

Hvis du vil ændre indstillingerne for hvert udskriftsjob, skal du ændre dem i **Udskriftsindstillinger**.

# <span id="page-67-1"></span>**Indstilling af maskinen til standardmaskine**

- **1.** Klik på menuen **Start** i Windows.
- **2.** I Windows 2000 skal du vælge **Indstillinger** > **Printere**.
	- I Windows XP/Server 2003 skal du vælge **Printere og faxenheder**.
	- I Windows Server 2008/Vista skal du vælge **Kontrolpanel** > **Hardware og lyd** > **Printere**.
- I Windows 7 skal du vælge **Kontrolpanel** > **Enheder og printere**.
- I Windows Server 2008 R2 skal du vælge **Kontrolpanel** > **Hardware** > **Enheder og printere**.
- **3.** Vælg din maskine.
- **4.** Højreklik på maskinen, og vælg **Benyt som standardprinter**.
	- I Windows 7 eller Windows Server 2008 R2 kan du vælge andre printerdrivere, der er forbundet med den valgte printer, hvis indstillingen **Benyt som standardprinter** har mærket ►.

# <span id="page-68-0"></span>**Udskrivning til en fil (PRN)**

Du kan få brug for at gemme udskriftsdataene som en fil. Du kan udskrive dokumentet til en fil i stedet for at sende det direkte til en printer. Dokumentet gemmes med printerformatering, som f.eks. valg af skrifttype og farvespecificeringer, i en .prn-fil, der kan udskrives på en anden printer.

Sådan gemmer du et udskriftsjob som fil:

**1.** Marker feltet **Skriv til fil** i vinduet **Udskriv**.

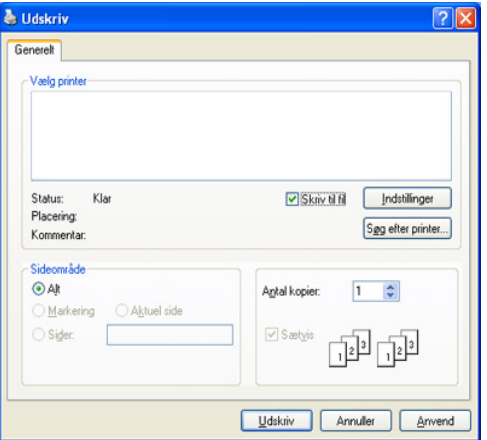

- **2.** Klik på **Udskriv**.
- **3.** Skriv destinationsstien og filnavnet, og klik derefter på **OK**. For eksempel c:\Temp\filnavn.
	- Hvis du kun indtaster filnavnet, gemmes filen automatisk i **Documents and Settings** eller **Brugere**. Afhængigt af dit operativsystem og programmet, du bruger, ser den gemte mappe muligvis anderledes ud.

# <span id="page-68-1"></span>**Macintosh-udskrivning**

I dette afsnit beskrives, hvordan der udskrives vha. Macintosh. Udskrivningsmiljøet skal være angivet inden udskrivning.

- USB-tilsluttet (se ["Macintosh" på side](#page-32-0) 33).
- Netværkstilsluttet (se ["Macintosh" på side](#page-39-0) 40).

## **Udskrivning af et dokument**

Når du udskriver fra en Macintosh, skal du kontrollere indstillingen for printerdriver i alle de programmer, du bruger. Følg trinene nedenfor for at udskrive fra Mac OS:

- **1.** Åbn et program, og vælg den fil, du vil udskrive.
- **2.** Åbn menuen **File**, og klik på **Page Setup** (**Document Setup** i nogle programmer).

**3.** Vælg papirstørrelse og -retning, skalering og andre indstillinger, og kontroller, at maskinen er valgt. Klik på **OK**.

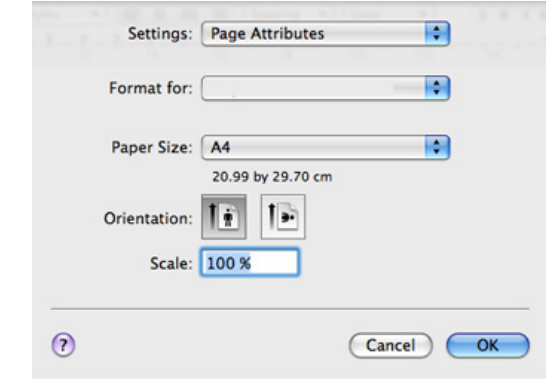

- **4.** Åbn menuen **File**, og klik på **Print**.
- **5.** Vælg det ønskede antal kopier, og angiv, hvilke sider du vil udskrive.
- **6.** Klik på **Print**.

# **Ændring af printerindstillinger**

Du kan bruge avancerede udskrivningsfunktioner, når du bruger maskinen. Åbn et program, og vælg **Print** i menuen **File**. Det maskinnavn, der vises i vinduet med printeregenskaber, kan være anderledes, afhængigt af hvilken maskine du bruger. Bortset fra navnet ligner printeregenskabsvinduet følgende.

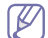

- Indstillingsmulighederne kan variere afhængigt af modeller og Mac OS-versioner.
- Afhængigt af dit operativsystem og programmet, du bruger, kan den følgende rude se anderledes ud.

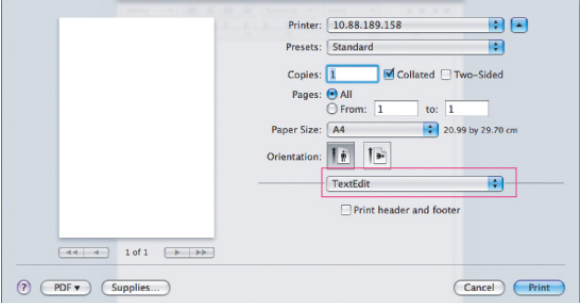

## **Layout**

Fanen **Layout** indeholder indstillinger, som du kan bruge til at justere hvordan dokumentet skal se ud på den udskrevne side. Du kan udskrive flere sider på et ark papir. Vælg **Layout** på rullelisten under **Orientation** for at få adgang til følgende funktioner.

- **Pages per Sheet:** Denne indstilling bestemmer, hvor mange sider der skal udskrives på én side (se ["Udskrivning af flere sider på ét ark](#page-69-1)  [papir" på side](#page-69-1) 70).
- **Layout Direction:** Denne indstilling gør det muligt at vælge udskrivningsretningen på en side svarende til eksemplerne i brugergrænsefladen.
- **Border:** Denne indstilling gør det muligt at udskrive en kant omkring hver side på et ark.
- **Reverse Page Orientation:** Med denne indstilling kan du rotere papiret 180 grader.

## **Graphics**

Fanen **Graphics** indeholder indstillinger til valg af **Quality** og **Color Mode**. Vælg **Graphics** på rullelisten under **Orientation** for at få adgang til grafikfunktionerne.

- **Kvalitet:** Denne indstilling gør det muligt at vælge udskrivningsopløsning. Jo højere indstilling, desto skarpere bliver de udskrevne tegn og den udskrevne grafik. En højere indstilling kan også forlænge den tid, det tager at udskrive et dokument.
- **Farvetilstand:** Du kan angive farveindstillinger. Indstillingen **Farve** giver typisk den bedste udskriftskvalitet til farvedokumenter. Vælg **Gråtoner**, hvis du vil udskrive et farvedokument i gråtoner.

## **Printer Features**

Indstil **Papirtype**, så det svarer til papiret i bakken, hvorfra du vil udskrive. På den måde får du den bedste udskrift. Hvis du bruger en anden type materiale, skal du vælge den tilsvarende papirtype.

# **Printer Settings**

Indstil **Tonerbespar.** for at forlænge tonerpatronens levetid og reducere omkostningerne pr. side uden nogen markant reduktion af udskriftskvaliteten.

- **Printerindstillingsværktøj:** Hvis du vælger denne indstilling, afhænger funktionen af, hvilken indstilling du har valgt på maskinen.
- **Lyser:** Markér dette felt, hvis printeren skal bruge mindre toner på hver enkelt side.
- **Fra:** Hvis du ikke behøver at spare på toneren, når du udskriver et dokument, skal du markere dette felt.

Sådan får du adgang til ovennævnte funktion:

- **1.** Åbn mappen **Applications** > **Utilities** > **Print Setup Utility**.
	- I Mac OS X 10.5-10.6 skal du åbne mappen **Applications** > **System Preferences** og klikke på **Print & Fax**.
- **2.** Vælg din printer, og klik på knappen **Show info**.
	- I Mac OS X 10.5~10.6, skal du vælge din printer og klikke på knappen **Options & Supplies**.
- **3.** Klik på menuen **Installable Options** på rullelisten i vinduet Printer info.
	- I Mac OS X 10.5-10.6 skal gå til fanen **IP**.

# <span id="page-69-1"></span>**Udskrivning af flere sider på ét ark papir**

Du kan udskrive mere end en side på et enkelt ark papir. Denne funktion giver dig mulighed for at udskrive kladder på en omkostningseffektiv måde.

- **1.** Åbn et program, og vælg **Print** i menuen **File**.
- **2.** Vælg **Layout** på rullelisten under **Orientation**. Vælg det antal sider, du vil udskrive på et ark papir, på rullelisten **Pages per Sheet**.

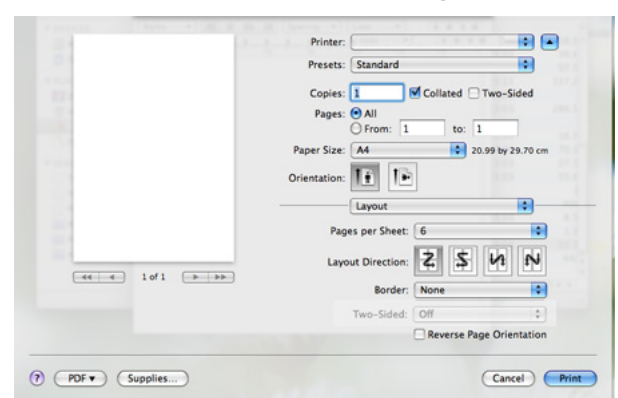

**3.** Marker de andre indstillinger, du vil benytte.

**4.** Klik på **Print**, og maskinen udskriver derefter det valgte antal sider, som du vil udskrive på ét ark papir.

# <span id="page-69-0"></span>**Linux-udskrivning**

Nogle funktioner er muligvis ikke tilgængelige afhængigt af modeller  $\cancel{\triangleright}$ og indstillinger. Det betyder, at funktionerne ikke understøttes.

## **Udskrivning fra programmer**

Der er flere Linux-programmer, som gør det muligt at udskrive ved hjælp af CUPS (Common UNIX Printing System). Du kan udskrive fra alle disse programmer.

- **1.** Åbn et program, og vælg **Print** i menuen **File**.
- **2.** Vælg **Print** direkte ved brug af LPR.
- **3.** Vælg maskinens modelnavn på printerlisten, og klik på **Properties** i vinduet LPR GUI.

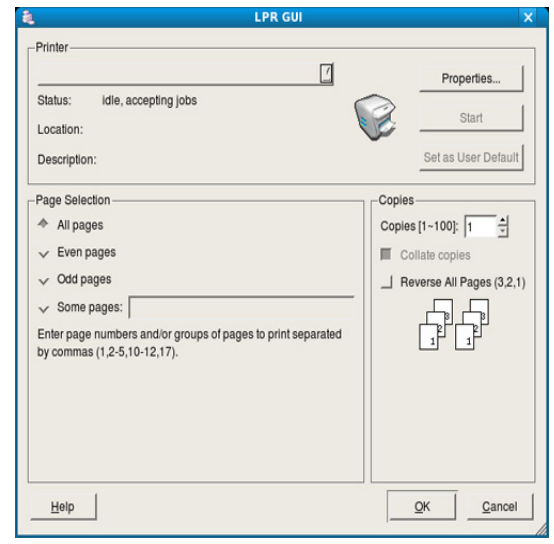

**4.** Rediger egenskaberne for udskriftsjobbet med de følgende fire faner øverst i vinduet.

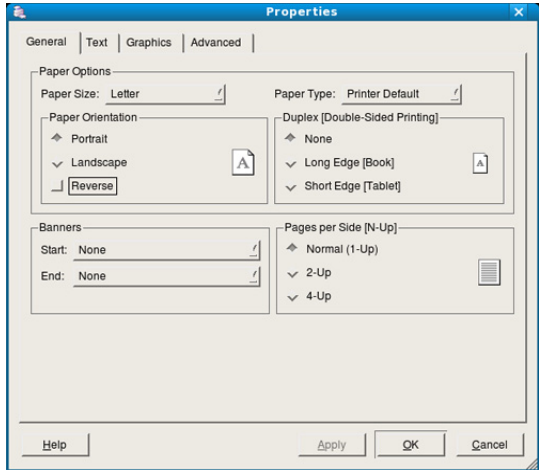

- **General:** Denne indstilling gør det muligt at ændre dokumenternes papirstørrelse, papirtype og retning. Den tilføjer start- og slutbannere, ændrer antallet af sider pr. ark.
- **Text:** Denne indstilling gør det muligt at angive sidemargener og tekstindstillinger, f.eks. linjeafstand eller kolonner.
- **Graphics:** Denne indstilling gør det muligt at angive billedindstillinger til udskrivning af billeder/filer, f.eks. farveindstillinger, billedstørrelse eller billedposition.
- **Advanced:** Denne indstilling gør det muligt at angive udskriftsopløsning, papir, kilde og specielle udskrivningsfunktioner.
- Hvis en indstilling er nedtonet, betyder det, at den ikke  $\omega$ understøttes.
- Automatisk/manuel duplexudskrivning er muligvis ikke tilgængelig V afhængigt af modeller. Som alternativ kan du bruge lpr-udskrivningssystemet eller andre programmer til udskrivning af ulige-lige.
- **5.** Klik på **Apply** for at anvende ændringerne og lukke vinduet **Properties**.
- **6.** Klik på **OK** i vinduet **LPR GUI** for at starte udskrivningen.
- **7.** Vinduet Printing vises, så du kan overvåge status for udskriftsjobbet. Hvis du vil afbryde det aktuelle job, skal du klikke på **Cancel**.

# **Udskrivning af filer**

Du kan udskrive mange forskellige typer filer på maskinen ved hjælp af CUPS-standardmetoden – direkte fra kommandolinjen. CUPS LPR-hjælpeprogrammet giver dig mulighed for at gøre dette. Men driverpakken erstatter LPR-standardværktøjet med et meget mere brugervenligt LPR GUI-program.

Sådan udskriver du en dokumentfil:

**1.** Skriv lpr <filnavn> fra Linux shell-kommandolinjen, og tryk på Enter. Vinduet **LPR GUI** vises.

Når du kun skriver lpr og trykker på **Enter**, vises vinduet **Select file(s) to print** først. Vælg blot den eller de filer, du ønsker at udskrive, og klik på **Open**.

- **2.** I vinduet **LPR GUI** skal du markere din printer på listen og ændre egenskaber for udskriftsjob.
- **3.** Klik på **OK** for at starte udskrivningen.

## **Konfiguration af printeregenskaber**

Med vinduet **Printer Properties** i **Printers configuration** kan du ændre de forskellige printeregenskaber for din maskine.

**1.** Åbn **Unified Driver Configurator**.

Skift om nødvendigt til **Printers configuration**.

- **2.** Marker din maskine på listen over tilgængelige printere, og klik på **Properties**.
- **3.** Vinduet **Printer Properties** åbnes.

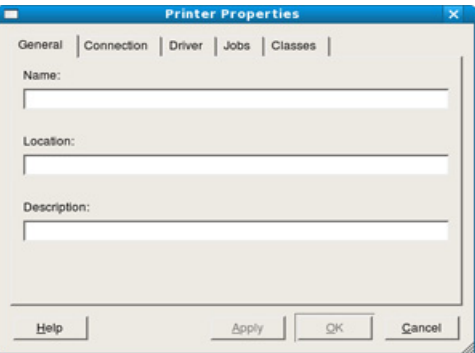

Følgende fem faner vises øverst i vinduet:

• **General:** Denne indstilling gør det muligt at ændre printerplaceringen og navnet. Det navn, der angives under denne fane, vises på printerlisten i **Printers configuration**.

- **Connection:** Denne indstilling gør det muligt at få vist eller vælge en anden port. Hvis du ændrer maskinens port fra USB til parallel eller omvendt, skal du omkonfigurere printerporten under denne fane.
- **Driver:** Giver dig mulighed for at få vist eller vælge en anden driver. Hvis du klikker på **Options**, kan du angive standardindstillinger for enheden.
- **Jobs:** Denne indstilling viser listen med udskriftsjob. Klik på **Cancel job** for at annullere det valgte job, og marker afkrydsningsfeltet **Show completed jobs** for at se tidligere jobs på joblisten.
- **Classes:** Denne indstilling viser den klasse, som maskinen tilhører. Klik på **Add to Class** for at føje maskinen til en bestemt klasse, eller klik på **Remove from Class** for at fjerne maskinen fra den valgte klasse.
- **4.** Klik på **OK** for at anvende ændringerne og lukke vinduet **Printer Properties**.

# 8.Administrationsværktøjer

# I dette kapitel beskrives administrationsværktøjer, der medfølger, for at du kan udnytte maskinen fuldt ud.

#### **Kapitlet omfatter:**

- [Introduktion til nyttige administrationsværktøjer](#page-71-0)
- Brug af SyncThru™ Web Service

# <span id="page-71-0"></span>**Introduktion til nyttige administrationsværktøjer**

Programmerne nedenfor hjælper dig med at gøre brugen af maskinen mere praktisk.

- ["Brug af SyncThru™ Web Service" på side](#page-71-1) 72.
- ["Brug af programmet Smart Panel" på side](#page-72-1) 73.
- ["Brug af Unified Linux Driver Configurator" på side](#page-73-0) 74.

# <span id="page-71-1"></span>**Brug af SyncThru™ Web Service**

Til SyncThru™ Web Service kræves som minimum Internet Explorer  $\not\!\!$ 6.0 eller nyere.

Hvis maskinen er sluttet til et netværk, og TCP/IP-netværksparametrene er konfigureret korrekt, kan du styre maskinen via SyncThru™ Web Service, der er en integreret webserver. Brug SyncThru™ Web Service til:

- Visning af enhedsoplysninger om maskinen og kontrol af dens aktuelle status.
- Ændring af TCP/IP-parametrene og konfiguration af andre netværksparametre.
- Ændring af printerindstillinger.
- Indstilling af e-mail med besked om maskinens status.
- Hjælp til brug af maskinen.

## **Sådan får du adgang til SyncThru™ Web Service**

- **1.** Åbn en webbrowser, f.eks. Internet Explorer, i Windows. Skriv maskinens IP-adresse (http://xxx.xxx.xxx.xxx) i adressefeltet, og tryk på Enter, eller klik på **Gå**.
- **2.** Maskinens integrerede websted åbnes.

## **Log på SyncThru™ Web Service**

Inden du konfigurerer indstillinger i SyncThru™ Web Service, skal du logge på som administrator. Du kan stadig bruge SyncThru™ Web Service uden at logge på, men du har ikke adgang til fanen **Settings** og fanen **Security**.

**1.** Klik på **Login** øverst til højre på webstedet for SyncThru™ Web Service.

En logonside åbnes.

- **2.** Skriv **ID** og **Password**, og klik derefter på **Login**. Hvis det er første gang, du logger på SyncThru™ Web Service, skal du skrive nedenstående standard-id og -adgangskode.
	- **ID: admin**
	- **Password: sec00000**
- [Brug af programmet Smart Panel](#page-72-1)
- [Brug af Unified Linux Driver Configurator](#page-73-0)

# **Oversigt over SyncThru™ Web Service**

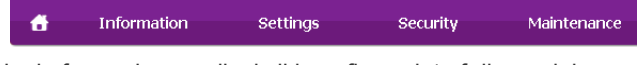

Nogle faner vises muligvis ikke, afhængigt af din model. W

#### **Fanen Information**

Under denne fane får du generelle oplysninger om maskinen. Du kan f.eks. kontrollere resterende toner. Du kan også udskrive rapporter, f.eks. en fejlrapport osv.

- **Active Alerts:** Med dette element kan du kontrollere de advarsler, der vises på maskinen, og hvor alvorlige de er.
- **Supplies:** Med dette element kan du kontrollere, hvor mange sider der er blevet udskrevet og den mængde toner, der er tilbage i tonerpatronen.
- **Usage Counters:** Med dette element kan du kontrollere forbrugstallet efter udskriftstype: enkeltsidet, dobbeltsidet.
- **Current Settings:** Med dette element kan du kontrollere oplysninger om maskinen og netværket.
- **Print information:** Med dette element kan du udskrive rapporter, såsom systemrelaterede rapporter, e-mail-adresser og skrifttyperapporter.

## **Fanen Settings**

Under denne fane kan du indstille konfigurationer leveret af maskinen og netværket. Du skal logge ind som administrator for at få vist denne fane.

- **Fanen Machine Settings:** Under denne fane kan du vælge indstillingerne i maskinen.
	- **System:** Du kan angive indstillinger, der har relation til din maskine.
	- Printer: Du kan angive indstillinger, der har relation til udskriftsjob.
	- **E-mail Notification:** Du kan indstille funktionen til e-mail-besked og e-mail-adresse for modtagere, der vil modtage beskeden.
- **Fanen Network Settings:** Under denne fane kan du få vist og ændre netværksmiljøet. Du kan f.eks. indstille TCP/IP, netværksprotokoller osv.
	- **SNMP:** Du kan udveksle administrationsoplysninger mellem netværksenheder ved hjælp af SNMP.
	- **Outgoing Mail Server(SMTP):** Du kan indstille den udgående e-mail-server.
	- Restore Default: Du kan gendanne standardnetvæksindstillinger.
## **Fanen Security**

Under denne fane kan du indstille oplysninger om system- og netværkssikkerhed. Du skal logge ind som administrator for at få vist denne fane.

- **System Security:** Du kan indstille systemadministratoroplsyninger og derudover aktivere eller deaktivere maskinfunktioner.
- **Network Security:** Du kan angive indstillinger for HTTP'er, IPSec, IPv4/IPv6-filtrering, 802.1x, godkendelsesservere.

#### **Fanen Maintenance**

Under denne fane kan du vedligeholde maskinen ved at opgradere firmware og angive kontaktoplysninger for afsendelse af e-mails. Du kan også oprette forbindelse til webstedet for Samsung eller hente drivere ved at vælge menuen **Link**.

- **Firmware Upgrade:** Du kan opdatere maskinens firmware.
- **Contact Information:** Du kan få vist kontaktoplysningerne.
- **Link:** Du kan få vist links til nyttige websteder, hvor du kan hente eller kontrollere oplysninger.

# **Konfiguration af e-mail-underretninger**

Du kan modtage e-mail om maskinens status ved at vælge denne indstilling. Ved at angive oplysninger, som f.eks. IP-adresse, værtsnavn, e-mail-adresse og SMTP-server, sender maskinen automatisk status (mangel på tonerpatron eller maskinfejl) til en bestemt persons e-mail. Denne indstilling bruges muligvis oftere af en maskinadministrator.

- **1.** Start en webbrowser, f.eks. Internet Explorer, i Windows. Skriv maskinens IP-adresse (http://xxx.xxx.xxx.xxx) i adressefeltet, og tryk på Enter, eller klik på **Gå**.
- **2.** Maskinens integrerede websted åbnes.
- **3.** Klik på **Login** øverst til højre på webstedet for SyncThru™ Web Service. En logonside åbnes.
- **4.** Skriv **ID** og **Password**, og klik derefter på **Login**. Hvis det er første gang, du logger på SyncThru™ Web Service, skal du skrive nedenstående standard-id og -adgangskode.
	- **ID: admin**
	- **Password: sec00000**
- **5.** Under fanen **Settings** skal du vælge **Machine Settings** > **E-mail Notification**.
	- Hvis du ikke har konfigureret det udgående servermiljø, skal du gå til **Settings** > **Network Settings** > **Outgoing Mail Server(SMTP)** for at konfigurere netværksmiljøet, inden du indstiller e-mail-beskeder.
- **6.** Klik på knappen **Add** for at tilføje bruger til e-mail-beskeder. Indstil modtagernavnet og e-mail-adresse(r) med beskedpunkter, du vil modtage en meddelelse om.
- **7.** Klik på **Apply**.

Hvis firewall'en aktiveres, sendes e-mailen muligvis ikke korrekt. I det tilfælde skal du kontakte en netværksadministrator.

# **Setting the system administrator information**

Indstil oplysningerne om systemadministrator. Denne indstilling er nødvendig for at bruge indstillingen for e-mail-beskeder.

- **1.** Start en webbrowser, f.eks. Internet Explorer, i Windows. Skriv maskinens IP-adresse (http://xxx.xxx.xxx.xxx) i adressefeltet, og tryk på Enter, eller klik på **Gå**.
- **2.** Maskinens integrerede websted åbnes.
- **3.** Klik på **Login** øverst til højre på webstedet for SyncThru™ Web Service.

En logonside åbnes.

- **4.** Skriv **ID** og **Password**, og klik derefter på **Login**. Hvis det er første gang, du logger på SyncThru™ Web Service, skal du skrive nedenstående standard-id og -adgangskode.
	- **ID: admin**
	- **Password: sec00000**
- **5.** Under fanen **Security** skal du vælge **System Security** > **System Administrator**.
- **6.** Skriv navnet på administrator, telefonnummer, placering og e-mail-adresse.
- **7.** Klik på **Apply**.

# <span id="page-72-0"></span>**Brug af programmet Smart Panel**

Smart Panel er et program, der overvåger og informerer dig om maskinens status, og som giver dig mulighed for at tilpasse maskinens indstillinger. I Windows og Mac installeres Smart Panel automatisk, når du installerer maskinens software. Til Linux kan du hente Smart Panel fra Samsung-webstedet (se ["Installation af Smart Panel" på side](#page-33-0) 34).

For at kunne bruge dette program skal din computer overholde følgende systemkrav:

- Windows. Kontroller, at computerens processor, hukommelse og harddisk overholder eller overgår specifikationerne (se ["Systemkrav" på side](#page-30-0) 31).
- Mac OS X 10.3 eller nyere. Kontroller, at computerens processor, hukommelse og harddisk overholder eller overgår specifikationerne (se ["Systemkrav" på side](#page-30-0) 31).
- Linux. Kontroller, at computerens processor, hukommelse og harddisk overholder eller overgår specifikationerne (se ["Systemkrav" på side](#page-30-0) 31).
- Internet Explorer version 5.0 eller nyere til flashanimationen i HTML-hjælpen.

Hvis du har brug for at kende det præcise modelnummer på din maskine, kan du kontrollere det på den medfølgende software-cd.

# **Sådan fungerer Smart Panel**

Hvis der opstår en fejl under udskrivning, kan du undersøge fejlen fra Smart Panel.

Smart Panel kan også startes manuelt. Dobbeltklik på Smart Panel-ikonet på proceslinjen (i Windows) eller i Notification Area (i Linux).

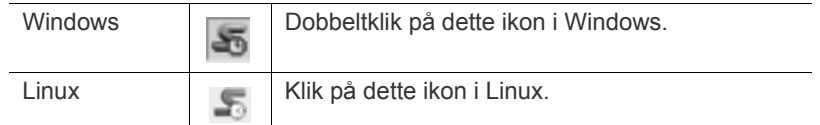

Hvis du bruger Windows, kan du starte det fra menuen **Start**, vælge **Programmer** eller **Alle programmer** > **Samsung Printers** > **printerdriverens navn** > **Smart Panel**.

• Hvis du allerede har installeret mere end en Samsung-maskine, skal du først vælge den ønskede maskinmodel for at få adgang til det tilhørende Smart Panel.

> Højreklik (i Windows eller Linux) på ikonet Smart Panel, og vælg din maskine.

• Vinduet Smart Panel og dets indhold, som vises i brugerhåndbogen, kan være lidt anderledes end på din maskine eller operativsystem.

#### Mac OS 10.3

- **1.** Klik på **Print & Fax** under **System Preferences**.
- **2.** Klik på **Set up Printers...**.
- **3.** Vælg printeren på listen, og dobbeltklik på den.
- **4.** Klik på **Utility**.

Mac OS 10.4

- **1.** Klik på **Print & Fax** under **System Preferences**.
- **2.** Vælg printeren på listen, og klik på **Print Queue…**.
- **3.** Klik på **Utility**.

Mac OS 10.5

- **1.** Klik på **Print & Fax** under **System Preferences**.
- **2.** Vælg printeren på listen, og klik på **Open Printer Queue…**.

**3.** Klik på **Utility**.

Mac OS 10.6

- **1.** Klik på **Print & Fax** under **System Preferences**.
- **2.** Vælg printeren på listen, og klik på **Open Printer Queue…**.
- **3.** Klik på **Printerkonfiguration**.
- **4.** Klik på fanen **Utility**.

#### **5.** Klik på **Open Printer Utility**.

Programmet Smart Panel viser maskinens aktuelle status, hvor meget toner, der anslås at være tilbage i tonerpatronerne, og forskellige andre oplysninger. Du kan også ændre indstillingerne.

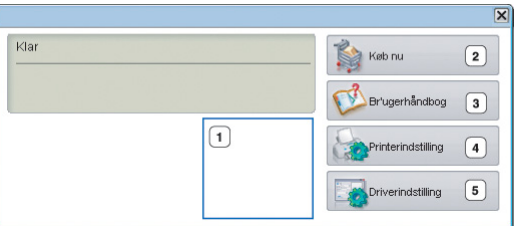

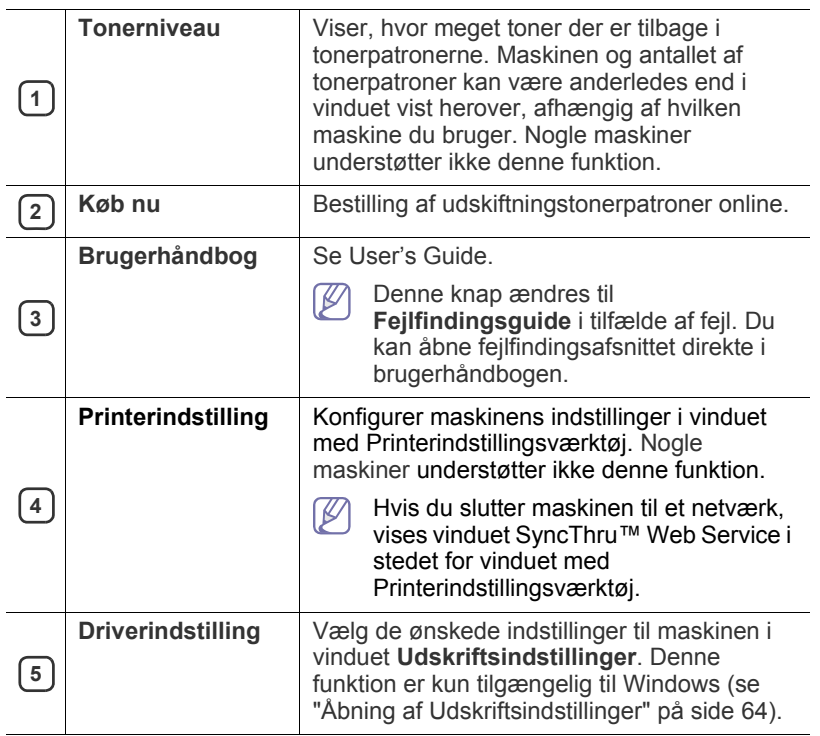

# **Ændring af programindstillingerne for Smart Panel**

Højreklik (i Windows eller Linux) på Smart Panel, og vælg **Options**. Vælg de ønskede indstillinger i vinduet **Indstillinger**.

# <span id="page-73-0"></span>**Brug af Unified Linux Driver Configurator**

Unified Driver Configurator er et værktøj, der primært er beregnet til konfiguration af maskinenheder. Du skal installere Unified Linux Driver for at kunne bruge Unified Driver Configurator (se ["Installation af Unified Linux](#page-33-1)  [Driver" på side](#page-33-1) 34).

Når driveren er installeret på Linux-systemet, oprettes ikonet Unified Driver Configurator automatisk på skrivebordet.

# **Åbning af Unified Driver Configurator**

- **1.** Dobbeltklik på **Unified Driver Configurator** på skrivebordet. Du kan også klikke på menuikonet **Startup** og vælge **Samsung Unified Driver** > **Unified Driver Configurator**.
- **2.** Klik på hver knap til venstre for at skifte til det tilsvarende konfigurationsvindue.

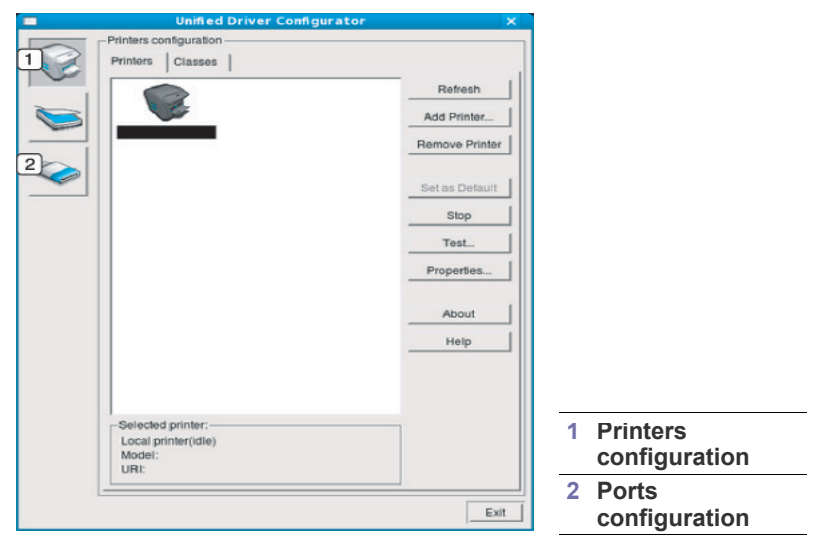

W

Klik på **Help** for at bruge skærmhjælpen.

**3.** Når du har ændret konfigurationerne, skal du klikke på **Exit** for at lukke Unified Driver Configurator.

# **Vinduet Printers configuration**

**Printers configuration** har to faner: **Printers** og **Classes**.

#### **Fanen Printers**

Du kan få vist det aktuelle systems printerkonfiguration ved at klikke på knappen med ikonet for maskinen i venstre side af vinduet Unified Driver Configurator.

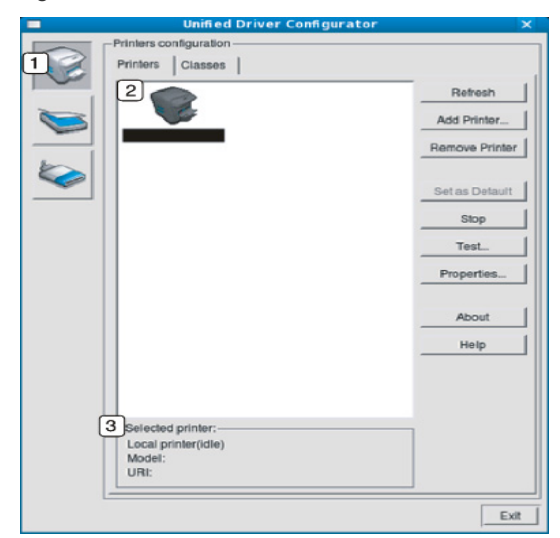

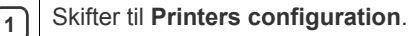

**2** Viser alle installerede maskiner.

**3** Viser status, modelnavn og URI for maskinen.

Printerens betjeningsknapper er:

- **Refresh:** Opdaterer listen over tilgængelige maskiner.
- **Add Printer:** Giver dig mulighed for at tilføje nye maskiner.
- **Remove Printer:** Fjerner den markerede maskine.
- **Set as Default:** Indstiller den valgte maskine som standardmaskine.
- **Stop/Start:** Stopper/starter maskinen.
- **Test:** Giver dig mulighed for at udskrive en testside, hvis du vil kontrollere, at maskinen fungerer korrekt.
- **Properties:** Giver dig mulighed for at få vist og ændre printeregenskaber.

## **Fanen Classes**

Fanen Classes viser en liste over tilgængelige printerklasser.

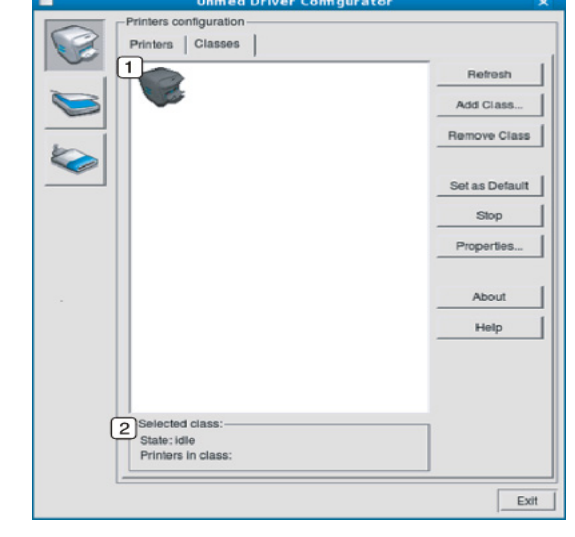

**1** Viser alle maskinklasserne.

**2** Viser status for klassen og antallet af maskiner i klassen.

- **Refresh:** Opdaterer listen over klasser.
- **Add Class:** Giver dig mulighed for at tilføje en ny maskinklasse.
- **Remove Class:** Fjerner den markerede maskinklasse.

# **Ports configuration**

I dette vindue kan du få vist listen over tilgængelige porte, kontrollere status for hver port og frigive en port, der er stoppet i optaget-tilstand, når dens ejer af en eller anden grund har afsluttet jobbet.

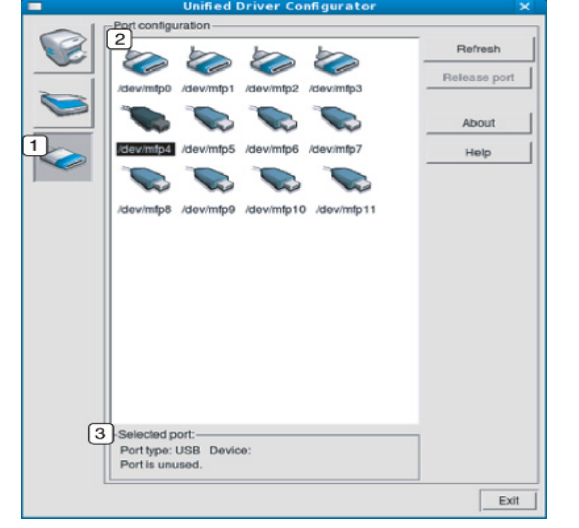

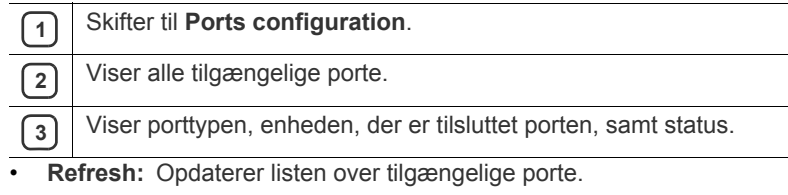

• **Release port:** Frigiver den markerede port.

 $\overline{\phantom{0}}$  $\overline{\phantom{0}}$  $\overline{\phantom{0}}$ 

# **Vedligeholdelse**

Dette kapitel indeholder oplysninger om, hvordan du vedligeholder maskinen og tonerpatronen.

#### **Kapitlet omfatter:**

- [Udskrivning af en maskinrapport](#page-76-0)
- Rengøring af maskinen

# <span id="page-76-5"></span><span id="page-76-0"></span>**Udskrivning af en maskinrapport**

Du kan udskrive en konfigurationsside for at få vist de aktuelle printerindstillinger eller som en hjælp til fejlfinding af printerproblemer.

I klartilstand skal du trykke på og holde knappen **Annuller** (  $\textcircled{\scriptsize{}}$ ) nede i fem sekunder og derefter give slip.

Der udskrives en konfigurationsside.

# <span id="page-76-4"></span><span id="page-76-1"></span>**Rengøring af maskinen**

Hvis der opstår problemer med udskriftskvaliteten, eller hvis du bruger maskinen i et støvet miljø, skal du rengøre maskinen regelmæssigt for at opretholde den bedste udskriftskvalitet.

- Rengøring af maskinens kabinet med rengøringsmidler, der indeholder store mængder alkohol, opløsningsmidler eller andre stærke kemikalier, kan medføre misfarvning eller anden skade på kabinettet.
	- Hvis maskinen eller dens omgivelser er tilsmudset med toner, anbefaler vi, at du rengør den med en klud fugtet med vand. Hvis du bruger en støvsuger, bliver toneren hvirvlet op i luften og kan være skadelig for dig ved indånding.

## <span id="page-76-3"></span>**Udvendig rengøring af maskinen**

Rengør maskinens kabinet med en blød og fnugfri klud. Fugt eventuelt kluden med lidt vand, men vær forsigtig, så der ikke drypper vand på eller ned i maskinen.

## <span id="page-76-2"></span>**Indvendig rengøring**

Under udskrivningen kan der samle sig papir-, toner- og støvpartikler inde i maskinen. Denne ophobning kan give problemer med udskriftskvaliteten, f.eks. tonerpletter eller udtværet skrift. Det er muligt at forebygge eller løse disse problemer ved at rengøre maskinen indvendigt.

- [Opbevaring af tonerpatronen](#page-78-0)
- [Tip til flytning og opbevaring af maskinen](#page-78-1)
- **1.** Sluk for maskinen, og træk netledningen ud. Vent, til maskinen er kølet ned.
- **2.** Fjern frontdækslet helt ved at trykke på udløserknappen.

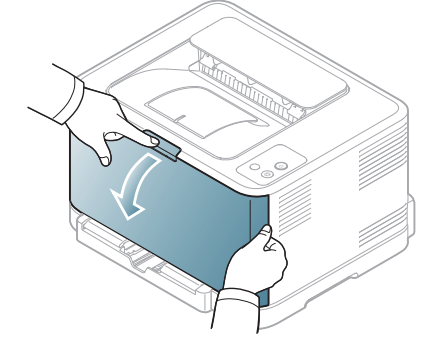

**3.** Tag fat i håndtagene på tonerpatronen, og træk patronen ud af maskinen.

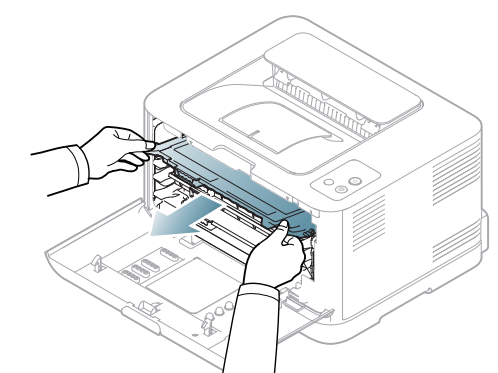

**4.** Træk beholderen til spildtoner ud af maskinen ved hjælp af håndtaget.

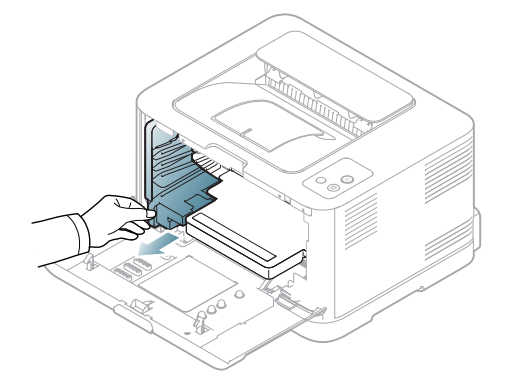

**5.** Fjern billedenheden fra maskinen ved hjælp af rillen på forsiden af billedenheden.

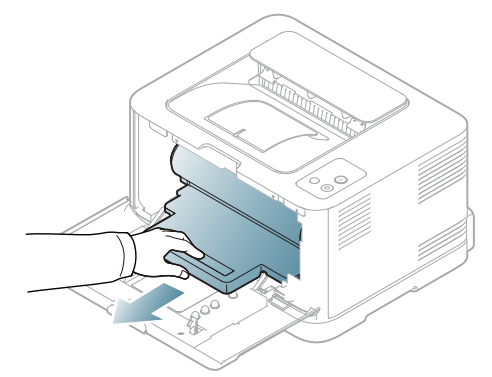

- Du skal ikke røre ved den grønne overflade af den tromle, der sidder i billedenheden. Brug billedenhedens håndtag, så du undgår at berøre dette område.
	- Vær forsigtig, så du ikke kommer til at ridse overfladen på billedenheden.
	- Hvis du lader frontdækslet stå åben i mere end et par minutter, er der risiko for, at billedenheden udsættes for lys. Dette vil beskadige billedenheden. Luk frontdækslet, hvis det skulle blive nødvendigt at afbryde installationen.
- **6.** Fjern støv og spildt toner fra området omkring tonerpatronerne og deres hulrum med en tør og fnugfri klud.

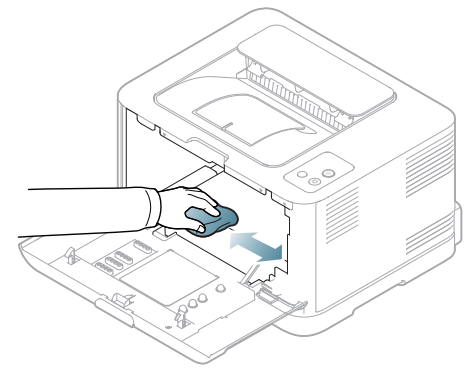

- 
- Efter rengøring skal maskinen tørre helt.
	- Hvis du får toner på tøjet, skal du børste tøjet af med en tør klud og vaske det i koldt vand. Varmt vand opløser toneren i tøjet.
	- Hvis maskinen eller dens omgivelser forurenes med toner, anbefaler vi, at du rengør den med en klud eller lignende, der er fugtet med vand. Hvis du bruger en støvsuger, bliver toneren hvirvlet op i luften og kan være skadelig for dig.

**7.** Tag fat i rillen på forsiden af billedenheden, og sæt billedenheden ind i maskinen.

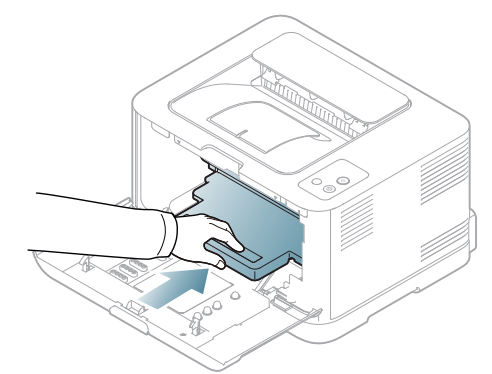

**8.** Sæt beholderen til spildtoner på plads, og skub, til du mærker, at den sidder, som den skal.

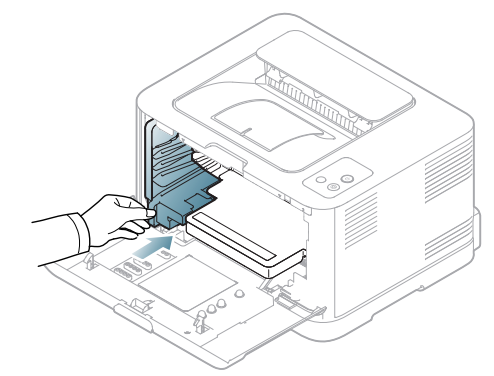

**9.** Skub tonerpatronen ind i maskinen igen.

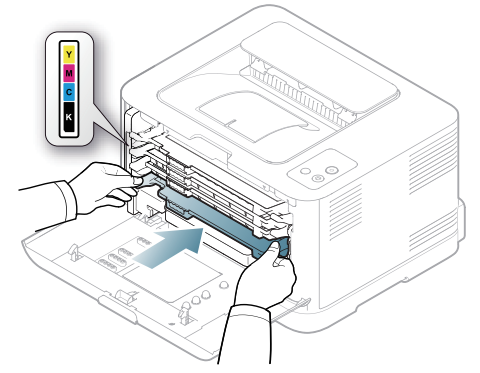

**10.** Placer de forskellige enheder i maskinen igen, og luk frontdækslet.

Maskinen fungerer ikke, hvis frontdækslet ikke er helt lukket.

**11.** Sæt netledningen i, og tænd for maskinen.

# <span id="page-78-5"></span><span id="page-78-0"></span>**Opbevaring af tonerpatronen**

## **Opbevaring af tonerpatroner**

Tonerpatroner indeholder komponenter, der er følsomme over for lys, temperatur og fugtighed. Samsung foreslår, at du følger anbefalingerne for at sikre den optimale ydelse, den højeste kvalitet og den længste levetid for din nye Samsung-tonerpatron.

Opbevar tonerpatronen i det samme miljø, som den printer den skal bruges i. Det skal være ved styret temperatur og fugtighed på et kontor.

Tonerpatronen bør forblive i dens originale, uåbnede emballage, indtil den installeres. Hvis den originale emballage ikke er tilgængelig, skal du dække patronens øverste åbning med papir og opbevare den i et mørkt rum.

Hvis tonerpatronens emballage åbnes, før den skal bruges, vil lagringsholdbarheden og brugstiden nedsættes væsentligt. Opbevar ikke tonerpatronen på gulvet. Hvis tonerpatronen fjernes fra printeren, skal du altid opbevare patronen i henhold til følgende retningslinjer:

- I beskyttelsesposen fra den originale emballage.
- Opbevar den vandret med den samme side opad, som når den er installeret i maskinen.
- Undgå at opbevare forbrugsstoffer under følgende forhold:
	- Temperaturer over 40 °C.
	- I relativ fugtighed på under 20 % eller over 80 %.
	- I et miljø med ekstreme ændringer i fugtighed eller temperatur.
	- I direkte sollys eller rumbelysning.
	- På støvede steder.
	- I en bil i længere tid.
	- I et miljø med korroderende gasser.
	- I et miljø med saltholdig luft.

#### <span id="page-78-3"></span>**Håndteringsvejledning**

- Rør ikke ved overfladen på den fotoledende tromle i patronen.
- Udsæt ikke tonerpatronen for unødvendige rystelser eller stød.
- Drej aldrig tromlen manuelt, specielt ikke baglæns. Det kan medføre intern beskadigelse og spild af toner.

#### <span id="page-78-4"></span>**Brug af ikke-Samsung-tonerpatroner og genopfyldte patroner**

Samsung Electronics hverken anbefaler eller godkender anvendelse af tonerpatroner, der ikke er af mærket Samsung, i printeren, herunder generiske tonerpatroner, handelsmærketonerpatroner, genpåfyldte tonerpatroner eller genfremstillede tonerpatroner.

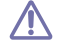

Samsungs printergaranti dækker ikke skader på maskinen, der er forårsaget af brugen af en ikke-Samsung-tonerpatron eller af en genopfyldt eller genfremstillet tonerpatron.

# <span id="page-78-2"></span>**Forventet patronlevetid**

Patronens forventede levetid afhænger af, hvor meget toner udskriftsjobbene kræver. Det faktiske antal udskrifter kan variere afhængigt af udskriftstætheden på de sider, du udskriver, driftsmiljøet, udskriftsintervallet, medietypen og/eller mediestørrelsen. Hvis du f.eks. udskriver meget grafik, vil tonerforbruget være højt, og du vil måske få brug for at udskifte patronen oftere.

# <span id="page-78-1"></span>**Tip til flytning og opbevaring af maskinen**

- Undlad at vippe eller vende maskinen på hovedet, når den flyttes. Ellers er der risiko for, at maskinens indvendige dele bliver tilsmudset med toner, hvilket kan medføre skader på maskinen eller dårlig udskriftskvalitet.
- Lad to personer løfte maskinen, når den flyttes.

# **Fejlfinding**

Dette kapitel indeholder nyttige oplysninger om, hvad du kan gøre, hvis der opstår en fejl.

Kapitlet omfatter:

- [Fordeling af toner](#page-79-0)
- Tip til at undgå papirstop

# <span id="page-79-3"></span><span id="page-79-0"></span>**Fordeling af toner**

Farvebilleder udskrives muligvis med forkerte farver på grund af forkert blanding af tonerfarver, når en af tonerpatronerne er ved at være tom. Du kan forbedre udskriftskvaliteten midlertidigt ved at fordele den resterende toner.

 $\varnothing$ 

Smart Panel-programvinduet vises på computeren og fortæller dig, hvilken tonerpatron der er næsten tom (se ["Brug af programmet Smart](#page-72-0)  [Panel" på side](#page-72-0) 73).

**1.** Fjern frontdækslet helt ved at trykke på udløserknappen.

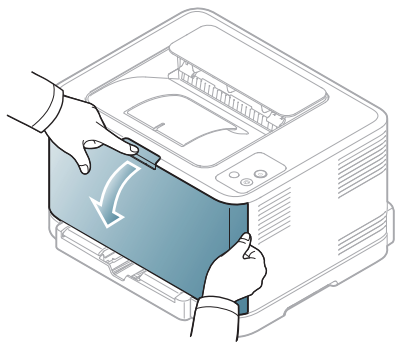

**2.** Tag fat i håndtaget på tonerpatronen, og træk patronen ud af maskinen.

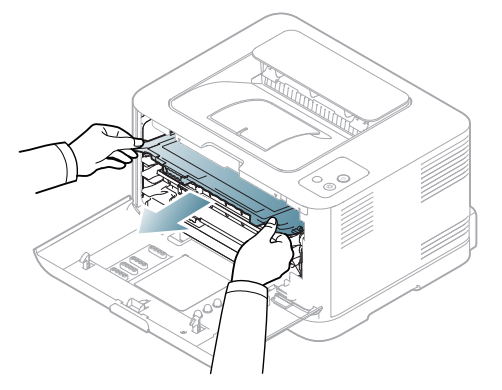

- [Sådan afhjælper du papirstop](#page-80-0)
- [Løsning af andre problemer](#page-82-0)
- **3.** Hold fast i begge håndtag på tonerpatronen, og ryst den fra side til side for at fordele toneren jævnt.

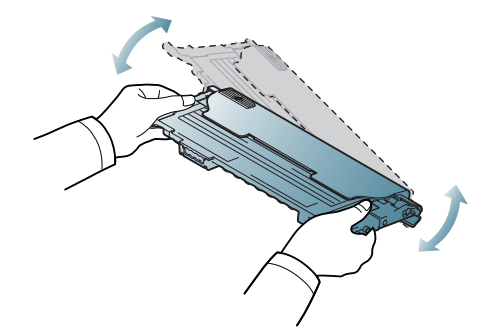

- Hvis du får toner på tøjet, skal du børste tøjet af med en tør klud og  $\not\!\! \not\!\! \! \not\!\! \!\! \varnothing$ vaske det i koldt vand. Varmt vand opløser toneren i tøjet.
- **4.** Skub tonerpatronen ind i maskinen igen.

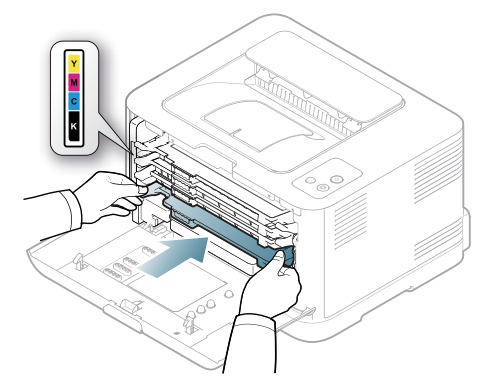

**5.** Luk frontdækslet. Kontroller, at dækslet er lukket korrekt.

Maskinen fungerer ikke, hvis frontdækslet ikke er helt lukket.

# <span id="page-79-2"></span><span id="page-79-1"></span>**Tip til at undgå papirstop**

7ļ

De fleste former for papirstop kan undgås, hvis du vælger den rigtige papirtype. Se nedenstående retningslinjer i tilfælde af papirstop (se ["Sådan](#page-80-0)  [afhjælper du papirstop" på side](#page-80-0) 81).

- Følg de fremgangsmåder, der er beskrevet på ["Ændring af](#page-55-0)  [bakkestørrelse" på side](#page-55-0) 56. Kontroller, at de justerbare styr er korrekt placeret.
- Overfyld ikke papirbakken. Kontroller, at papirniveauet er under mærket for papirkapacitet på den indvendige side af bakken.
- Fjern ikke papir fra bakken, mens maskinen skriver ud.
- Bøj, luft og ret papiret ud, inden det lægges i bakken.
- Brug ikke foldet, fugtigt eller meget krøllet papir.
- Bland ikke forskellige papirtyper i en bakke.
- Brug kun anbefalede udskriftsmedier (["Indstilling af papirstørrelse og](#page-61-0)  [-type" på side](#page-61-0) 62).
- Sørg for, at den anbefalede side af udskriftsmediet vender opad i bakken.

# <span id="page-80-0"></span>**Sådan afhjælper du papirstop**

Træk fastklemt papir langsomt og forsigtigt ud, så det ikke rives i stykker. Afhjælp papirstoppet ved at følge instruktionerne i de efterfølgende afsnit.

Hvis der opstår papirstop, lyser statusindikatoren på kontrolpanelet orange. Find og fjern det stykke papir, som sidder fast.

Hvis papiret sidder fast i papirfremføringsområdet, skal du følge nedenstående fremgangsmåde for at fjerne det fastklemte papir.

# **I bakken**

[Klik på dette link for at åbne en animation om afhjælpning af papirstop.](../common/swf/jam_tray1.htm)  $\mathbb{Z}$ 

- **1.** Åbn og luk frontdækslet. Det fastklemte papir føres automatisk ud af maskinen. Hvis papiret ikke føres ud, skal du fortsætte til næste trin.
- **2.** Træk bakken ud.

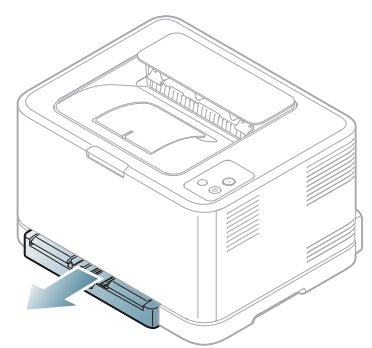

**3.** Fjern det fastklemte papir ved forsigtigt at trække det lige ud.

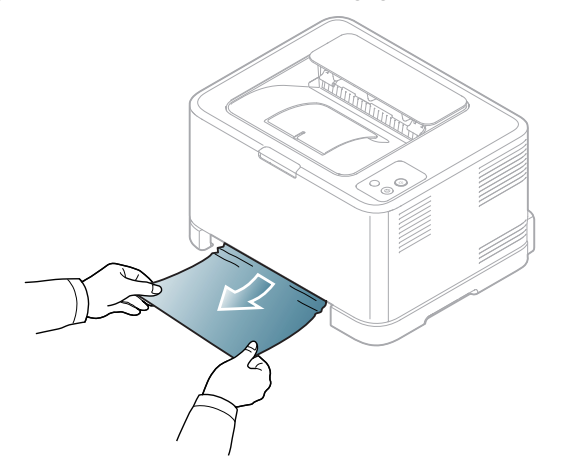

Hvis papiret sidder fast, når du trækker i det, eller du ikke kan se papiret i dette område, skal du kontrollere fikseringsområdet omkring tonerpatronen (se ["Inde i maskinen" på side](#page-80-1) 81).

**4.** Sæt bakken ind i maskinen, indtil den klikker på plads. Udskrivningen genoptages automatisk.

## <span id="page-80-1"></span>**Inde i maskinen**

- [Klik på dette link for at åbne en animation om afhjælpning af papirstop.](../common/swf/jam_tray1.htm) P
- $\mathscr{P}$ Fikseringsområdet er meget varmt. Når du fjerner papir fra dette område skal du passe på, at dine fingre ikke bliver forbrændt.
- **1.** Åbn og luk frontdækslet. Det fastklemte papir føres automatisk ud af maskinen. Hvis papiret ikke føres ud, skal du fortsætte til næste trin.
- **2.** Åbn bagdækslet for at fjerne det fastklemte papir.

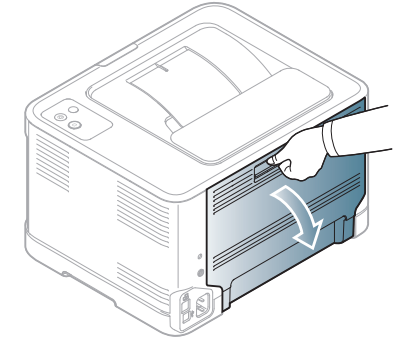

**3.** Fjern forsigtigt papiret ved at trække det i den viste retning. De fleste fastklemte ark kan fjernes på denne måde.

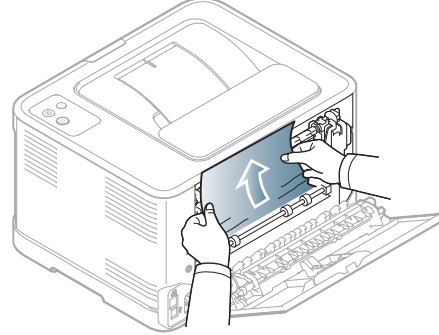

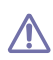

Undlad at berøre fikseringsenheden bag det indvendige dæksel. Den er varm og kan give forbrændinger. Når du fjerner papir fra dette område skal du passe på, at dine fingre ikke bliver forbrændt.

Hvis papiret sidder fast, når du trækker i det, eller du ikke kan se papiret i dette område, skal du kontrollere området omkring papirudbakken (se ["I området for papirudføring" på side](#page-81-0) 82).

**4.** Luk bagdækslet. Kontroller, at det er helt lukket. Udskrivningen genoptages automatisk.

# <span id="page-81-0"></span>**I området for papirudføring**

- [Klik på dette link for at åbne en animation om afhjælpning af papirstop.](../common/swf/jam_tray1.htm) W
- Fikseringsområdet er meget varmt. Når du fjerner papir fra dette  $\not\!\! \not\!\! E$ område skal du passe på, at dine fingre ikke bliver forbrændt.
- **1.** Træk forsigtigt papiret ud af udbakken.

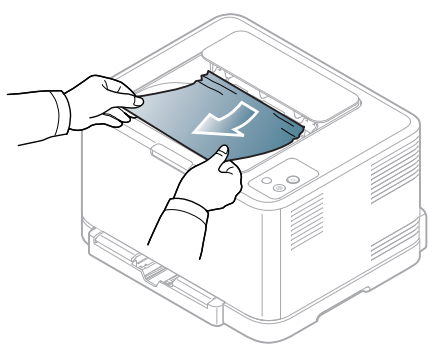

Hvis du ikke kan se det fastklemte ark, eller du fornemmer modstand, når du trækker i papiret, skal du stoppe, og gå til næste trin.

**2.** Åbn bagdækslet for at fjerne det fastklemte papir.

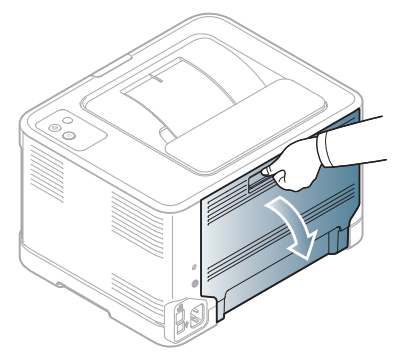

**3.** Fjern forsigtigt papiret ved at trække det i den viste retning. De fleste fastklemte ark kan fjernes på denne måde.

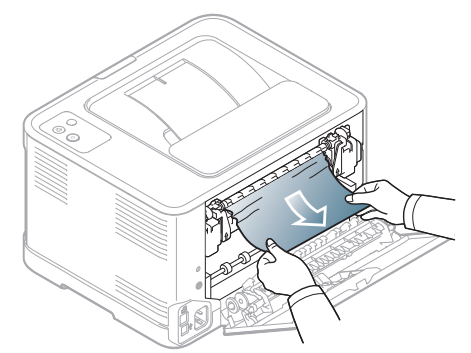

Hvis du ikke kan finde det fastklemte ark, eller der er modstand, når du trækker i papiret, skal du gå til næste trin.

Hvis papiret rives i stykker, skal du sørge for at fjerne alle W stykkerne fra printeren.

**4.** Skub fikseringsarmene opad.

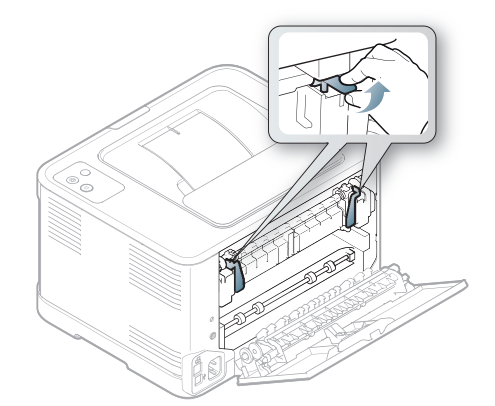

- Fikseringsområdet er meget varmt. Vær forsigtig, når du fjerner  $\mathbb Z$ papir fra maskinen.
- **5.** Åbn topdækslet og det indvendige dæksel.

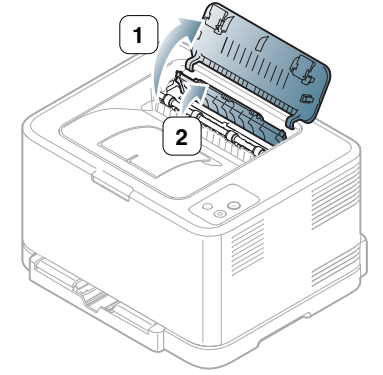

**6.** Hold det inderste dæksel åbent, og træk forsigtigt det fastklemte papir ud af maskinen. Det inderste dæksel lukkes derefter automatisk.

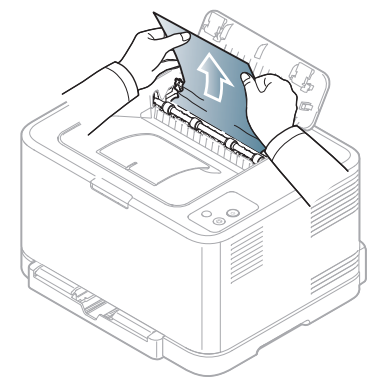

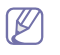

Undlad at berøre fikseringsenheden bag det indvendige dæksel. Den er varm og kan give forbrændinger. Når du fjerner papir fra dette område skal du passe på, at dine fingre ikke bliver forbrændt. **7.** Luk det øverste dæksel. Kontroller, at det er helt lukket.

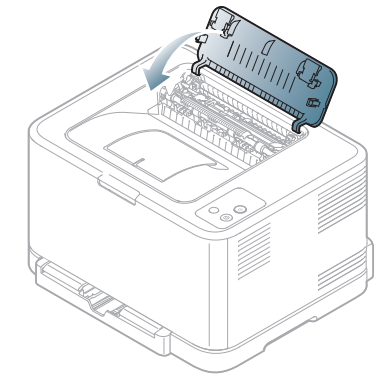

**8.** Skub fikseringsarmene nedad.

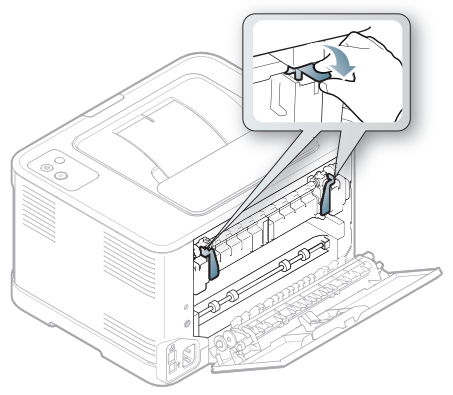

**9.** Åbn og luk bagdækslet eller frontdækslet for at genoptage udskrivningen.

# <span id="page-82-0"></span>**Løsning af andre problemer**

Nedenstående tabel indeholder en oversigt over nogle af de situationer, der kan opstå, og de anbefalede løsninger. Følg de anbefalede retningslinjer, indtil problemet er afhjulpet. Kontakt en servicetekniker, hvis problemet fortsætter.

Andre problemer omfatter:

- Se ["Systemproblemer" på side](#page-82-1) 83.
- Se ["Strømproblemer" på side](#page-83-0) 84.
- Se ["Problemer med papirindføring" på side](#page-83-1) 84.
- Se ["Udskrivningsproblemer" på side](#page-84-0) 85.
- Se ["Problemer med udskriftskvaliteten" på side](#page-86-0) 87.
- Se ["Almindelige Windows-problemer" på side](#page-88-0) 89.
- Se ["Almindelige Linux-problemer" på side](#page-89-0) 90.
- Se ["Almindelige Macintosh-problemer" på side](#page-90-0) 91.

## <span id="page-82-1"></span>**Systemproblemer**

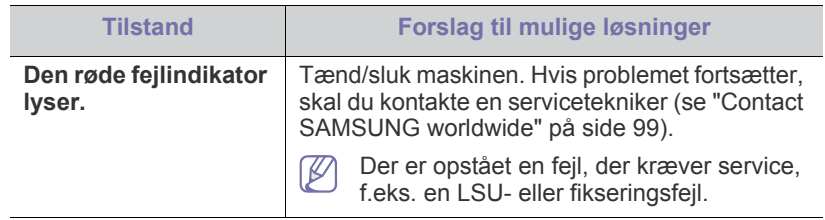

# <span id="page-83-0"></span>**Strømproblemer**

[Klik på dette link for at åbne en animation om strømproblemer.](../common/swf/jam_inside.htm)  $\mathbb{Z}$ 

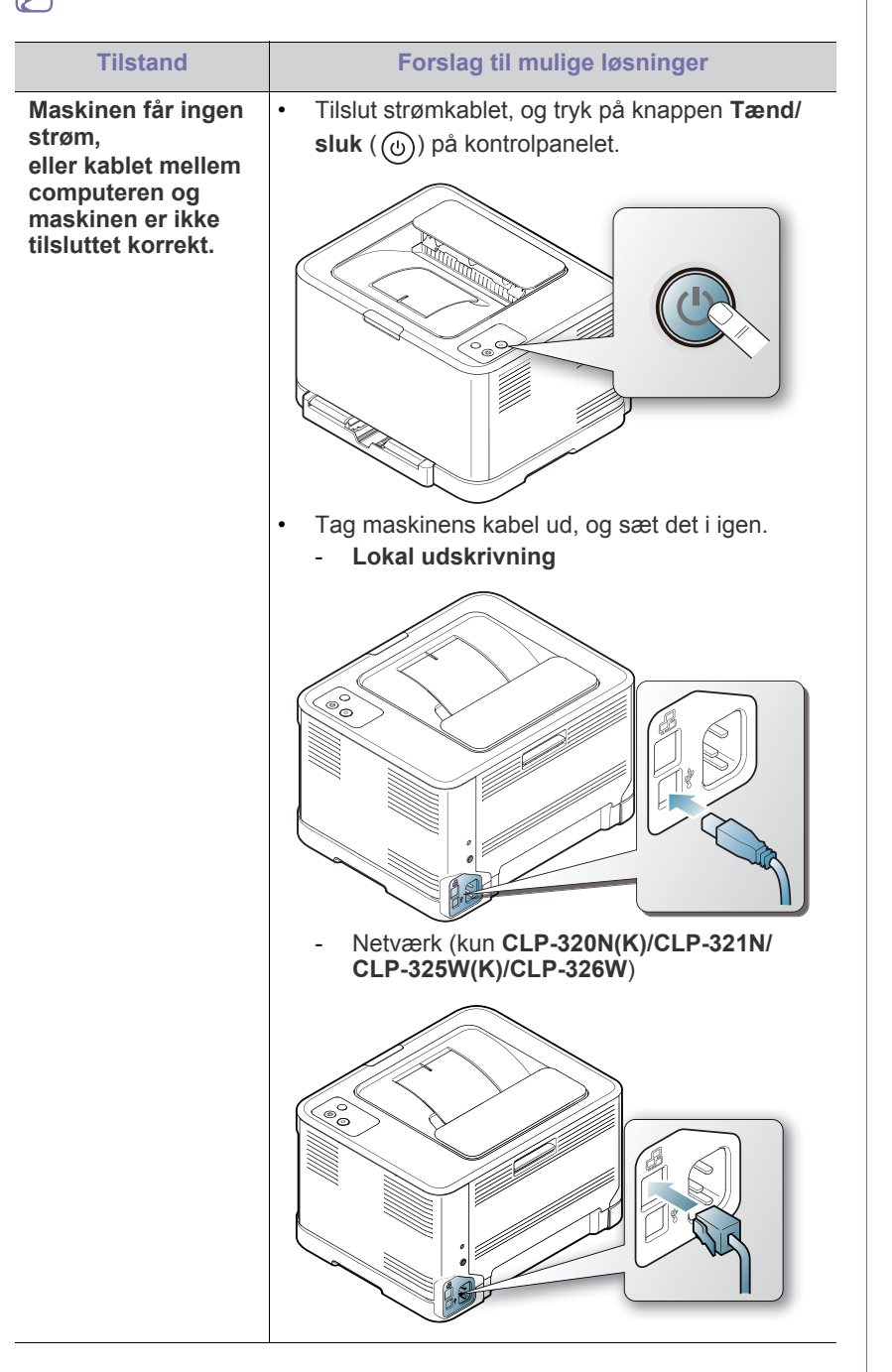

# <span id="page-83-2"></span><span id="page-83-1"></span>**Problemer med papirindføring**

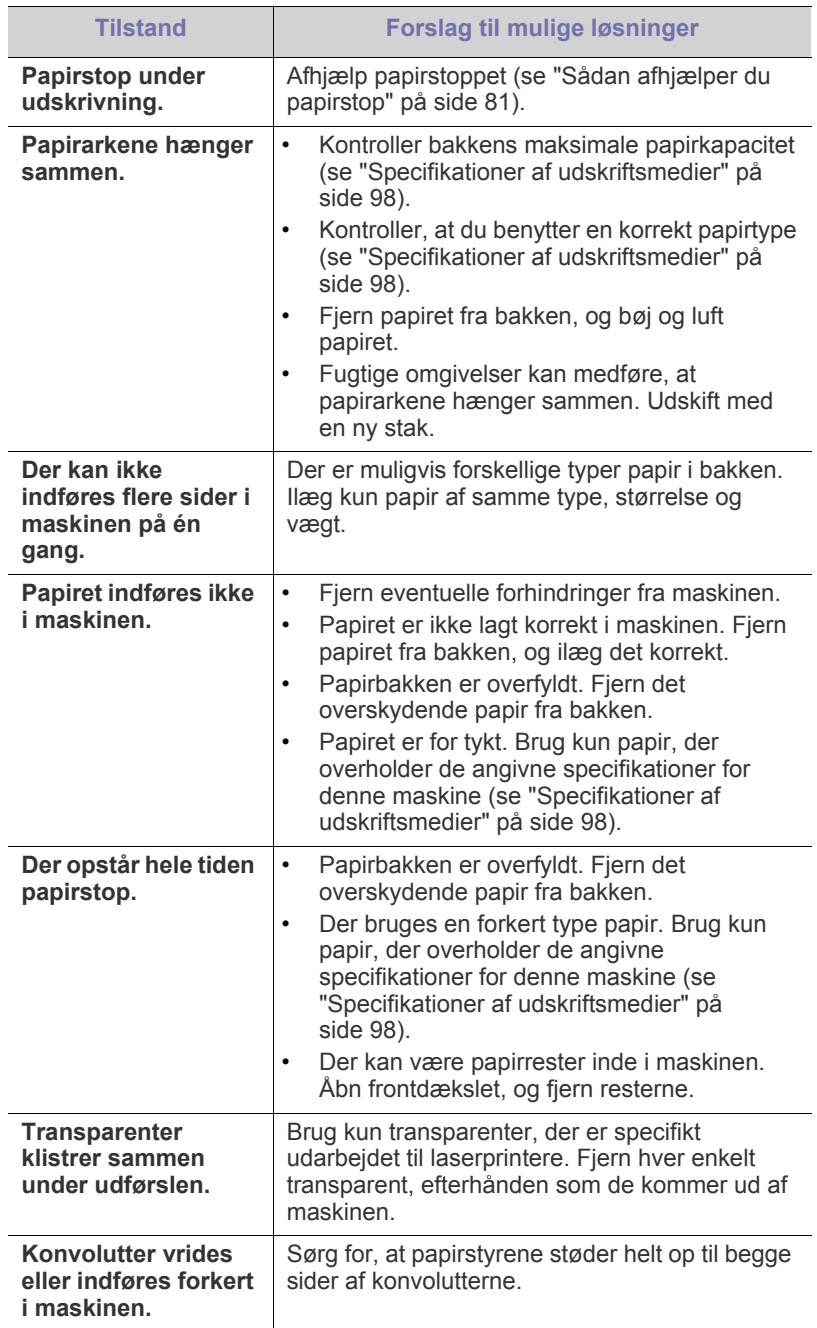

# <span id="page-84-0"></span>**Udskrivningsproblemer**

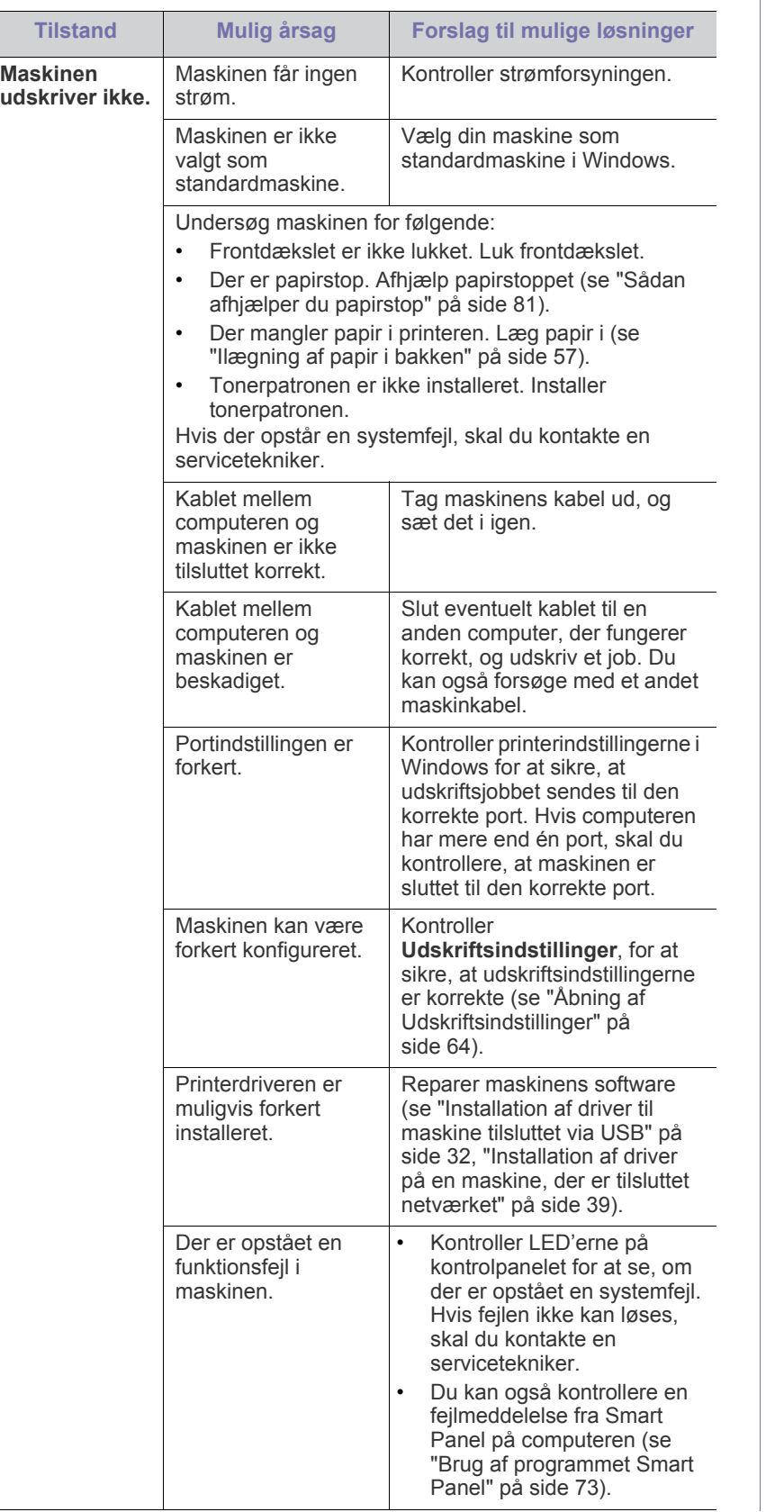

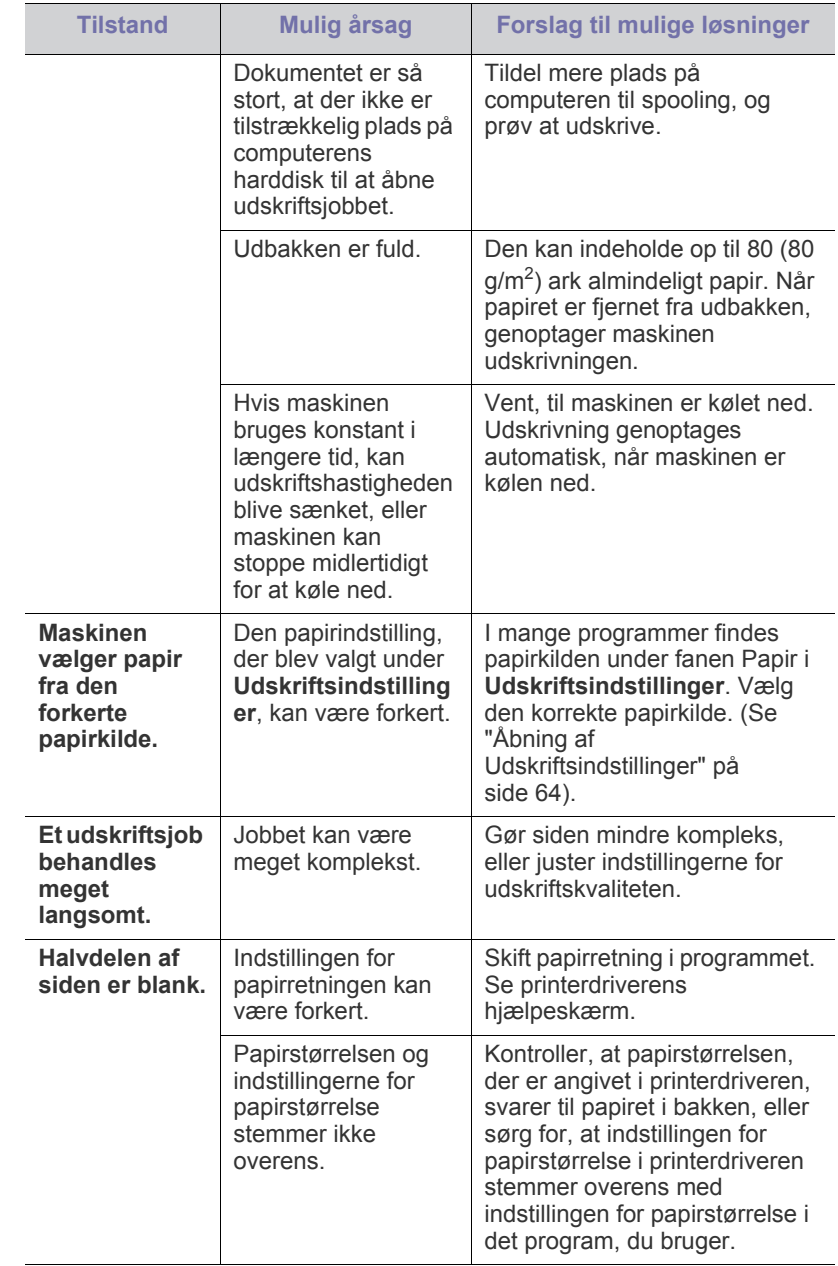

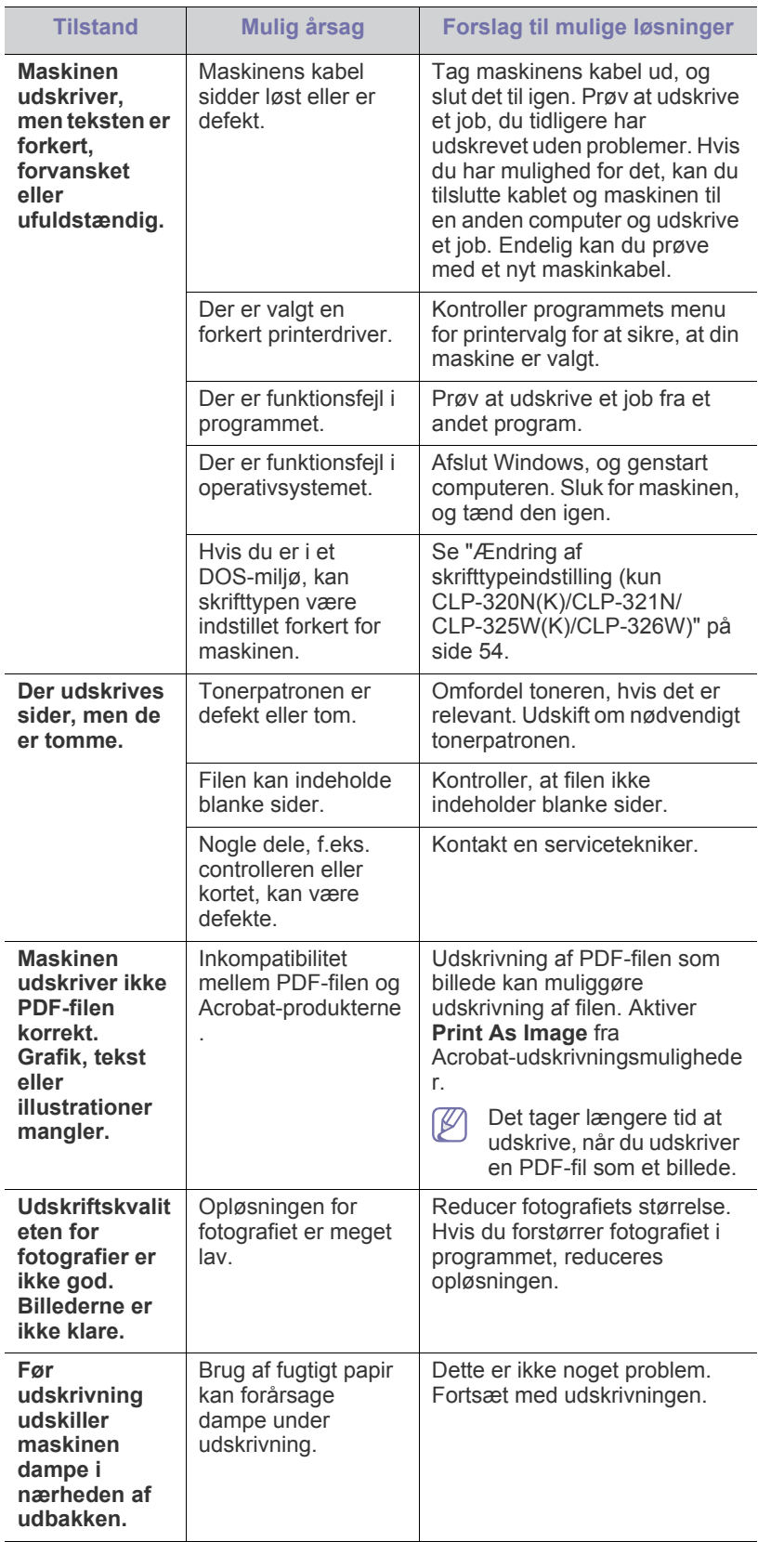

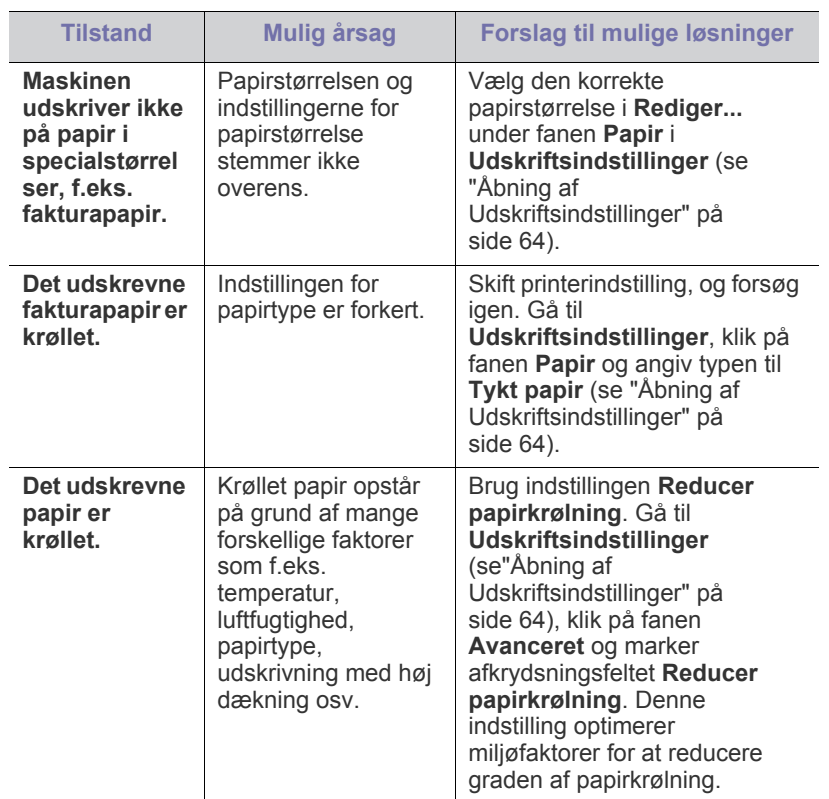

# <span id="page-86-1"></span><span id="page-86-0"></span>**Problemer med udskriftskvaliteten**

Hvis den indvendige del af maskinen er snavset, eller hvis papiret er indført forkert, kan du opleve en forringet udskriftskvalitet. Se i tabellen nedenfor, hvordan du kan løse problemet.

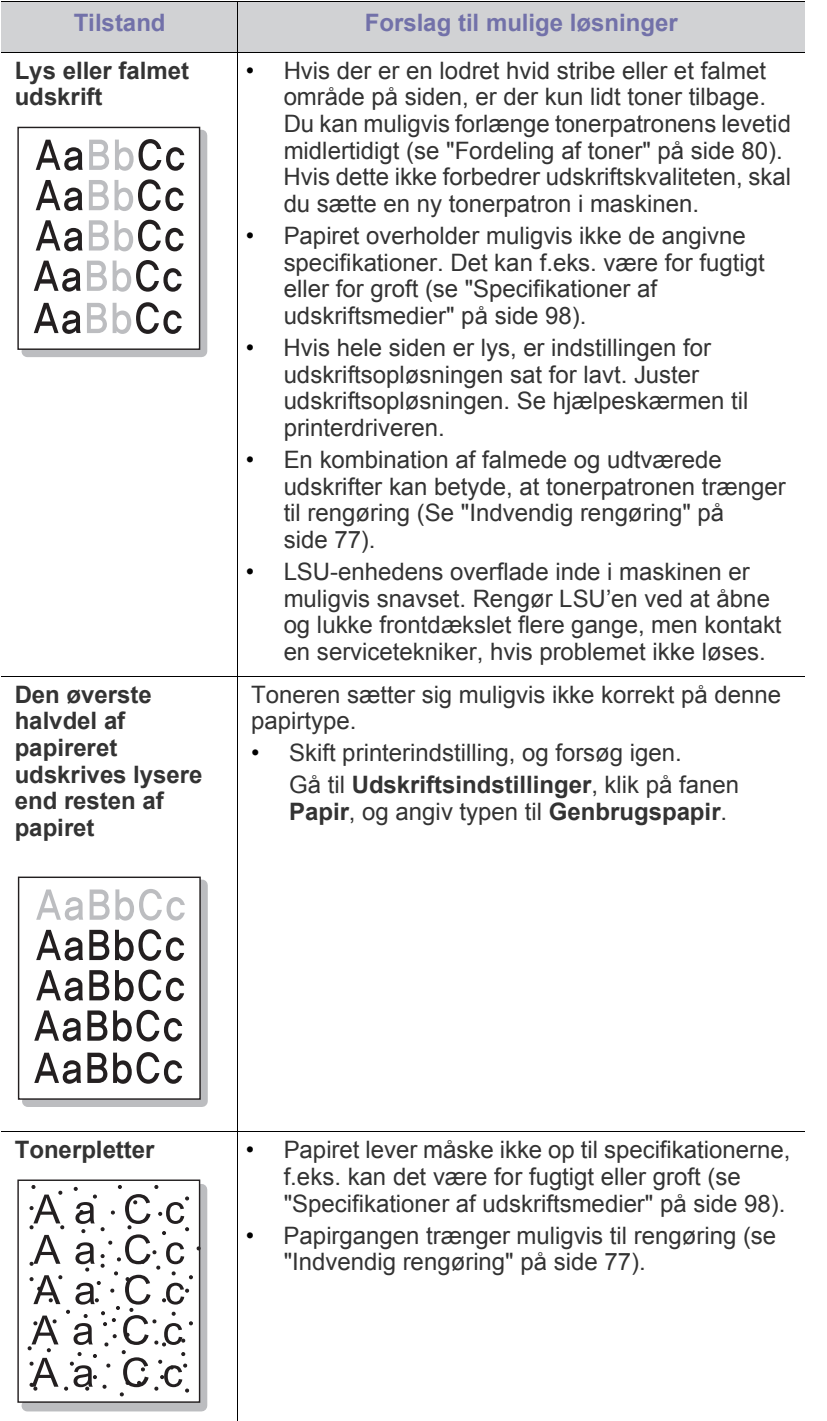

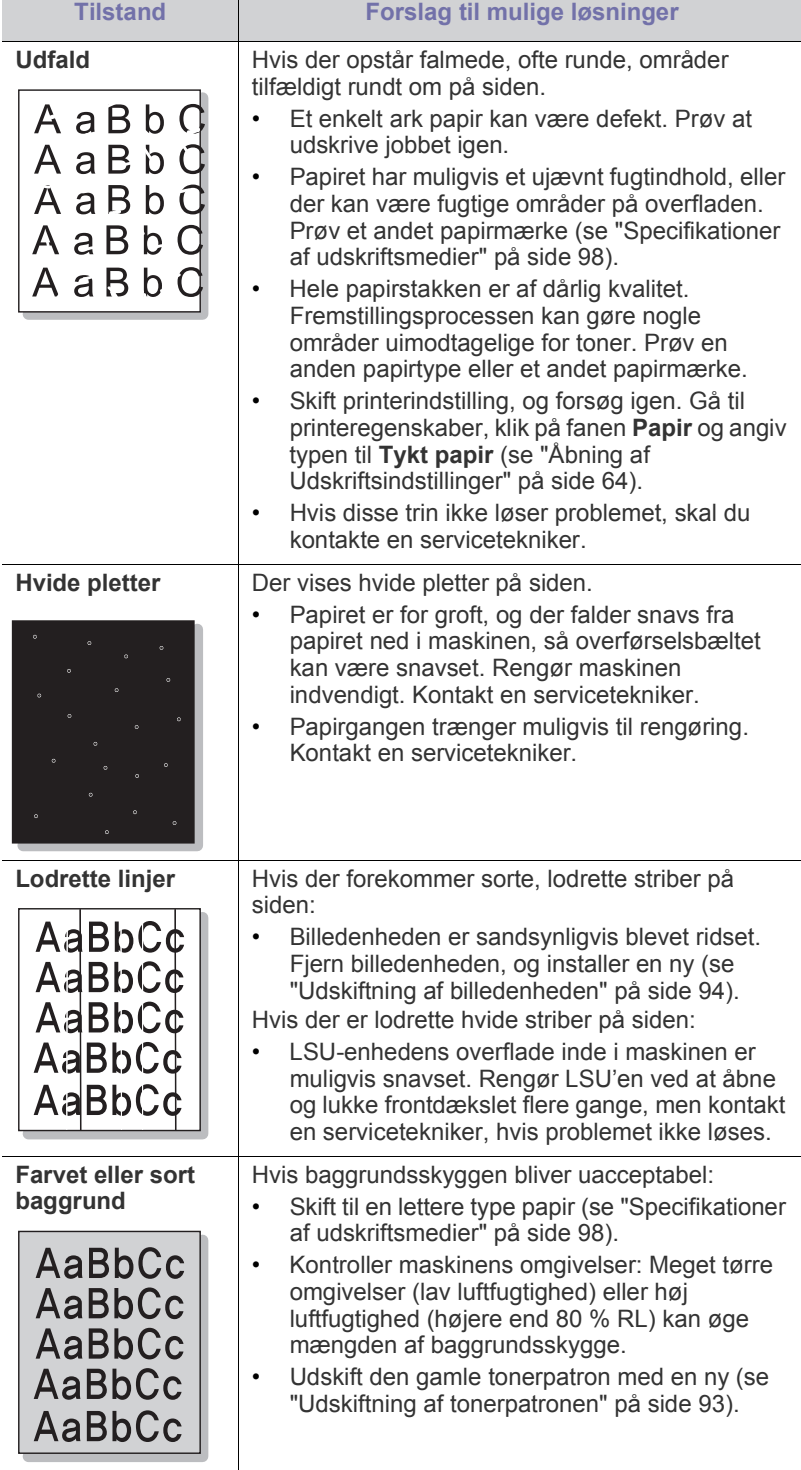

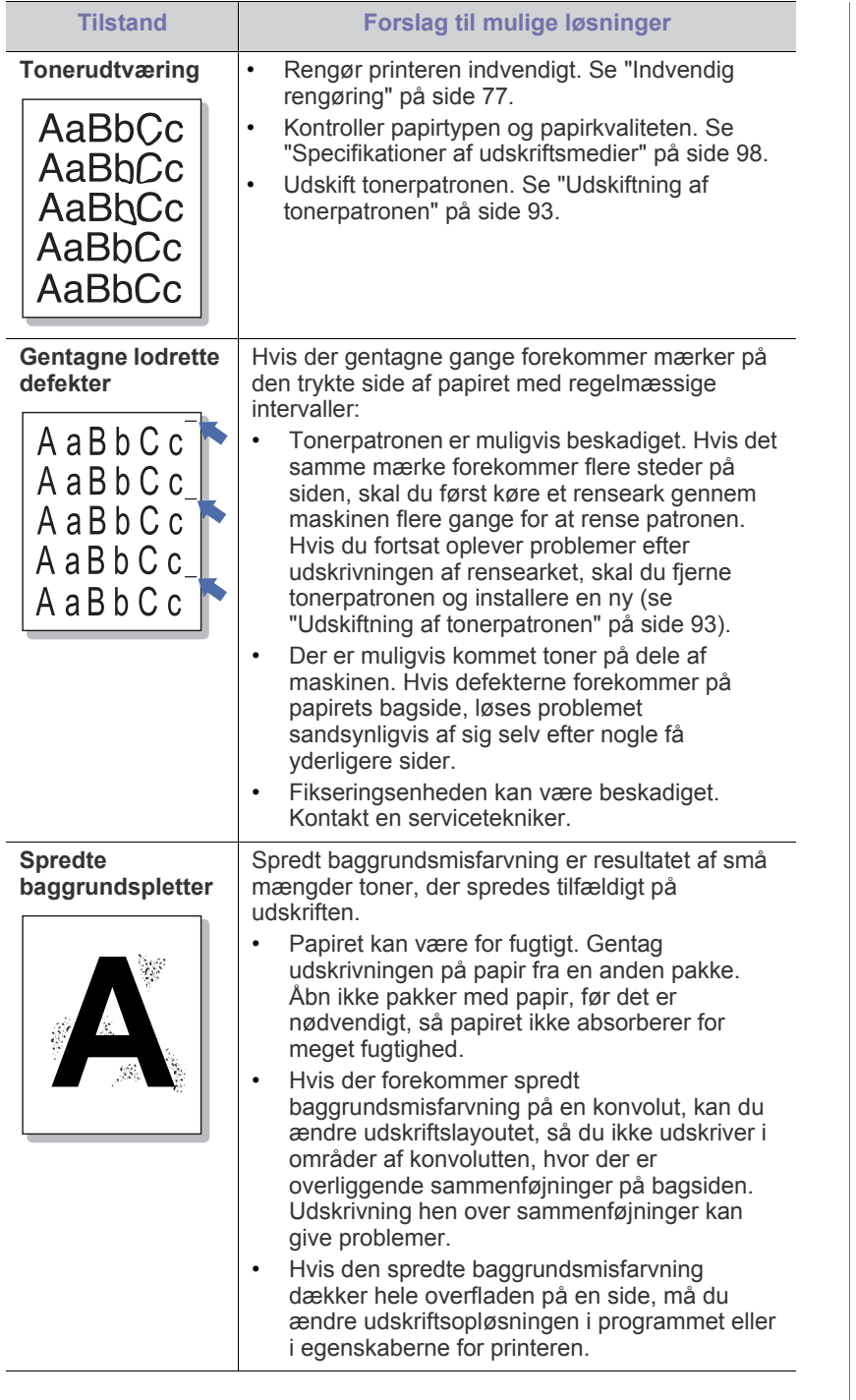

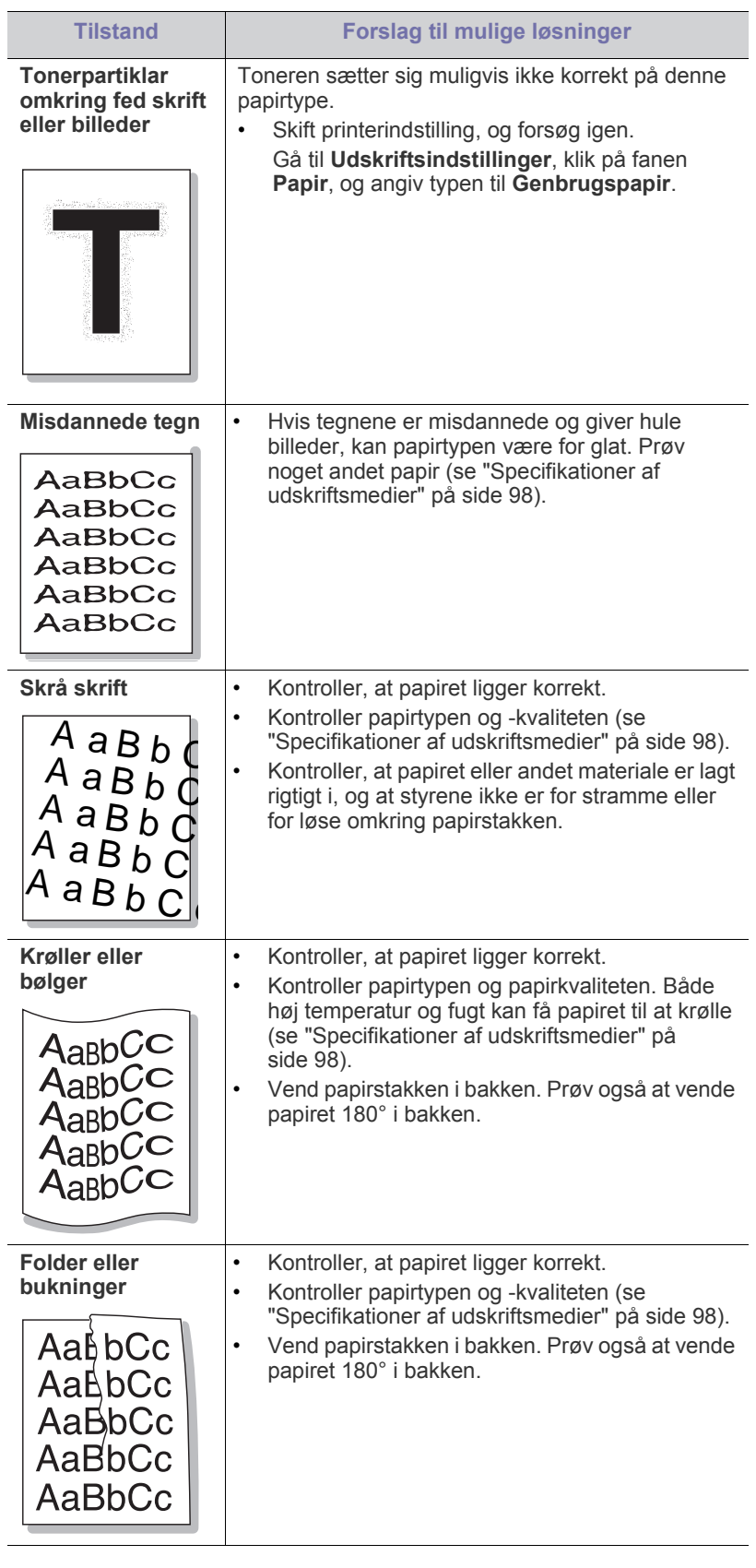

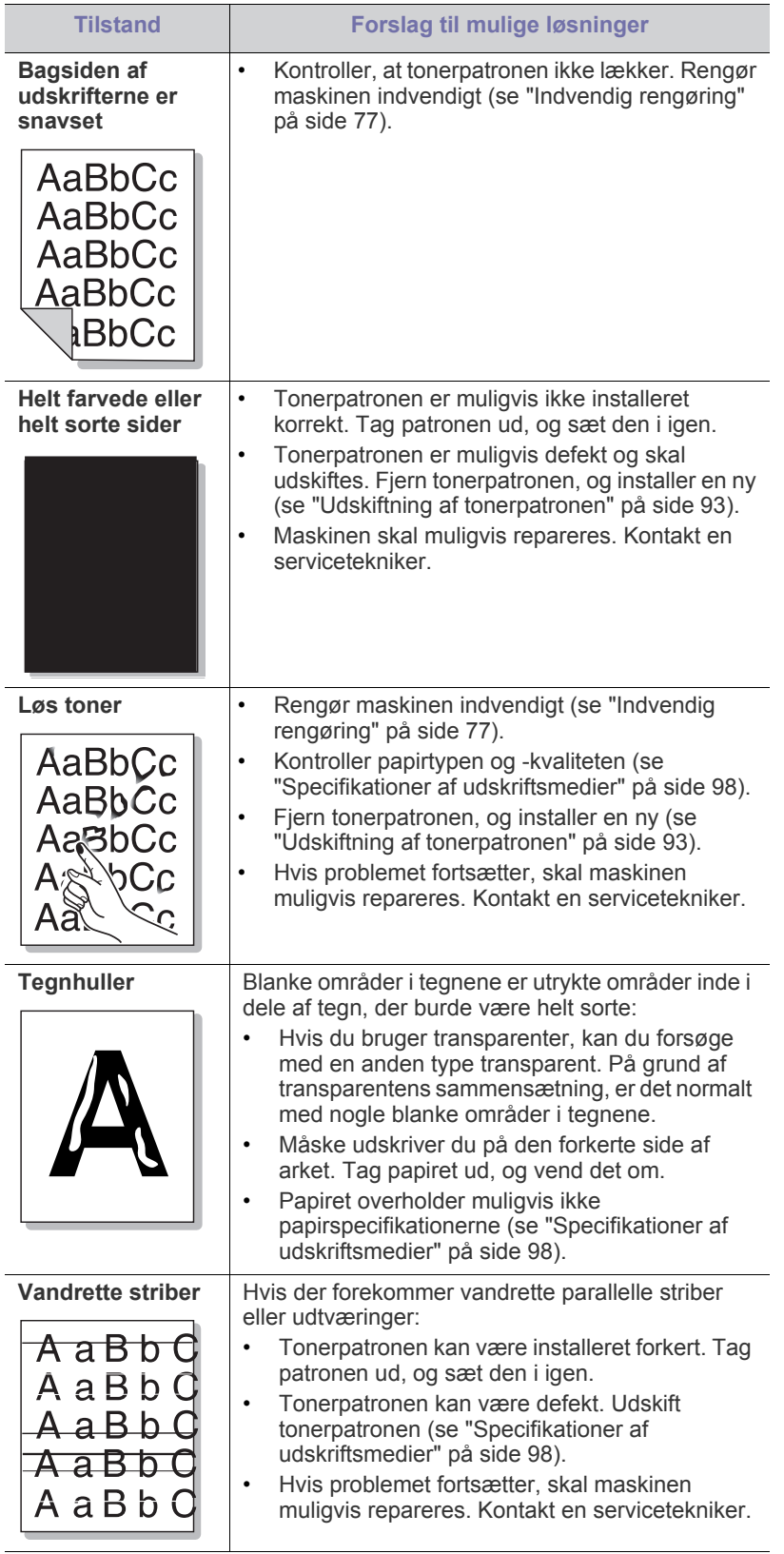

<span id="page-88-1"></span>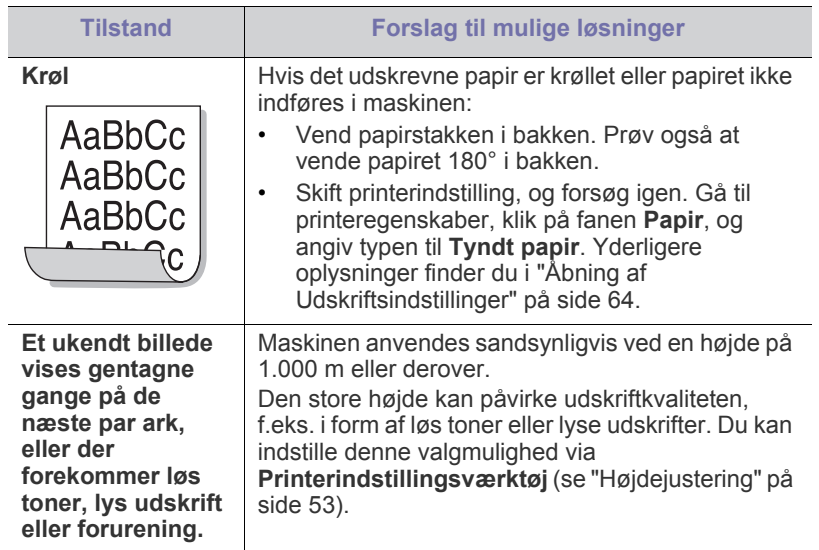

# <span id="page-88-2"></span><span id="page-88-0"></span>**Almindelige Windows-problemer**

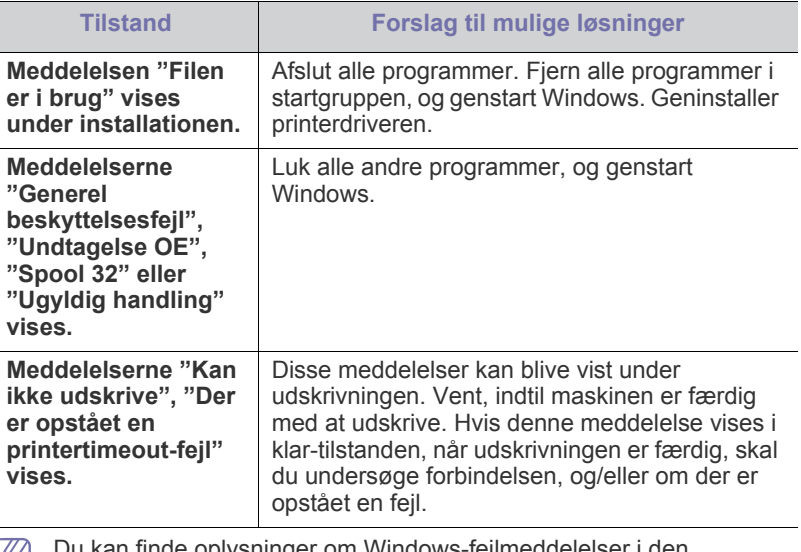

Du kan finde oplysninger om Windows-fejlmeddelelser i den brugervejledning til Microsoft Windows, der fulgte med din pc.

# <span id="page-89-1"></span><span id="page-89-0"></span>**Almindelige Linux-problemer**

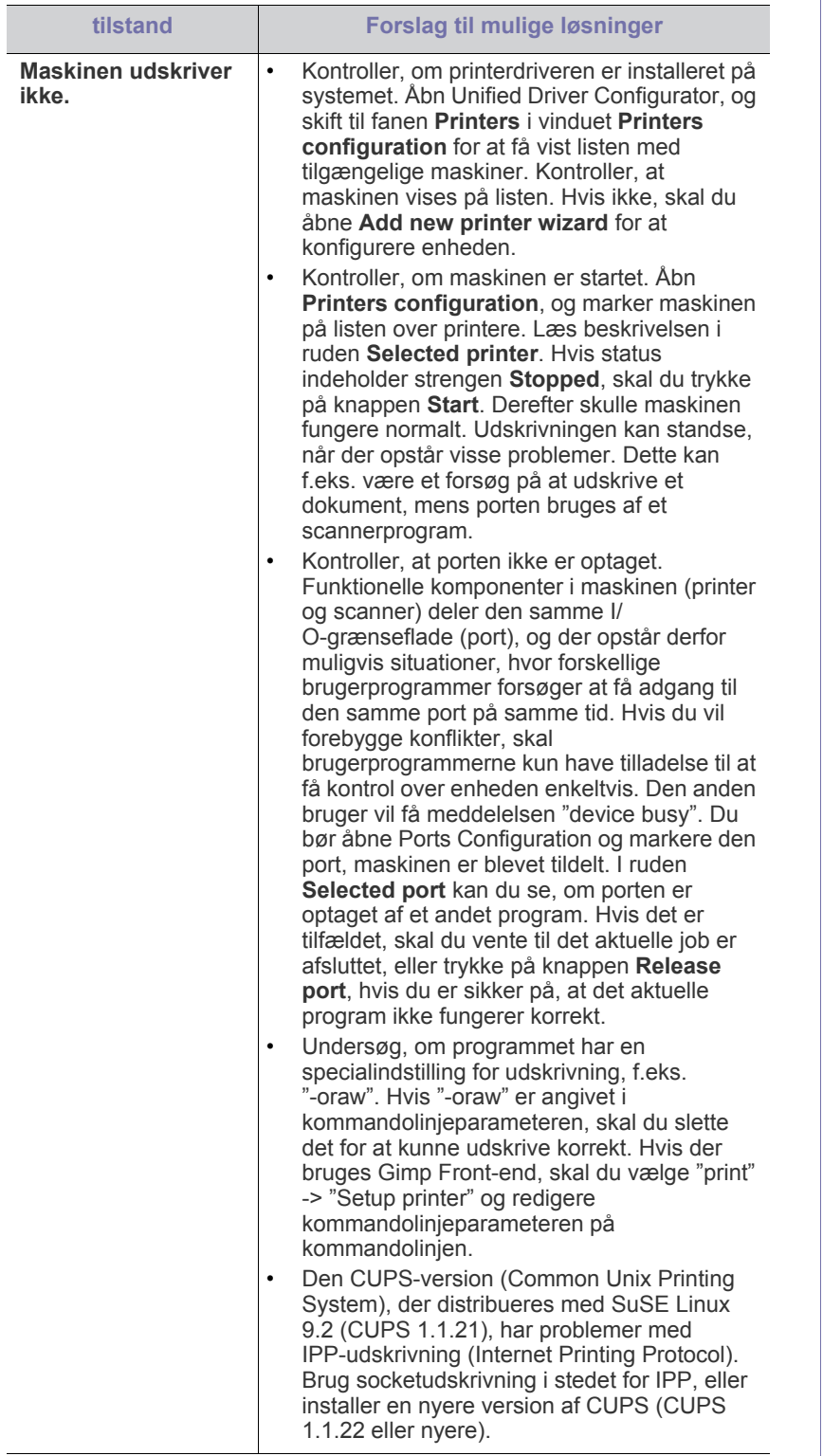

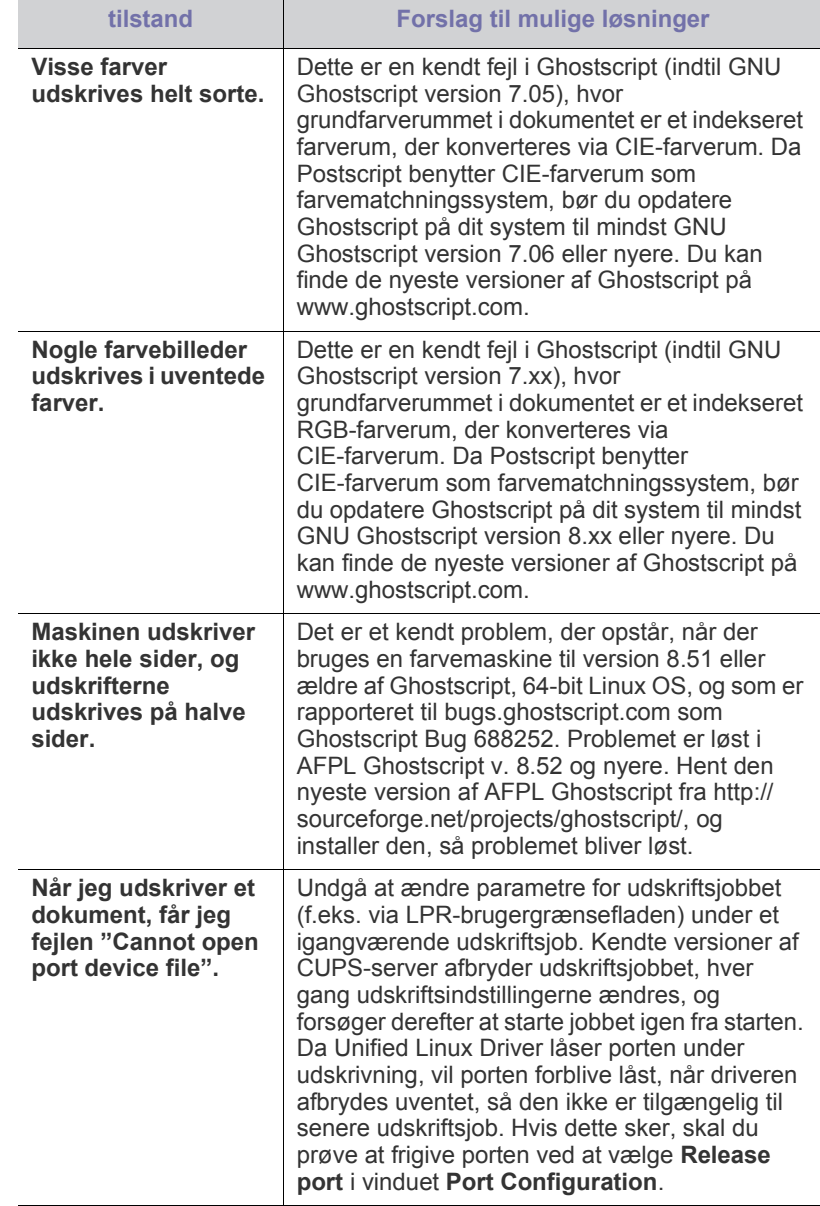

 $\bigcircled{\!\!\!\!\!\!\!Z}$ Du kan finde oplysninger om Linux-fejlmeddelelser i den brugervejledning til Linux, der fulgte med din pc.

# <span id="page-90-1"></span><span id="page-90-0"></span>**Almindelige Macintosh-problemer**

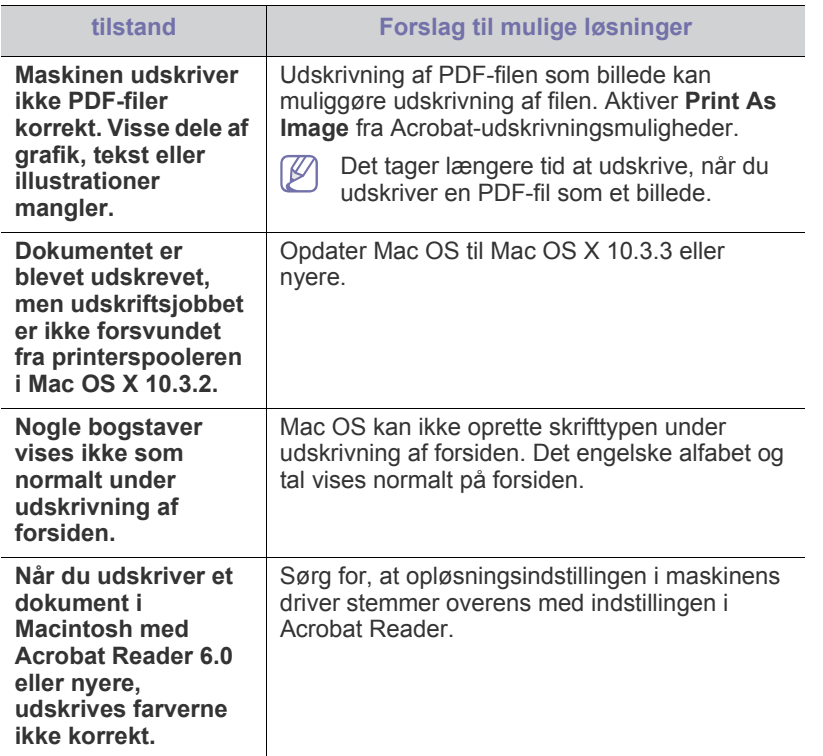

Du kan finde oplysninger om Macintosh-fejlmeddelelser i den brugerhåndbog til Macintosh, der fulgte med din pc.

# Forbrugsstoffer

Dette kapitel indeholder oplysninger om køb af forbrugsstoffer og vedligeholdelsesdele til maskinen.

#### **Kapitlet omfatter:**

- [Sådan køber du](#page-91-0)
- [Tilgængelige forbrugsstoffer](#page-91-1)
- Vedligeholdelsesdele

Det tilgængelige ekstraudstyr kan variere fra land til land. Kontakt P salgsafdelingen for at få en liste over tilgængeligt ekstraudstyr.

# <span id="page-91-0"></span>**Sådan køber du**

Hvis du vil bestille originale Samsung-forbrugsstoffer, ekstraudstyr og [vedligeholdelsesdele, skal du kontakte din lokale Samsung-forhandler eller](http://www.samsung.com/supplies)  det sted, hvor du købte maskinen. Du kan også besøge www.samsung.com/supplies, vælge dit land/område og få oplysninger om tilkald af service.

# <span id="page-91-4"></span><span id="page-91-1"></span>**Tilgængelige forbrugsstoffer**

Når forbrugsstoffers levetid udløber, kan du bestille følgende typer forbrugsstoffer til maskinen:

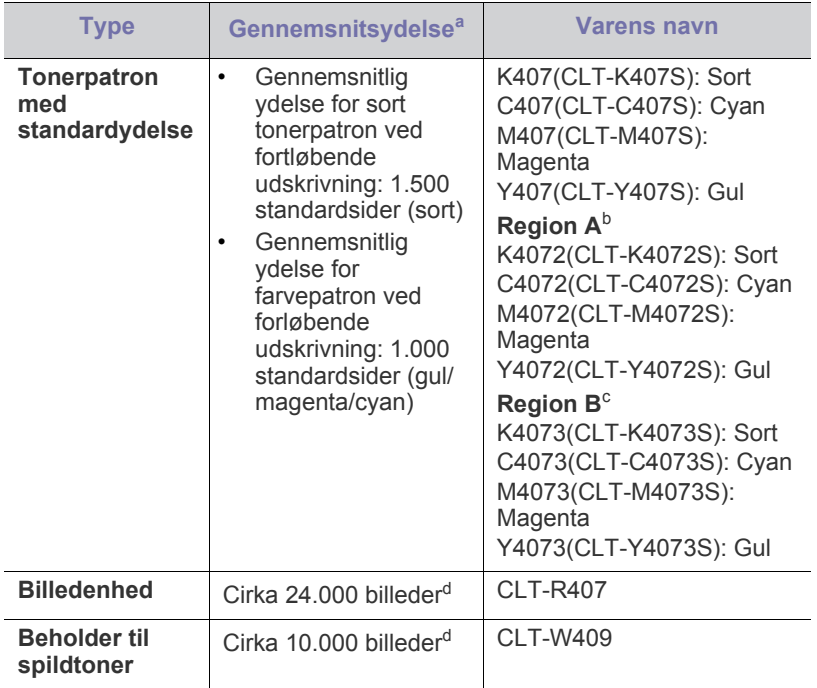

<span id="page-91-3"></span>a.Erklæret ydelsesværdi i henhold til ISO/IEC 19798.

b.Region A: Albanien, Østrig, Belgien, Bosnien, Bulgarien, Kroatien, Cypern, Tjekkiet, Danmark, Finland, Frankrig, Tyskland, Grækenland, Ungarn, Israel, Italien, Makedonien, Holland, Norge, Polen, Portugal, Rumænien, Serbien, Slovakiet, Slovenien, Spanien, Sverige, Schweiz, Tyrkiet, Storbritannien

- [Udskiftning af tonerpatronen](#page-92-1)
- [Udskiftning af billedenheden](#page-93-1)
- [Udskiftning af beholderen til spildtoner](#page-94-0)

c. Region B: Bangladesh, Kina, Indien og Nepal

d.Billedantallet er baseret på én farve på hver side. Hvis du udskriver dokumenter i fuld farve (cyan, magenta, gul, sort), reduceres levetiden for denne del med 25 %.

Oplysninger om udskiftning af en tonerpatron finder du under ["Udskiftning af](#page-92-1)  [tonerpatronen" på side](#page-92-1) 93.

- Afhængigt af såvel indstillingerne og billedområdets procentdel som W den benyttede jobtilstand kan tonerpatronens levetid variere.
- Du skal købe forbrugsstoffer som f.eks. tonerpatroner i det land, hvor du købte maskinen. Ellers vil forbrugsstoffer være inkompatible med maskinen, da systemkonfigurationerne varierer fra land til land.
- Samsung anbefaler ikke anvendelse af tonerpatroner, der ikke er originale Samsung-tonerpatroner, f.eks. genpåfyldte eller genfremstillede tonerpatroner. Samsung kan ikke garantere for kvaliteten af ikke-originale Samsung-tonerpatroner. Service eller reparation som følge af brug af ikke-originale Samsung-tonerpatroner dækkes ikke af maskinens garanti.

# <span id="page-91-2"></span>**Vedligeholdelsesdele**

Kontakt det sted, hvor du købte maskinen, for at købe vedligeholdelsesdele.

Udskiftning af vedligeholdelsesdele udføres af en autoriseret serviceudbyder, en forhandler eller det sted, hvor du har købt maskinen. Garantien dækker ikke erstatning af vedligeholdelsesdele, når "gennemsnitsydelsen" er nået.

Vedligeholdelsesdele udskiftes ved specifikke intervaller med henblik på at undgå problemer med udskriftskvaliteten og papirindføring på grund af slidte dele. Se tabellen herunder. Formålet med dette er at sikre, at maskinen er i optimal driftstilstand. Vedligeholdelsesdelene herunder skal udskiftes, når levetiden for hvert emne er udløbet.

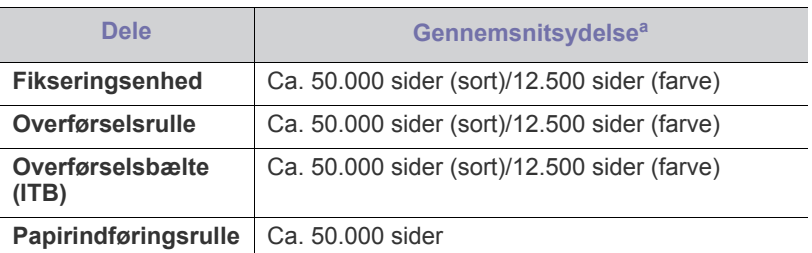

a.Denne afhænger af det anvendte operativsystem, computerens ydeevne, program, tilslutningsmetode, medietype, mediestørrelse og jobkompleksitet.

# <span id="page-92-1"></span><span id="page-92-0"></span>**Udskiftning af tonerpatronen**

[Klik på dette link for at få vist en animation om udskiftning af](../common/swf/replace_toner.htm)   $\cancel{\varphi}$ tonerpatronen.

Maskinen benytter fire farver og har en tonerpatron til hver farve: gul (Y), magenta (M), cyan (C) og sort (K).

En tonerpatron er nået til slutningen af sin forventede levetid. Printeren stopper udskrivningen. Smart Panel-programvinduet vises på computeren og fortæller dig, at tonerpatronen skal udskiftes (se ["Brug af programmet](#page-72-0)  [Smart Panel" på side](#page-72-0) 73).

Så er det nødvendigt at udskifte tonerpatronen. Kontroller modelnummeret for den tonerpatron, der bruges til maskinen (se ["Tilgængelige](#page-91-1)  [forbrugsstoffer" på side](#page-91-1) 92).

- Samsung anbefaler ikke anvendelse af tonerpatroner, der ikke er  $\not\!\! \not\!\! \varnothing$ originale Samsung-tonerpatroner, f.eks. genpåfyldte eller genfremstillede tonerpatroner. Samsung kan ikke garantere for kvaliteten af ikke-originale Samsung-tonerpatroner eller skader, dette kan påføre maskinen. Service eller reparation som følge af brug af ikke-originale Samsung-tonerpatroner dækkes ikke af maskinens garanti.
- **1.** Sluk for maskinen, og vent et par minutter, til den er kølet af.
- **2.** Fjern frontdækslet helt ved at trykke på udløserknappen.

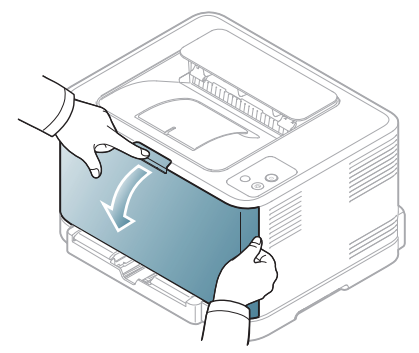

**3.** Tag fat i håndtagene på tonerpatronen, og træk patronen ud af maskinen.

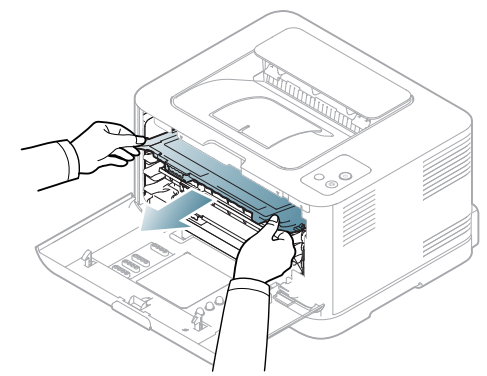

**4.** Tag en ny tonerpatron ud af emballagen.

**5.** Træk beskyttelsesarket ud af en ny tonerpatron.

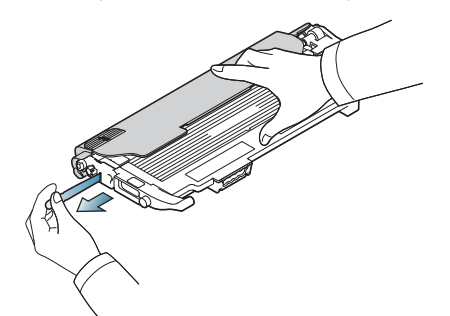

**6.** Hold fast i begge håndtag på en ny tonerpatron, og ryst den fra side til side for at fordele toneren jævnt.

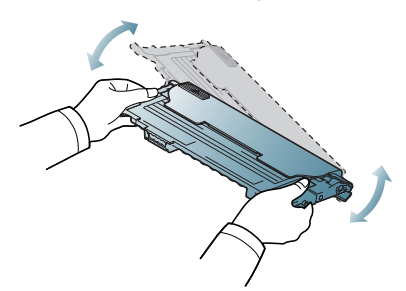

**7.** Placer tonerpatronen på en vandret overflade som vist herunder, og fjern beskyttelsesdækslet.

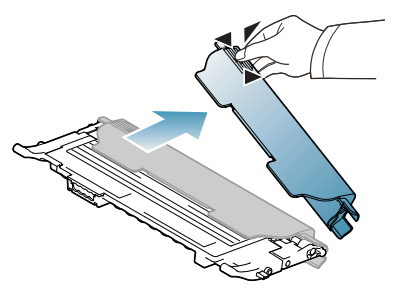

 $\cancel{\triangleright}$ 

- Hvis du får toner på tøjet, skal du børste tøjet af med en tør klud og vaske det i koldt vand. Varmt vand opløser toneren i tøjet.
- **8.** Kontroller, at farven på tonerpatronen stemmer overens med farvepladsen, og tag derefter fat i håndtagene på tonerpatronen. Indsæt patronen, indtil den låses fast med et klik.

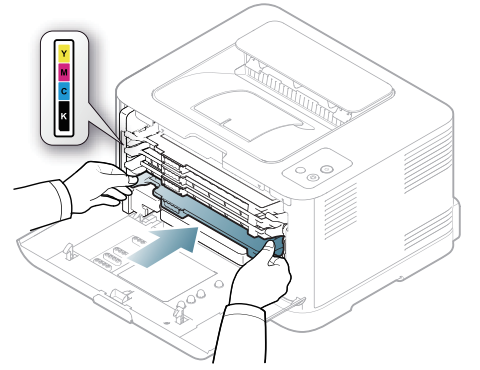

**9.** Luk frontdækslet. Kontroller, at dækslet sidder godt fast, og tænd for maskinen.

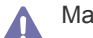

Maskinen fungerer ikke, hvis frontdækslet ikke er helt lukket.

# <span id="page-93-1"></span><span id="page-93-0"></span>**Udskiftning af billedenheden**

Når levetiden for billedenheden er udløbet, vises Smart Panel-programvinduet på computeren, hvilket angiver, at billedenheden trænger til at blive udskiftet. Ellers stopper maskinen udskrivningen.

- **1.** Sluk for maskinen, og vent et par minutter, til den er kølet af.
- **2.** Fjern frontdækslet helt ved at trykke på udløserknappen.

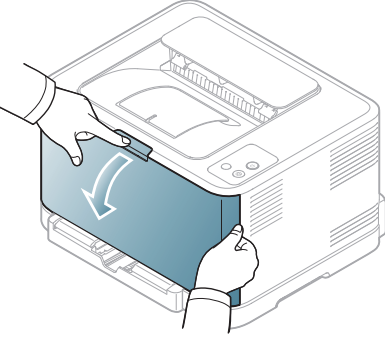

**3.** Tag fat i håndtagene på tonerpatronen, og træk patronen ud af maskinen.

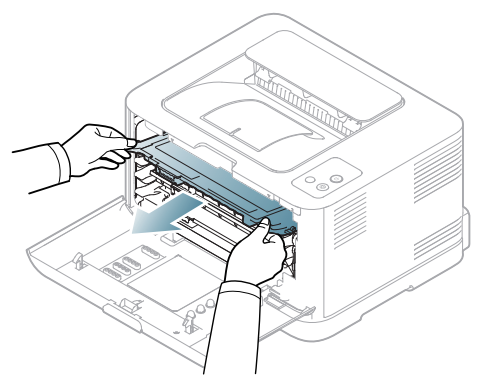

**4.** Træk beholderen til spildtoner ud af maskinen ved hjælp af håndtaget.

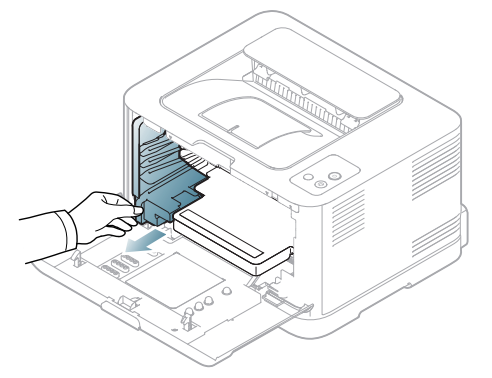

**5.** Fjern billedenheden fra maskinen ved hjælp af rillen på forsiden af billedenheden.

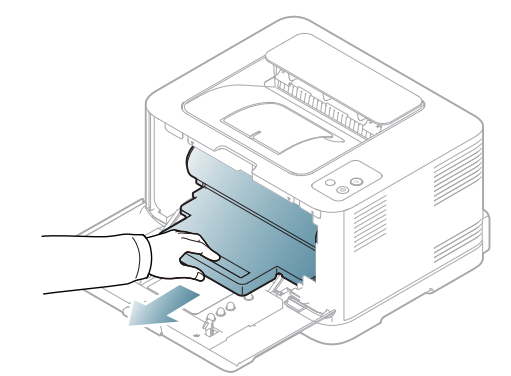

- **6.** Tag den nye billedenhed ud af emballagen.
	- Benyt ikke skarpe instrumenter som knive eller sakse til at åbne emballagen omkring billedenheden. Du risikerer at beskadige overfladen på billedenheden.
		- Vær forsigtig, så du ikke kommer til at ridse overfladen på billedenheden.
		- Undlad at udsætte billedenheden for lyspåvirkning i mere end et par minutter, da dette medfører risiko for, at den beskadiges. Tildæk den eventuelt med et stykke papir for at beskytte den.
- **7.** Tag fat i rillen på forsiden af billedenheden, og sæt billedenheden ind i maskinen.

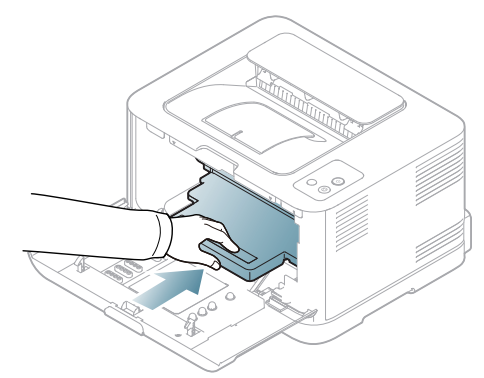

**8.** Sæt beholderen til spildtoner på plads, og skub, til du mærker, at den sidder, som den skal.

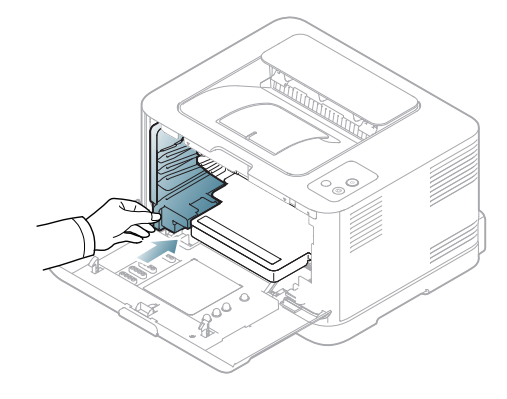

**9.** Skub tonerpatronen ind i maskinen igen.

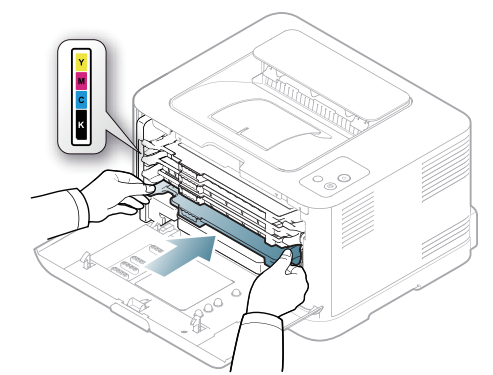

#### **10.** Luk frontdækslet.

Maskinen fungerer ikke, hvis frontdækslet ikke er helt lukket. Kontroller, at alle tonerpatroner er installeret korrekt. Hvis en af tonerpatronerne ikke er installeret korrekt, kan frontdækslet ikke lukkes.

- **11.** Tænd for maskinen.
	- Hver indikator blinker rødt i en gentaget rækkefølge. Vent i ca. halvandet minut, til maskinen er klar.

# <span id="page-94-0"></span>**Udskiftning af beholderen til spildtoner**

Når levetiden for beholderen til spildtoner er udløbet, vises Smart Panel-programvinduet på computeren, hvilket angiver, at beholderen til spildtoner trænger til at blive udskiftet. Ellers stopper maskinen udskrivningen.

- **1.** Sluk for maskinen, og vent et par minutter, til den er kølet af.
- **2.** Åbn frontdækslet.

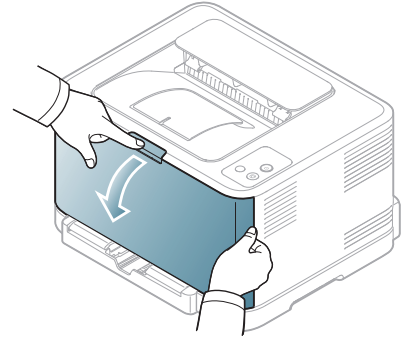

**3.** Træk beholderen til spildtoner ud af maskinen ved hjælp af håndtaget.

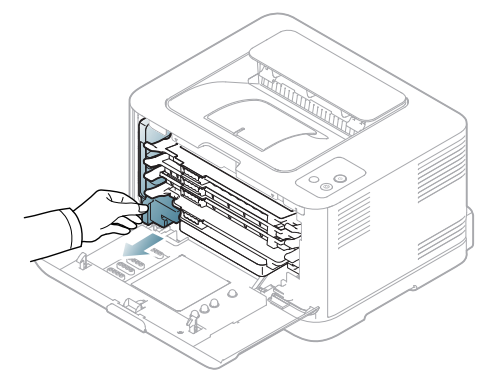

- Sørg for at lægge beholderen til spildtoner på en vandret  $\varphi$ overflade, så du ikke spilder toneren.
- **4.** Fjern hætten fra beholderen som vist nedenfor, og brug den til at lukke åbningen på beholderen til spildtoner.

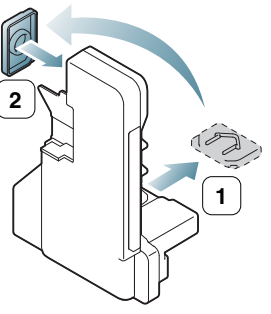

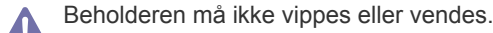

- **5.** Tag den nye beholder til spildtoner ud af emballagen.
- **6.** Sæt den nye beholder på plads, og skub, til du mærker, at den sidder, som den skal.

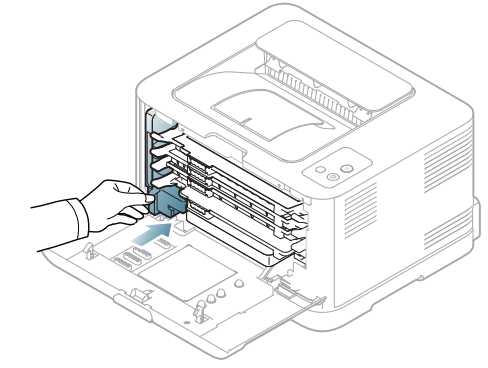

**7.** Luk frontdækslet.

Maskinen fungerer ikke, hvis frontdækslet ikke er helt lukket. Kontroller, at alle tonerpatroner er installeret korrekt. Hvis en af tonerpatronerne ikke er installeret korrekt, kan frontdækslet ikke lukkes.

**8.** Tænd for maskinen.

# Specifikationer

Dette kapitel beskriver maskinens primære specifikationer.

#### **Dette kapitel indeholder:**

- [Hardwarespecifikationer](#page-95-0)
- [Miljøspecifikationer](#page-95-1)
- [Elektriske specifikationer](#page-96-0)
- [Specifikationer af udskriftsmedier](#page-97-1)

Du finder specifikationsværdierne herunder: Specifikationerne kan ændres uden varsel: Du kan finde de aktuelle oplysninger på **[www.samsung.com/](http://www.samsung.com/printer)**  $\mathbb{Z}$ **[printer](http://www.samsung.com/printer)**.

# <span id="page-95-2"></span><span id="page-95-0"></span>**Hardwarespecifikationer**

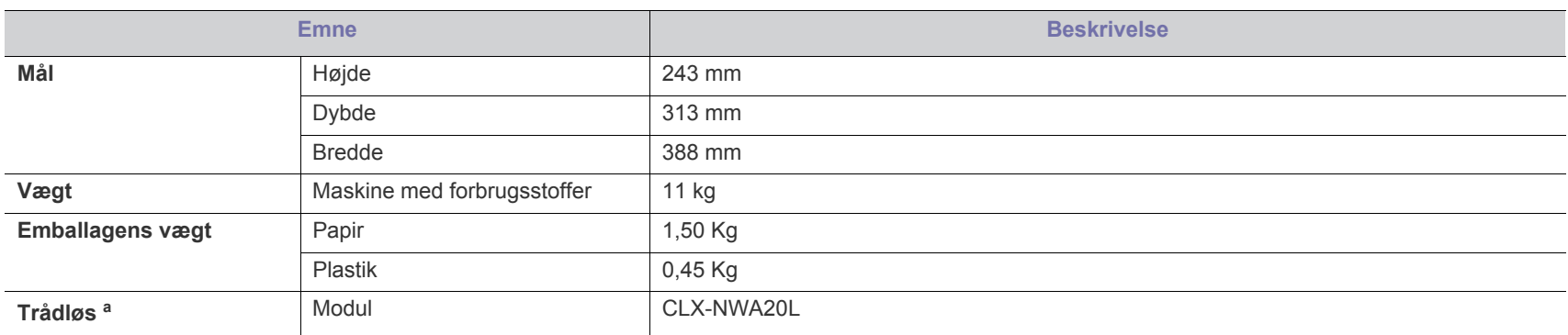

a.kun CLP-325W(K)/CLP-326W.

# <span id="page-95-1"></span>**Miljøspecifikationer**

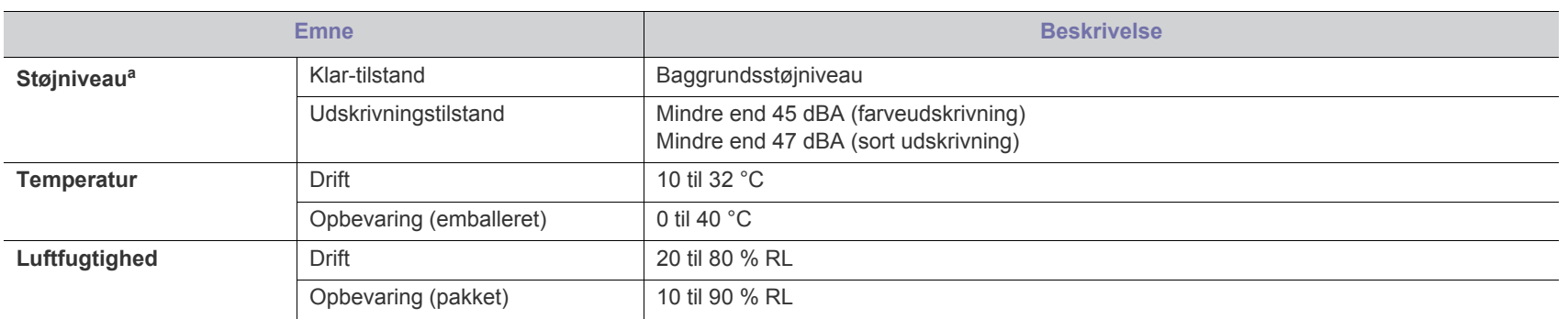

a.Lydtryksniveau, ISO 7779. Testet konfiguration: basisinstallation af maskinen, A4 papir, enkeltsidet udskrivning.

# <span id="page-96-0"></span>**Elektriske specifikationer**

Strømkravene er baseret på det land/det område, hvor enheden sælges. Undgå at konvertere driftsspændingerne. Dette kan skade enheden og ophæve  $\blacktriangle$ garantien.

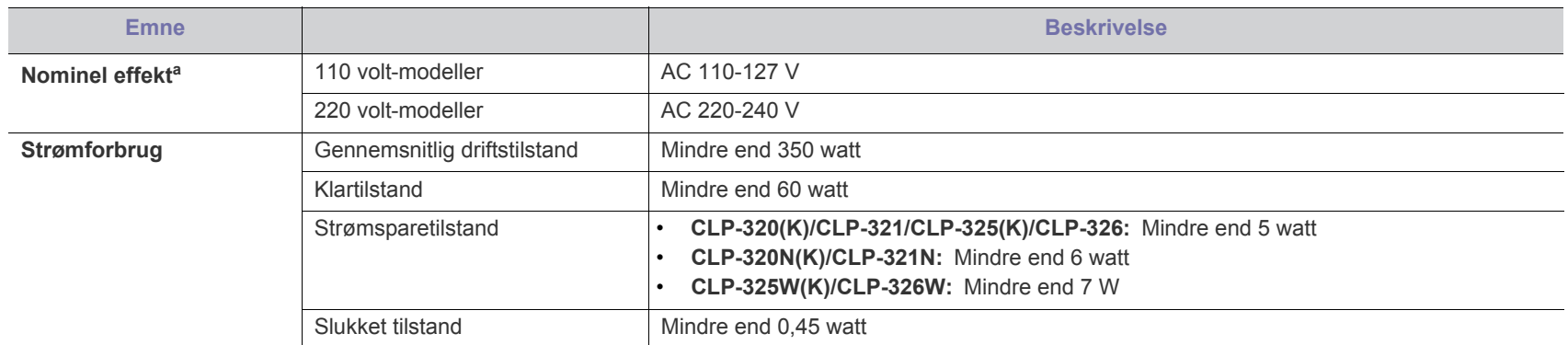

a.Se etiketten på maskinen for at få oplysninger om den korrekte spænding, frekvens (Hertz) og strømtype.

# <span id="page-97-1"></span><span id="page-97-0"></span>**Specifikationer af udskriftsmedier**

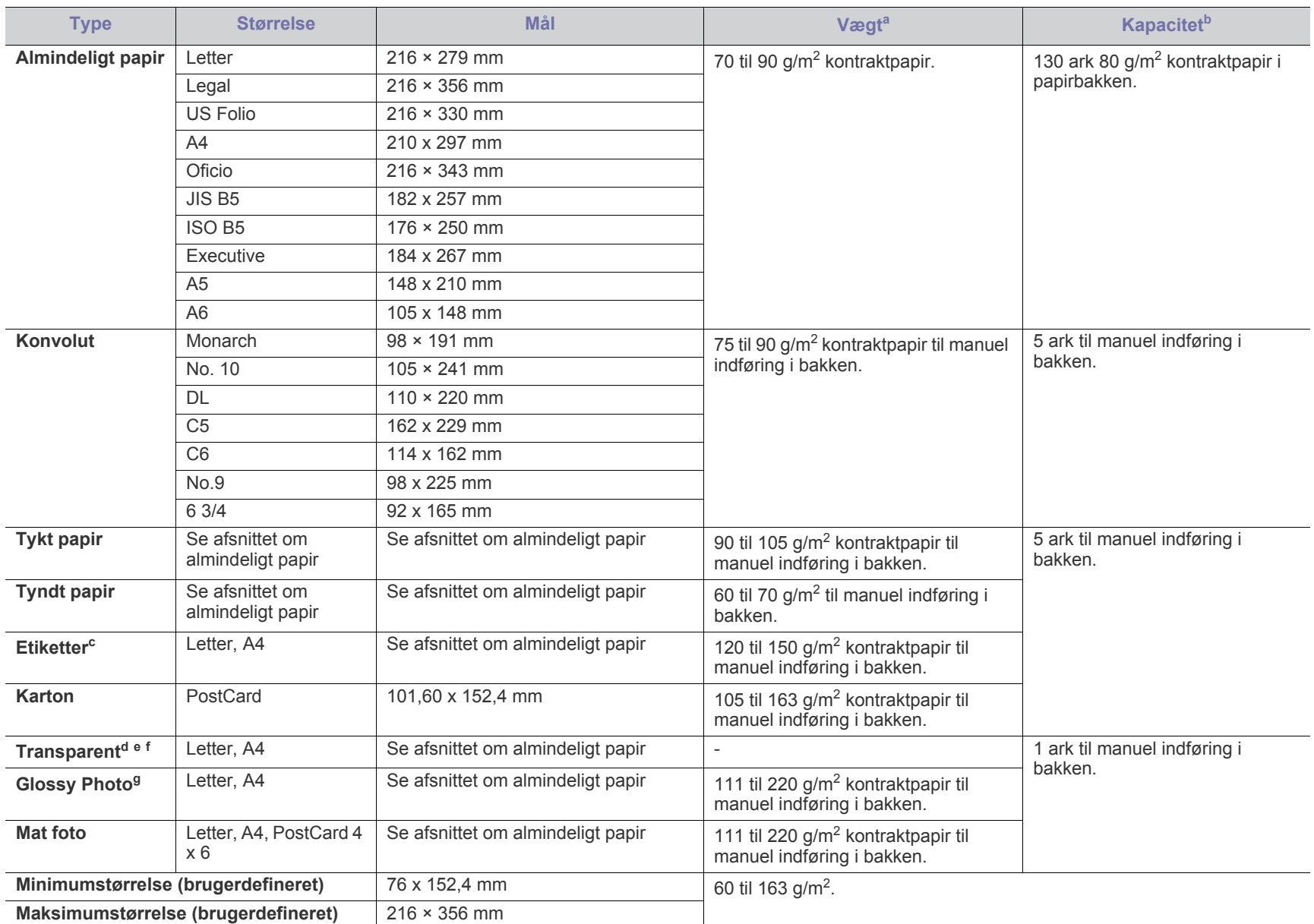

a. Hvis mediets gramvægt er over 120 g/m<sup>2</sup>, skal du lægge et stykke papir i bakken ad gangen.

b.Den maksimale kapacitet kan variere afhængigt af materialets vægt, tykkelse og de omgivende forhold.

c. Overfladeglathed: 100 til 250 (Sheffield). Det betyder det numeriske niveau af glathed.

d.Anbefalede medier: Transparenter til en farvelaserprinter: **Xerox 3R91331 (A4)**, **Xerox 3R2780 (Letter)**.

e.Anbefalede medier: 0,104 til 0,124 mm transparentpapir.

f. I tilfælde af farveudskrivnning med transparenter bliver billedkvaliteten lavere end ved sort/hvid-udskrivning, når udskrifterne bruges på en overheadprojektor.

g.Anbefalede medier: Kun glittet papir (Letter) til denne maskine efter **HP Brochure Paper** (produkt: Q6611A). Glittet papir (A4) til denne maskine efter **HP Superior Paper 160 glossy** (produkt: Q6616A).

# <span id="page-98-0"></span>Contact SAMSUNG worldwide

If you have any comments or questions regarding Samsung products, contact the Samsung customer care center.

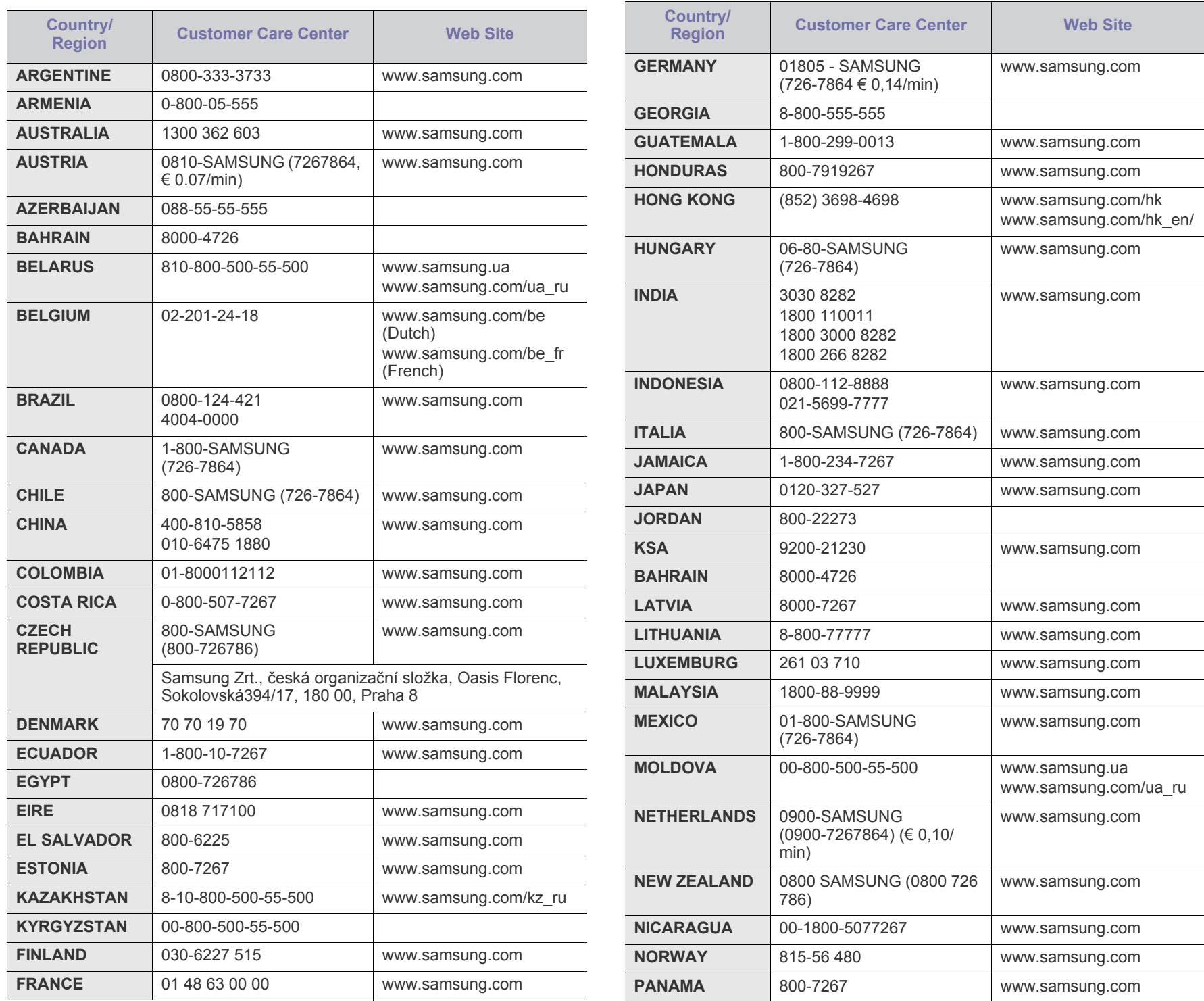

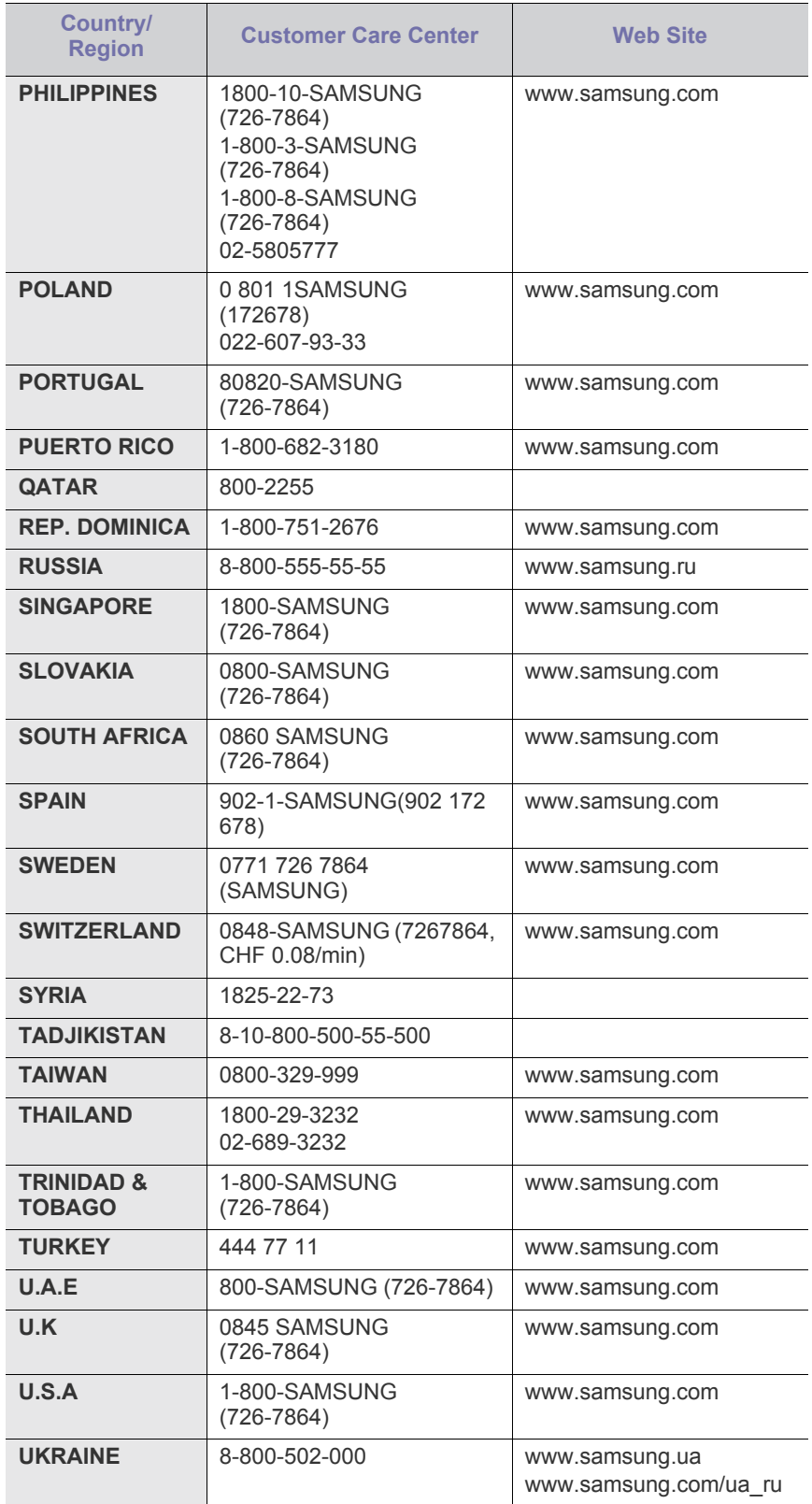

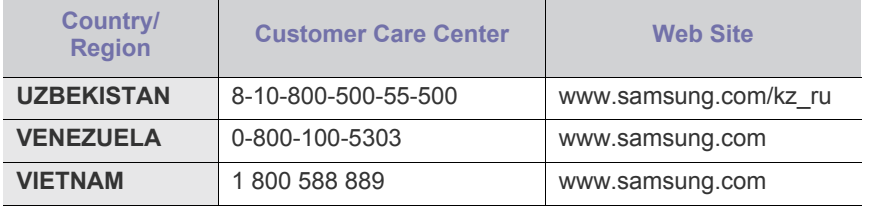

# <span id="page-100-0"></span>**Ordliste**

Nedenstående ordliste hjælper dig med at få kendskab til produktet ved at give dig en forståelse af den terminologi, der bruges i forbindelse med udskrivning, og som anvendes i denne brugerhåndbog.

#### **802.11**

802.11 er et sæt standarder til kommunikation via trådløse lokalnetværk (WLAN), og det er udviklet af IEEE LAN/MAN Standards Committee (IEEE 802).

## **802.11b/g/n**

802.11b/g/n kan dele hardware og benytte 2,4 GHz-båndet. 802.11b understøtter båndbredde op til 11 Mbps, 802.11n understøtter båndbredde op til 150 Mbps. 802.11b/g/n-enheder kan være udsat for interferens fra mikrobølgeovne, trådløse telefoner og Bluetooth-enheder.

## **Adgangspunkt.**

AP (Access Point) eller WAP (Wireless Access Point) er en enhed, som forbinder udstyr til trådløs kommunikation på et trådløst lokalnetværk (WLAN) og fungerer som en central sender/modtager af WLAN-radiosignaler.

#### **ADF**

En automatisk dokumentføder (ADF) er en scanningsenhed, der automatisk indfører en papiroriginal, så maskinen kan scanne noget af papiret med det samme.

## **AppleTalk**

AppleTalk er en samling varemærkebeskyttede protokoller, der er udviklet af Apple, Inc til computernetværk. Den var medtaget i den oprindelige Macintosh (1984), og Apple er nu gået bort fra den til fordel for TCP/IP-netværk.

#### **Bitdybde**

En betegnelse i forbindelse med computergrafik, som beskriver antallet af bits, der bruges til at repræsentere farven på en enkelt pixel i et bitmapbillede. En større farvedybde giver et større spektrum af klare farver. Når antallet af bits forøges, bliver antallet af mulige farver upraktisk stort til et farveskema. 1-bit-farve kaldes normalt monokrom eller sort-hvid.

#### **BMP**

Et bitmapgrafikformat, der bruges internt af Microsoft Windows-grafikundersystemet (GDI), og som normalt bruges som et filformat til enkle grafikfiler på denne platform.

#### **BOOTP**

BootStrap-protokollen. En netværksprotokol, som en netværksklient benytter til automatisk at hente en IP-adresse. Dette foregår normalt i bootstrap-processen på en computer eller det operativsystem, der kører

på den. BOOTP-serverne tildeler IP-adressen til hver klient fra en pulje med adresser. BOOTP gør det muligt for arbejdsstationscomputere uden harddisk at hente en IP-adresse, inden der indlæses et avanceret operativsystem.

## **CCD**

CCD (Charge Coupled Device) er en hardwareenhed, der gør det muligt at foretage en scanning. CCD-låsemekanismen bruges også til at fastholde CCD-modulet for at forhindre beskadigelse, når maskinen flyttes.

#### **Sortering**

Sortering er en proces, hvor et kopijob med flere kopier udskrives i sæt. Når sortering er valgt, udskriver enheden et helt sæt, før der udskrives yderligere kopier.

## **Kontrolpanel**

Et kontrolpanel er et fladt og som regel lodret område, hvor der er placeret knapper eller indikatorer. Det findes normalt foran på maskinen.

#### **Dækning**

Dette er et udskrivningsbegreb, der bruges i forbindelse med målingen af tonerforbrug ved udskrivning. F.eks. betyder 5 % dækning, at der på et stykke A4-papir er ca. 5 % billeder eller tekst. Hvis papiret eller originalen indeholder komplicerede billeder eller en stor mængde tekst, er dækningen derfor højere, og tonerforbruget stiger tilsvarende.

#### **CSV**

Kommaseparerede værdier (CSV). En type filformat. CSV bruges til at udveksle data mellem inkompatible programmer. Filformatet, som det bruges i Microsoft Excel, er blevet en slags de facto-standard i hele branchen, selv på andre platforme end Microsoft.

## **DADF**

En automatisk duplexdokumentføder er en scanningsenhed, der automatisk indfører og vender en papiroriginal, så maskinen kan scanne begge sider af papiret.

#### **Default**

Den værdi eller indstilling, der er gældende, når en printer pakkes ud, nulstilles eller initialiseres.

## **DHCP**

En DHCP (Dynamic Host Configuration Protocol) er en klient/ server-netværksprotokol. En DHCP-server sender specifikke konfigurationsparametre til den anmodende DHCP-klientvært – generelt oplysninger, som klientværten skal bruge for at kommunikere med andre computere på et IP-netværk. DHCP indeholder også en mekanisme til allokering af IP-adresser til klientværter.

#### **DIMM**

DIMM (Dual Inline Memory Module) er et lille trykt kredsløb, der indeholder hukommelse. DIMM gemmer alle data i maskinen, f.eks. udskriftsdata og modtagne faxdata.

## **DLNA**

DLNA (Digital Living Network Alliance) er en standard, der gør det muligt for enheder i et hjemmenetværk at dele oplysninger med hinanden på tværs af netværket.

#### **DMPr**

En digital medieprinter (DMPr) er en enhed, der muliggør udskrivning på et DLNA-hjemmenetværk. DMPr udskriver en side ved at kombinere billeder med en XHTML-skabelon (Extensible HyperText Markup Language).

#### **DNS**

DNS (Domain Name Server) er et system, der gemmer oplysninger i forbindelse med domænenavne i en distribueret database på et netværk, f.eks. internettet.

#### **Matrixprinter**

En matrixprinter er en type computerprinter med et printhoved, der kører frem og tilbage på siden og skriver med anslag ved at slå et tekstilfarvebånd mod papiret, meget lig en skrivemaskine.

#### **DPI**

DPI (Dots Per Inch) er et mål for opløsning, der bruges i forbindelse med scanning og udskrivning. Generelt resulterer et højere DPI-tal i en højere opløsning, flere synlige detaljer i billedet og større filer.

#### **DRPD**

DRPD (Distinctive Ring Pattern Detection). "Distinctive Ring" er en tjeneste, der giver brugeren mulighed for at bruge en enkelt telefonlinje til at besvare opkald til flere forskellige telefonnumre.

## **Duplex**

En mekanisme, der automatisk vender et ark papir, så maskinen kan skrive på (eller scanne) begge sider af papiret. En printer med duplexenhed kan udskrive på begge sider af papiret samtidigt.

#### **Driftscyklus**

Driftscyklus er det antal sider pr. måned, der ikke påvirker printerens ydeevne. Generelt har printeren en levetidsbegrænsning, f.eks. antal sider pr. år. Levetiden betyder den gennemsnitlige udskriftskapacitet, normalt inden for garantiperioden. Hvis driftscyklussen f.eks. er 48.000 sider pr. måned, idet der regnes med 20 arbejdsdage, har printeren en grænse på 2.400 sider om dagen.

## **ECM**

ECM (Error Correction Mode) er en valgfri transmissionstilstand, der er indbygget i Class 1-faxmaskiner eller faxmodemmer. Når tilstanden er slået til, sker der automatisk registrering og korrektion af de fejl i faxtransmissionsprocessen, der nogle gange opstår på grund af støj på telefonlinjen.

## **Emulering**

Emulering er en teknik, hvor én maskine opnår de samme resultater som en anden.

En emulator duplikerer funktionerne i et system til et andet system, så det andet system fungerer som det første system. Emulering fokuserer på nøjagtig reproduktion af den eksterne funktion i modsætning til simulering, hvor en abstrakt model af systemet simuleres, ofte under hensyn til systemets interne tilstand.

## **Ethernet**

Ethernet er en rammebaseret computernetværksteknologi til LAN-netværk (Local Area Network). Der fastlægges ledningsføring og signaler på det fysiske lag samt rammeformater og protokoller på MAC-laget (Media Access Control Layer) og dataforbindelseslaget (Data Link Layer) i OSI-modellen. Ethernet er for det meste standardiseret som IEEE 802.3. Det er blevet den mest udbredte LAN-teknologi siden 1990'erne og frem til i dag.

## **EtherTalk**

En samling af protokoller, der er udviklet af Apple Computer til computernetværk. Den var medtaget i den oprindelige Macintosh (1984), og Apple er nu gået bort fra den til fordel for TCP/IP-netværk.

## **FDI**

FDI (Foreign Device Interface) er et kort, der er installeret inde i maskinen, og som gør det muligt at anvende enheder fra en tredjepart, f.eks. en møntbetjent enhed eller en kortlæser. Med disse enheder kan maskinen bruges til udskrivning mod betaling.

# **FTP**

FTP (File Transfer Protocol) er en almindeligt brugt protokol til udveksling af filer over alle netværk, der understøtter TCP/IP-protokollen (f.eks. internettet eller et intranet).

## **Fikseringsenhed**

Den del af en laserprinter, der fikserer toneren på udskriftsmediet. Den består af en varmerulle og en trykrulle. Når toneren er overført til papiret, bruger fikseringsenheden varme og tryk til at sikre, at toneren bliver på papiret permanent. Det er årsagen til, at papiret er varmt, når det kommer ud af en laserprinter.

#### **Gateway**

En forbindelse mellem computernetværk eller mellem et computernetværk og en telefonlinje. Metoden er særdeles populær, eftersom det er en computer eller et netværk, der giver adgang til andre computere eller netværk.

#### **Gråtoner**

Forskellige grå nuancer, der repræsenterer lyse og mørke dele af et billede, når farvebilleder konverteres til gråtoner. Farverne repræsenteres af de forskellige grå nuancer.

#### **Halvtone**

En billedtype, der simulerer gråtoner ved, at antallet af punkter varieres. Områder med megen farve består af et stort antal punkter, mens lysere områder består af et mindre antal punkter.

## **HDD**

Harddisken er en permanent lagerenhed, hvor digitalt kodede data lagres på hurtigt roterende plader med magnetiske overflader.

#### **IEEE**

IEEE (Institute of Electrical and Electronics Engineers) er en international, almennyttig faglig organisation, hvis formål er at udbrede teknologi, der er relateret til elektricitet.

## **IEEE 1284**

Standarden for 1284-parallelporten er udviklet af IEEE (Institute of Electrical and Electronics Engineers). Betegnelsen "1284-B" refererer til en specifik stiktype i enden af det parallelkabel, der sluttes til perifere enheder (f.eks. en printer).

## **Intranet**

Et privat netværk, der benytter internetprotokoller, netværksforbindelser og eventuelt det offentlige telekommunikationssystem til sikkert at dele en del af en organisations oplysninger eller drift med medarbejderne. Begrebet henviser undertiden kun til den mest synlige tjeneste, som er det interne websted.

#### **IP address**

En IP-adresse (Internet Protocol) er et entydigt tal, som enheder benytter til at identificere og kommunikere med hinanden på et netværk ved hjælp af IP-standarden.

#### **IPM**

IPM (Images Per Minute) er en metode til måling af en printers hastighed. En IPM-hastighed viser, hvor mange enkeltsidede ark en printer kan producere i løbet af et minut.

#### **IPP**

IPP (Internet Printing Protocol) definerer en standardprotokol for udskrivning samt styring af udskriftsjob, mediestørrelser, opløsning osv. IPP kan bruges lokalt eller over internettet til hundredvis af printere og understøtter også adgangskontrol, godkendelse og kryptering, hvilket gør det til en meget mere anvendelig og sikker udskrivningsløsning end ældre løsninger.

## **IPX/SPX**

IPX/SPX står for Internet Packet Exchange/Sequenced Packet Exchange. Det er en netværksprotokol, der bruger af Novell NetWare-operativsystemerne. IPX og SPX er begge forbindelsestjenester, der ligner TCP/IP, hvor IPX-protokollen ligner IP, og SPX ligner TCP. IPX/SPX er primært udviklet til lokale netværk (LAN), og det er en meget effektiv protokol til dette formål (typisk har den en bedre ydeevne end TCP/IP på et LAN).

#### **ISO**

ISO (International Organization for Standardization) er en international organisation til fastlæggelse af standarder, og den er sammensat af repræsentanter fra de nationale standardiseringsorganisationer. Den udarbejder globale branche- og handelsstandarder.

## **ITU-T**

ITU (International Telecommunication Union) er en international organisation, der blev etableret for at standardisere og regulere den internationale radio- og telekommunikation. Dens hovedopgaver omfatter standardisering, allokering af radiospektrum og organisering af forbindelsesaftaler mellem forskellige lande for at muliggøre internationale telefonopkald. Det sidste T i ITU-T henviser til telekommunikation.

## **ITU-T ark nr. 1**

Et standardiseret testark, der er udgivet af ITU-T til faxtransmissioner af dokumenter.

#### **JBIG**

JBIG (Joint Bi-level Image Experts Group) er en standard for billedkomprimering, hvor nøjagtigheden og kvaliteten ikke forringes. Den er beregnet til komprimering af binære billeder, specielt til faxer, men den kan også bruges til andre billeder.

#### **JPEG**

JPEG (Joint Photographic Experts Group) er den hyppigst brugte standardmetode til komprimering af fotografier med kvalitetsforringelse. Det er det format, der bruges til lagring og transmission af fotografier på internettet.

## **LDAP**

LDAP (Lightweight Directory Access Protocol) er en netværksprotokol til forespørgsel på og redigering af katalogtjenester, der kører via TCP/IP.

#### **Indikator**

En lysdiode (LED) er en halvlederenhed, der viser en maskines status.

#### **MAC-adresse**

MAC-adressen (Media Access Control) er et entydigt id, der er knyttet til en netværksadapter. MAC-adressen er et entydigt 48-bit-id, der normalt skrives som 12 hexadecimale tegn grupperet i par (f.eks. 00-00-0c-34-11-4e). Denne adresse er normalt hårdkodet på et netværkskort af fabrikanten, og den bruges som en hjælp til routere, der prøver at lokalisere lokale maskiner i store netværk.

#### **MFP**

MFP (Multi Function Peripheral) er en kontormaskine, der omfatter flere funktioner i én fysisk enhed, f.eks. en printer, en kopimaskine, en fax, en scanner osv.

#### **MH**

MH (Modified Huffman) er en komprimeringsmetode til nedsættelse af den mængde data, der skal transmitteres mellem faxmaskiner for at overføre det billede, der anbefales i ITU-T T.4. MH er et kodebogsbaseret RLE-skema (run-length encoding), der er optimeret til effektiv komprimering af blanke områder. Da de fleste faxer mest består af blanke områder, minimerer dette transmissionstiden for de fleste faxer.

## **MMR**

MMR (Modified Modified READ) er en komprimeringsmetode, der er anbefalet i ITU-T T.6.

#### **Modem**

En enhed, der modulerer et bæresignal til at kode digitale oplysninger og demodulerer bæresignalet for at afkode de transmitterede oplysninger.

## **MR**

MR (Modified READ) er en komprimeringsmetode, der er anbefalet i ITU-T T.4. Ved MR kodes den første scannede linje ved hjælp af MH. Den næste linje sammenlignes med den første, forskellene bestemmes, og derefter kodes og sendes forskellene.

## **NetWare**

Et netværksoperativsystem, der er udviklet af Novell, Inc. Der blev oprindeligt brugt kooperativ multitasking til at køre forskellige tjenester på en pc, og netværksprotokollerne var baseret på den typiske Xerox XNS-stak. I dag understøtter NetWare TCP/IP og IPX/SPX.

#### **OPC**

OPC (Organic Photo Conductor) er en mekanisme, der fremstiller et virtuelt billede til udskrivning ved hjælp af en laserstråle fra en laserprinter. Den er normalt grøn eller rustrød og cylinderformet. En billedenhed, der indeholder en tromle, slider langsomt på tromlens overflade, når den bruges i printeren, og den skal udskiftes efter behov, når den er slidt som følge af kontakt med patronen, fremkalderbørsten, rensemekanismen og papiret.

## **Originaler**

Det første eksemplar af noget, f.eks. et dokument, et fotografi eller en tekst, der kopieres, reproduceres eller oversættes for at producere flere eksemplarer, men som ikke selv er kopieret fra eller afledt af noget andet.

#### **OSI**

OSI (Open Systems Interconnection) er en kommunikationsmodel, der er udviklet af ISO (International Organization for Standardization). OSI er en standardiseret, modulær tilgang til netværksdesign, hvor det nødvendige sæt af komplekse funktioner opdeles i håndterbare, selvstændige funktionelle lag. Lagene er fra top til bund: program, præsentation, session, transport, netværk, dataforbindelse og fysisk lag.

#### **PABX**

En PABX (privat automatisk omstilling) er et automatisk telefonomstillingsanlæg i en privat virksomhed.

#### **PCL**

PCL (Printer Command Language) er et PDL (Page Description Language – sidebeskrivelsessprog), der er udviklet af HP som en printerprotokol og er blevet en branchestandard. PCL blev oprindeligt udviklet til de tidlige inkjetprintere og er siden udgivet i forskellige udgaver til termiske printere, matrixprintere og laserprintere.

#### **PDF**

PDF (Portable Document Format) er et varemærkebeskyttet filformat, der er udviklet af Adobe Systems, til repræsentation af todimensionelle dokumenter i et format, som er uafhængigt af enheder og opløsning.

#### **PostScript**

PS (PostScript) er et sidebeskrivelses- og programmeringssprog, der primært benyttes inden for elektronik og DTP. , og som køres i et tolkningsprogram for at generere et billede.

#### **Printerdriver**

Et program, der bruges til at sende kommandoer og overføre data fra computeren til printeren.

#### **Udskriftsmedie**

Et medie, der kan bruges i en printer, en scanner, en fax eller en kopimaskine, f.eks. papir, kuverter, etiketter og transparenter.

#### **PPM**

PPM (sider pr. minut) er en målemetode til bestemmelse af, hvor hurtigt en printer arbejder, dvs. hvor mange sider den kan producere pr. minut.

#### **PRN-fil**

En grænseflade til en enhedsdriver, der tillader softwaren at kommunikere med enhedsdriveren ved hjælp af standardsystemkald til input/output, hvilket forenkler mange opgaver.

#### **Protokol**

En konvention eller standard, der kontrollerer eller muliggør forbindelse, kommunikation og dataoverførsel mellem to computere.

#### **PS**

Se PostScript.

## **PSTN**

PSTN (det offentlige analoge kabelforbundne telefonnet) er det netværk, der består af verdens offentlige analoge telefonnetværk og normalt ledes gennem en omstilling i virksomheder.

## **RADIUS**

RADIUS (Remote Authentication Dial In User Service) er en protokol til godkendelse og registrering af eksterne brugere. RADIUS muliggør central styring af godkendelsesdata, f.eks. brugernavne og adgangskoder, ved hjælp af et AAA-koncept (godkendelse, autorisation og registrering) til styring af adgang til netværket.

#### **Oplřsning**

Et billedes skarphed målt i punkter pr. tommer (DPI). Jo højere DPI-tal, jo højere opløsning.

#### **SMB**

SMB (Server Message Block) er en netværksprotokol, der især anvendes til at dele filer, printere, serielle porte og forskellige former for kommunikation mellem noder i et netværk. Den indeholder også en mekanisme til godkendelse af kommunikation mellem processer.

#### **SMTP**

SMTP (Simple Mail Transfer Protocol) er standarden for transmission af e-mail over internettet. SMTP er en relativt enkel tekstbaseret protokol, hvor der angives en eller flere modtagere af en meddelelse, og derefter overføres meddelelsesteksten. Det er en klient/server-protokol, hvor klienten overfører en e-mail-meddelelse til serveren.

#### **SSID**

SSID (Service Set Identifier) et et navn på et trådløst lokalnetværk (WLAN). Alle trådløse enheder på et WLAN anvender det samme SSID for at kommunikere med hinanden. Der skelnes mellem store og små bogstaver i SSID'er, og maksimumlængden er 32 tegn.

#### **Undernetmaske**

Undernetmasken bruges i forbindelse med netværksadressen til at bestemme, hvilken del af adressen der er netværksadressen, og hvilken del der er værtsadressen.

#### **TCP/IP**

TCP (Transmission Control Protocol) og IP (Internet Protocol) er det sæt kommunikationsprotokoller, der implementerer den protokolstak, som internettet og de fleste kommercielle netværk kører på.

## **TCR**

TCR (Transmission Confirmation Report) indeholder oplysninger om hver transmission, f.eks. jobstatus, transmissionsresultat og antal sendte sider. Rapporten kan indstilles til at blive udskrevet efter hvert job eller kun efter mislykkede transmissioner.

#### **TIFF**

TIFF (Tagged Image File Format) er et bitmapbilledformat med variabel opløsning. TIFF beskriver billeddata, der typisk kommer fra scannere. I TIFF-billeder bruges der mærker, dvs. nøgleord, som definerer egenskaberne for det billede, der er inkluderet i filen. Dette fleksible og platformsuafhængige format kan bruges til billeder, der er oprettet i forskellige billedbehandlingsprogrammer.

#### **Tonerpatron**

En slags flaske eller beholder med toner, der anvendes i en maskine, f.eks. en printer. Toner er et pulver, der bruges i laserprintere og fotokopieringsmaskiner, og som danner teksten og billederne på det udskrevne papir. Toneren fikseres med en kombination af varme og tryk fra fikseringsenheden, så den klæber til papirets fibre.

#### **TWAIN**

En branchestandard for scannere og software. Hvis der bruges en TWAIN-kompatibel scanner og et TWAIN-kompatibelt program, kan en scanning startes fra programmet. TWAIN er et API, der kan bruges til at hente billeder under operativsystemerne Microsoft Windows og Apple Macintosh.

#### **UNC-sti**

UNC (Uniform Naming Convention) er en standardiseret metode til at oprette adgang til netværksshares i Windows NT og andre Microsoft-produkter. Formatet for en UNC-sti er: \\<servernavn>\<sharenavn>\<yderligere mapper>.

#### **URL**

URL (Uniform Resource Locator) er den globale adresse på dokumenter og ressourcer på internettet. Den første del af adressen angiver, hvilken protokol der skal bruges, og den anden del angiver den IP-adresse eller det domænenavn, hvor ressourcen er placeret.

#### **USB**

USB (Universal Serial Bus) er en standard for tilslutning af perifere enheder til computere, og den er udviklet af USB Implementers Forum, Inc. I modsætning til parallelporte er USB udviklet til, at der på samme tid kan tilsluttes flere perifere enheder til en enkelt USB-port på computeren.

#### **Vandmærke**

Et vandmærke er et genkendeligt billede eller mønster i papiret, der virker lysere, når det holdes op imod lyset. Vandmærker blev første gang introduceret i Bologna i Italien i 1282. De er blevet brugt af papirfabrikanter til at identificere deres produkter, og de bruges også i frimærker, pengesedler og andre officielle dokumenter for at forhindre forfalskninger.

#### **WEP**

WEP (Wired Equivalent Privacy) er en sikkerhedsprotokol, der er defineret i IEEE 802.11. Den giver det samme sikkerhedsniveau som et kabelforbundet LAN. Sikkerheden i WEP er baseret på kryptering af trådløst overførte data, så de er beskyttet under transmissionen.

#### **WIA**

WIA (Windows Imaging Architecture) er en billedbehandlingsarkitektur, der oprindeligt blev introduceret i Windows Me og Windows XP. Hvis der bruges en WIA-kompatibel scanner, kan en scanning startes fra disse operativsystemer.

#### **WPA**

WPA (Wi-Fi Protected Access) er en klasse af systemer til sikring af trådløse (Wi-Fi) computernetværk. Det blev oprettet for at forbedre sikkerheden i WEP.

#### **WPA-PSK**

WPA-PSK (WPA Pre-Shared Key) er en særlig udgave af WPA til mindre virksomheder og hjemmebrugere. En delt nøgle, eller adgangskode, konfigureres på det trådløse adgangspunkt (WAP) og på alle trådløse bærbare eller stationære enheder. WPA-PSK genererer en entydig nøgle til hver session mellem en trådløs klient og det tilhørende trådløse adgangspunkt, hvilket øger sikkerheden.

#### **WPS**

WPS (Wi-Fi Protected Setup) er en standard til oprettelse af et trådløst hjemmenetværk. Hvis det trådløse adgangspunkt understøtter WPS, er det nemt at konfigurere den trådløse netværksforbindelse uden at bruge en computer.

#### **XPS**

XPS (XML Paper Specification) er en specifikation af et PDL (sidebeskrivelsessprog) og et nyt dokumentformat, som er nyttigt til transportable og elektroniske dokumenter. Det er udviklet af Microsoft. Det er en XML-baseret specifikation, som er baseret på en ny udskriftssti og et vektorbaseret dokumentformat, der er uafhængigt af enheden.

# Indeks

# **A**

ændre dokumentets procentsats *[66](#page-65-0)*

# **B**

bakke justere bredde og længde *[56](#page-55-0)* bemærkninger om regler *[12](#page-11-0)* brochurer *[65](#page-64-0)* brochureudskrivning *[65](#page-64-0)* brug af hjælp *[65](#page-64-1)* bruge overlay i vinduer *[67](#page-66-0)* bruge vandmærker i vinduer *[66](#page-65-1)*

# **C**

curled *[89](#page-88-1)*

# **D**

duplexudskrivning manuel printerdriver *[66](#page-65-2)*

# **F**

forbrugsstoffer bestille *92* forvent[et levetid for tonerpatroner](#page-91-4) *[79](#page-78-2)* tilgængelige forbrugsstoffer *[92](#page-91-4)* udskiftning af tonerpatronen *[93](#page-92-0)*

foretrukne indstillinger til udskrivning *[64](#page-63-1)*

funktioner *[23](#page-22-0)* maskinfunktioner *[96](#page-95-2)* medfølgende software *[30](#page-29-0)* strømbesparelsesfunktion *[54](#page-53-1)*

#### **I**

ilægge specialmedier *[59](#page-58-0)*

Indikator statustoner *[28](#page-27-0)* trådløst *[28](#page-27-1)*

indstille skrifttype *[54](#page-53-0)*

indstille udskriftsopløsning Linux *[71](#page-70-0)*

## **J**

justere bakkestørrelse *[53](#page-52-1)*

# **K**

knapper annuller *[29](#page-28-0)* tændsluk *[29](#page-28-1)* testudskrift *[29](#page-28-2)* Udskriv skærmbilledet *[29](#page-28-3)* wps *[29](#page-28-4)*

kontrolpanel *[27](#page-26-0)*

konvention *[21](#page-20-0)*

# **L**

Linux almindelige Linuxproblemer *[90](#page-89-1)* driverinstallation til netværkstilsluttede *[41](#page-40-0)* medfølgende software *[31](#page-30-1)* printeregenskaber *[71](#page-70-1)* systemkrav *[32](#page-31-1)* udskrivning *[70](#page-69-0)* unified driver configurator *[74](#page-73-0)*

## **M**

Macintosh almindelige Macintoshproblemer *[91](#page-90-1)* bruge SetIP *[37](#page-36-0)*, *50* driverinstallation [til netværkstilsluttede](#page-49-0) *[40](#page-39-0)* lokal deling af en maskine *[35](#page-34-0)* systemkrav *[31](#page-30-2)* udskrivning *[69](#page-68-0)* manuel bakke bruge specialmedier *[59](#page-58-0)*

# **N**

netværk brug af et kabelbaseret netværk *[36](#page-35-0)* driverinstallation Linux *[41](#page-40-0)* Macintosh *[40](#page-39-0)* Windows *[39](#page-38-1)*

installationsmiljø *[36](#page-35-1)* IPv4konfiguration *[37](#page-36-1)* IPv6konfiguration *38* præsentation af n[etværksprogrammer](#page-37-0) *[36](#page-35-2)* programmet SetIP *[37](#page-36-2)*, *[49](#page-48-0)*, *[50](#page-49-0)*

Nop udskrivning Macintosh *[70](#page-69-1)* Windows *[65](#page-64-2)*

# **O**

om kontrolpanelet *[28](#page-27-2)* annulleringsknap *[29](#page-28-5)*

ordliste *[101](#page-100-0)*

## **P**

papir ændre størrelsen *[56](#page-55-0)*

papirstop tip til at undgå papirstop *[80](#page-79-2)*

papirtype indstille *[62](#page-61-0)*

placere en maskine afstand *[30](#page-29-1)* justere højden *[53](#page-52-0)*

plakat *[65](#page-64-3)*

printerdriver funktioner *[63](#page-62-0)*

printeregenskaber Linux *[71](#page-70-1)*

problem løse udskriftskvalitet *[87](#page-86-1)*

problemer problemer med papirindforing *[84](#page-83-2)* programmet SetIP *[37](#page-36-2)*, *[49](#page-48-0)*, *[50](#page-49-0)*

# **R**

rengøre indvendig *[77](#page-76-2)* udvendig *[77](#page-76-3)*

rengøring af maskinen *[77](#page-76-4)*

# **S**

service contact numbers *[99](#page-98-0)*

set forfra *[25](#page-24-0)*

sikkerhed oplysninger *[7](#page-6-0)* symboler *[7](#page-6-1)*

Smart Panel generelle oplysninger *[73](#page-72-0)* indstille skrifttype *[54](#page-53-0)*

specifikationer generelle *[96](#page-95-2)* udskriftsmedie *[98](#page-97-0)*

strømbesparelse bruge strømbesparelsestilstand *[54](#page-53-1)*

SyncThru Web Service generelle oplysninger *[72](#page-71-0)*

# **T**

tænde for maskinen *[29](#page-28-6)*

toner fordeling *[80](#page-79-3)*

tonerpatron

# forventet levetid *[79](#page-78-2)*

håndteringsvejledning *[79](#page-78-3)* ikkeSamsung og genopfyldt *[79](#page-78-4)* lagring *[79](#page-78-5)* skifte patron *[93](#page-92-0)*

trådløst WPSknap *[43](#page-42-0)*

trådløst netværk netværkskabel *[49](#page-48-1)* USBkabel *[44](#page-43-0)* wps PIN *[43](#page-42-1)*

# **U**

udskriftskvalitetsproblemer løse *[87](#page-86-1)*

udskriftsmedie etiketter *[61](#page-60-0)* glittet papir *[61](#page-60-1)* karton *[61](#page-60-2)* konvolut *[60](#page-59-0)* specialmedier *[59](#page-58-0)* transparent *[60](#page-59-1)* udskriftsstøtte *[98](#page-97-0)*

udskriftsopløsning indstille Macintosh *[70](#page-69-2)*

udskrive overlay oprette *[67](#page-66-1)* slette *[67](#page-66-2)*

udskrive *[67](#page-66-3)*

udskrivning ændring af standardindstillingerne for udskrivning *[68](#page-67-0)* flere sider på ét ark papir Macintosh *[70](#page-69-1)* Windows *[65](#page-64-2)* Linux *[70](#page-69-0)* Macintosh *[69](#page-68-0)* plakat *65* tilpass[e dokumentet til en valgt](#page-64-3)  papirstørrelse *[66](#page-65-3)* udskrive til en fil *[69](#page-68-1)* udskrivning af et dokument Windows *[63](#page-62-1)* udskrivning af en maskinrapport *[77](#page-76-5)* udskrivning af et dokument

Linux *[70](#page-69-0)* Macintosh *[69](#page-68-0)*

Udskrivning af testside *[30](#page-29-2)*

USBkabel driverinstallation *[32](#page-31-0)*

# **V**

vandmærke oprette *[66](#page-65-4)* redigere *[67](#page-66-4)* slette *[67](#page-66-5)* udskrive *[66](#page-65-5)*

# **W**

Windows almindelige Windowsproblemer *[89](#page-88-2)* bruge SetIP *[37](#page-36-2)*, *49* driverinstallation [til netværkstilsluttede](#page-48-0) *[39](#page-38-1)* lokal deling af en maskine *[35](#page-34-1)* systemkrav *[31](#page-30-3)* udskrivning *[63](#page-62-2)*